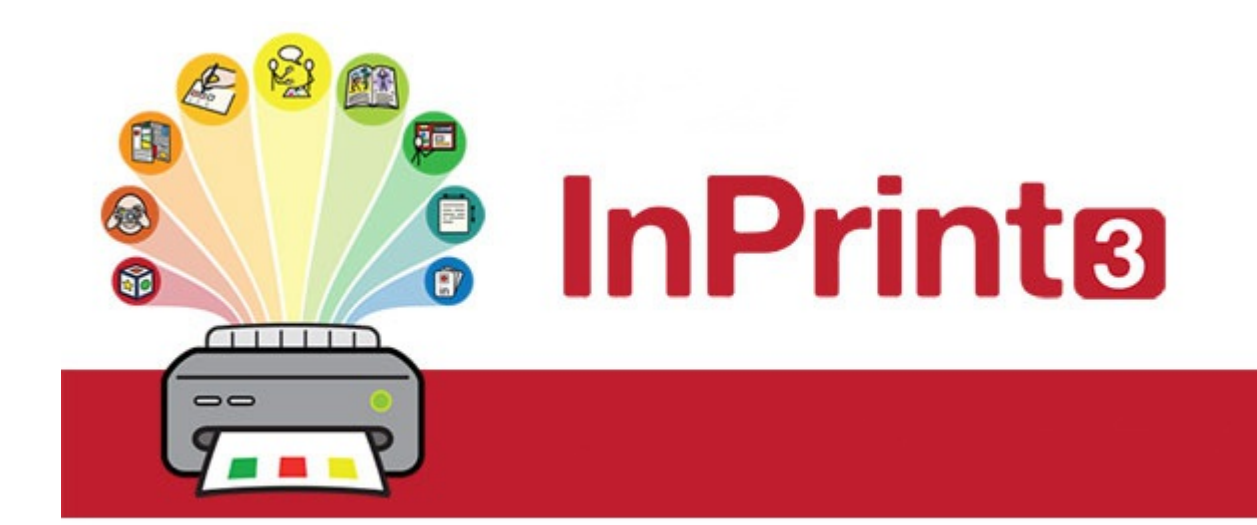

# **Sommario**

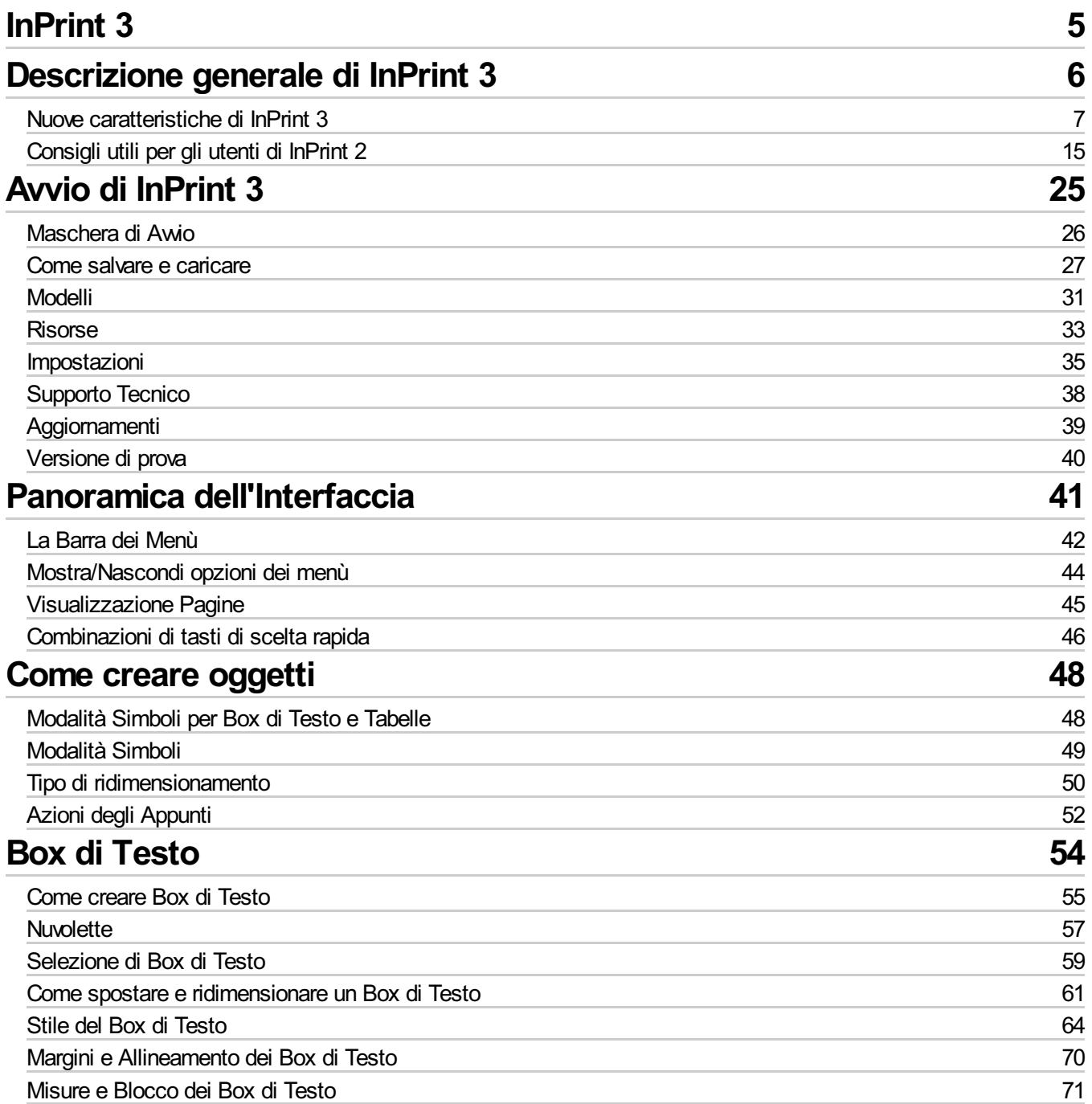

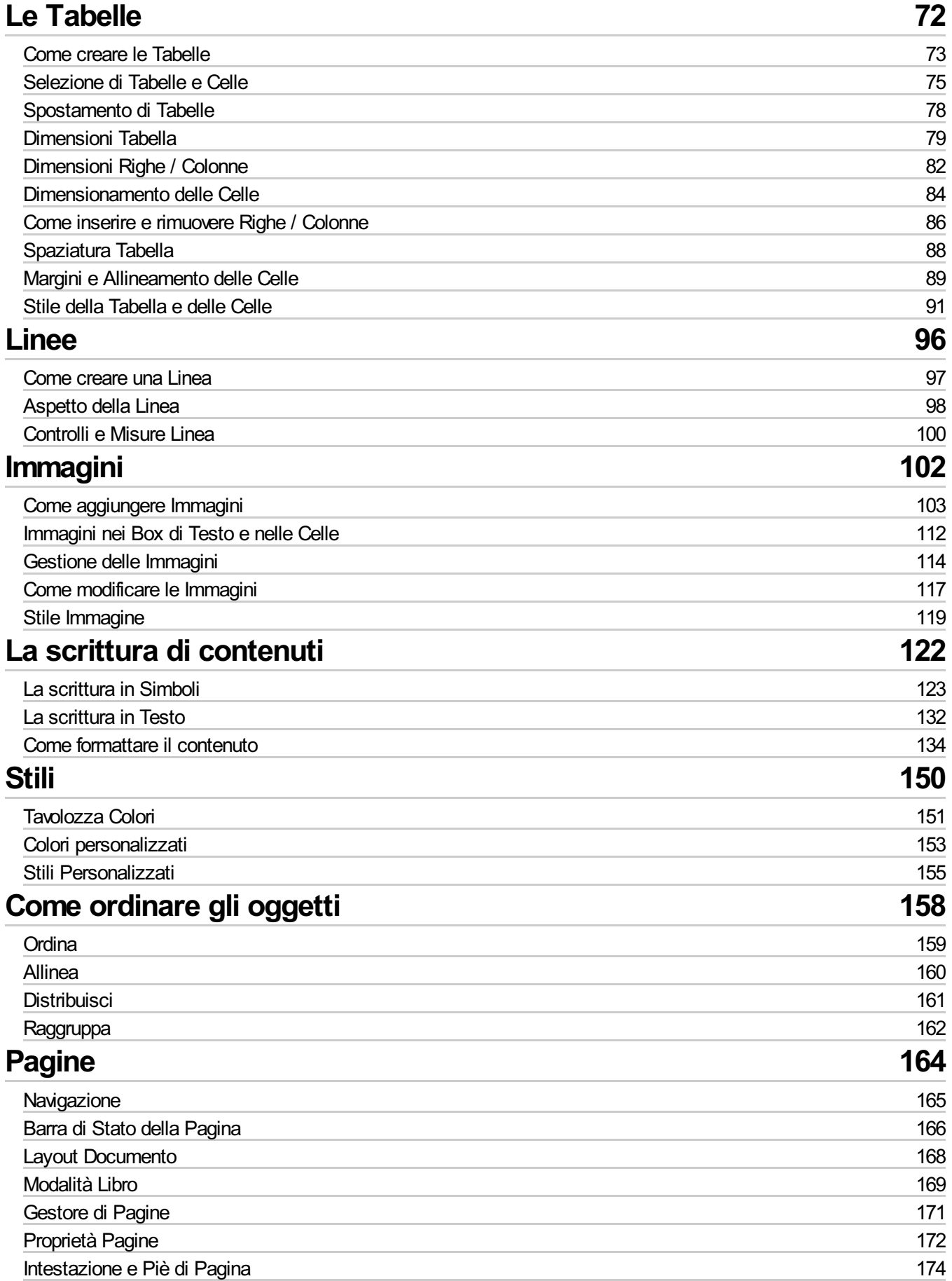

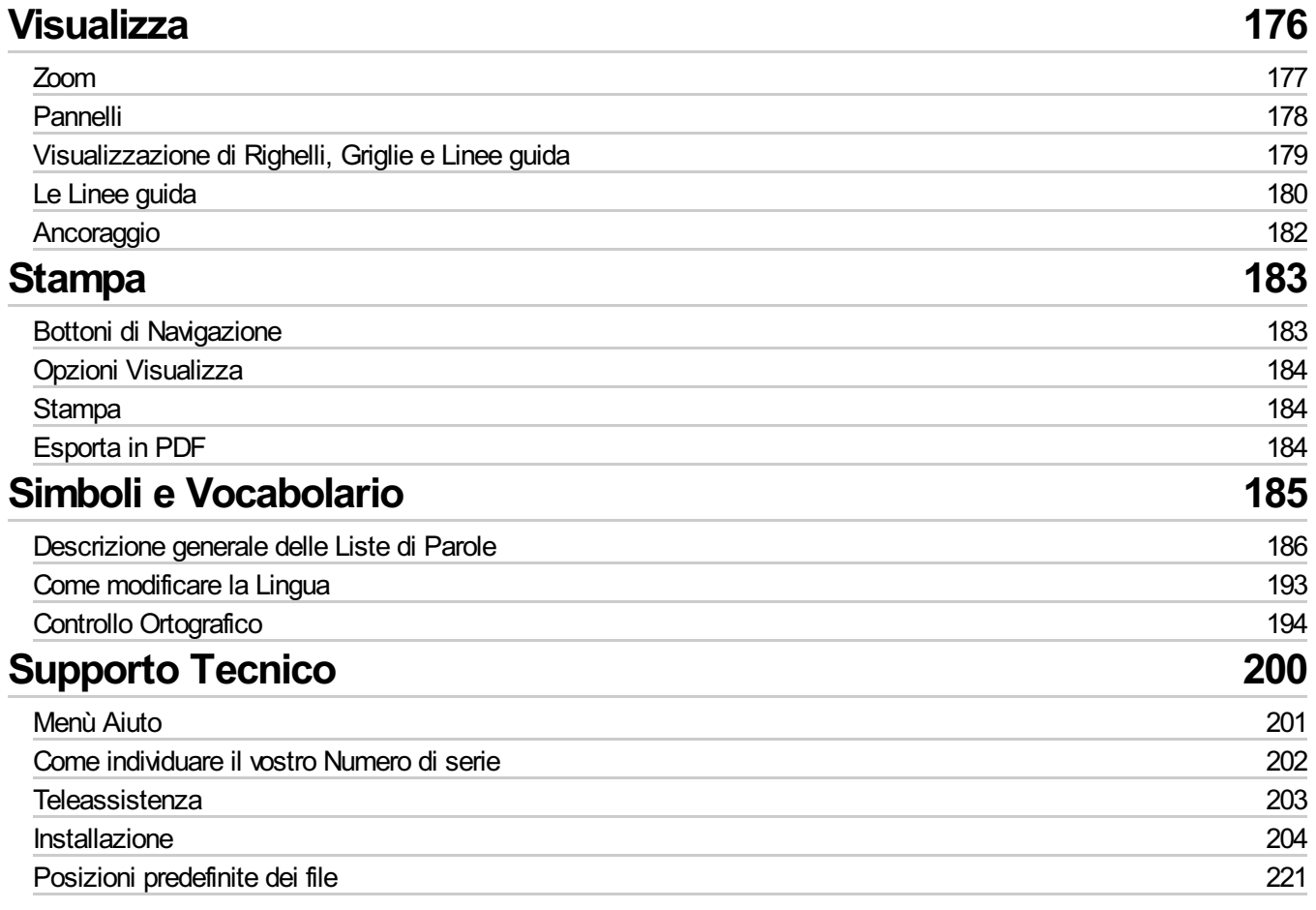

#### <span id="page-4-0"></span>**Create libri, attività e documenti accessibili con i simboli Widgit**

Questo manuale vi farà conoscere tutte le caratteristiche di InPrint 3.

#### **Assistenza tecnica**

Nel sito web Widgit potete trovare una vasta gamma di materiali di supporto:

[www.widgit.com/support/inprint3](http://www.widgit.com/support/inprint3)

Per qualsiasi informazione, potete contattare l'assistenza tecnica di Auxilia:

**Tel:** 059 216311 **E-mail:** assistenza@auxilia.it

#### **Copyright**

Copyright@ Widgit Software Ltd 2017. Tutti i diritti riservati.

#### **Versione**

Il presente manuale si riferisce alla versione InPrint 3.1.

# <span id="page-5-0"></span>Descrizione generale di InPrint 3

InPrint 3 è un'applicazione di *desktop publishing* (redazione e impaginazione elettronica) per la creazione di materiali supportati da simboli, come libri, flashcard, fogli di lavoro e altri documenti accessibili, idonei alla stampa.

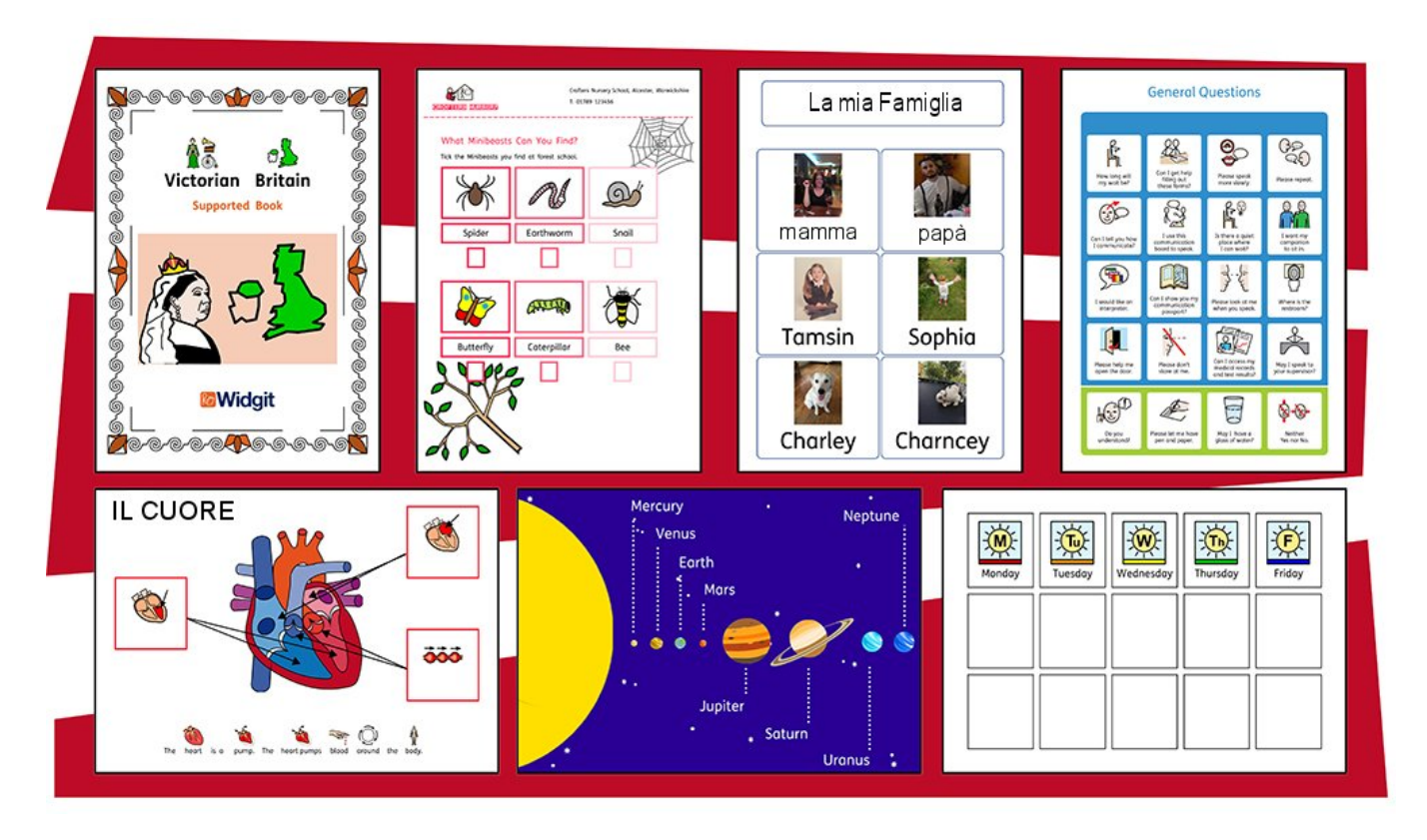

InPrint 3 utilizza il sistema di simbolizzazione avanzata Widgit e dispone di oltre 15.000 simboli Widgit, ideati appositamente per supportare la comunicazione, l'accesso alle informazioni e a numerose materie scolastiche.

#### **Nuove ed efficaci caratteristiche**

Il programma dispone di strumenti facili da usare per la creazione di Tabelle e Box di Testo che consentono di realizzare una vasta di gamma di impaginazioni in modo molto semplice. Il nuovo stile e le caratteristiche di layout daranno ai vostri materiali un aspetto professionale.

#### **Modelli facili da usare**

Realizzate rapidamente materiali a partire da oltre 140 modelli pronti all'uso per creare libri, dizionari, attività di comprensione, flashcard, giochi, attività a premi e tanto altro ancora.

### **Personalizzate i vostri documenti**

Potete personalizzare i vostri documenti sostituendo i simboli relativi a una parola o a una frase con immagini e fotografie personali oppure scegliendoli tra le oltre 4.000 immagini Widgit disponibili.

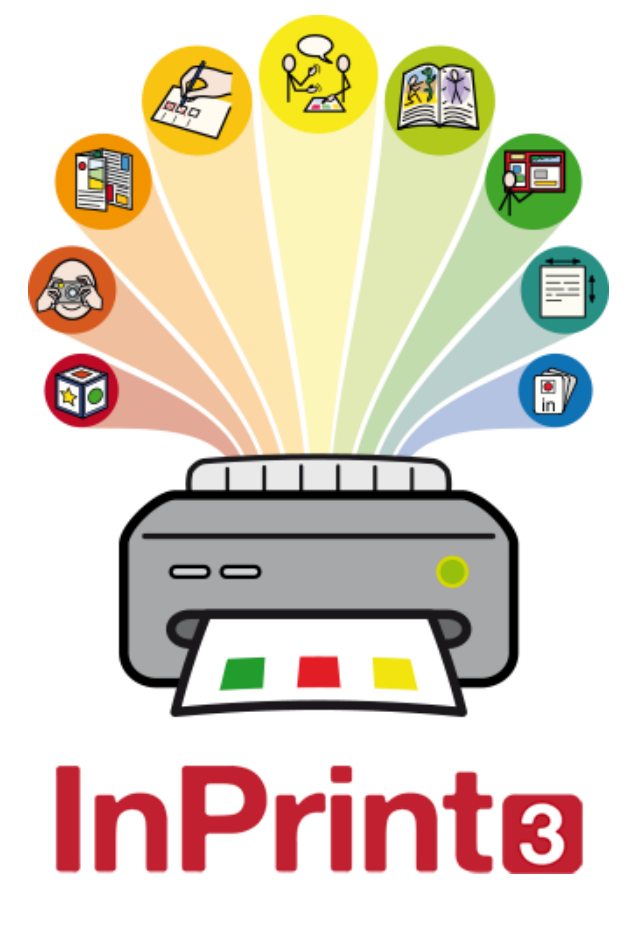

# <span id="page-6-0"></span>Nuove caratteristiche di InPrint 3

InPrint 3 è stato completamente riprogettato. Permette di fare tutto ciò che si poteva fare con la precedente versione InPrint 2, ma in modo molto più semplice e rapido.

## Barra rapida degli strumenti Crea

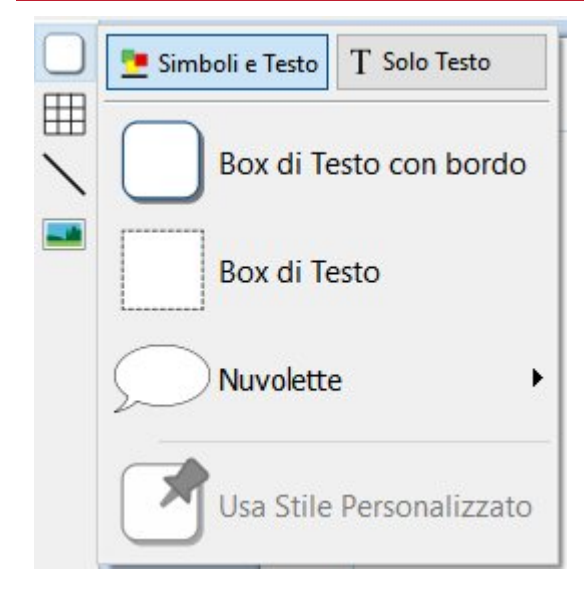

Potete creare Box di Testo, Nuvolette e Tabelle. Potete inoltre accedere alle immagini presenti sul vostro computer oppure nella nuova libreria Widgit Media. Tutto ciò è possibile direttamente dalla barra degli strumenti **[Crea](#page-47-0)**.

## Nuove opzioni per le Tabelle

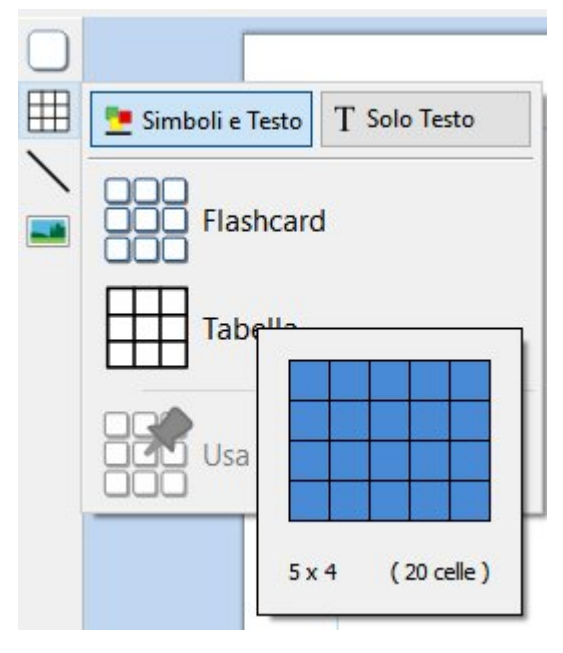

Grazie alle nuove caratteristiche, creare e modificare tabelle è ora molto più facile e intuitivo.

- Come creare le [Tabelle](#page-72-0)
- Dividi e [Unisci](#page-83-0) Celle
- [Distribuisci](#page-81-0) Righe e Colonne
- **Modifica [Spaziatura](#page-87-0) Tabella**
- **Controlli [Avanzati](#page-79-0) delle Misure della Tabella**
- Tabulazione tra le Celle quando vengono riempite.

## Diverse modalità per inserire Immagini

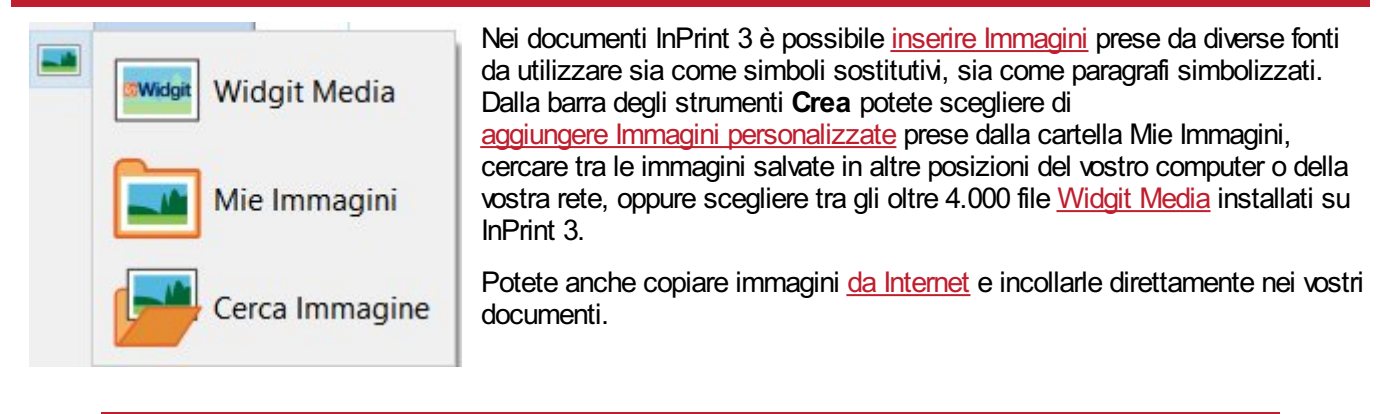

Quando selezionate un'immagine, sullo schermo in alto apparirà il menù **Immagine**. Da qui potete capovolgere, riflettere, ruotare e dimensionare l'immagine selezionata. Potete inoltre aggiungere un bordo o un colore di sfondo. Per i simboli e le immagini Widgit Media è possibile modificare anche i colori.

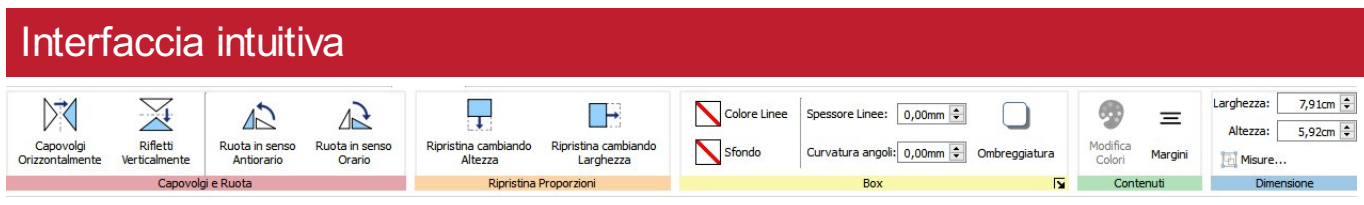

InPrint 3 ha un'interfaccia completamente nuova e intuitiva che consente un accesso completo a tutte le caratteristiche del programma.

La **barra dei [menù](#page-41-0)**, che si sviluppa lungo la parte superiore dello schermo, include vari menù con opzioni relative a diverse caratteristiche del programma.

Esistono due tipi di menù:

- **i menù fissi:** sono sempre visibili;
- **i menù dinamici:** vengono visualizzati solo quando si selezionano determinati oggetti. Lo sfondo di questi menù è a colori.

### Le nuovissime immagini Widgit Media

InPrint 3 fornisce l'accesso a oltre 4.000 immagini [Widgit](#page-109-0) Media e a più di 15.000 simboli Widgit. Le immagini Widgit Media hanno una bellissima grafica e riguardano una vasta gamma di soggetti. Possono essere utilizzati come illustrazioni per i vostri materiali o in combinazione tra loro per la creazione di veri e propri scenari.

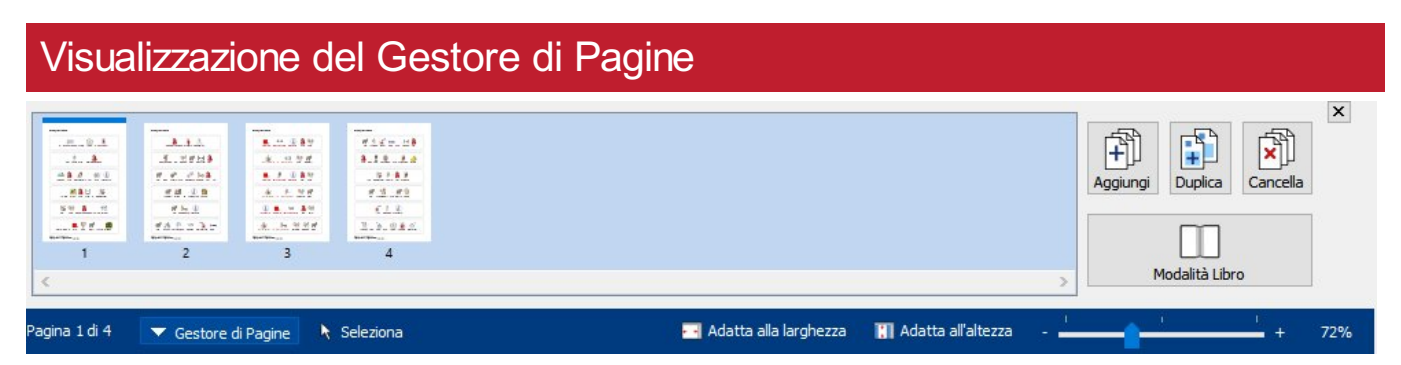

Il [Gestore](#page-170-0) di Pagine consente un accesso rapido per scorrere e gestire il vostro documento. Infatti consente di:

- visualizzare un'anteprima in miniatura di tutte le pagine;
- aggiungere, cancellare e duplicare pagine;
- trascinare e rilasciare le pagine per modificarne l'ordine;
- passare dalla pagina singola alla [Modalità](#page-168-0) Libro.

### Stili Personalizzati

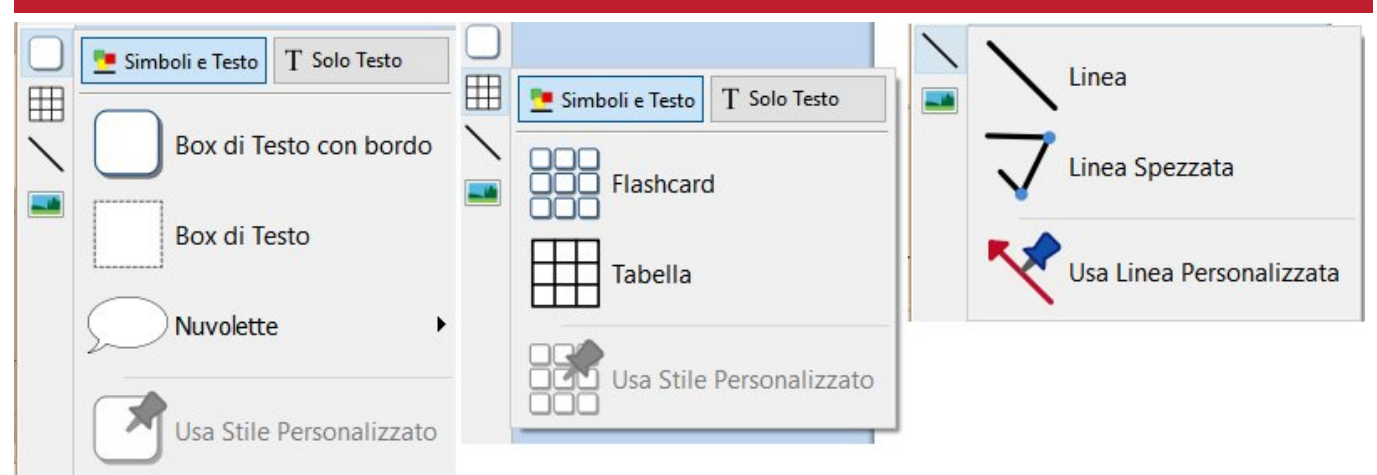

Se dovete creare Box di Testo, Tabelle o Linee che si ripetono più volte e con lo stesso aspetto, potete **['salvare'](#page-155-0)** lo stile desiderato, in modo da apportare ogni volta le stesse modifiche. Fate click con il pulsante destro del mouse su un Box di Testo, una Tabella o una Linea e selezionate la voce 'Salva questo Stile'.

### Nuove opzioni di Simbolizzazione

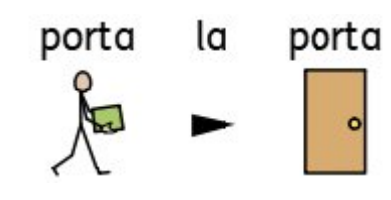

Il sistema di [Simbolizzazione](#page-123-0) avanzata permette di riconoscere la parte della frase relativa a ogni parola che scrivete, aiutandovi a scegliere il simbolo corretto in base ai casi specifici.

Per rendere le frasi più chiare potete combinare parole e [simboli.](#page-128-0)

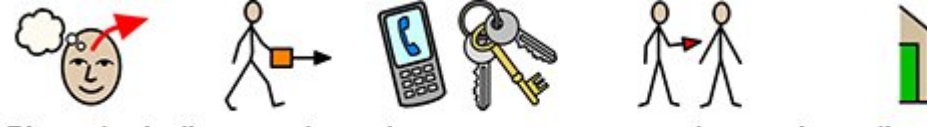

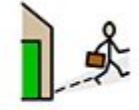

Ricordati di prendere le tue cose quando esci

di casa.

## Modelli

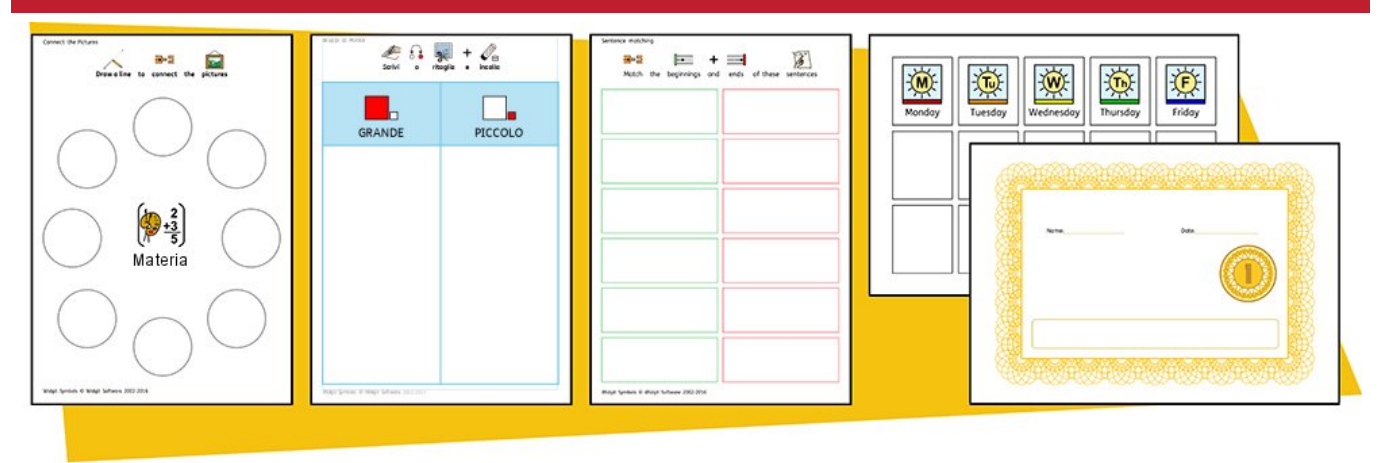

InPrint 3 include una vasta gamma di [Modelli](#page-30-0) pronti all'uso che potrete utilizzare come punto di partenza per la realizzazione dei vostri materiali. Nel caso in cui i vostri materiali abbiano la stessa struttura e lo stesso formato, i Modelli vi consentiranno di risparmiare tempo.

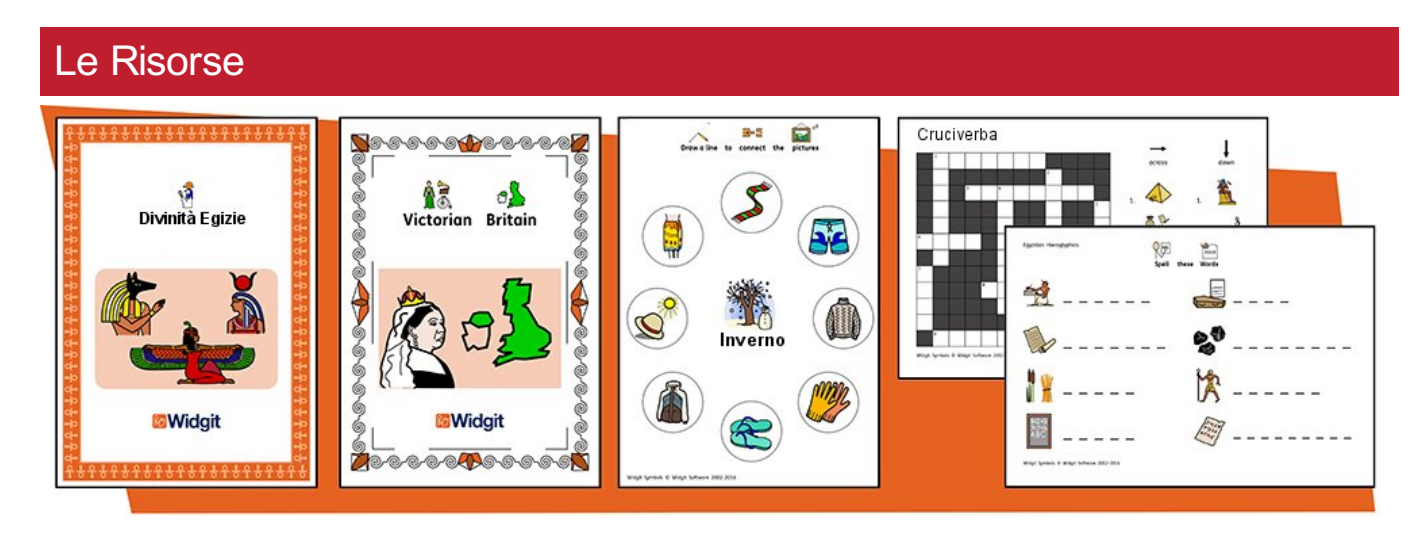

Widgit mette a disposizione una serie di materiali per l'apprendimento e racconti supportati da simboli che includono ampi pacchetti 'pronti all'uso' suddivisi in base all'argomento, per esigenze educative specifiche e tradizionali, assistenza sanitaria e uso domestico.

InPrint 3 è dotato di diversi [pacchetti](#page-32-0) di risorse preinstallati che potete stampare o personalizzare.

# Accesso rapido ai file

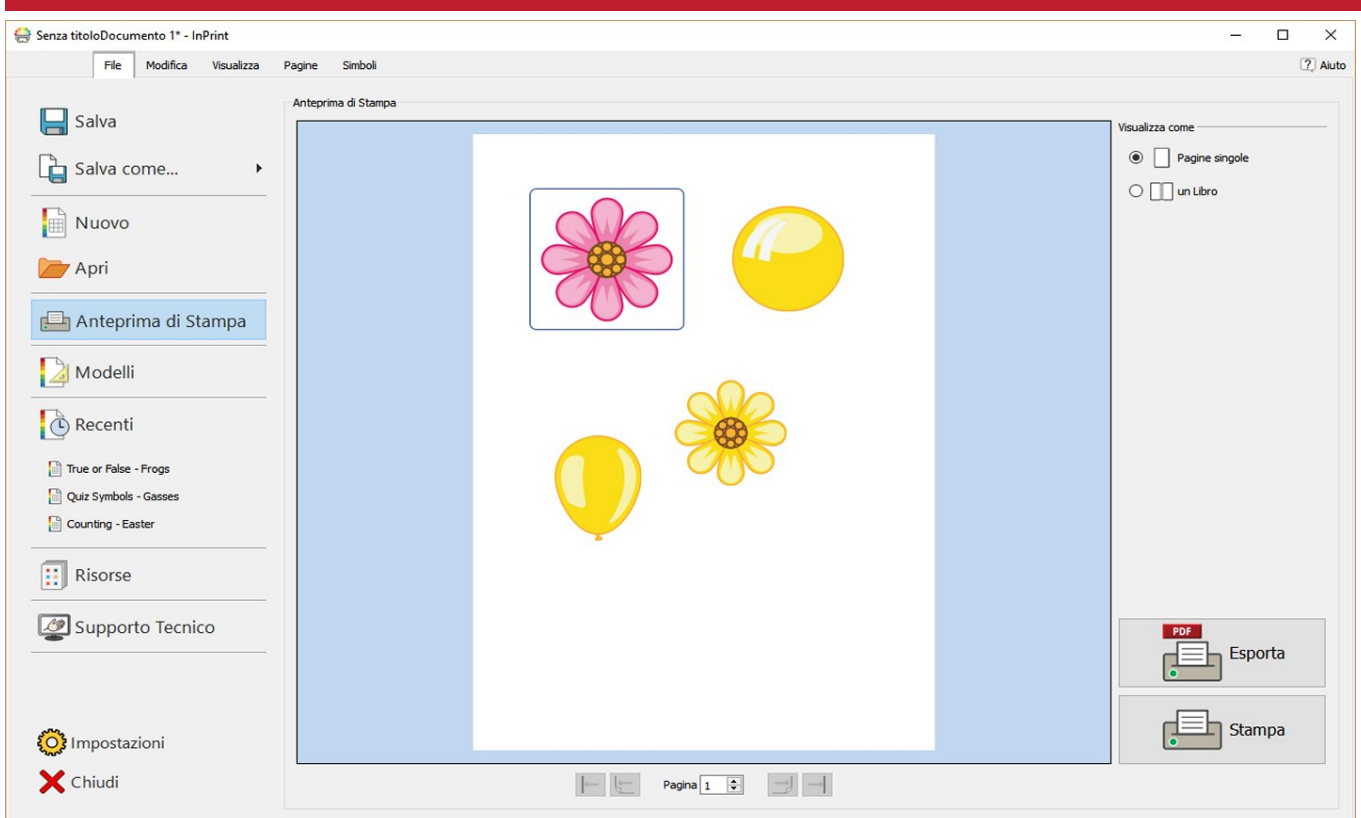

Il menù **File** presenta una serie di icone che consentono di accedere in modo rapido e semplice a:

- [Modelli](#page-30-0): modelli pronti all'uso che potete utilizzare come punto di partenza per realizzare i vostri materiali
- [Risorse](#page-32-0): materiali di apprendimento supportati da simboli pronti all'uso
- File [recenti:](#page-28-0) per trovare e aprire rapidamente i vostri documenti recenti.

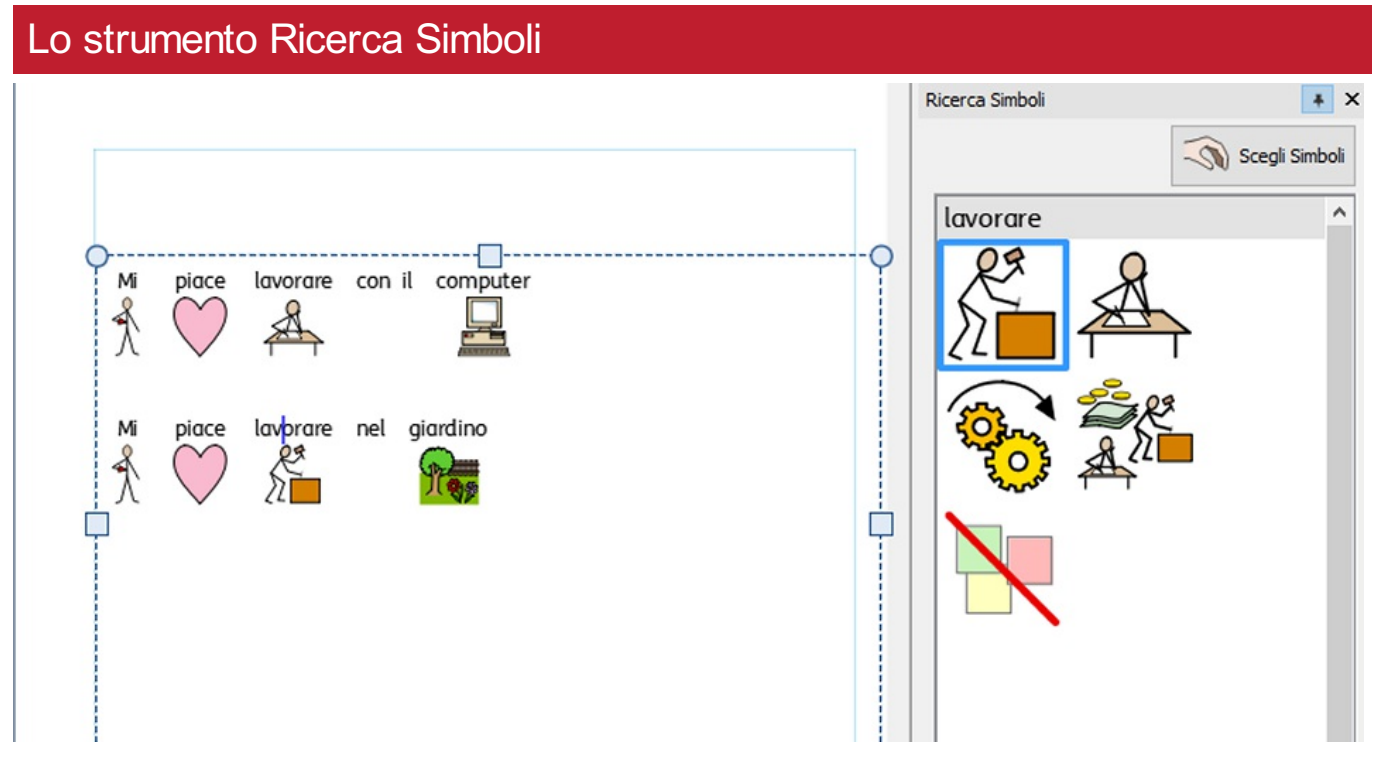

Mentre digitate, lo strumento **Ricerca [Simboli](#page-124-0)** visualizza i simboli disponibili relativi al contenuto da voi inserito.

Potete utilizzare la Ricerca Simboli per impostare dei simboli predefiniti oppure per cercare simboli da inserire nel vostro documento come immagini.

## La Libreria Risorse

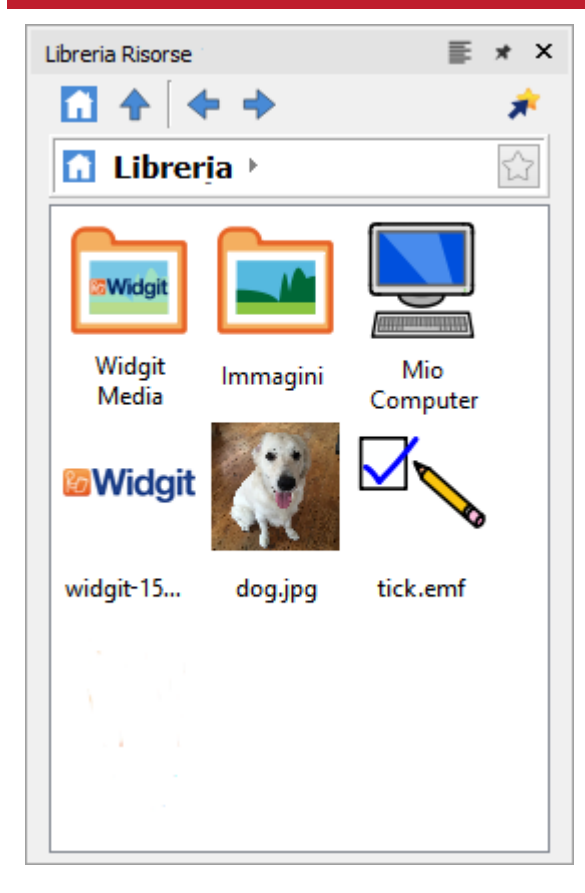

La **[Libreria](#page-104-0) Risorse** consente un accesso rapido alle immagini presenti nel vostro computer o in rete e agli oltre 4.000 file [Widgit](#page-109-0) Media.

Secondo l'impostazione predefinita, la Libreria Risorse include collegamenti alla cartella 'Immagini', 'Mio Computer' e ai file Widgit Media. Per [personalizzare](#page-107-0) la Libreria Risorse, potete aggiungere collegamenti alle immagini e alle cartelle che utilizzate più spesso.

Se avete diverse cartelle che contengono immagini da utilizzare, potete creare una cartella con un elenco delle immagini preferite.

### Il Controllo Ortografico

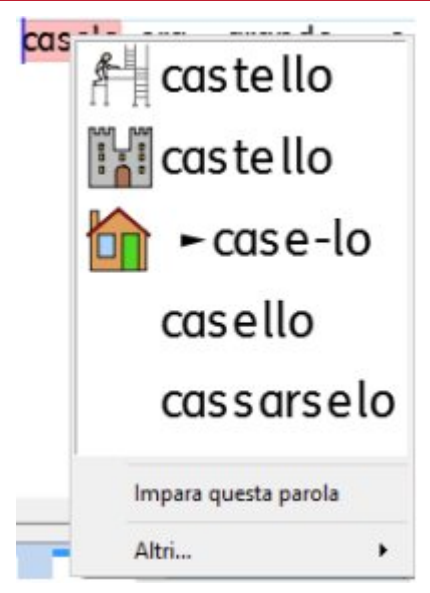

#### **Controllo [Ortografico](#page-194-0) semplice**

Per visualizzare i suggerimenti relativi a un errore ortografico, fate click con il pulsante destro del mouse sulla parola.

#### **Controllo [Ortografico](#page-195-0) completo**

Il Controllo Ortografico completo visualizza i suggerimenti in base al contesto e offre la possibilità di aggiornare una determinata parola tutte le volte che ricorre nel Documento.

Il dizionario può essere completamente personalizzato con i vostri vocaboli e gli errori più comuni.

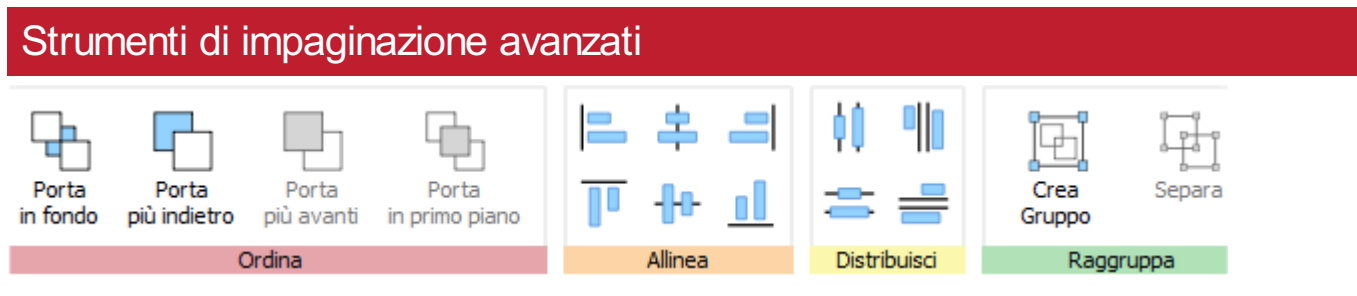

Il menù **[Posizione](#page-157-0)** include una serie di strumenti per aiutarvi a organizzare gli oggetti sulla pagina del documento.

Potete utilizzare il menù **Posizione** per:

- [ordinare](#page-158-0) gli oggetti, cioè spostare gli oggetti in primo piano, più indietro, più avanti e in fondo;
- **[allineare](#page-159-0) gli oggetti lungo un asse specifico, in senso orizzontale o verticale;**
- distribuire [uniformemente](#page-160-0) gli oggetti in senso orizzontale o verticale;
- **iniunire diversi oggetti in un [gruppo](#page-161-0) in modo da gestirli come un singolo oggetto.**

## Menù contestuale

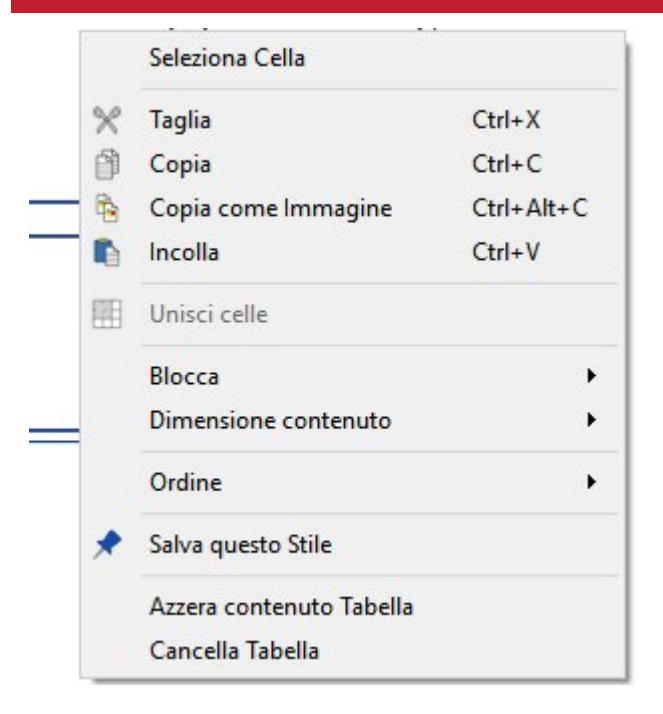

Potete accedere alle funzioni più comuni del programma facendo **click destro** con il pulsante del mouse per aprire il **menù contestuale**.

Le opzioni disponibili nel menù contestuale cambiano in base al tipo di oggetto selezionato.

### Tipi di ridimensionamento

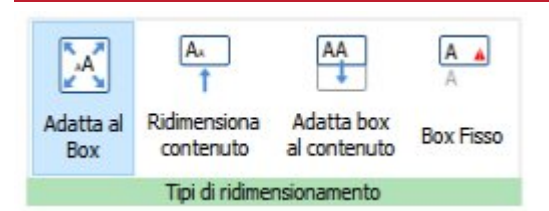

InPrint 3 dispone di tre nuovi **Tipi di [ridimensionamento](#page-49-0)** per Box di Testo, Tabelle e Nuvolette che offrono un maggiore controllo sui loro contenuti:

- selezionando l'opzione **Adatta al Box**, le dimensioni del contenuto diminuiscono e aumentano in base al ridimensionamento dell'oggetto;
- selezionando l'opzione **Ridimensiona contenuto**, il contenuto cerca di mantenere le dimensioni da voi preferite;
- selezionando l'opzione **Adatta box al contenuto** (non disponibile per le Tabelle), le dimensioni dell'oggetto aumentano a mano a mano che digitate;
- selezionando l'opzione **Box fisso**, il contenuto che non può essere incluso nell'oggetto rimane nascosto.

# <span id="page-14-0"></span>Consigli utili per gli utenti di InPrint 2

InPrint 3 può essere utilizzato per realizzare le stesse risorse di InPrint 2 ma in modo più semplice e veloce. Qui sotto è riportato un elenco delle caratteristiche comuni a entrambe le versioni di InPrint insieme alla descrizione delle nuove funzioni introdotte.

### Come creare una Tabella

#### **InPrint 2**

Per realizzare una Tabella con InPrint 2, era necessario creare un Box di Testo, quindi selezionare l'opzione per convertirlo in Tabella dal menù "Box di Testo e Immagini". Da qui, era necessario specificare il numero di righe e colonne e altre proprietà della Tabella.

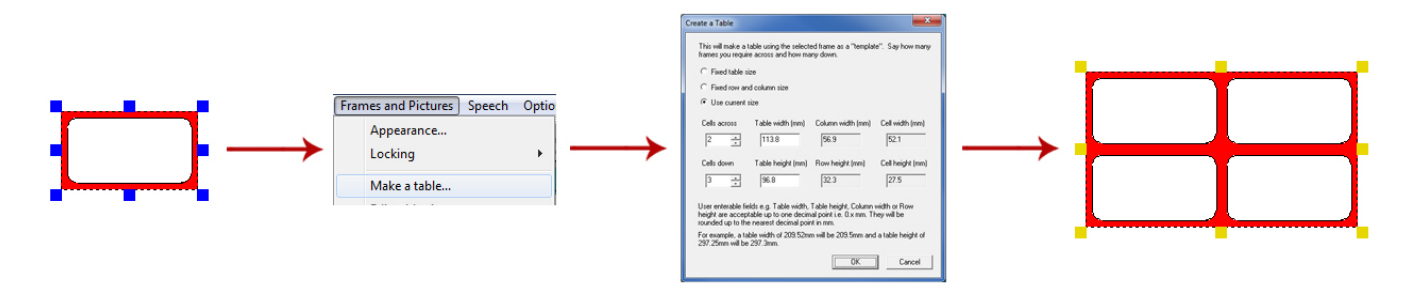

#### **InPrint 3**

Con InPrint 3 la creazione di Tabelle è molto più facile e veloce.

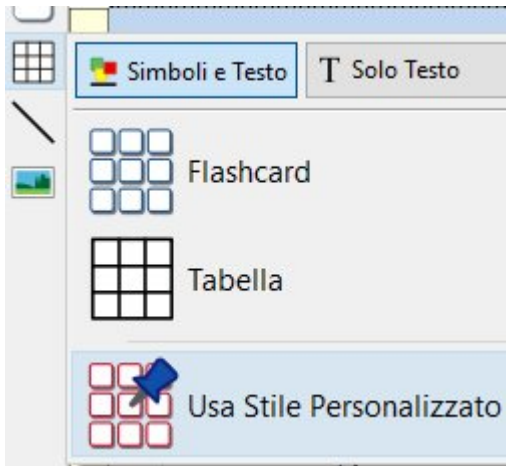

Per creare una [Tabella](#page-72-0), fate click sul bottone **Crea una nuova Tabella** sulla barra degli strumenti [Crea](#page-47-0) nella sezione sinistra dello schermo.

Dal menù **Tabella** che appare, potete:

- selezionare la modalità dei [contenuti,](#page-48-0) cioè **Simboli e Testo** oppure **Solo Testo**;
- scegliere tra il formato **Flashcard** o **Tabella**;
- creare una Tabella utilizzando uno Stile [Personalizzato](#page-155-0).

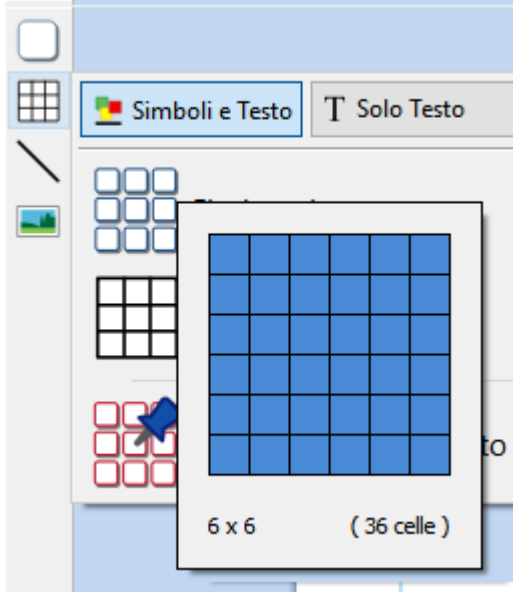

Una volta selezionato il tipo di Tabella che volete creare, sotto il puntatore del mouse apparirà il generatore di Tabelle che mostra il numero di Righe e Colonne e il numero totale di Celle da inserire nella Tabella.

Trascinate il generatore di Tabelle fino a raggiungere le dimensioni desiderate e fate click una volta per confermare. Sotto il puntatore del mouse apparirà un'anteprima della Tabella, in modo che possiate vedere esattamente come sarà quando la collocherete nella pagina.

### Come creare Box di Testo

#### **InPrint 2**

Per creare un Box di Testo con InPrint 2 era necessario premere diversi bottoni in base al tipo di contenuto da inserire:

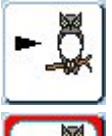

Box di Testo con Simboli Liberi: per scrivere liberamente in simboli con il supporto di testo. In questo caso il Box di Testo si espande mentre voi digitate per adattarsi al contenuto.

Box di Testo Fisso con Simboli: ha dimensioni fisse e i contenuti si adattano automaticamente allo spazio del Box di Testo, se necessario.

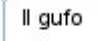

Box di Testo con Testo Libero: si espande automaticamente mentre digitate per adattarsi al contenuto.

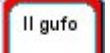

Box di Testo Fisso con Testo: il Testo si adatta alle dimensioni del Box.

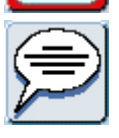

Nuvolette: l'impostazione predefinita prevede contenuti di solo testo.

### **InPrint 3**

Con InPrint 3 questo procedimento viene semplificato ed è inoltre possibile selezionare l'opzione 'Stile Personalizzato' facendo click sul relativo bottone.

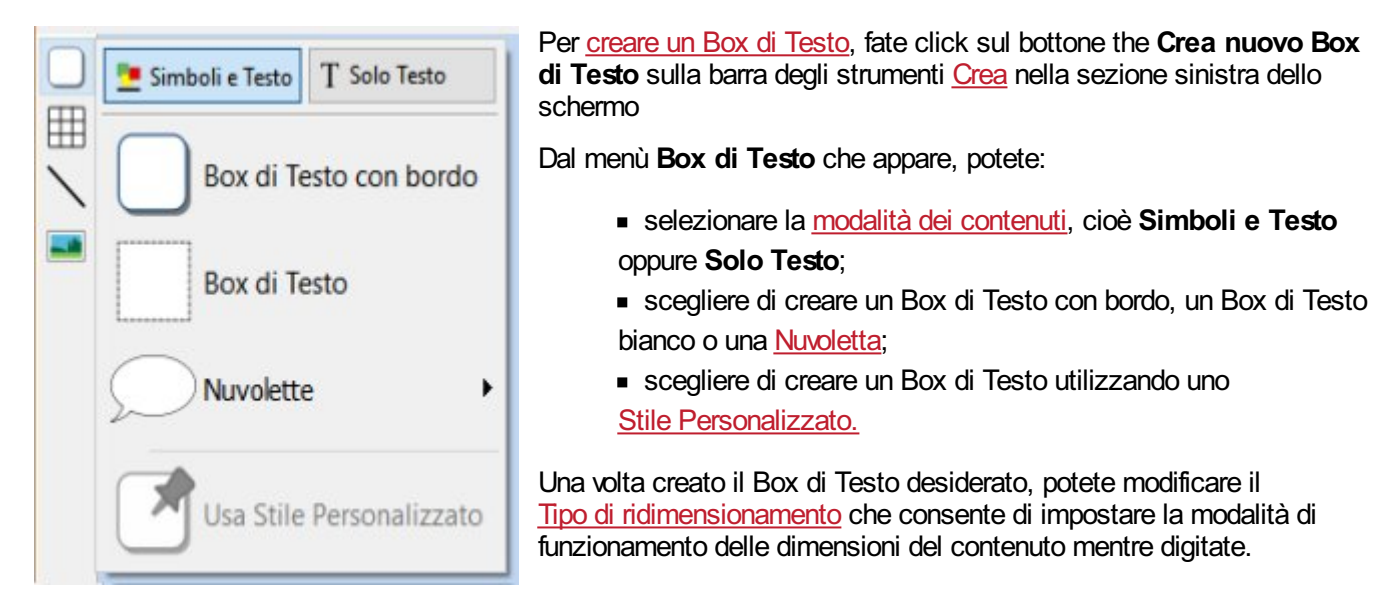

\\ ===== Adatta Celle alla dimensione =====

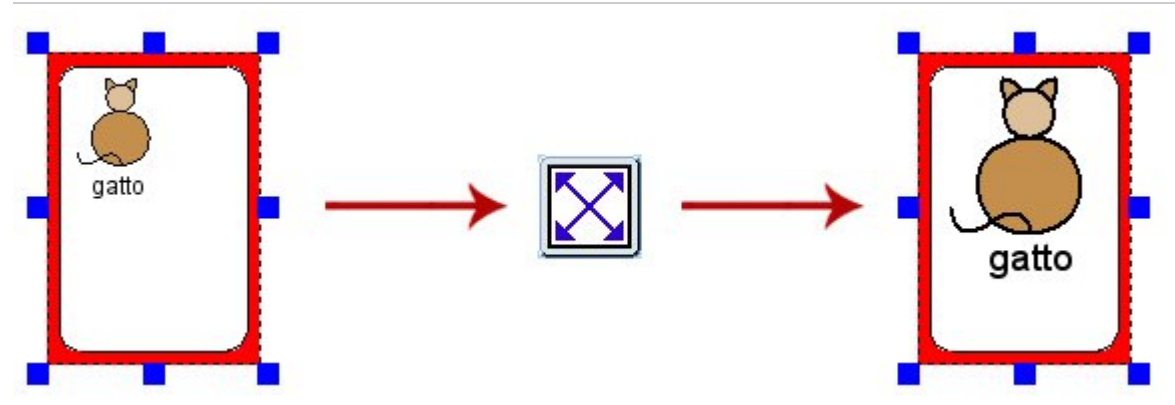

Con InPrint 2 gli utenti potevano usare il bottone 'Adatta Celle alla dimensione' per allargare il più possibile il testo e i simboli all'interno del Box di Testo. Era una caratteristica utile nel caso in cui uno dei Box di Testo fossero stati ridimensionati e il contenuto risultasse troppo piccolo.

#### **InPrint 3**

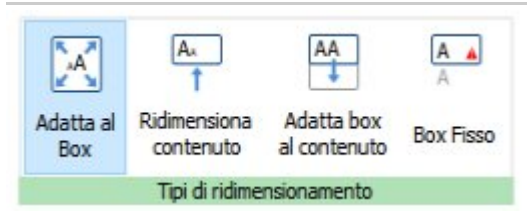

InPrint 3 dispone di tre nuovi **Tipi di [ridimensionamento](#page-49-0)** per Box di Testo, Tabelle e Nuvolette che offrono un maggiore controllo sui relativi contenuti:

- selezionando l'opzione **Adatta al Box**, le dimensioni del contenuto diminuiscono e aumentano in base al ridimensionamento dell'oggetto;
- selezionando l'opzione **Ridimensiona contenuto**, il contenuto cerca di mantenere le dimensioni da voi preferite;
- selezionando l'opzione **Adatta Box al contenuto** (non disponibile per le Tabelle), le dimensioni dell'oggetto aumentano a mano a mano che inserite del contenuto;
- selezionando l'opzione **Box Fisso**, il contenuto che non può essere incluso nell'oggetto rimane nascosto.

### Come passare dalla modalità Simboli e Testo alla modalità Solo Testo

#### **InPrint 2**

Con InPrint 2 era possibile modificare la modalità relativa al contenuto di un Box di Testo o di una Tabella in qualsiasi momento facendo click sul bottone di attivazione o disattivazione sulla barra degli strumenti a destra.

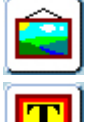

Paragrafo in modalità Simboli e Testo.

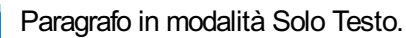

In alternativa, gli utenti potevano usare il tasto F10 della tastiera per passare da una modalità all'altra mentre un oggetto era selezionato.

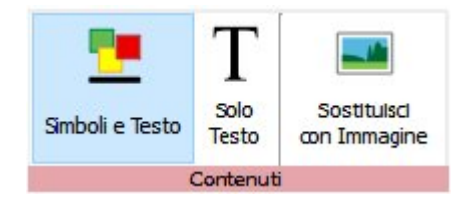

Con InPrint 3, è possibile passare da una modalità all'altra utilizzando le opzioni del menù [dinamico](#page-41-0) associato all'oggetto selezionato. Ad esempio, se avete selezionato un Box di Testo, nel menù **Box di Testo** appare l'opzione **Contenuti**. Se invece è selezionata una Nuvoletta, questa opzione appare nel menù **Fumetti**.

In alternativa potete utilizzare il **tasto F10** della tastiera per passare da una modalità all'altra mentre un oggetto è selezionato.

\\ ===== Come sostituire una parola relativa a un simbolo =====

#### **InPrint 2**

Per utilizzare un simbolo esistente ma modificare il relativo testo, con InPrint 2 era necessario:

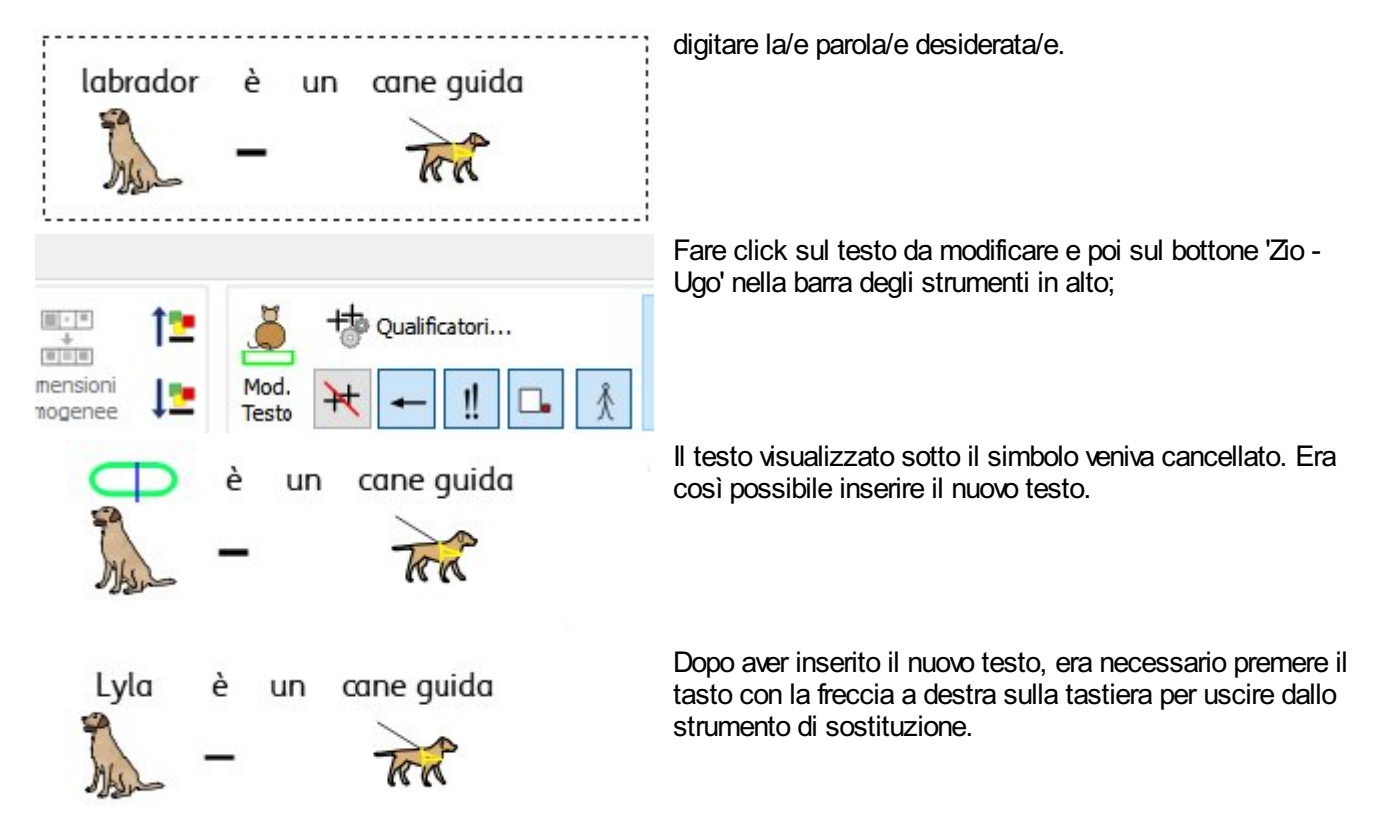

Con InPrint 3 il procedimento è analogo.

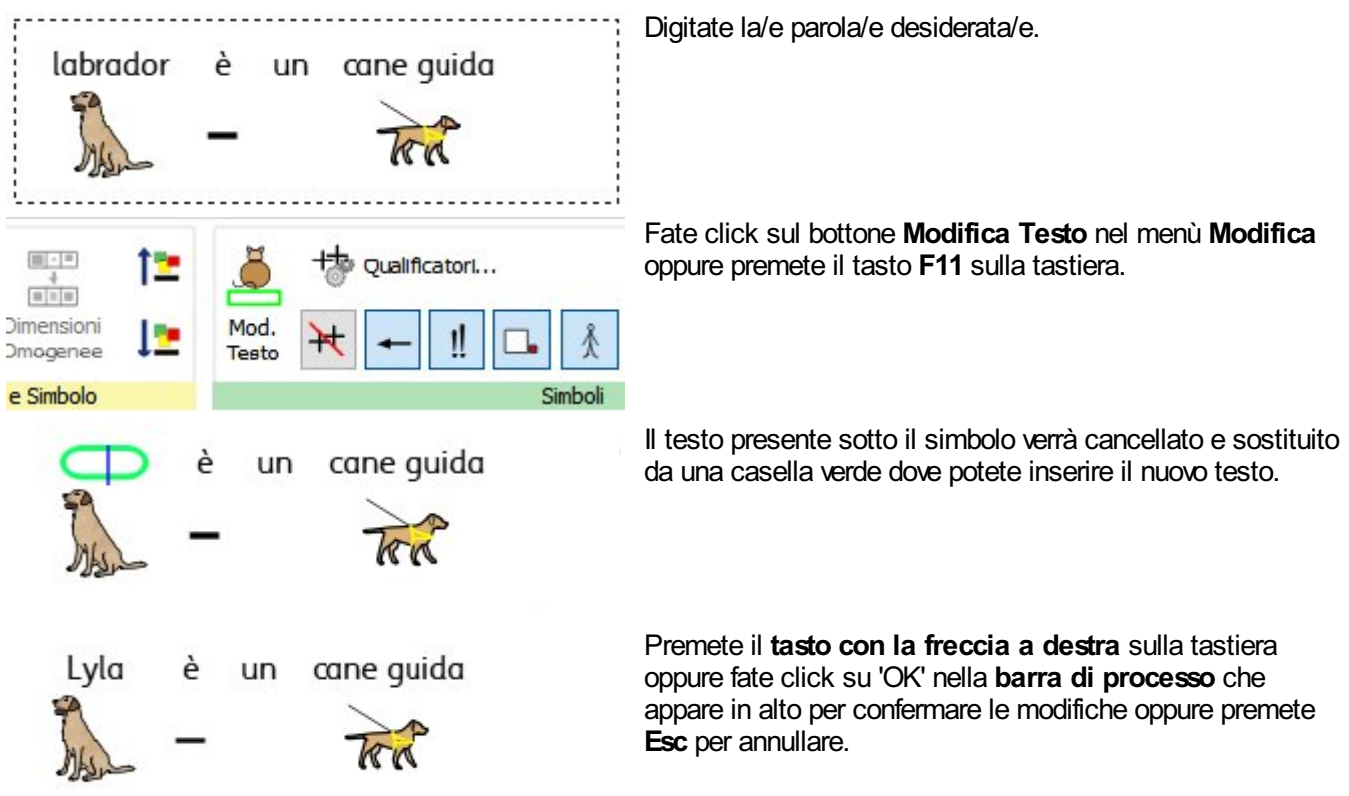

# Ricerca di Simboli

### **InPrint 2**

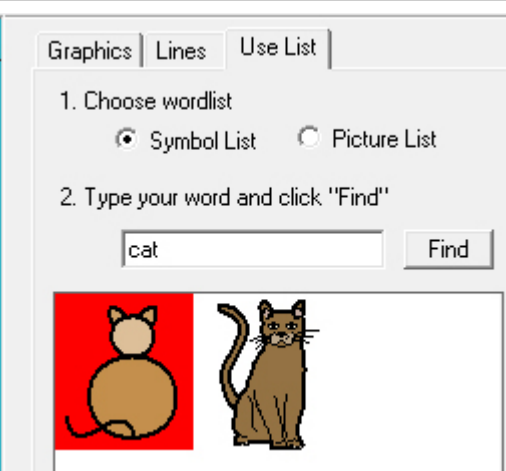

InPrint 2 offriva agli utenti la possibilità di cercare simboli dal menù **Usa elenco** che si trovava in alto nella sezione delle risorse grafiche.

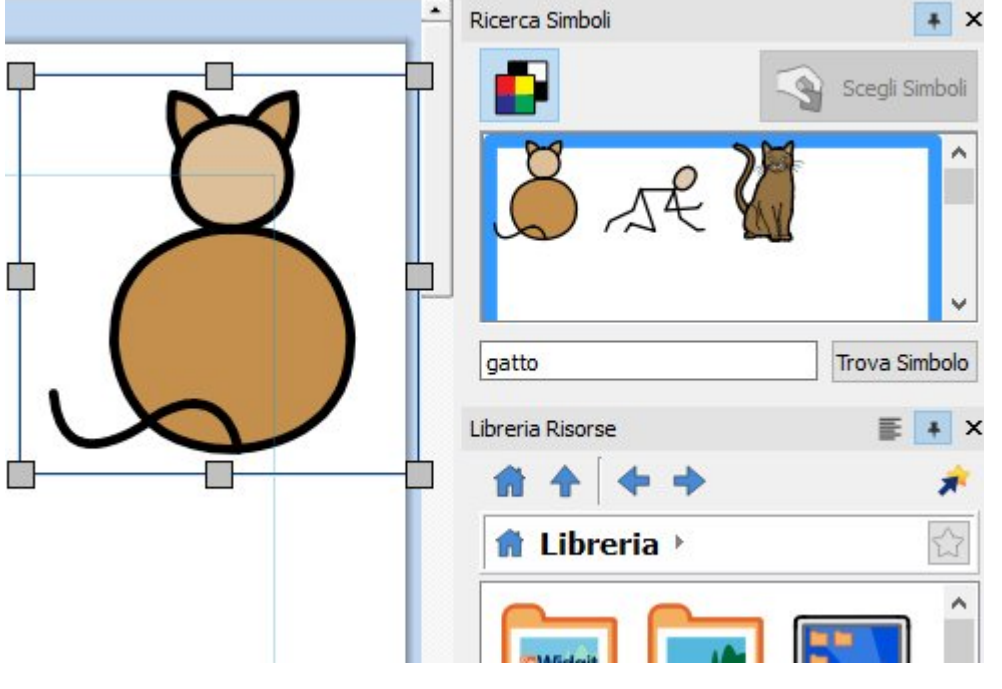

Con InPrint 3 potete effettuare la ricerca direttamente dal pannello di [Ricerca](#page-124-0) Simboli nella parte destra dello schermo.

Una volta individuato il simbolo che volete usare, fate click su di esso per selezionarlo e poi fate click sulla pagina per inserirlo nel vostro Documento.

### Copia e Incolla su una nuova pagina

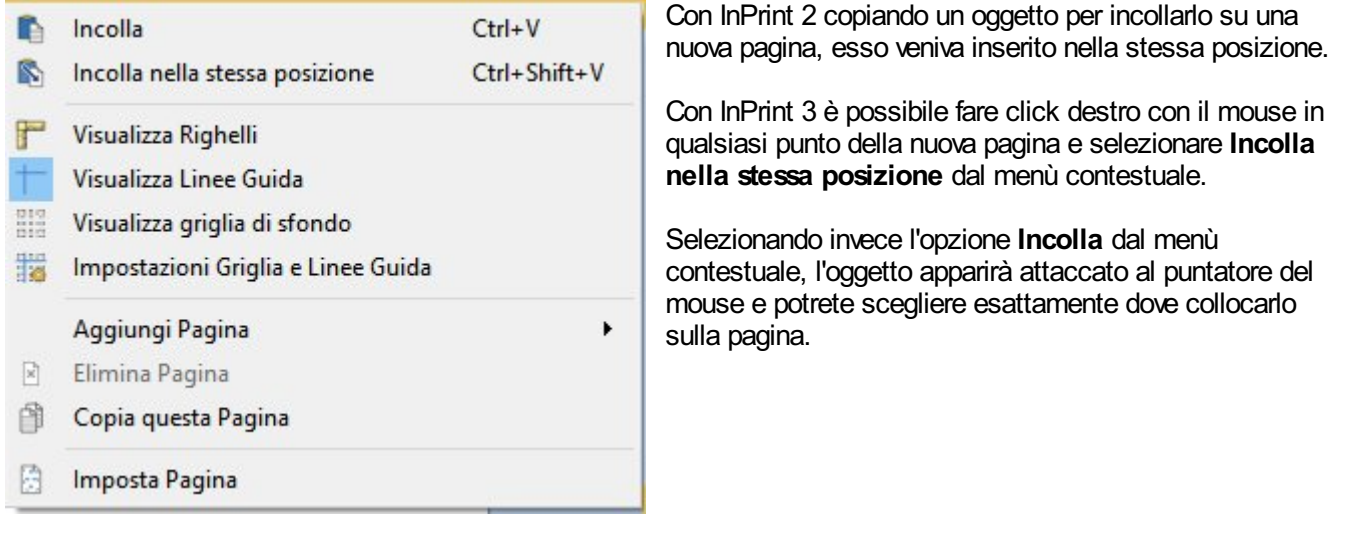

# Intestazioni e Piè di pagina

#### **InPrint 2**

InPrint 2 aveva un'opzione denominata 'Oggetti Principali' che consentiva di visualizzare il medesimo oggetto su più pagine.

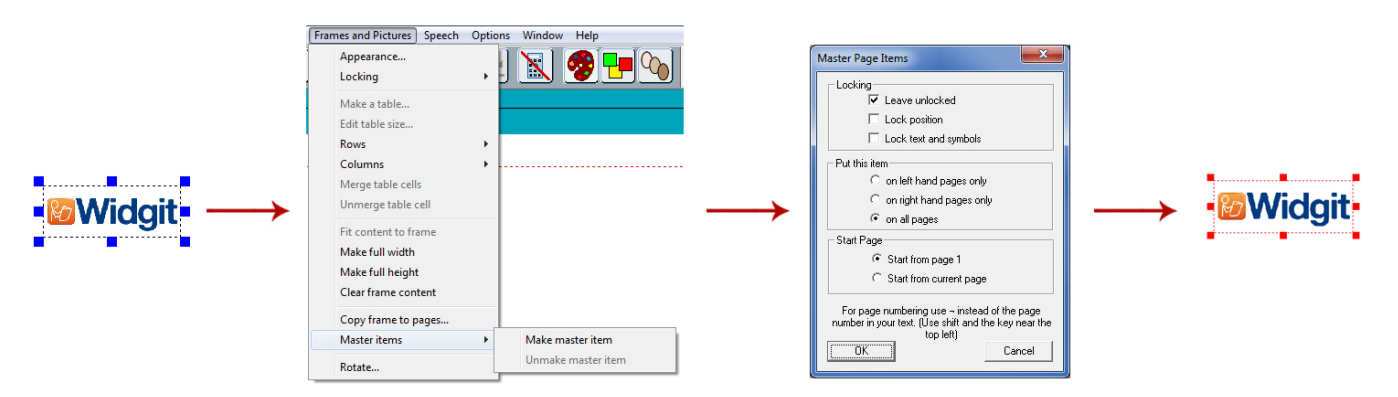

Per trasformare un oggetto in un 'Oggetto Principale', era necessario selezionarlo, andare nel menù 'Box di Testo e Immagini' e selezionare l'opzione 'Imposta come Oggetto Principale'. Era così possibile decidere se l'oggetto sarebbe stato modificabile, da quale pagina avrebbe iniziato ad apparire e se doveva apparire sulle pagine pari o dispari.

Con InPrint 3 potete utilizzare l'opzione [Intestazione](#page-173-0) e Piè di Pagina per fare in modo che gli oggetti appaiano in tutte le pagine, nelle pagine pari o dispari o in uno specifico gruppo di pagine. Se desiderate che un oggetto appaia su ogni pagina al di fuori dell'intestazione e del piè di pagina, potete aggiungerlo a un [Modello](#page-30-0).

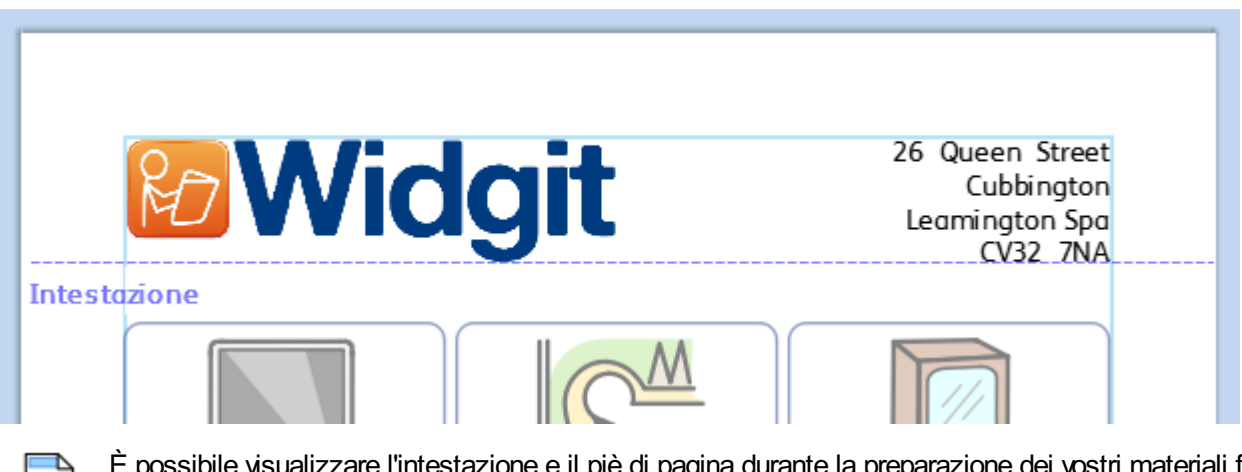

È possibile visualizzare l'intestazione e il piè di pagina durante la preparazione dei vostri materiali facendo click su **Modifica Intestazione e Piè di Pagina** dal menù **Pagine**.

## Come aggiungere i Numeri di Pagina

#### **InPrint 2**

InPrint 2 utilizzava una caratteristica denominata 'Oggetti Principali' che consentiva di visualizzare i numeri di pagina sul documento.

Per inserire i numeri di pagina nei Documenti di InPrint 2, era necessario creare un Box di Testo e digitare il simbolo "¬" (in alto a sinistra della tastiera) in modo che funzionasse come segnaposto per il numero della pagina corrente. Per trasformare un oggetto in un 'Oggetto Principale', era necessario selezionarlo, andare nel menù 'Box di Testo e Immagini' e selezionare l'opzione 'Imposta come Oggetto Principale'.

### **InPrint 3**

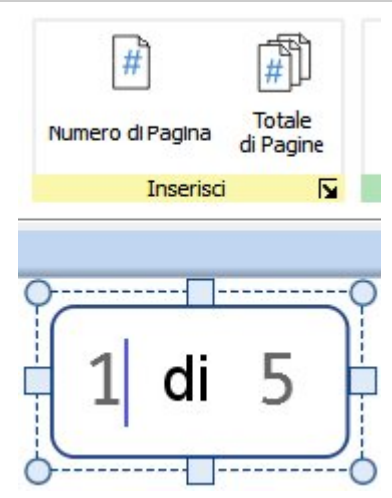

Con InPrint 3 è possibile inserire i numeri di pagina in qualsiasi Box di Testo utilizzando le opzioni sotto il menù **Pagine**.

Selezionate il bottone **Numero di Pagina** per inserire il numero nella pagina corrente.

Selezionate il bottone **Totale Pagine** per inserire il numero totale delle pagine (ad esempio: "Pagina 1 di **5**").

**Nota:** per visualizzare i numeri di pagina su tutte le pagine, inseriteli in un Box di Testo nell['Intestazione](#page-173-0) o Piè di Pagina.

### Seleziona tutto

Con InPrint 2, per apportare modifiche contemporaneamente a più oggetti era necessario effettuare un trascinamento del puntatore su tutti gli oggetti per selezionarli.

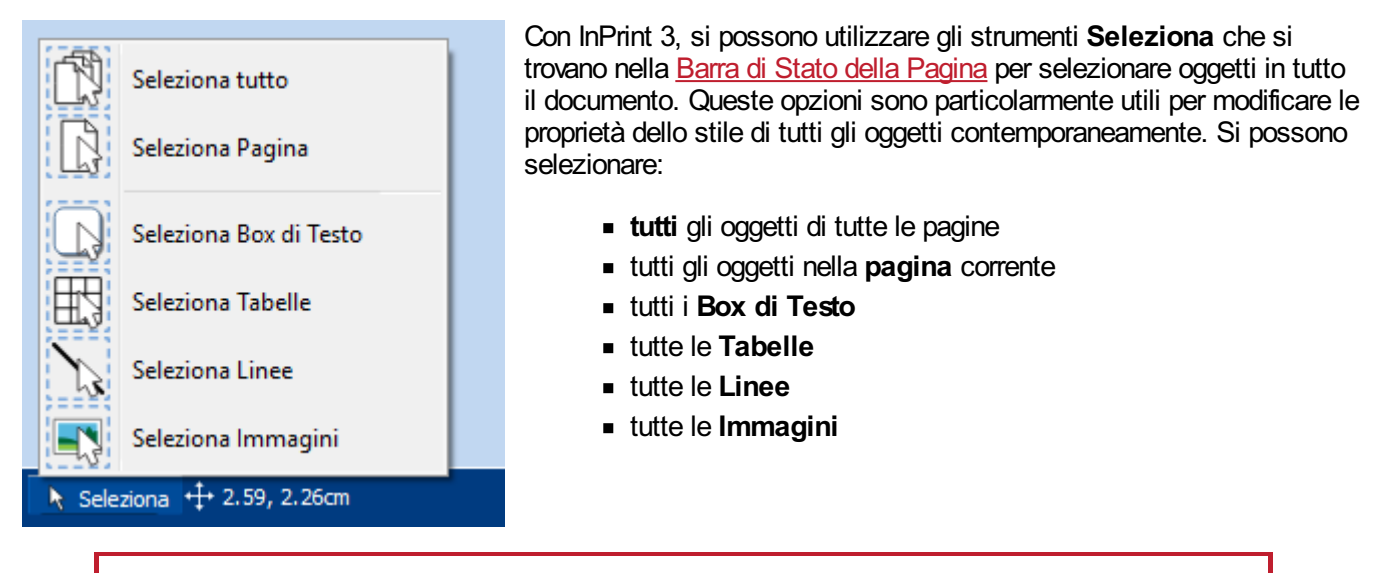

**Nota:** quando selezionate degli oggetti su più pagine, non è possibile spostarli o ridimensionarli.

### Simbolizzazione Avanzata e Liste di Parole

InPrint 2 utilizzava le Liste di Parole per collegare le parole digitate con un simbolo. I simboli visualizzati durante la scrittura cambiavano a seconda della/e Lista/e di Parole caricata/e in InPrint 2.

Secondo l'impostazione predefinita, InPrint 3 si awale di un sistema di [Simbolizzazione](#page-123-0) avanzata. Quando scrivete in simboli, la 'simbolizzazione avanzata' analizza le parole delle frasi e sceglie i simboli più appropriati.

Se ad esempio provate a scrivere "Ho letto un libro a letto", la simbolizzazione sceglierà la forma verbale per la parola "letto" che appare la prima volta, e il simbolo del sostantivo per la parola "letto" che appare la seconda volta.

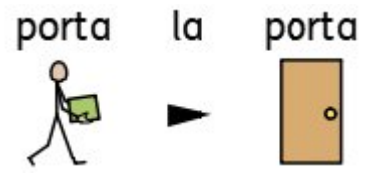

Con ogni [aggiornamento](#page-38-0) di software, verranno aggiunti ulteriori Simboli Widgit e altri vocaboli, in modo che abbiate sempre a disposizione il dizionario più ampio e aggiornato.

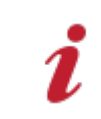

InPrint 3 utilizza ancora le Liste di Parole per Pacchetti Risorse, dizionari speciali e simboli presi da altre fonti.

#### **Liste di Parole contestuali**

Insieme alla Simbolizzazione Avanzata, potete decidere di caricare una Lista di Parole contestuale per un dizionario specifico o personalizzato.

#### **Liste di Parole del Set di Simboli**

Se avete acquistato un Set di Simboli da altre fonti, come Makaton, da utilizzare con InPrint 3, esso sarà disponibile come Lista di Parole del Set di Simboli.

Come aprire documenti di InPrint 2

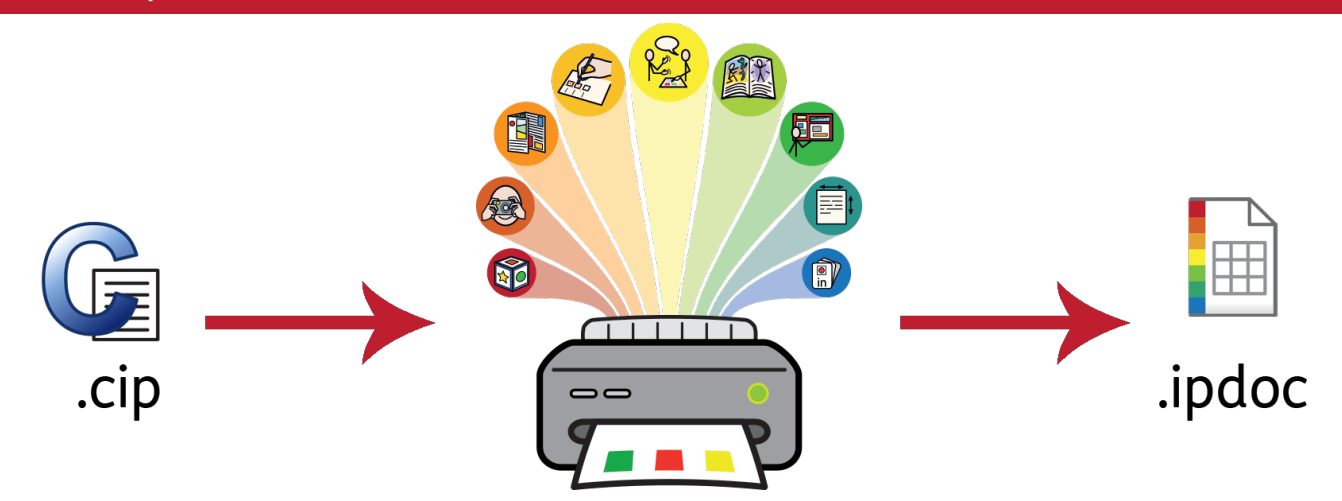

Con InPrint 3 è possibile aprire tutti i vostri precedenti documenti creati con InPrint 2 **(file .cip)** e sarà possibile salvarli nel formato file più recente **(.ipdoc)**.

Per aprire un documento esistente, fate click sul bottone **[Apri](#page-26-0)** nel menù **File**. Da qui potete decidere di aprire file .ipdoc o .cip. Facendo doppio click su un file .cip, esso verrà importato in InPrint 3 e potrete modificarlo come qualsiasi altro file.

I file .ipdoc o .cip si possono aprire anche trascinandoli da Windows Explorer in InPrint 3.

Per salvare il vecchio documento come file .ipdoc, selezionate **Salva come…** dal menù **File**.

### Come aprire Risorse di InPrint 2

Con InPrint 3 è possibile aprire tutte le Risorse di InPrint 2.

Fate click sul menù **File** e selezionate il bottone **[Risorse](#page-32-0)**. Per visualizzare le Risorse di InPrint 2 presenti nel vostro computer, fate click sul bottone **Norme sull'uso…** nella parte inferiore dello schermo.

Facendo doppio click su un file .cip, esso verrà importato in InPrint 3 e potrà essere modificato come qualsiasi altro file.

Per salvare il documento come un file .ipdoc (file InPrint 3), selezionate **Salva come…** dal menù **File**. Ricordate che con InPrint 2 non si possono aprire file .ipdoc.

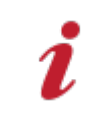

In caso di problemi con l'apertura di file di InPrint 2, potete contattarci per ottenere assistenza tecnica: **Tel:** 059 216311 **E-mail:** assistenza@auxilia.it

# <span id="page-24-0"></span>Avvio di InPrint 3

ı

Per aprire InPrint 3, andate al menù Start e selezionate:

"Programmi > Widgit > InPrint 3 > InPrint 3"

Se durante l'installazione avete scelto di creare un collegamento sul desktop, potete fare direttamente click sull'icona InPrint 3 sul desktop.

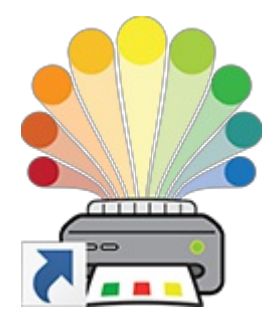

Quando il programma si apre, apparirà la [Maschera](#page-25-0) di Awio che potete usare per aprire [documenti](#page-26-0) esistenti, [Risorse](#page-32-0) pronte all'uso oppure una vasta gamma di [Modelli.](#page-30-0)

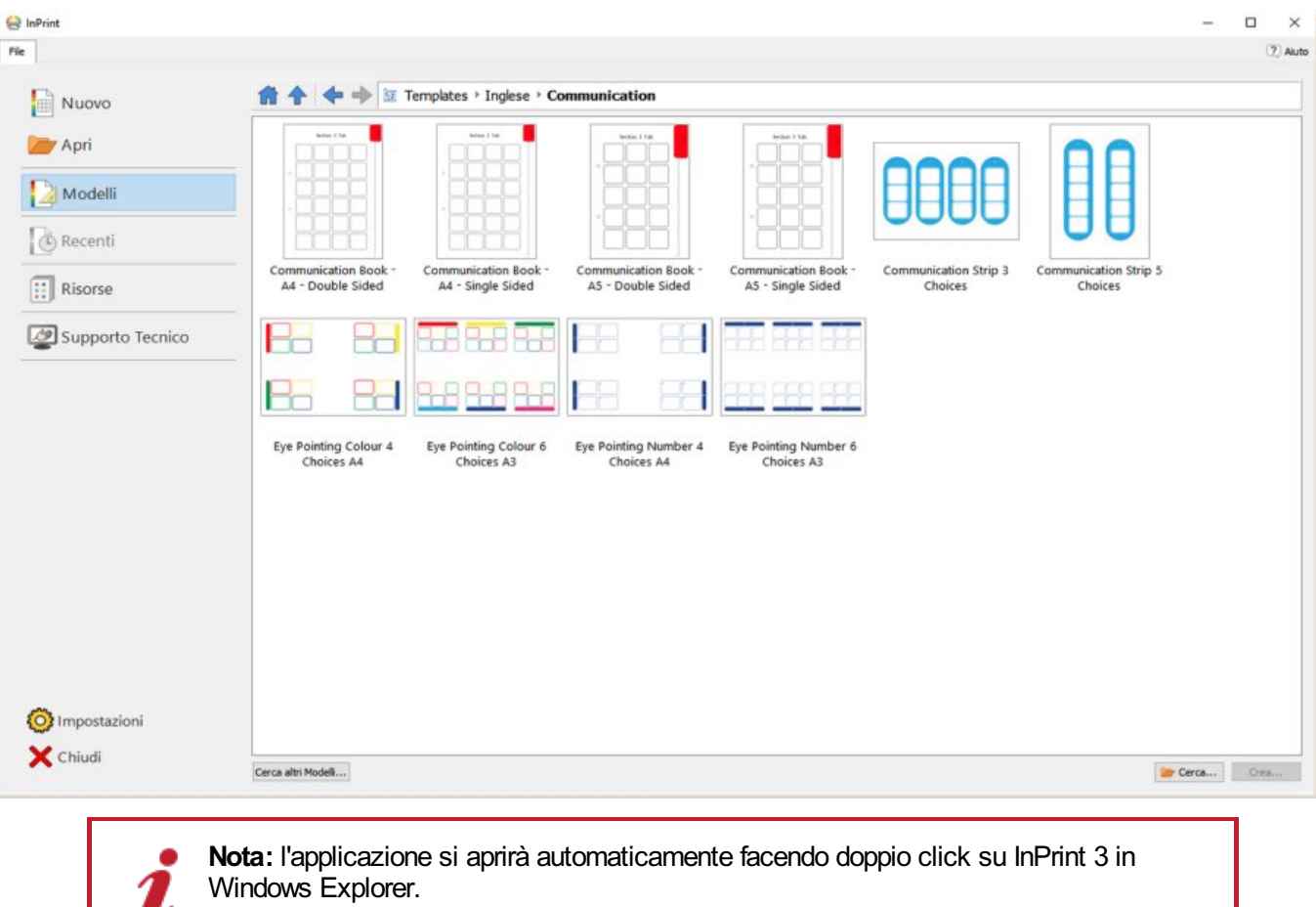

# <span id="page-25-0"></span>Maschera di Avvio

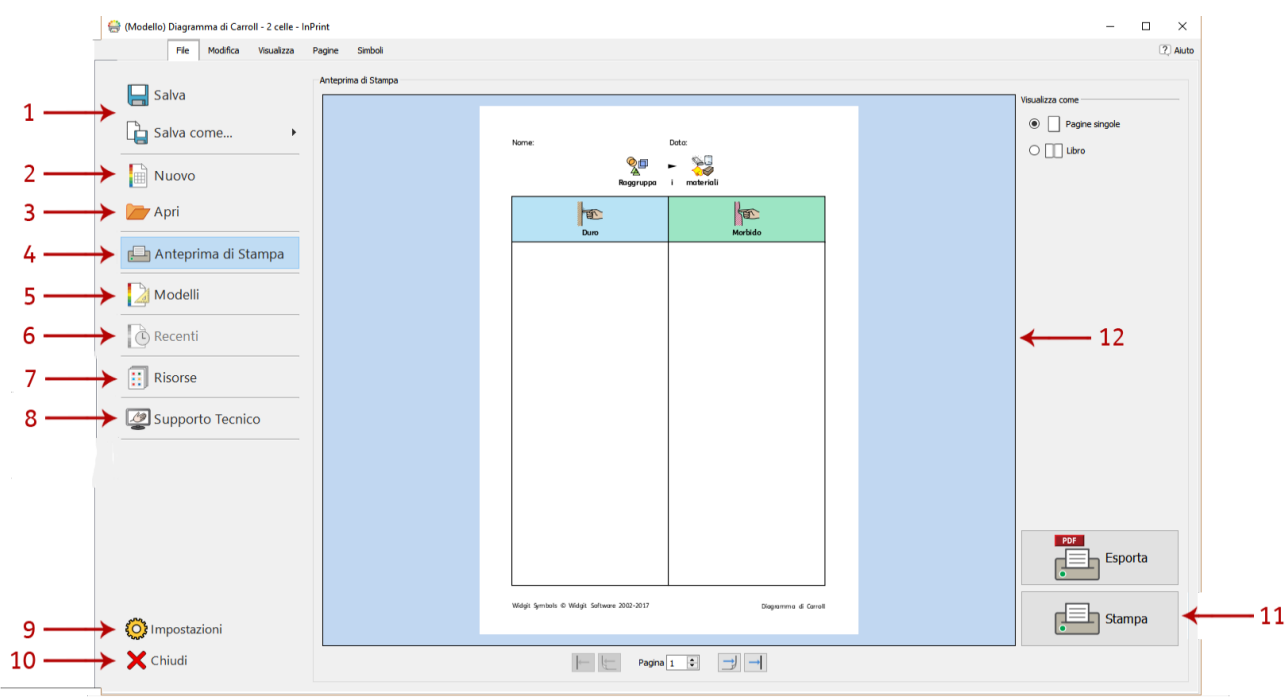

Al lancio del programma si apre la **Maschera di Avvio**. Si può accedere a questa Maschera anche in qualsiasi momento facendo click sul menù **File**.

Il menù File include una serie di opzioni che potete selezionare facendo click sui bottoni che appaiono ai bordi dello schermo.

**Un pannello dinamico (12)** al centro dello schermo visualizza altre opzioni disponibili dopo aver fatto click su un bottone.

Dal menù **File**/**Maschera di Avvio** potete:

- 1. Salvare un Documento o un Modello
- 2. Creare un nuovo Documento
- 3. Aprire un Documento esistente
- 4. [Visualizzare](#page-182-0) l'anteprima di un Documento nel pannello dinamico
- 5. [Visualizzare](#page-30-0) e aprire Modelli pronti all'uso dal pannello dinamico
- 6. [Visualizzare](#page-28-0) e aprire file recenti dal pannello dinamico
- 7. [Visualizzare](#page-32-0) e aprire Risorse dal pannello dinamico
- 8. [Accedere](#page-37-0) al Supporto Tecnico
- 9. Aprire le impostazioni [dell'applicazione](#page-35-0)
- 10. Chiudere l'applicazione
- 11. Stampare il [Documento](#page-182-0)

# <span id="page-26-0"></span>Come salvare e caricare

### Come creare un Nuovo Documento

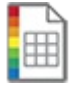

Per creare un nuovo Documento vuoto fate click sul bottone **Nuovo** nel menù **File**.

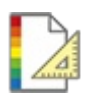

Potete creare un nuovo Documento anche utilizzando uno dei tanti Modelli forniti con InPrint 3. Per visualizzare, aprire e modificare i Modelli pronti all'uso, fate click sul bottone **[Modelli](#page-30-0)** dal menù **File**.

### Come aprire Documenti esistenti

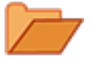

Per aprire un Documento esistente, fate click su **Apri** dal menù **File**. Da qui potete andare alla posizione del file che desiderate aprire.

Il percorso predefinito per aprire i Documenti InPrint 3 è il seguente:

**C:\Utenti\%nome utente%\Documenti\Widgit\InPrint**

**Nota:** %nome utente% è una componente variabile che verrà sostituita da Windows.

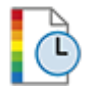

I Documenti aperti di recente sono visualizzati nella sezione **[Recenti](#page-28-0)** nel menù **File**.

## Come salvare i Documenti

Potete salvare il vostro Documento in qualsiasi momento facendo click sul menù **File** e selezionando una delle opzioni 'Salva'.\ \ Il percorso predefinito per salvare i Documenti di InPrint 3 è il seguente:

**C:\Utenti\%nome utente%\Documenti\Widgit\InPrint**

**Nota:** %nome utente% è una componente variabile che verrà sostituita da Windows.

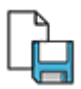

Dopo aver salvato il vostro Documento, facendo di nuovo click su 'Salva', il Documento verrà sovrascritto. Se desiderate creare una copia separata del Documento con un nome diverso, selezionate **Salva come… > Salva documento come…**.

### Come salvare i Modelli

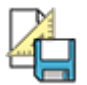

Con InPrint 3 potete salvare i vostri Documenti come Modelli.

I **[Modelli](#page-30-0)** consentono di risparmiare tempo quando dovete creare ogni giorno delle Risorse che presentino la stessa struttura e lo stesso formato. Dopo aver creato un Modello, esso può essere utilizzato più volte.

Il percorso predefinito per salvare i Modelli di InPrint 3 è il seguente:

C:\Utenti\Pubblica\Documenti Pubblici\Widgit\InPrint\Templates

Dopo aver salvato il vostro Modello, potete aprirlo dalla sezione **Modelli** nel menù **FIle**.

## Salvataggio automatico

Potete decidere di attivare il **salvataggio automatico** dei vostri Documenti. Attivando questa opzione, se il programma si chiude inavvertitamente o il vostro computer si spegne, all'avvio successivo di InPrint 3 potrete recuperare il vostro lavoro.

Sopra il menù **File** apparirà una barra rossa che vi permetterà di decidere se **recuperare** il vostro lavoro oppure **cancellare** i file temporanei.

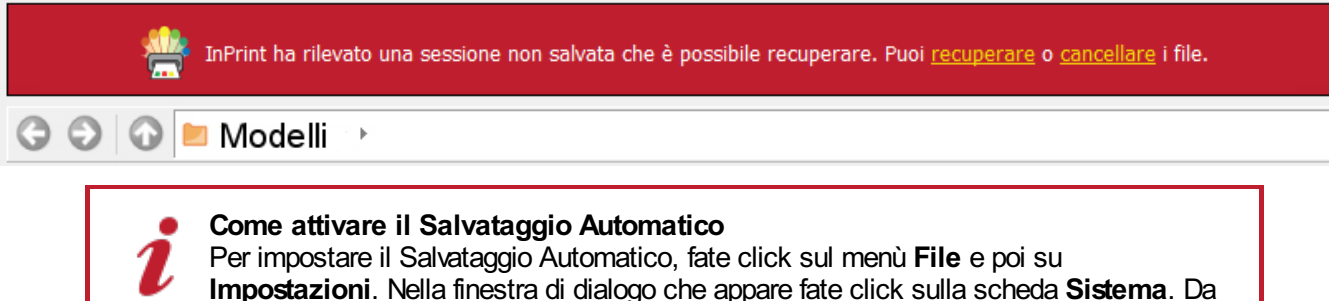

qui potete attivare o disattivare il Salvataggio Automatico e impostare la frequenza con cui verrà salvato il Documento corrente.

# <span id="page-28-0"></span>File Recenti

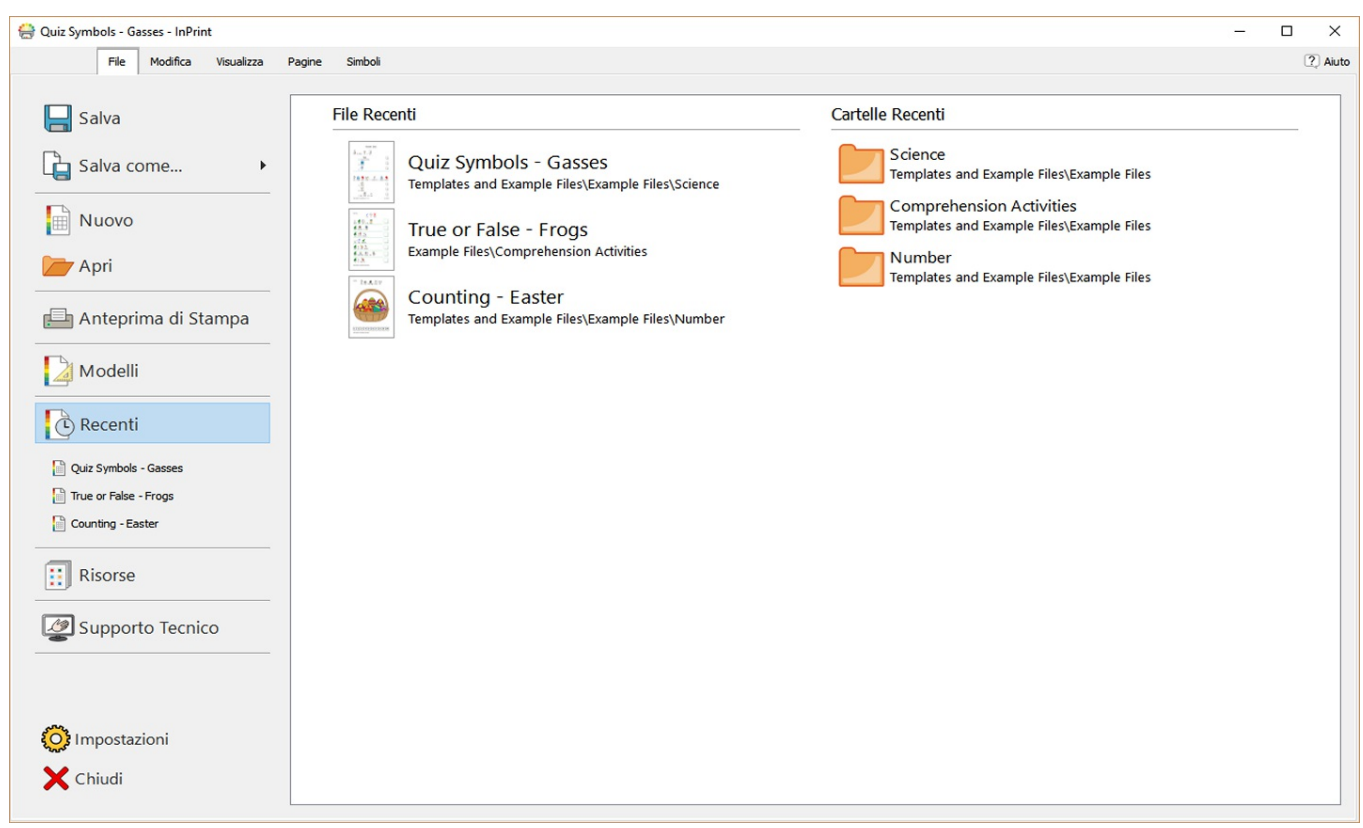

InPrint 3 visualizza un elenco dei file e delle cartelle usate recenti che vi permetterà di trovare e aprire rapidamente i Documenti chiusi di recente.

Per accedere ai Documenti Recenti, fate click sul menù **File**. Sotto il bottone **Recenti** saranno visualizzati i tre file aperti più di recente. Fate click sul bottone **Recenti** per vedere un elenco che comprende fino a 30 documenti recenti nel pannello dinamico visualizzato, come pure le cartelle aperte di recente. Facendo click su uno di questi file, esso si aprirà per essere modificato con InPrint 3. Facendo click su una delle cartelle recenti, essa si aprirà e vi consentirà di selezionare uno dei file contenuti al suo interno.

> Per eliminare l'elenco dei file Recenti: **1)** fate click sul bottone **Impostazioni** in fondo al menù **File**; **2)** selezionate la scheda **Sistema** e fate click sul bottone **Azzera Recenti** nella sezione **Liste recenti**.

# Come aprire file di InPrint 2

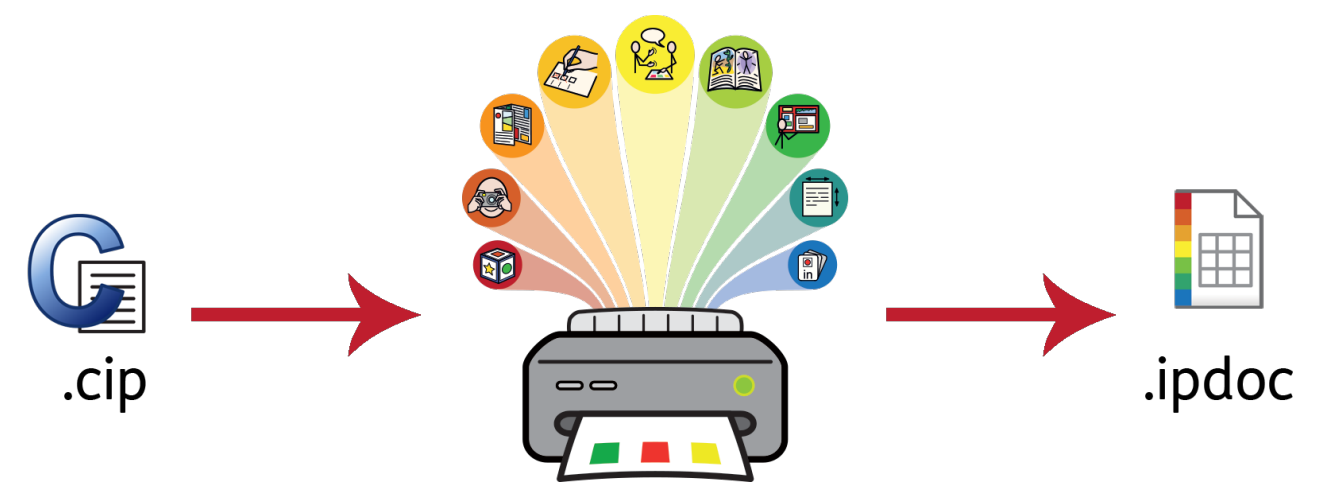

Con InPrint 3 è possibile aprire tutti i vostri precedenti documenti creati con InPrint 2 **(file .cip)** e sarà possibile salvarli nel formato file più recente **(.ipdoc)**.

Per aprire un documento esistente, fate click sul bottone **[Apri](#page-26-0)** nel menù **File**. Da qui potete decidere di aprire file .ipdoc o .cip. Facendo doppio click su un file .cip, esso verrà importato in InPrint 3 e potrete modificarlo come qualsiasi altro file.

I file .ipdoc o .cip si possono aprire anche trascinandoli da Windows Explorer in InPrint 3.

Per salvare il vecchio documento come file .ipdoc, selezionate **Salva come…** dal menù **File**.

## Come aprire Risorse di InPrint 2

Con InPrint 3 è possibile aprire tutte le Risorse di InPrint 2.

Fate click sul menù **File** e selezionate il bottone **[Risorse](#page-32-0)**. Per visualizzare le Risorse di InPrint 2 presenti nel vostro computer, fate click sul bottone **Norme sull'uso…** nella parte inferiore dello schermo.

Facendo doppio click su un file .cip, esso verrà importato in InPrint 3 e potrà essere modificato come qualsiasi altro file.

Per salvare il documento come un file .ipdoc (file InPrint 3), selezionate **Salva come…** dal menù **File**. Ricordate che con InPrint 2 non si possono aprire file .ipdoc.

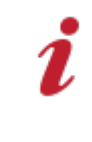

In caso di problemi con l'apertura di file di InPrint 2, potete contattarci per ottenere assistenza tecnica: **Tel:** 059 216311 **E-mail:** assistenza@auxilia.it

# <span id="page-30-0"></span>Modelli

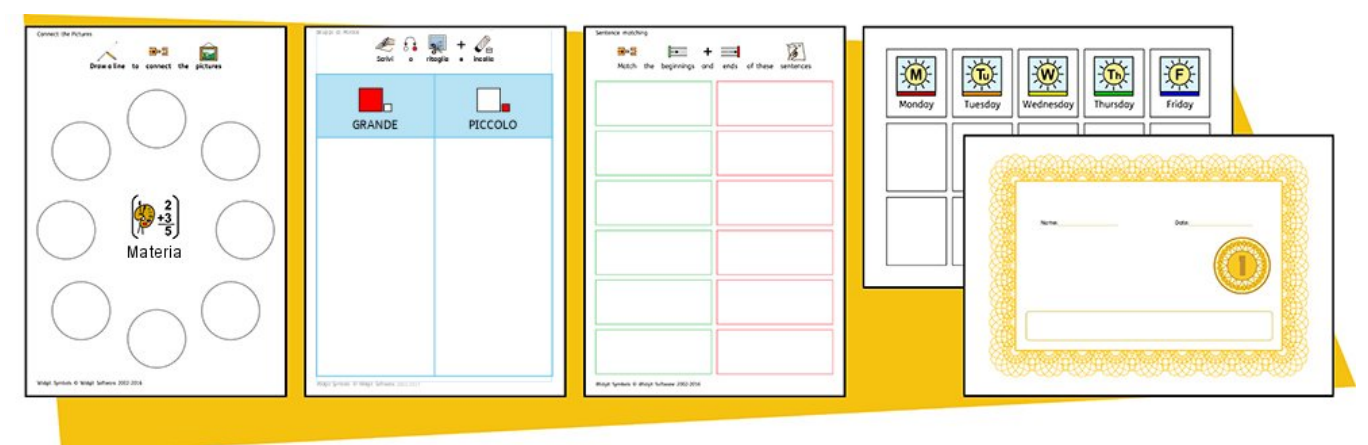

InPrint 3 include una vasta gamma di **Modelli** pronti all'uso che potete utilizzare come punto di partenza per la creazione delle vostre Risorse. Se dovete creare delle Risorse con la stessa struttura e lo stesso formato su base giornaliera, i Modelli consentono un notevole risparmio di tempo.

## Come aprire i Modelli

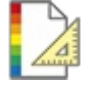

Per accedere ai Modelli, fate click sul menù **File** e poi sul bottone **Modelli**. Apparirà così una serie di cartelle, suddivise per argomento, che contengono Modelli pronti all'uso. Per aprire il Modello desiderato fate doppio click su di esso.

### Come usare i Modelli

Dopo aver aperto un Modello, potete modificarne il contenuto e l'aspetto grafico, esattamente come con qualsiasi altro file.

Un Modello è sostanzialmente uguale a qualsiasi altro documento, ma gli oggetti presenti nella prima pagina di un Modello vengono copiati su ogni nuova pagina creata nel Documento. Tale caratteristica può essere utile se volete usare lo stesso formato in più pagine.

Se invece non volete utilizzare lo stesso formato su una nuova pagina, potete modificare o eliminare il contenuto del Modello da quella pagina, senza tuttavia modificare le altre pagine del Documento.

Per ogni Modello esiste un esempio di **[Risorsa](#page-32-0)** corrispondente che mostrerà come potrebbe apparire il Modello così realizzato.

# Come salvare i Modelli

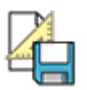

Con InPrint 3 potete salvare i vostri Documenti come Modelli. Se dovete creare ripetutamente delle Risorse con lo stesso layout, potete utilizzare un Modello per risparmiare tempo.

Create la risorsa con il layout desiderato, fate click sul menù **File**, quindi fate click su **Salva come… → Salva Modello come…**

Il percorso predefinito per salvare i Modelli di InPrint 3 è il seguente:

C:\Utenti\Pubblica\Documenti pubblici\Widgit\InPrint\Templates

Dopo aver salvato il vostro Modello, potete aprirlo dalla sezione **Modelli** sotto il menù **File**.

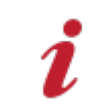

**Nota:** la pagina-modello sarà la prima pagina del vostro file. Essa verrà infatti copiata in tutte le altre pagine che creerete.

### Come ottenere altri Modelli

Dal sito web Widgit potete scaricare altri Modelli. Per accedervi, fate click su **Modelli** dal menù **File**. Quindi fate click sul bottone **Cerca altri Modelli** nella parte inferiore dello schermo.

# <span id="page-32-0"></span>Risorse

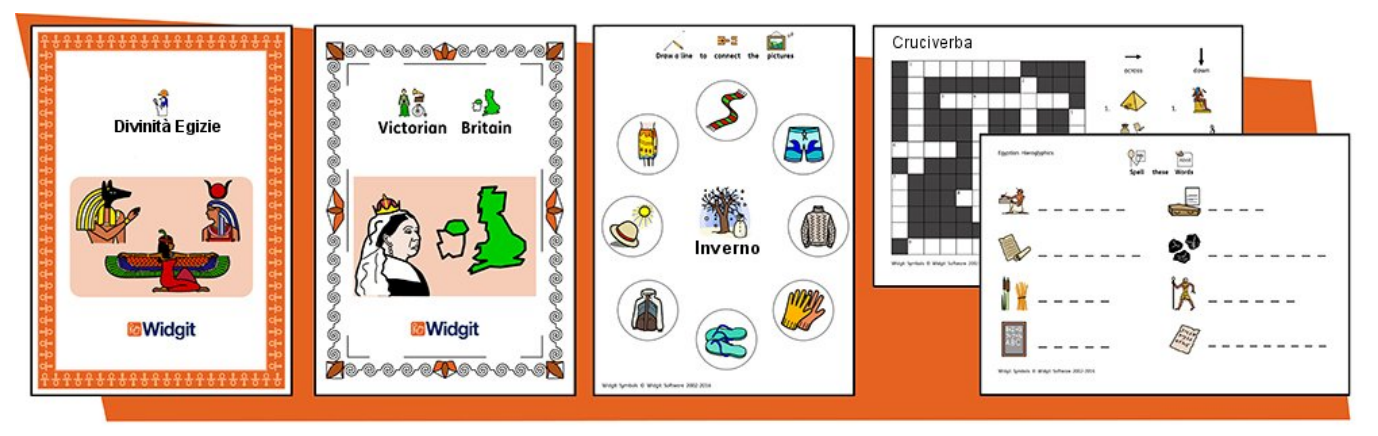

Widgit fornisce una vasta gamma di materiali per l'apprendimento e racconti simbolizzati che includono ampi pacchetti pronti all'uso e suddivisi per argomento, per esigenze educative specifiche e tradizionali, assistenza sanitaria e uso domestico. InPrint 3 include una serie di **Risorse** pre-installate che potete stampare o personalizzare in base alle vostre esigenze.

### Come aprire le Risorse

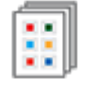

Per accedere alle Risorse, aprite il menù **File** e fate click sul bottone **Risorse**. Sarà visualizzata una serie di cartelle che contengono Risorse già pronte all'uso. Per aprire le Risorse desiderate, fate doppio click su di esse.

### Come utilizzare le Risorse

Dopo aver aperto un file dalle cartelle Risorse, potete decidere di stamparlo oppure di modificarne il contenuto e l'aspetto grafico, esattamente come con qualsiasi altro file.

Per molte delle Risorse-esempio, esiste un **[Modello](#page-30-0)** corrispondente che potete utilizzare per creare Risorse con un layout analogo.

> **Nota:** alcune Risorse scaricate dal sito web Widgit potrebbero includere una nuova Lista di Parole [Contestuale](#page-185-0). Le Liste di Parole Contestuali permettono di accedere al vocabolario specifico di un nuovo argomento. Potete caricare queste Liste di Parole nei nuovi Documenti per poter accedere allo stesso vocabolario.

### Come aprire le Risorse di InPrint 2

InPrint 3 permette di aprire tutte le Risorse di InPrint 2. Dal menù **File**, fate click sul bottone **Risorse**. Per visualizzare le Risorse di InPrint 2 installate sul vostro computer, fate click sul bottone **Norme sull'uso…** nello schermo in basso.

Facendo doppio click su un file .cip, la risorsa precedente verrà importata in InPrint 3 e potrete così modificarla come fareste con qualsiasi altro file.

Facendo click su **Salva come…** dal menù **File**, potrete salvare il Documento come file .ipdoc. Ricordate che con InPrint 2 non si possono aprire file .ipdoc.

# Come scaricare altre Risorse

Dal sito web Widgit potete scaricare una vasta gamma di Risorse pronte all'uso.

Per accedere ad altre Risorse, fate click sul menù **File**, poi sul bottone **Risorse** a sinistra e poi su **Cerca altre Risorse…** in fondo allo schermo.

# <span id="page-34-0"></span>Impostazioni

La finestra di dialogo **Impostazioni Applicazione** permette di personalizzare le caratteristiche standard di InPrint 3. Per aprire questa finestra di dialogo, selezionate il menù **File** e poi fate click sul bottone **Impostazioni**. Le Impostazioni Applicazione si suddividono in tre schede:

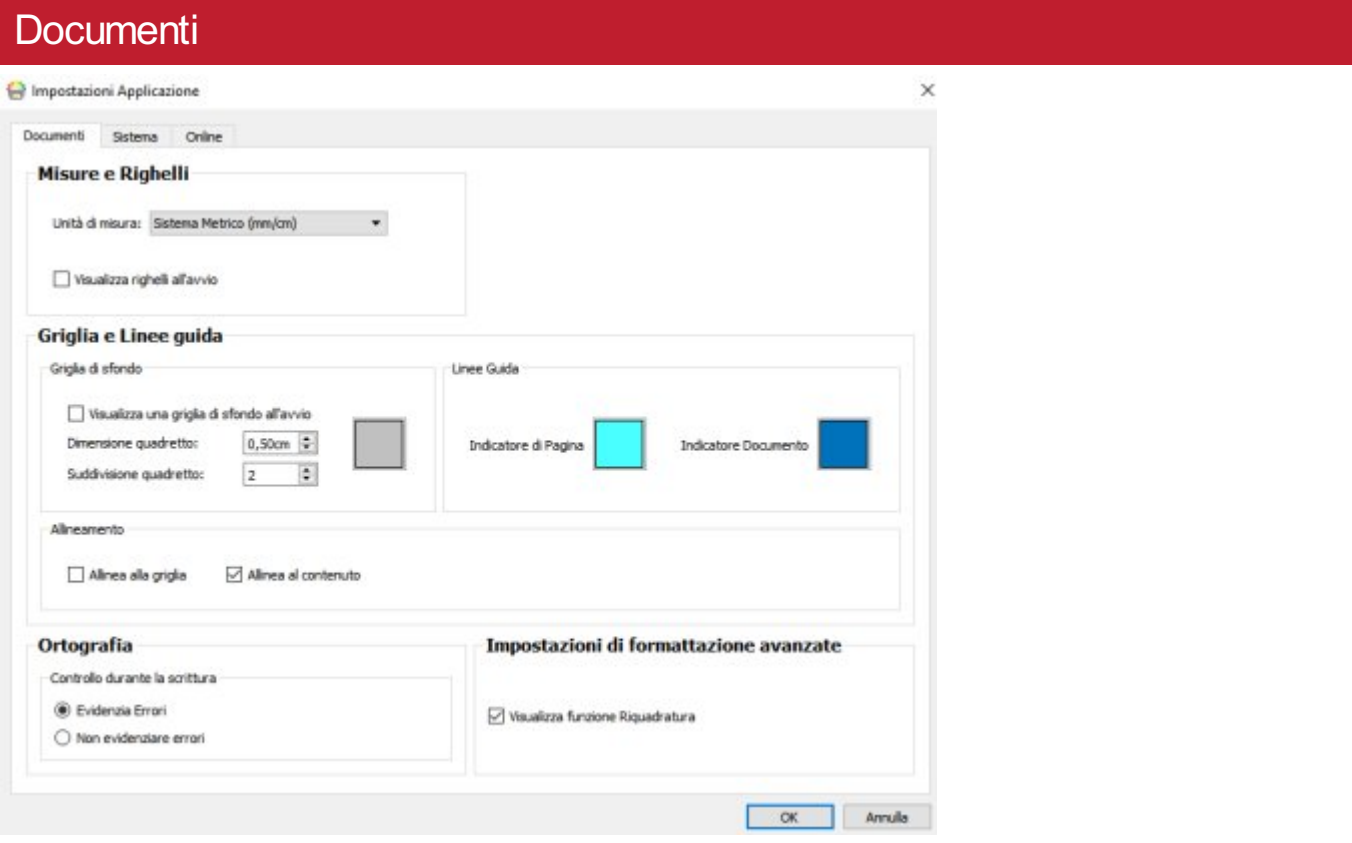

Dalla scheda **Documenti** potete inserire le impostazioni relative a:

**Misure e Righelli**. Scegliete quale unità di misura utilizzare tra Sistema Metrico (mm/cm), Sistema Metrico (solo mm) e Sistema Imperiale (pollici). Potete inoltre abilitare o disabilitare la visualizzazione dei righelli all'avio del programma.

**Griglie e Linee guida**. Potete abilitare o disabilitare la griglia di sfondo e configurare l'aspetto e la frequenza delle Linee. Potete inoltre scegliere il colore della Pagina e delle Linee Guida del Documento. In questa sezione è inoltre possibile impostare l'allineamento della griglia allo sfondo e al contenuto.

**Ortografia**. Potete decidere se evidenziare o non evidenziare gli errori ortografici durante la scrittura.

### <span id="page-35-0"></span>**Sistema**

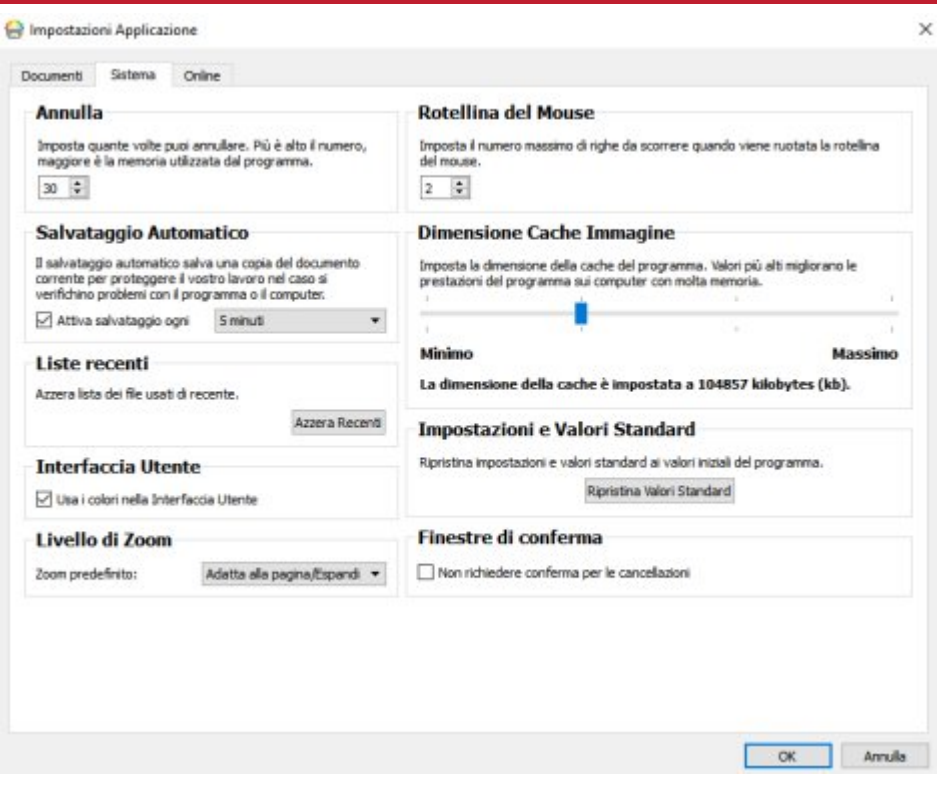

Dalla scheda **Sistema** potete inserire le impostazioni relative alle seguenti opzioni:

- **Annulla**. Consente di impostare quante volte è possibile annullare. Nota: più alto è il numero di volte impostato, maggiore è la memoria utilizzata dal programma.
- **Salvataggio Automatico**. Attiva o disattiva l'opzione di Salvataggio Automatico. Se volete utilizzare questa opzione, dal menù a tendina potete impostare la frequenza con cui verrà salvato il vostro lavoro.
- **Liste recenti**. Azzera la lista dei file usati di recente.
- **Interfaccia Utente**. Permette di decidere se utilizzare oppure no i colori nell'Interfaccia Utente.
- **Rotellina del Mouse**. Imposta il numero massimo di righe da scorrere quando viene ruotata la rotellina del mouse.
- **Dimensione Cache Immagine**. Imposta la dimensione della cache immagine del programma.
- **Impostazioni e Valori Standard**. Ripristina impostazioni e valori standard ai valori iniziali del programma.
### **Online**

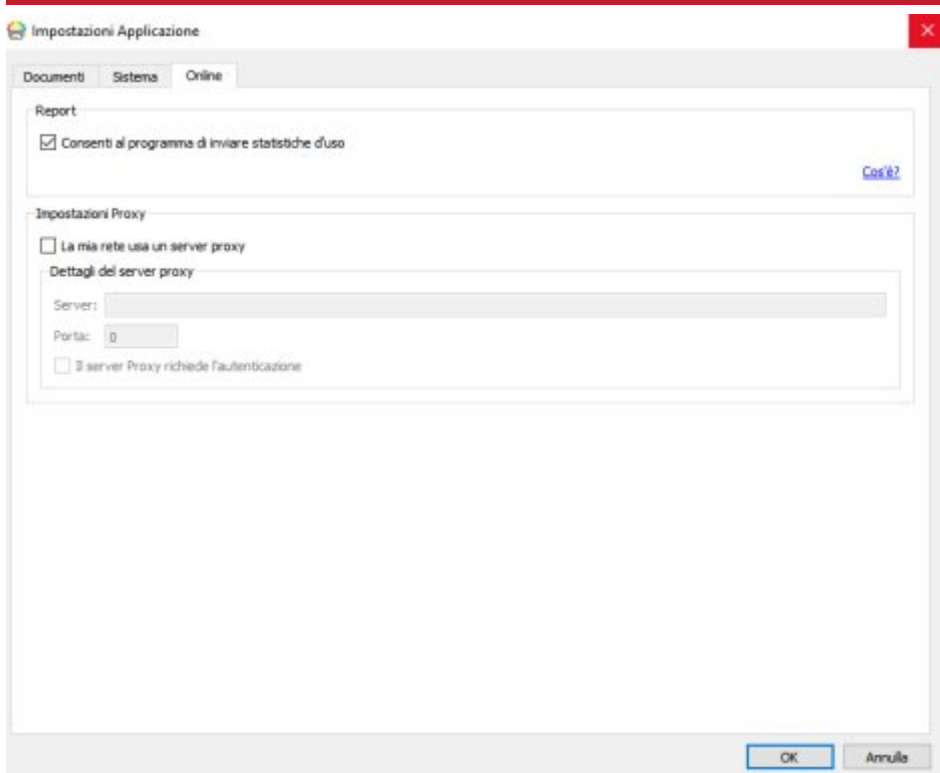

Dalla scheda **Online**, potete inserire le seguenti impostazioni:

**Report**. Potete decidere se consentire al programma di inviare statistiche anonime sull'uso del programma. In questo modo InPrint 3 potrà inviare, in forma anonima, informazioni a Widgit Software sulle caratteristiche e funzioni più comunemente usate, permettendo così di migliorare il software negli sviluppi futuri.

**Impostazioni Proxy**. Se la vostra rete usa un server proxy, potete inserire qui i relativi dati. In questo modo avrete accesso agli aggiornamenti automatici e alle notifiche delle nuove versioni disponibili.

## Supporto Tecnico

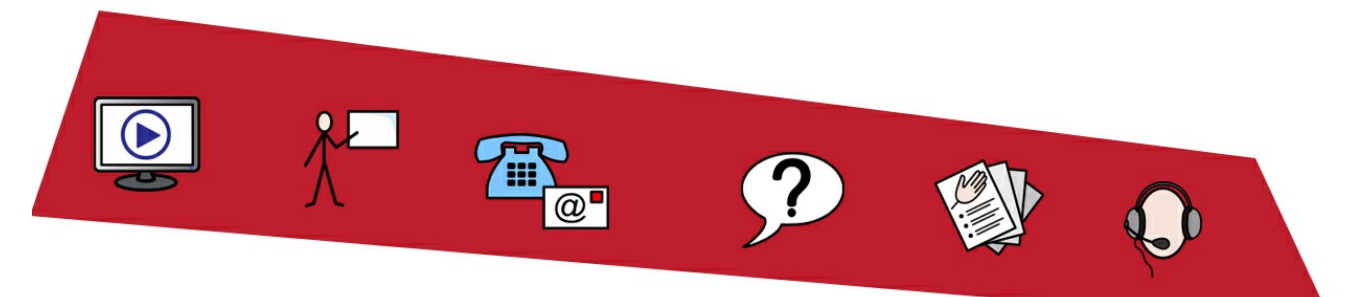

Per aiutarvi a utilizzare immediatamente InPrint 3, dal menù File potete accedere a una vasta gamma di materiali di supporto e guide.

Fate click sul bottone **Supporto Tecnico** dal menù **File** per visualizzare il contenuto del pannello dinamico. Tale contenuto varia a seconda del fatto che siate collegati a Internet oppure no.

**Se siete collegati a Internet** sarà visualizzata una pagina web in tempo reale con collegamenti a video, pagine di aiuto, sessioni formative online, FAQ (domande frequenti), aggiornamenti e altro ancora.

**Se invece non siete collegati a Internet** sarà visualizzata una pagina statica con collegamenti ad alcuni materiali di supporto di base e informazioni su come contattare il Supporto Tecnico.

## Aggiornamenti

La versione **più recente** di InPrint 3 è sempre disponibile per il **download** dal sito [https://download.widgit.com/.](https://download.widgit.com/)

Ad ogni awio, InPrint 3 verifica automaticamente la presenza di aggiornamenti. Nel caso di rilascio di un **aggiornamento importante**, apparirà una barra rossa nella parte superiore della Maschera di Awio che vi permetterà di effettuare il download dell'aggiornamento.

È consigliabile effettuare l'aggiornamento ogni volta che ne avete la possibilità. Oltre a migliorare il sofware, gli aggiornamenti includono sempre la versione più recente dei Simboli Widgit. In questo modo avrete sempre a disposizione il vocabolario più ampio e più aggiornato.

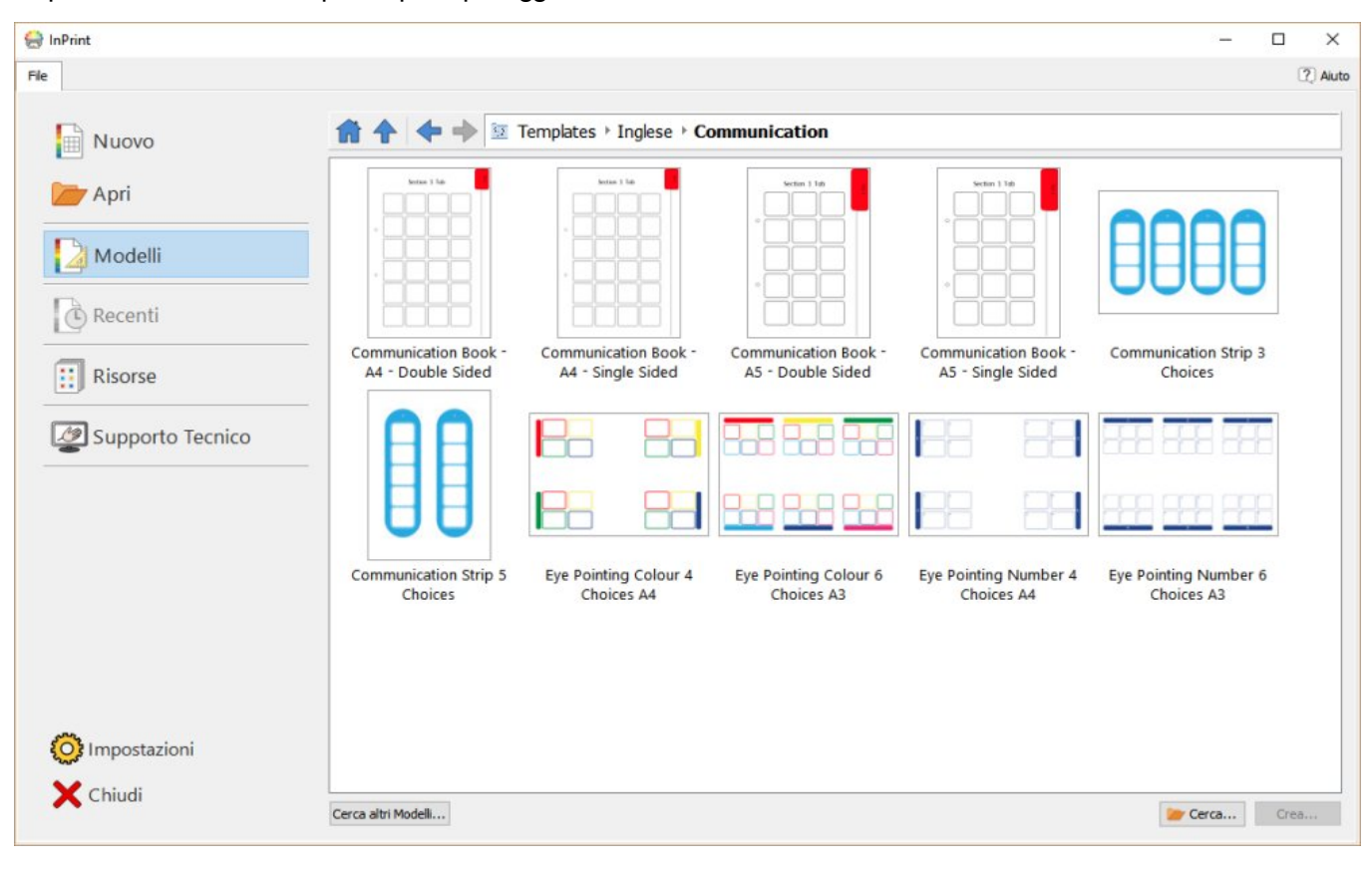

## Versione di prova

Se desiderate provare InPrint 3, potete installare una **versione di prova di 21 giorni**. La versione di prova presenta le stesse caratteristiche della versione completa disponibile per l'acquisto e durante il processo di installazione potete richiedere una chiave di accesso di prova.

Ogni volta che aprirete il programma verrà mostrato lo status del periodo di prova. Nella parte superiore della Maschera di Awio sarà infatti visualizzata una barra rossa che indica quanti giorni di prova rimangono. Se avete acquistato il programma, sarà inoltre disponibile l'opzione per **attivare** il numero di serie completo.

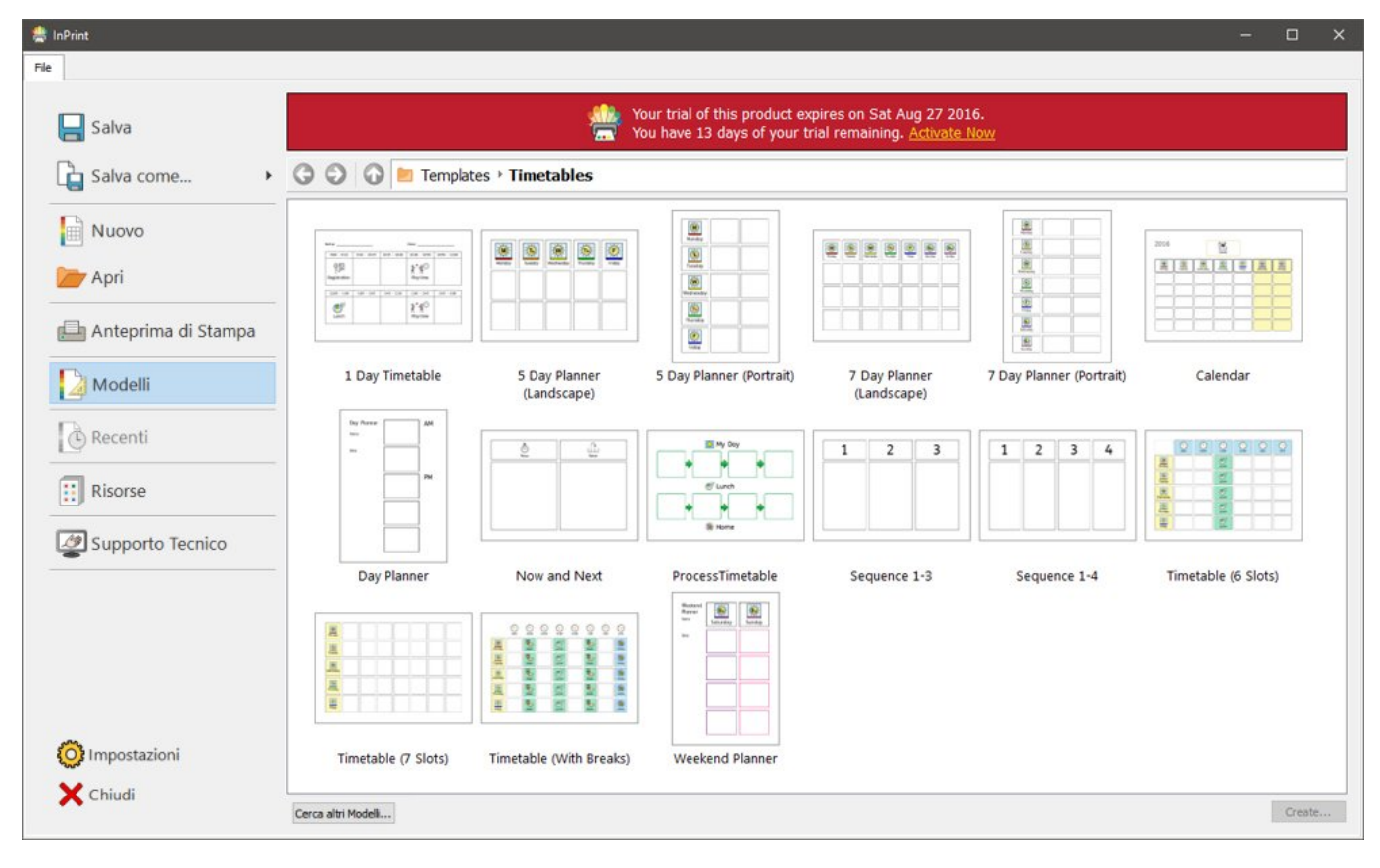

## Panoramica dell'Interfaccia

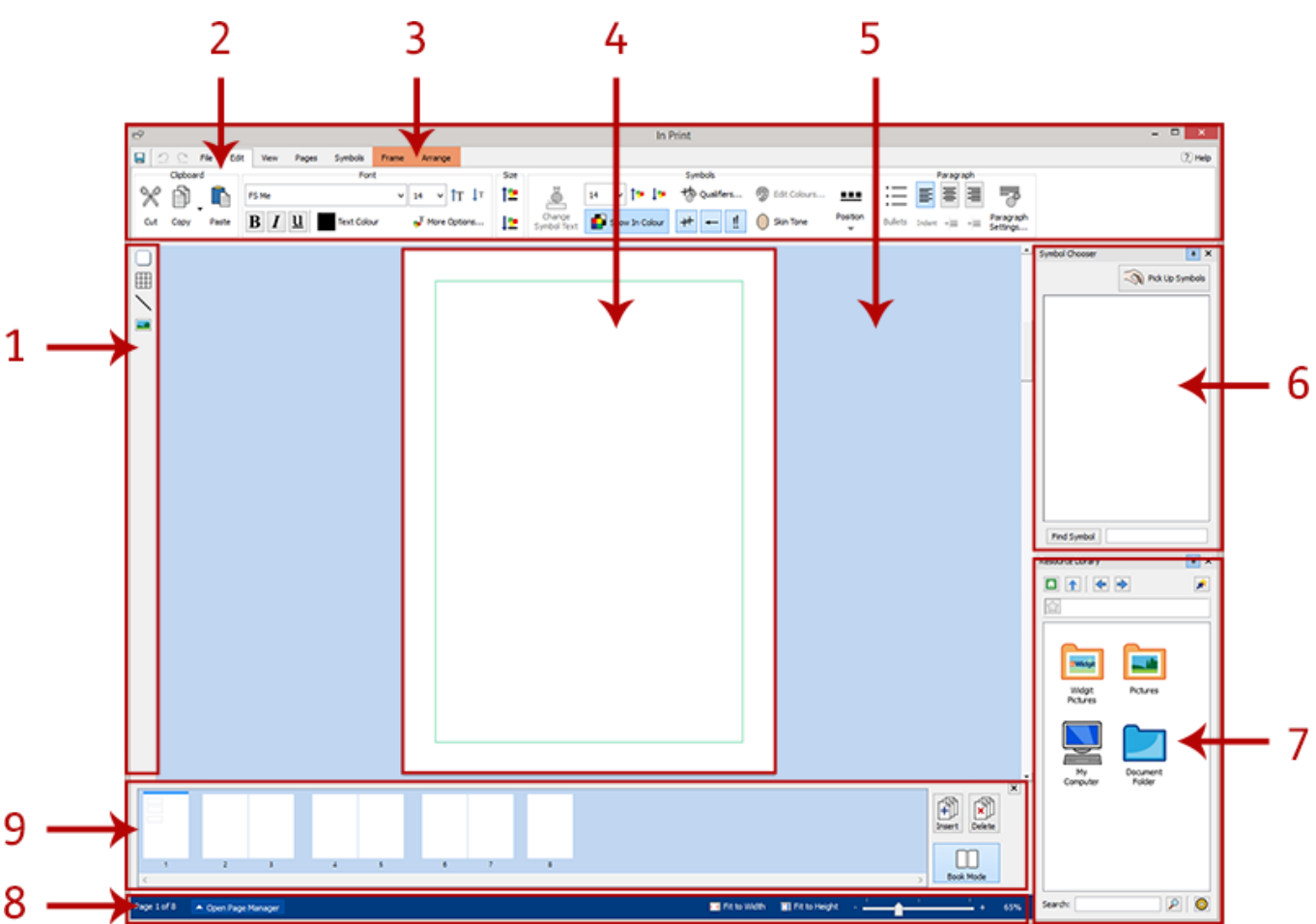

- 1. **Barra degli [strumenti](#page-47-0) Crea** Per creare Box di Testo, Tabelle, Linee e Immagini.
- 2. **Barra dei [menù](#page-41-0)** Questi menù contengono tutte le opzioni per la modifica dei Documenti.
- 3. **Menù dinamici** A seconda del tipo di oggetto selezionato, saranno visualizzati menù diversi.
- 4. **[Visualizzazione](#page-44-0) Pagina** È la pagina corrente. Potete scorrere verso l'alto e il basso per spostarvi tra le varie pagine del Documento.
- 5. **Area [Appunti](#page-44-0)** Ogni visualizzazione di Pagina presenta un'area non stampabile dove potete collocare degli oggetti mentre lavorate.
- 6. **Ricerca [Simboli](#page-124-0)** Consente di scegliere il simbolo appropriato per il testo.
- 7. **[Libreria](#page-104-0) Risorse** Consente di inserire nel Documento le vostre immagini personalizzate.
- 8. **Barra di stato della [Pagina](#page-165-0)** Per accedere al Gestore di Pagine, allo zoom e alle misure dell'oggetto.
- 9. **[Gestore](#page-170-0) di Pagine** Consente di ordinare, aggiungere e cancellare pagine.

## <span id="page-41-0"></span>La Barra dei Menù

La Barra dei Menù è visualizzata nella parte superiore dello schermo. Ogni menù include le opzioni relative a diverse caratteristiche del programma. Esistono due tipi di menù:

- **menù fissi:** sono sempre disponibili;
- **menù dinamici:** sono visualizzati solo quando vengono selezionati determinati oggetti.

Lo sfondo dei menù dinamici è a colori.

#### Elenco dei menù

#### **Menù fissi**

**File** - Opzioni Salva, Apri, Stampa e Impostazioni. Da qui potete inoltre accedere ai Modelli, ai file Recenti, alle Risorse, al Supporto Tecnico e alle Impostazioni.

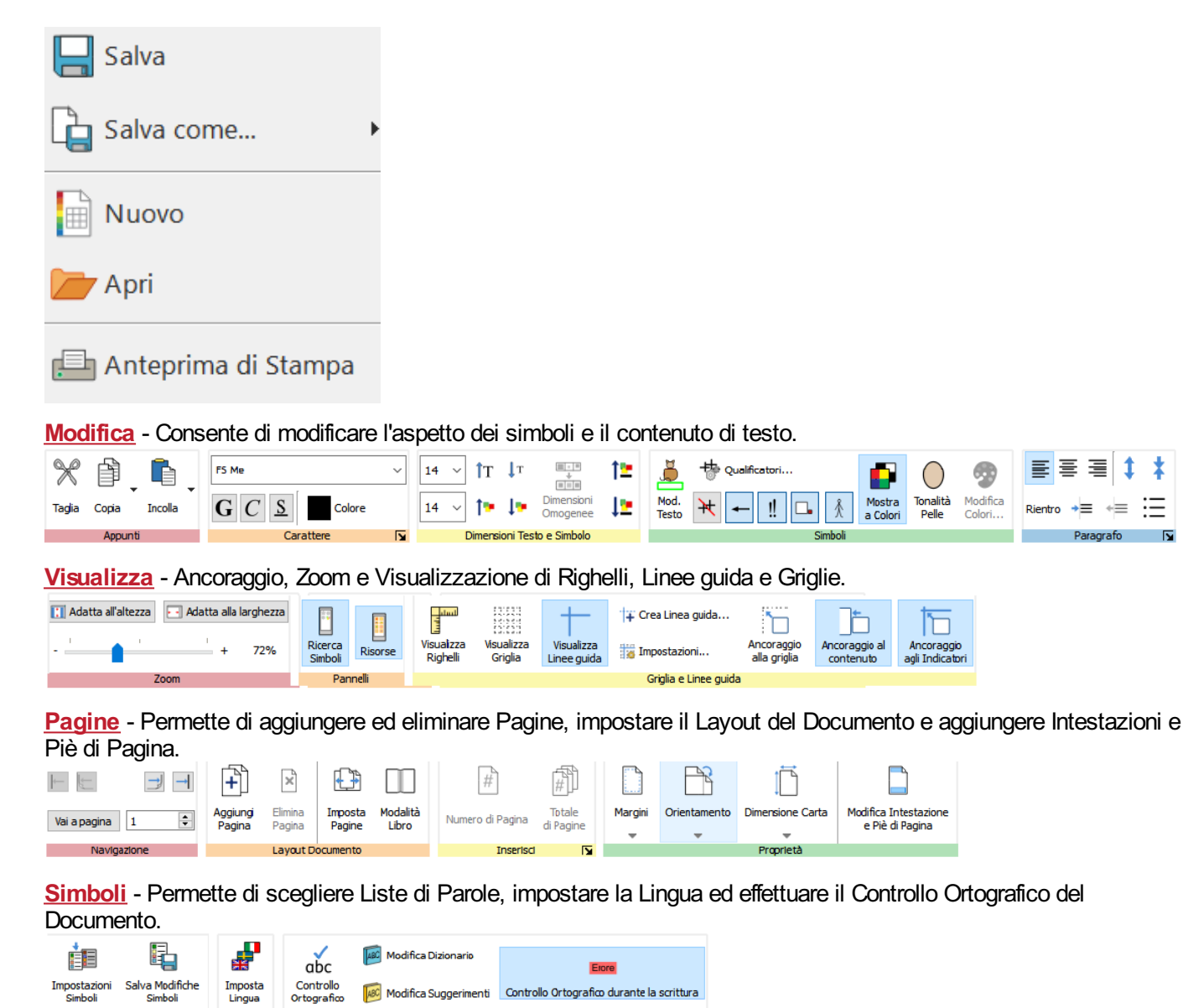

Controllo Ortografico

ł

Liste di Parole

Lingua

#### **Menù Dinamici**

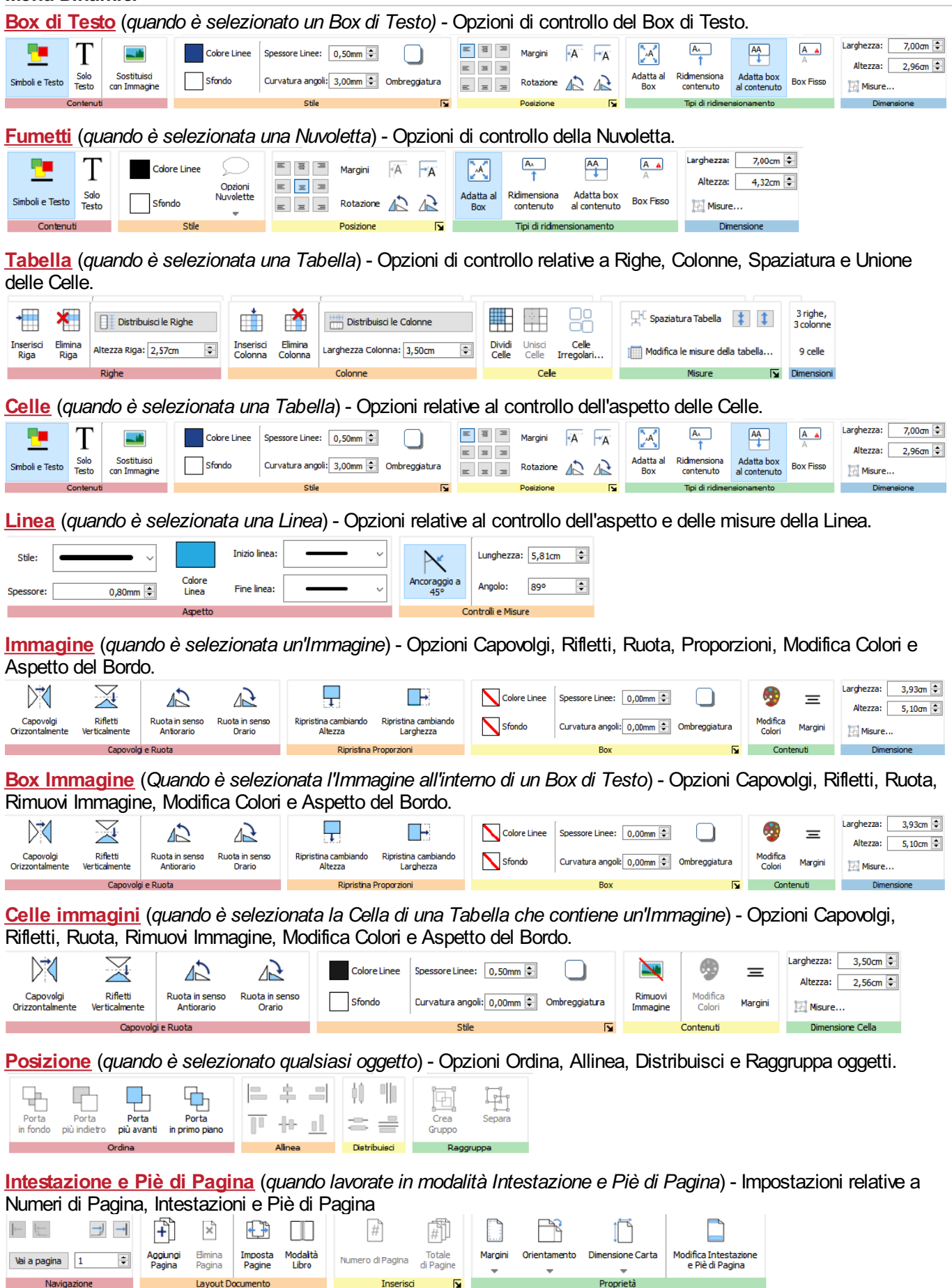

## Mostra/Nascondi opzioni dei menù

È possibile nascondere o mostrare qualsiasi opzione di menù riunendo diverse sezioni in un unico bottone. Questa funzione può essere utile se state lavorando con uno schermo di piccole dimensioni o a bassa risoluzione.

Per **nascondere** una sezione di opzioni, fate **click con il pulsante destro** del mouse sul **Titolo** e selezionate **Visualizza come Bottone**.

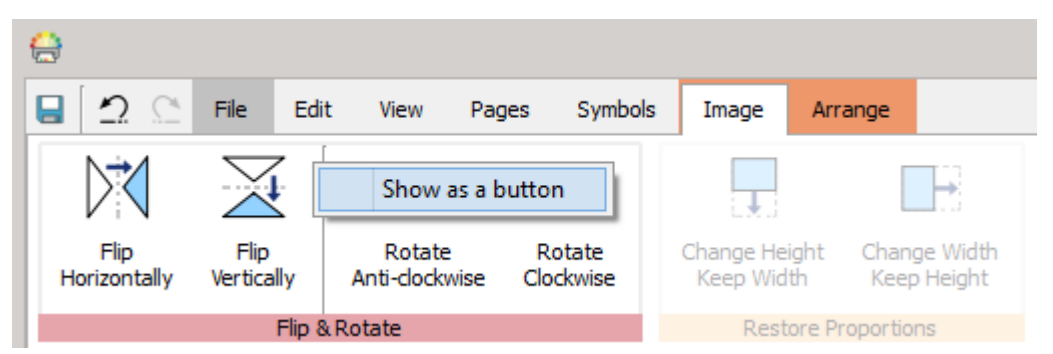

Quando una sezione di comandi viene raggruppata in un unico bottone, facendo click su di esso apparirà un menù a tendina con tutti i comandi disponibili.

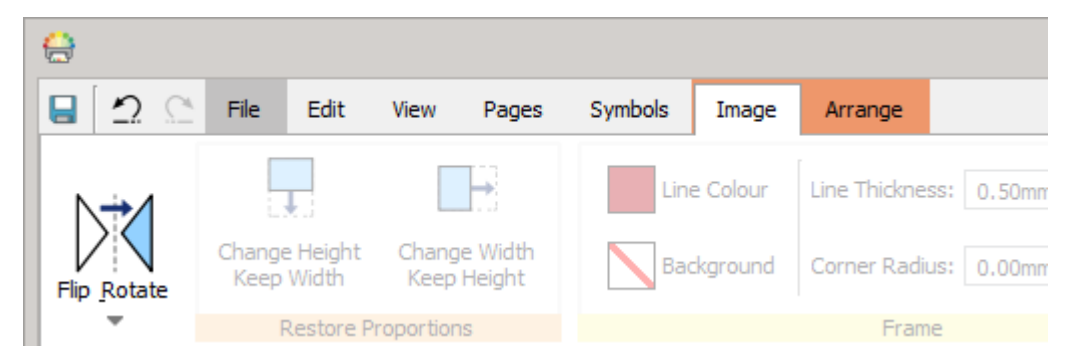

Per tornare alla **visualizzazione** di una sezione intera, fate **click destro** sul **Titolo** del menù a tendina e deselezionate l'opzione **Visualizza come Bottone**.

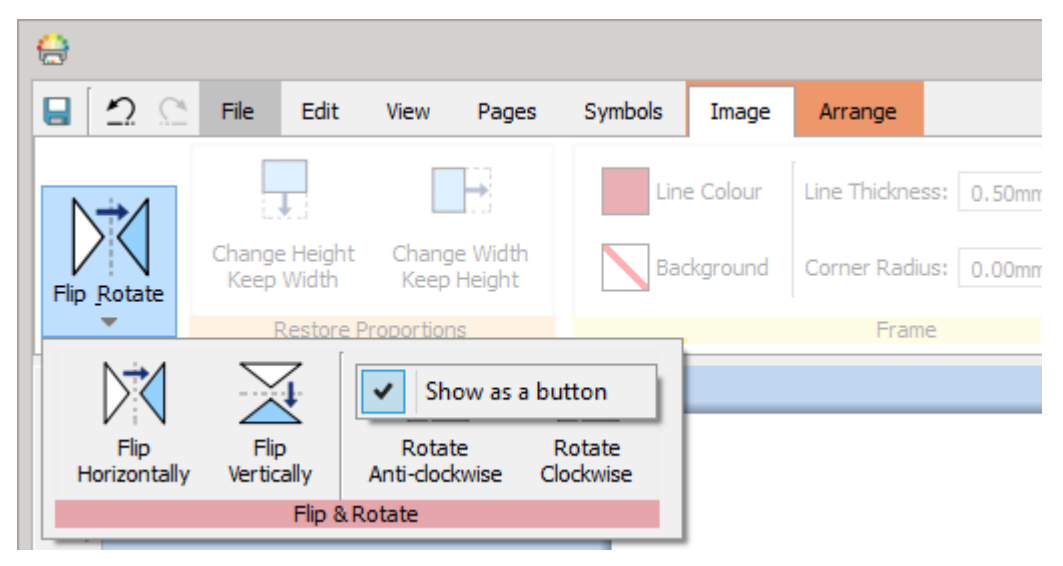

## <span id="page-44-0"></span>Visualizzazione Pagine

Ogni Documento è costituito da una serie di Pagine. La visualizzazione può includere una o due pagine a seconda che vi troviate in **[Modalità](#page-168-0) Libro** o in Modalità **Pagina Singola**.

### Area Appunti

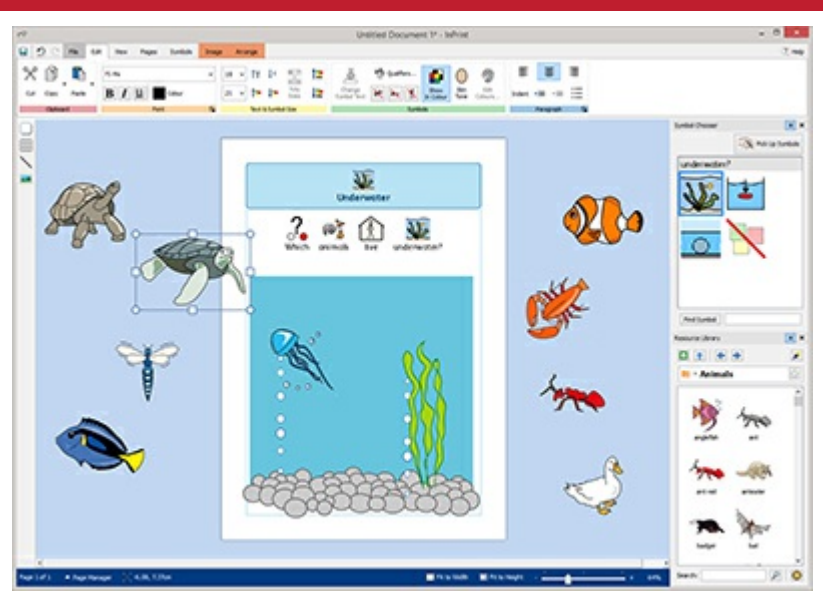

Ogni Pagina presenta un'Area Appunti, che è la sezione colorata che si trova intorno alla/e pagina/e.

Potete usare l'Area Appunti per collocare gli eventuali oggetti che per il momento non volete inserire nelle Pagine.

Gli oggetti presenti nell'Area Appunti non verranno stampati.

### Come spostare gli oggetti

Potete spostare gli oggetti in qualsiasi posizione della Visualizzazione della Pagina corrente, ma non potete trascinarli oltre il **Bordo della Pagina**.

Se desiderate spostare un oggetto da una Pagina all'altra potete **tagliarlo (Ctrl+X)** dalla prima Pagina e poi **incollarlo (Ctrl+V)** nell'altra.

## Combinazioni di tasti di scelta rapida

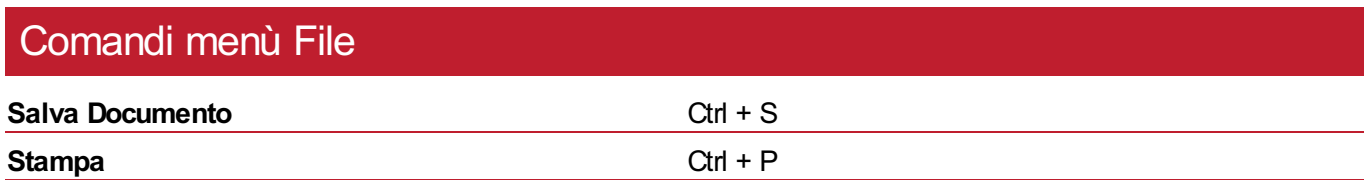

### Comandi menù Modifica

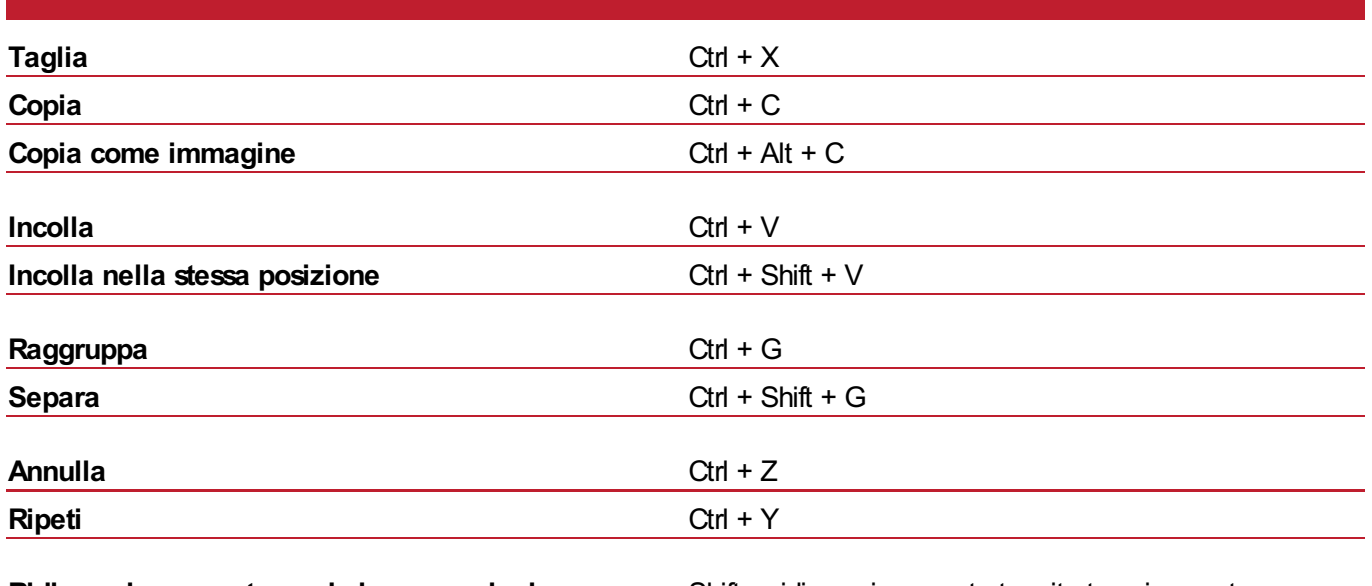

**Ridimensiona mantenendo le proporzioni dell'oggetto**

Shift + ridimensionamento tramite trascinamento

**Ridimensiona mantenendo fisso il centro dell'oggetto**Ctrl + ridimensionamento tramite trascinamento

## Comandi Testo **Grassetto** Ctrl + B **Italico** Ctrl + I **Sottolineato** Ctrl + U **Allinea a sinistra** Ctrl + L **Allinea al centro** Ctrl + E **Allinea a destra** Ctrl + R

### Comandi Simboli

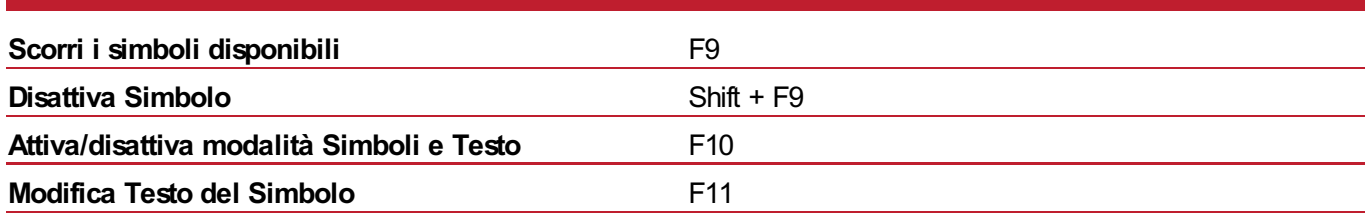

## Comandi Seleziona

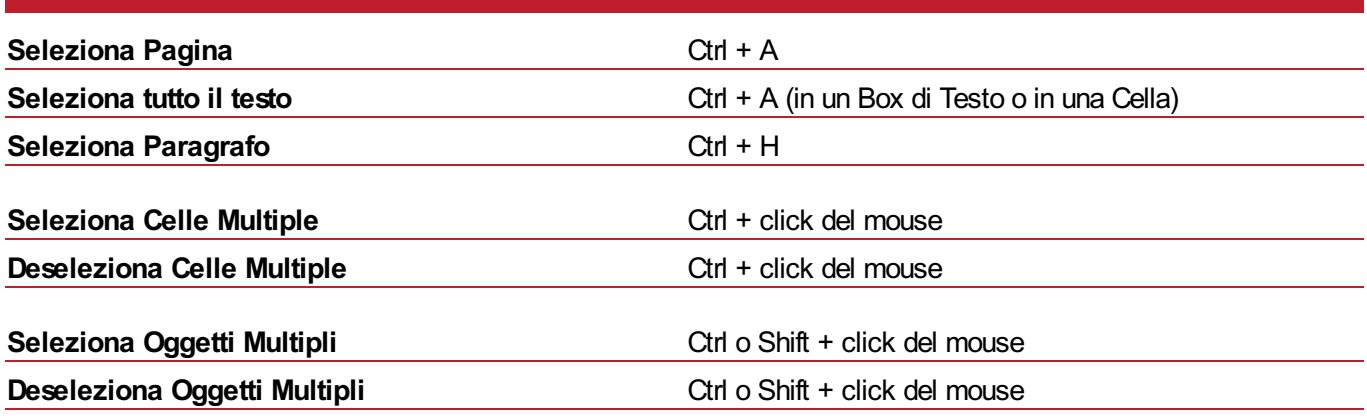

## Comandi Gestore di Pagine

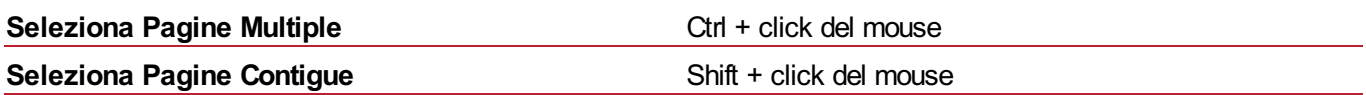

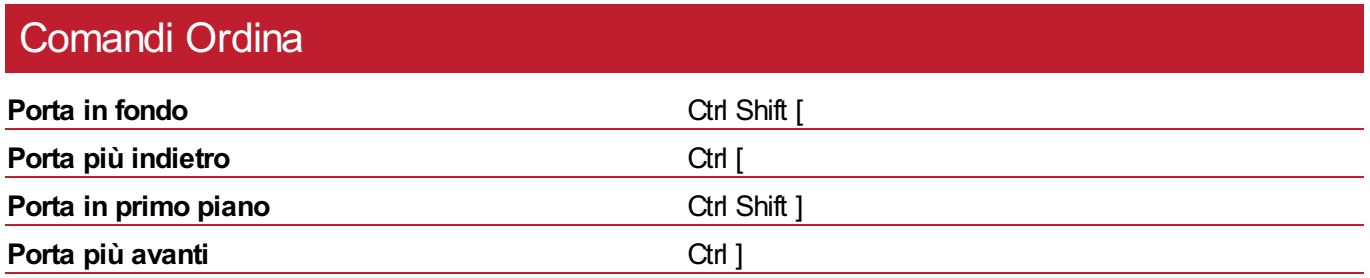

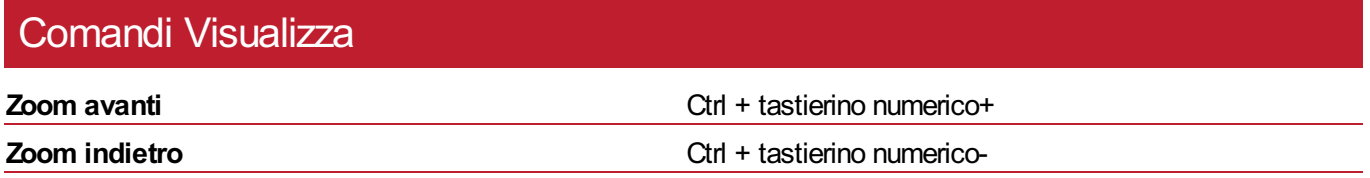

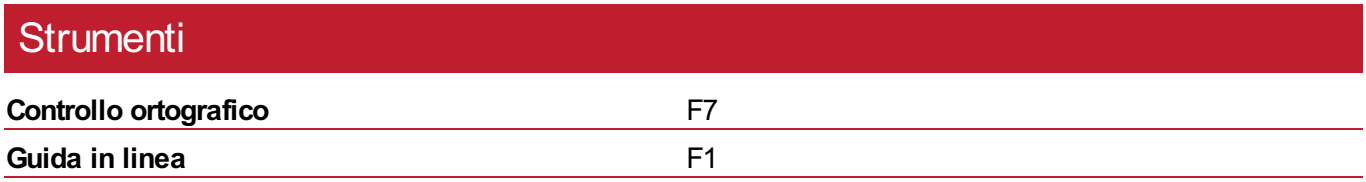

## <span id="page-47-0"></span>Come creare oggetti

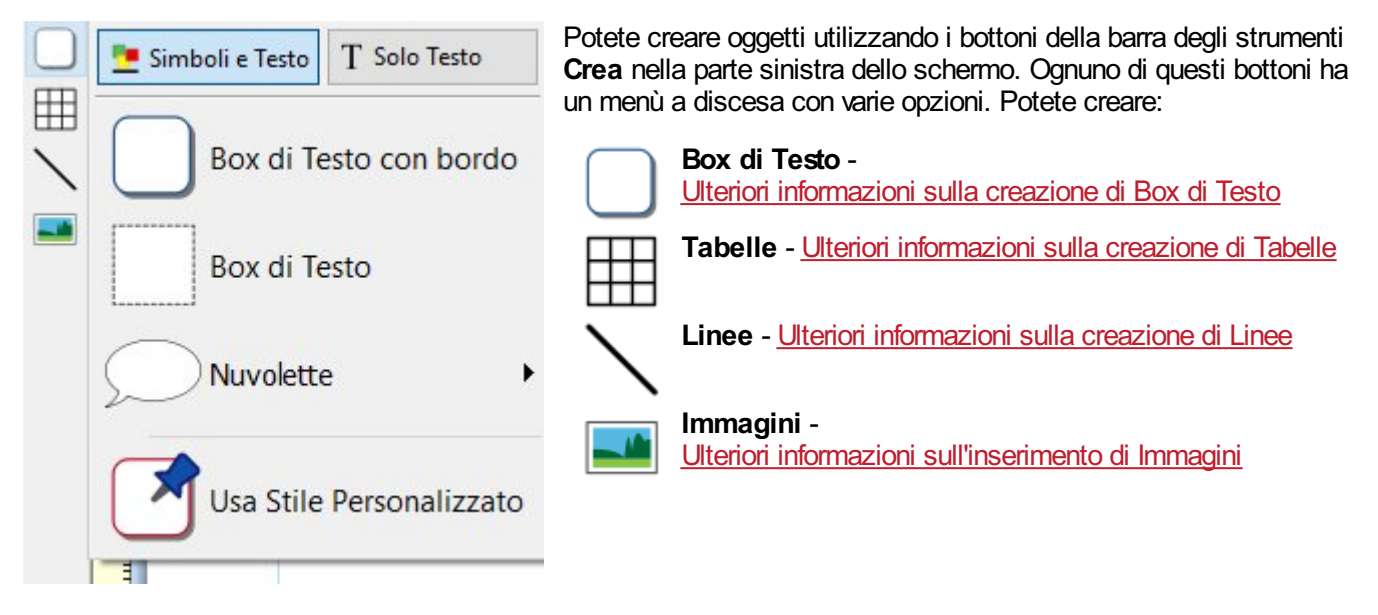

### Modalità Simboli per Box di Testo e Tabelle

Quando create un Box di Testo o una Tabella, potete decidere se attivare la modalità **Simboli e Testo** o **Solo Testo**.

Ulteriori [informazioni](#page-48-0) sulla Modalità Simboli

## <span id="page-48-0"></span>Modalità Simboli

Quando create un Box di Testo o una Tabella, potete impostare la **Modalità Simboli** desiderata.

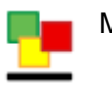

Modalità **Simboli e Testo**

Modalità **Solo Testo**

In base all'impostazione predefinita, gli oggetti creati in modalità **Simboli e Testo** sono **più alti** rispetto agli oggetti creati in modalità Solo Testo. Avranno invece la stessa larghezza predefinita. Potete tuttavia modificare le dimensioni di un oggetto dopo averlo creato.

#### **Box di Testo con Simboli e Testo Box di Testo con Solo Testo**

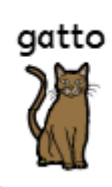

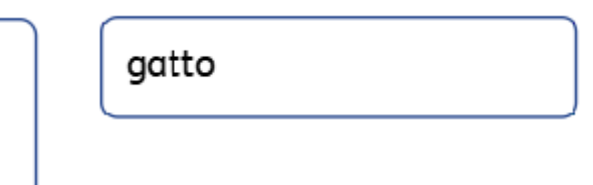

#### Come modificare la modalità Simboli

Potete modificare la Modalità Simboli di un Box di Testo o di una Tabella utilizzando i bottoni del menù **Box di Testo** o **Celle**, a seconda della vostra selezione.

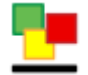

Il bottone **Simboli e Testo** cambierà modalità e aggiungerà automaticamente Simboli al testo nel Box di Testo o nella Cella.

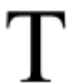

Selezionando il bottone **Solo Testo**, la modalità verrà cambiata, nascondendo tutti i Simboli associati al testo nel Box di Testo o nella Cella.

Passando alla Modalità Solo Testo, le vostre scelte di Simboli saranno mantenute. Quindi, se la modalità viene cambiata successivamente, i Simboli saranno ancora visibili.

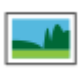

L'opzione **Sostituisci con Immagine** apre una finestra di dialogo che permette di riempire l'oggetto selezionato con un'Immagine. Ricordate che, così facendo, qualsiasi contenuto precedentemente inserito nell'oggetto, verrà **eliminato**.

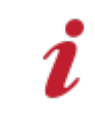

Quando modificate la modalità relativa a un Box di Testo o a una Tabella, le sue dimensioni potrebbero cambiare a seconda del **Tipo di ridimensionamento** impostato per l'oggetto. **Ulteriori informazioni sui Tipi di ridimensionamento**

## <span id="page-49-0"></span>Tipo di ridimensionamento

Il **Tipo di ridimensionamento** di un Box di Testo o di una Tabella determina il modo in cui cambiano le dimensioni del contenuto e dell'oggetto durante l'inserimento di un contenuto.

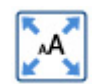

#### **Il Contenuto si adatta al Box**

Con questa modalità il contenuto si adatta per riempire il Box di Testo o la Cella.

Se l'oggetto è più piccolo o più grande, il contenuto si ridimensionerà per avere sempre le dimensioni più grandi possibili.

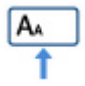

#### **Ridimensiona contenuto**

Con questa modalità, il contenuto cercherà di ridimensionarsi in base alle dimensioni specifiche di simboli e testo.

Se l'oggetto è più piccolo del contenuto, quest'ultimo si ridimensionerà per adattarsi all'oggetto. Se invece l'oggetto è più grande, aumenteranno le dimensioni del contenuto ma solo in base alle dimensioni specificate.

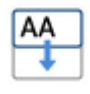

#### **Adatta Box al contenuto**

Con questa modalità, il Box di Testo si ingrandirà a mano a mano che viene inserito del contenuto. Quest'ultimo avrà le dimensioni impostate per testo e Simboli.

**Nota:** questa modalità non è disponibile per le Tabelle.

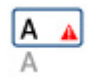

#### **Box Fisso**

Con questa modalità, le dimensioni di testo e Simboli restano fisse e non cambiano in base alle modifiche del Box di Testo.

Se il Box di Testo o la Cella è più piccolo del contenuto, quest'ultimo uscirà dall'oggetto. Quando in un Box di Testo viene inserito troppo contenuto, apparirà un apposito **indicatore**. Per visualizzare tutto il contenuto, sarà necessario ingrandire l'oggetto oppure modificare il tipo di ridimensionamento.

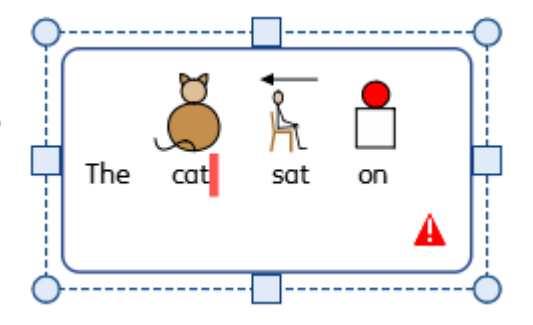

### Tipi di ridimensionamento predefiniti

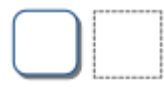

#### **Box di Testo e Box di Testo con bordo**

I Box di Testo e i Box di Testo con bordo sono creati con la modalità **Adatta box al contenuto** e pertanto si amplieranno a mano a mano che viene inserito del contenuto nel Box di Testo.

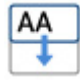

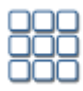

#### **Flashcard**

Le Flashcard sono create con la modalità **Adatta al Box**. Questo perché il contenuto all'interno delle Celle deve essere, in genere, il più grande possibile.

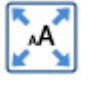

Se volete che tutti i contenuti abbiano le stesse dimensioni potete usare l'opzione **Dimensioni Omogenee** sotto il menù **Modifica**.

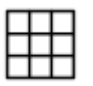

#### **Tabelle**

Le Tabelle sono create in modalità **Ridimensiona contenuto**. In questo modo potete ridimensionare i dati all'interno della Tabella affinché siano delle dimensioni impostate per Simboli e Testo, a meno che la Cella non sia troppo piccola per contenerli.

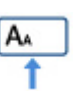

## Azioni degli Appunti

Dal menù **Modifica** potete accedere a tutte le opzioni relative agli Appunti.

## Azioni principali

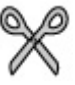

**Taglia** o **Ctrl + X:** rimuove l'oggetto o il contenuto selezionato copiandolo negli Appunti.

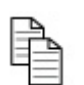

**Copia** o **Ctrl + C:** copia l'oggetto o il contenuto selezionato negli Appunti.

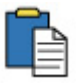

**Incolla** o **Ctrl + V:** inserisce l'oggetto o il contenuto copiato nel Documento.

### Copia simboli in altri programmi

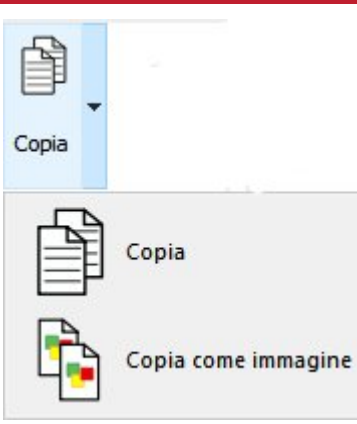

È possibile copiare contenuti da InPrint e incollarli in altri programmi come Microsoft Word o PowerPoint.

Selezionate il Box di Testo o la Tabella desiderata e premete **Ctrl + Alt + C** oppure fate click sul bottone **Copia come immagine**. Questo bottone è disponibile dal menù a tendina **Copia** sotto il menù **Modifica**.

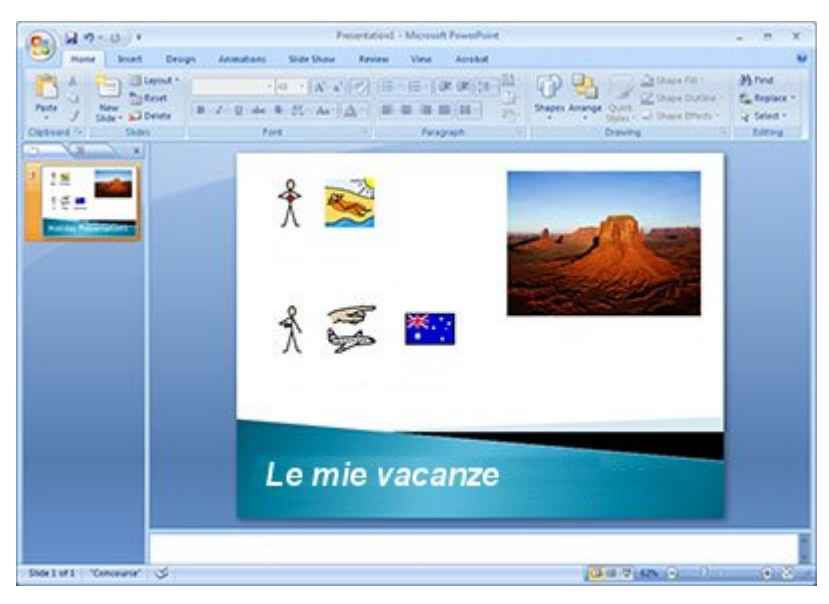

## Incolla nella stessa posizione

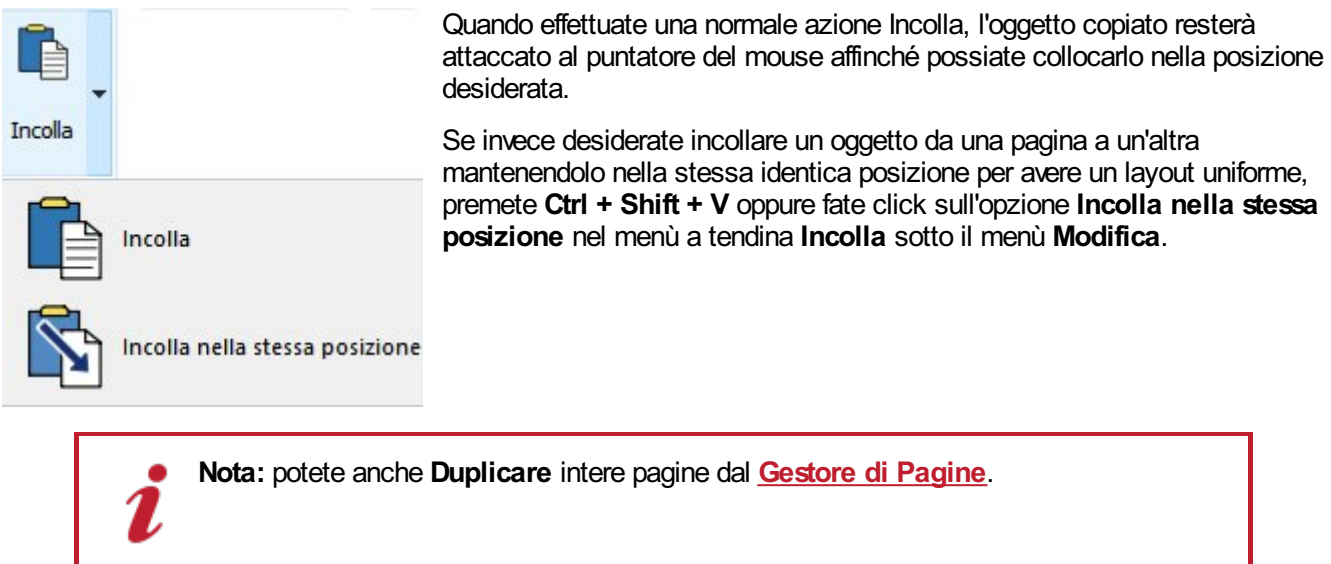

## Box di Testo

I Box di Testo sono riquadri che possono essere posizionati in qualsiasi punto di una pagina e possono contenere:

- **Simboli e Testo**
- **Solo Testo**
- **Immagini**

I Box di Testo possono essere bianchi, in modo che il contenuto appaia senza bordo né sfondo, oppure possono avere un [bordo](#page-65-0) con diverse caratteristiche. Potete anche creare dei Box di Testo dalla forma di vere e proprie ['Nuvolette](#page-56-0)'.

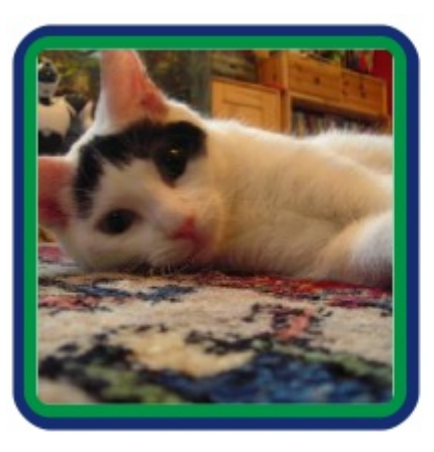

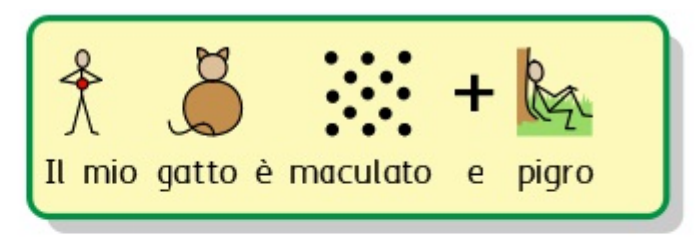

Questo è il mio gatto. Ama stare sdraiato sul tappeto a giocare con il suo giochino a forma di topolino.

## <span id="page-54-0"></span>Come creare Box di Testo

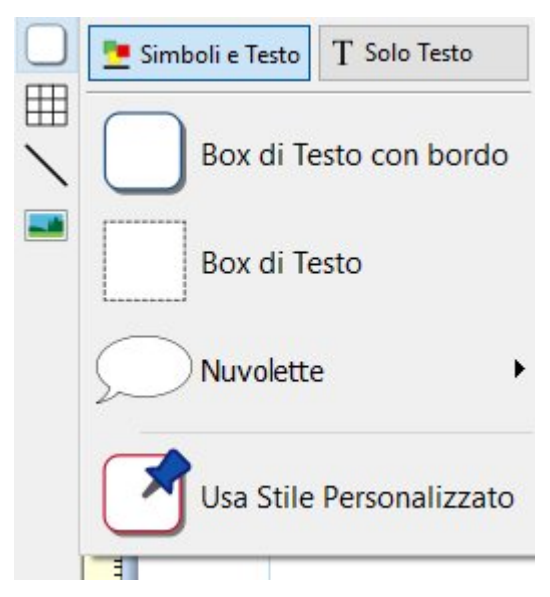

Per creare un Box di Testo:

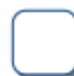

Fate click sul bottone **Box di Testo** dalla barra degli strumenti **Crea** nella parte sinistra dello schermo.

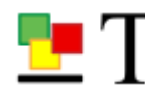

Selezionate il tipo di contenuto, scegliendo tra la modalità **Simboli e Testo** o **Solo Testo**.

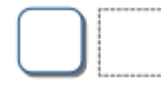

Selezionate il tipo di Box di Testo, scegliendo tra **Box di Testo con bordo, Box di Testo** o **[Nuvolette](#page-56-0)**.

Potete anche creare un Box di Testo usando uno **Stile [Personalizzato](#page-155-0)**.

**Nota:** l'aspetto del Box di Testo può essere modificato anche successivamente.

Una volta selezionato il tipo di Box di Testo da creare, ne apparirà un'**anteprima** attaccata al puntatore del mouse in modo che possiate vedere esattamente dove collocarlo all'interno del vostro Documento.

Fate **click con il pulsante sinistro del mouse** sulla pagina per inserire il Box di Testo. Per eliminarlo fate invece **click con il pulsante destro** oppure premete **Esc** dalla tastiera.

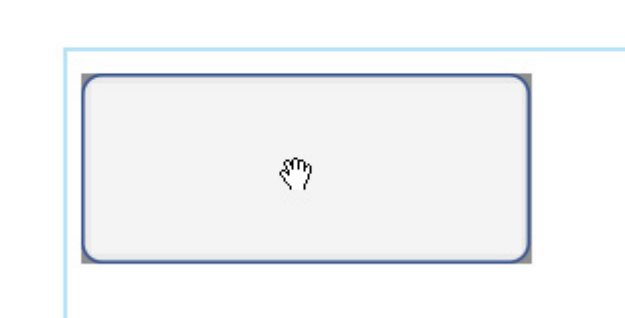

Dopo aver collocato il Box di Testo, potete [spostarlo](#page-61-0) facendo click su uno degli angoli del Box e trascinandolo. Potete inoltre [ridimensionarlo](#page-61-0) utilizzando le apposite **maniglie di ridimensionamento**.

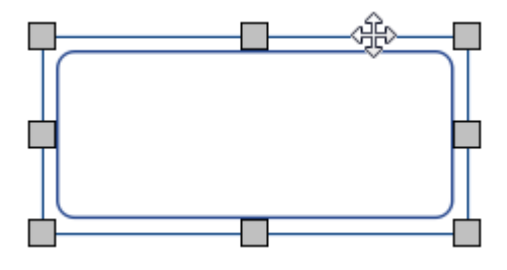

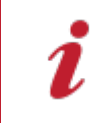

Quando create, spostate o ridimensionate un Box di Testo, se l'opzione **[Ancoraggio](#page-181-0)** è attivata, il Box di Testo resterà fisso per allinearsi con altri oggetti o con il bordo pagina. I punti di ancoraggio sono indicati da **linee di colore grigio chiaro**.

Una volta creato il Box di Testo, fate **click sul Box di Testo** stesso e iniziate a digitare.

- Ulteriori [informazioni](#page-131-0) sulla scrittura in Testo
- **Ulteriori [informazioni](#page-122-0) sulla scrittura in Simboli**

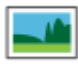

Nel Box di Testo si può anche inserire un'immagine utilizzando il bottone **Sostituisci con Immagine** sotto il menù **Box di Testo**.

**Ulteriori [informazioni](#page-111-0) su Immagini nelle Celle** 

## <span id="page-56-0"></span>**Nuvolette**

Per creare una Nuvoletta, fate click sul bottone **Box di Testo** nella barra degli strumenti **Crea** nella parte sinistra dello schermo. Si aprirà così il menù Nuvolette dal quale potrete scegliere tra le seguenti opzioni:

- tre tipi di Nuvolette relative a **Parole**
- tre tipi di Nuvolette relative a **Pensieri**
- tre tipi di Nuvolette relative ad **Azioni**

Potete anche impostare la **Direzione** della Nuvoletta.

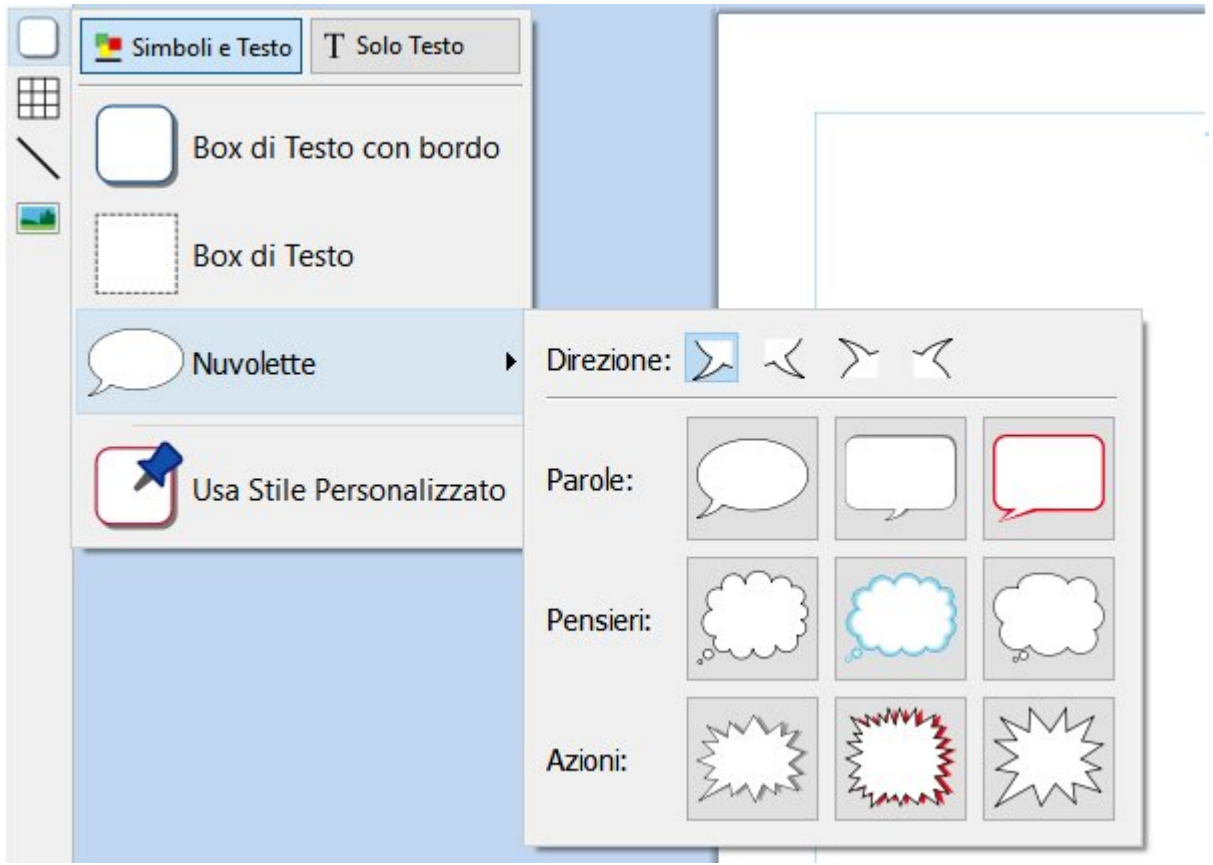

Una volta selezionata la Nuvoletta desiderata, potete collocarla all'interno del Documento.

Le opzioni di selezione, spostamento, ridimensionamento e impostazione delle misure delle Nuvolette funzionano esattamente come quelle dei Box di Testo. 7.

### Stile Personalizzato per le Nuvolette

Dopo aver collocato la Nuvoletta nel vostro Documento, potete modificarne l'aspetto grafico.

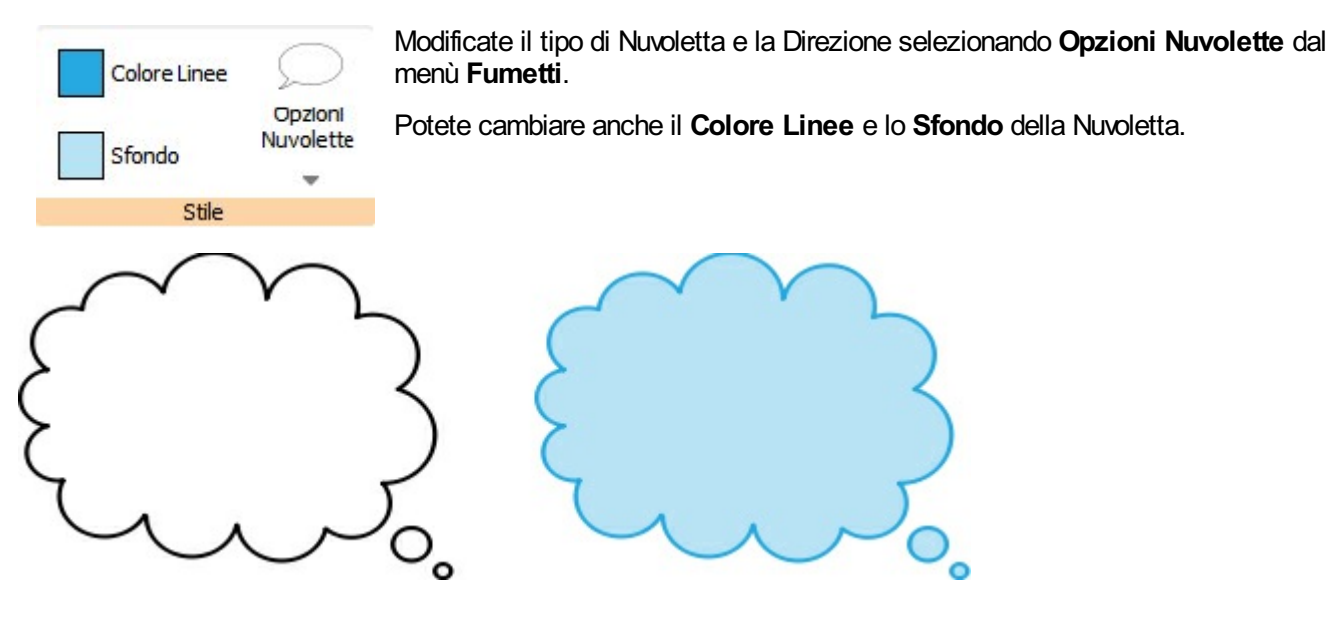

## <span id="page-58-0"></span>Selezione di Box di Testo

#### Come selezionare un Box di Testo per scrivere

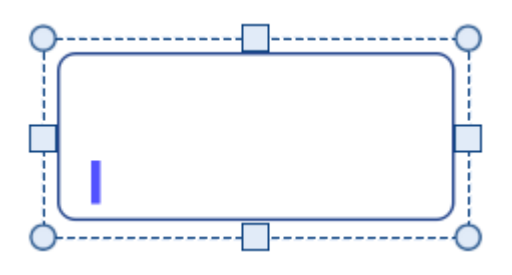

Per selezionare un Box di Testo e iniziare a scrivere al suo interno, fate click in qualsiasi punto del Box stesso.

Quando il Box di Testo è selezionato e pronto per la scrittura, intorno a esso apparirà una **linea tratteggiata** e al suo interno un cursore di testo.

#### Come selezionare un Box di Testo per spostarlo

Se volete selezionare un Box di Testo per spostarlo o ridimensionarlo, fate click con il pulsante destro del mouse all'interno del Box e dal menù contestuale che appare selezionate l'opzione **Seleziona Box di Testo**.

Se il Box di Testo è attualmente selezionato per la scrittura, per spostarlo potete selezionarlo facendo click sul bordo.

Una volta selezionato il Box di Testo per spostarlo o ridimensionarlo, intorno a esso apparirà una **linea continua** e dei piccoli riquadri che potrete utilizzare per spostarlo e dimensionarlo a piacimento.

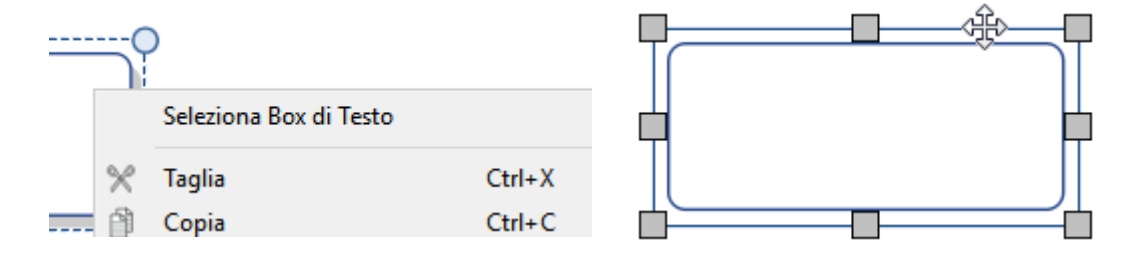

#### Come selezionare più Box di Testo

Per selezionare Box di Testo multipli, potete fare click e trascinare i Box oppure fare click sui Box tenendo premuto il tasto **Ctrl**.

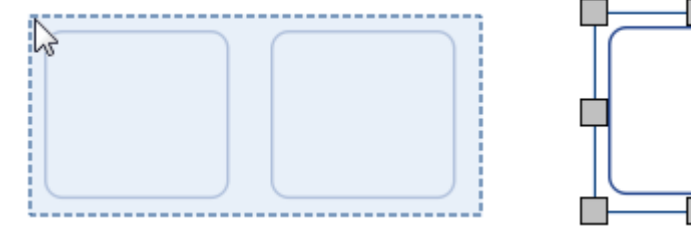

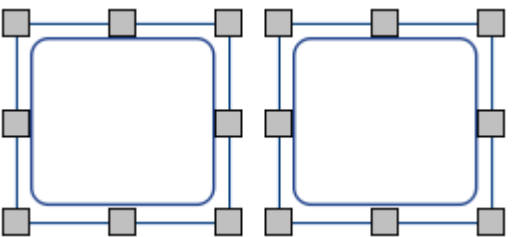

Potete modificare contemporaneamente le proprietà di tutti i Box di Testo selezionati. Questa funzione può essere particolarmente utile per:

- impostare lo stile del Box di Testo;
- modificare il Carattere e le Dimensioni;
- modificare la Modalità Colore del Simbolo e la Tonalità della Pelle;
- disporre i Box di Testo.

Se volete ridimensionare i Box di Testo selezionati come se fossero un unico oggetto, potete raggrupparli. Ulteriori informazioni sul [Raggruppamento.](#page-161-0)

### Come selezionare tutti i Box di Testo dell'intero Documento

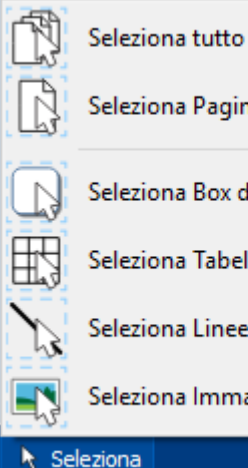

Seleziona Pagina

Seleziona Box di Testo

Seleziona Tabelle

Seleziona Linee

Seleziona Immagini

Seleziona

È inoltre possibile selezionare contemporaneamente tutti i Box di Testo dell'intero Documento. Questa funzione può essere particolarmente utile per modificare contemporaneamente le caratteristiche dello stile di ogni Box di Testo.

Dalla **Barra di Stato della Pagina** in fondo allo schermo, fate click su **Seleziona** e poi su **Seleziona Box di Testo**.

**Nota:** quando si selezionano oggetti su più pagine, non è possibile spostarli o ridimensionarli.

## Come spostare e ridimensionare un Box di Testo

#### Come spostare un Box di Testo

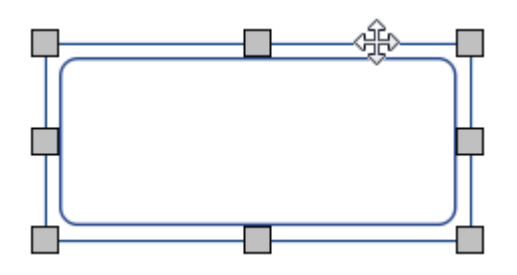

[Selezionate](#page-58-0) il/i Box di Testo che volete spostare, quindi fate click e **trascinatelo/i** utilizzando il **bordo** del Box di Testo tra le maniglie di ridimensionamento.

Potete anche **spostare** un Box di Testo **in piccoli incrementi** premendo i **tasti con le frecce** sulla tastiera.

Se l'opzione **[Ancoraggio](#page-181-0)** è attivata, il Box di Testo resterà 'ancorato' alla posizione per allinearsi agli altri oggetti mentre viene spostato. Potete allineare Box di Testo con altri oggetti utilizzando le opzioni del menù **[Posizione](#page-157-0)**.

#### **Come spostare un Box di Testo in una posizione specifica**

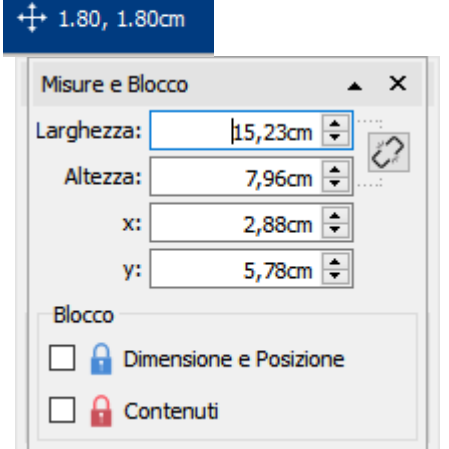

Per spostare un Box di Testo in una posizione specifica:

- selezionate il Box di Testo;
- fate click sul bottone **Misure e Blocco** nella **Barra di Stato della Pagina** in fondo allo schermo;
- nella finestra di dialogo che appare potete impostare le **coordinate**
- **X e Y** relative all'**angolo in alto a sinistra** del Box di Testo.

**Nota:** potete aprire la finestra di dialogo **Misure e Blocco** anche facendo click su '**Misure…**' nel menù Box di Testo.

#### **Come spostare un Box di Testo da una pagina all'altra**

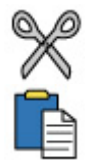

Non è possibile trascinare un Box di Testo da una [Visualizzazione](#page-44-0) di Pagina a un'altra. Per spostare un Box di Testo da una pagina all'altra, selezionatelo e usate i bottoni del menù **Modifica** oppure le combinazioni di tasti di scelta rapida per tagliare il Box (**Ctrl+X**) e incollarlo (**Ctrl+V**) nella pagina desiderata.

### <span id="page-61-0"></span>Come ridimensionare un Box di Testo

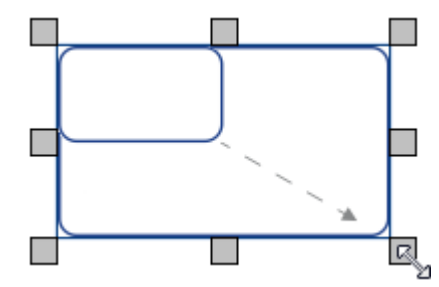

Potete ridimensionare un Box di Testo selezionato trascinando le apposite maniglie visualizzate ai bordi. Se l'opzione **[Ancoraggio](#page-181-0)** è attivata, il Box di Testo resterà 'ancorato' per allinearsi agli altri oggetti mentre viene ridimensionato.

Se volete ridimensionare più Box di Testo come se fossero un unico oggetto, potete **[raggrupparli](#page-161-0)** insieme.

Il contenuto di un Box di Testo durante il ridimensionamento si adatterà al tipo di [ridimensionamento](#page-49-0) impostato.

#### **Come creare un Box di Testo con misure specifiche**

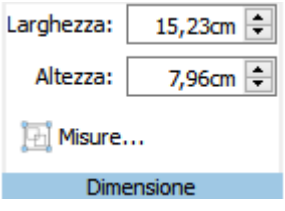

È possibile impostare un Box di Testo affinché abbia misure specifiche selezionando il Box stesso e specificandone **Larghezza** e **Altezza** dal menù **Box di Testo**.

### Come ruotare un Box di Testo

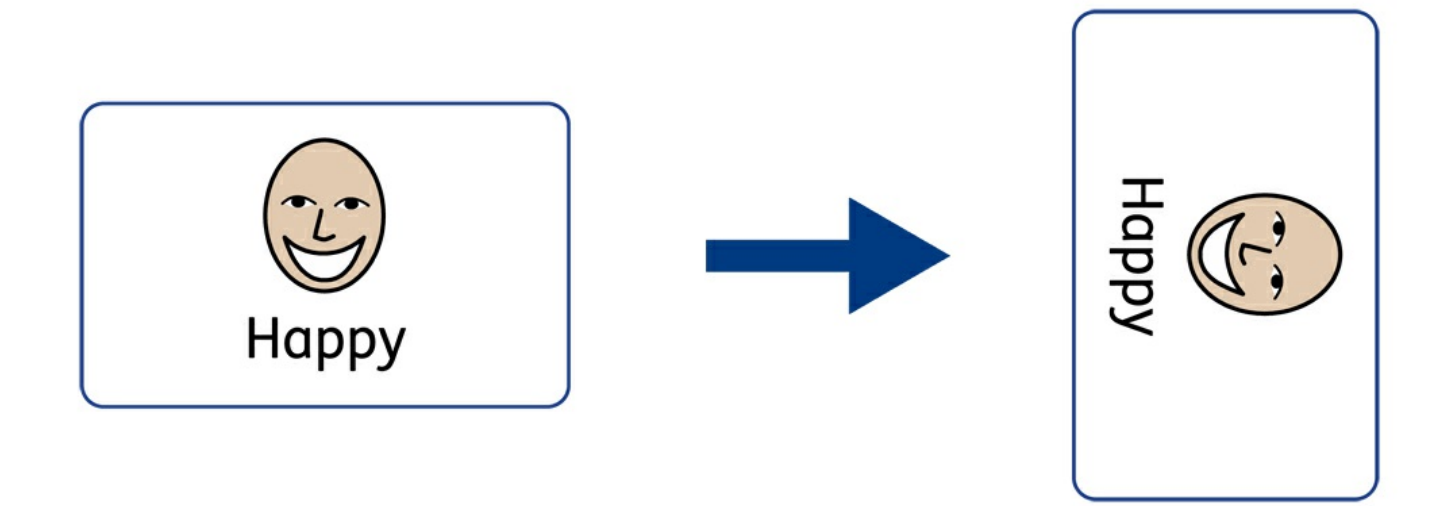

I Box di Testo possono essere ruotati in senso sia orario che antiorario, utilizzando i bottoni **Ruota** nel menù **Box di Testo**.

Per ruotare un Box di Testo:

- selezionate il Box stesso;
- fate click sul bottone **Ruota** desiderato sotto il menù **Box di Testo**;
- a ogni click del bottone **Ruota**, il Box di Testo verrà ruotato di **90°**in senso orario o antiorario a seconda del bottone utilizzato.

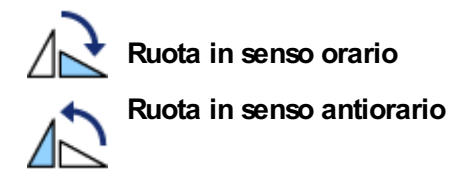

Testo e Simboli contenuti nel Box di Testo possono essere modificati come di consueto anche dopo la rotazione.

## Stile del Box di Testo

Potete modificare le proprietà e l'aspetto grafico del/i Box di Testo selezionato/i dal relativo menù **Box di Testo**.

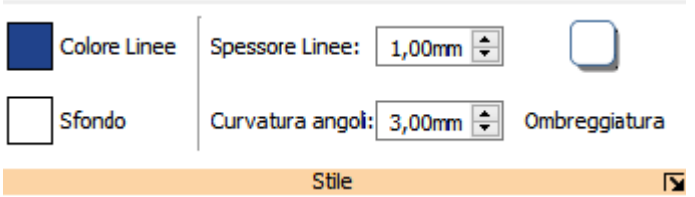

### **Colori**

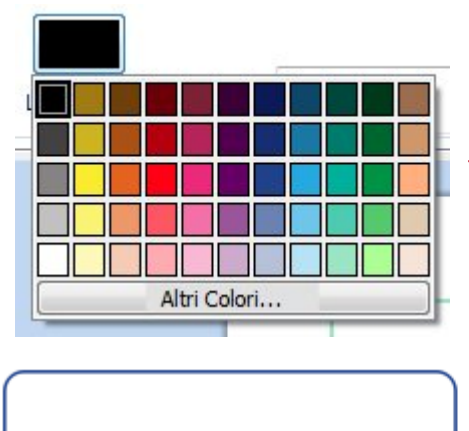

Fate click sul bottone **Colore Linee** o **Sfondo** per scegliere dalla Tavolozza Colori Standard un altro colore per il bordo. Facendo click su **Altri Colori** potrete scegliere un colore personalizzato.

Ulteriori [informazioni](#page-150-0) sulla Tavolozza Colori.

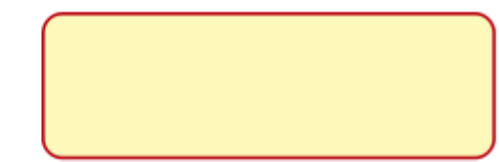

### Spessore Linee

Per modificare lo spessore delle linee, potete inserire un valore nell'apposita casella oppure fare click una volta sulle frecce verso l'alto o verso il basso. l valori dello Spessore Linee sono indicati in mm. Se lo spessore impostato è 0 mm, la linea sarà completamente invisibile.

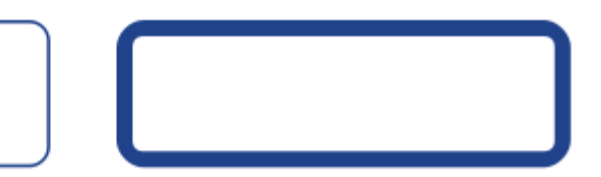

Potete impostare la linea affinché sia disegnata **all'interno** o **all'esterno** dei bordi del Box di Testo. Per modificare questa opzione, fate click sul bottone **Altre Opzioni** nella sezione **Stile** del menù **Box di Testo** per aprire la finestra di dialogo **Stile Box**. In questa finestra di dialogo selezionate l'opzione **Disegna linea dentro al Box**.

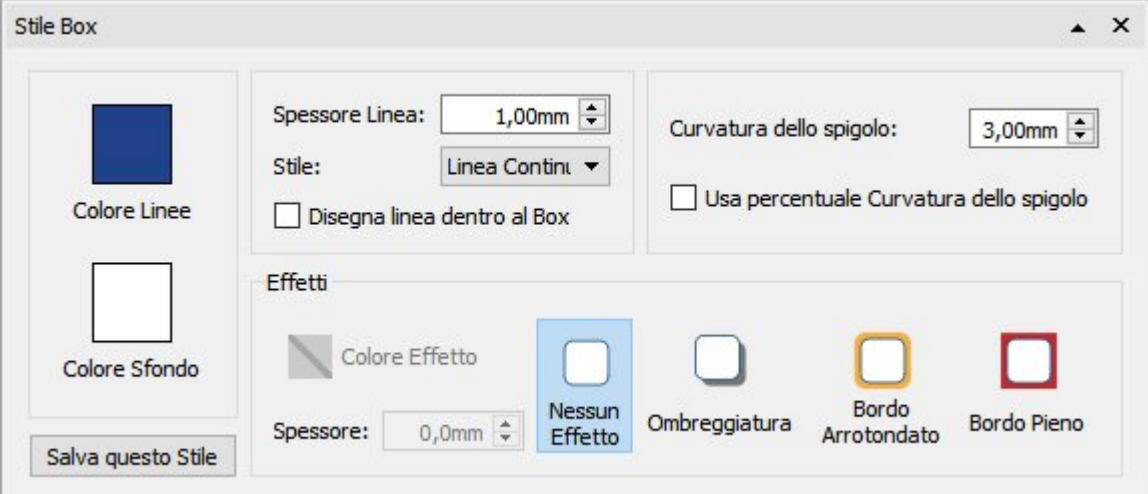

### Curvatura dello spigolo

Per modificare la curvatura dello spigolo di un Box di Testo, fate click sulle frecce verso l'alto o verso il basso, oppure direttamente nella casella e poi premete i tasti con le frecce della tastiera. Il valore della Curvatura dello spigolo è indicato in mm. Se uno spigolo ha la Curvatura pari a 0 mm, il Box di Testo avrà un bordo squadrato.

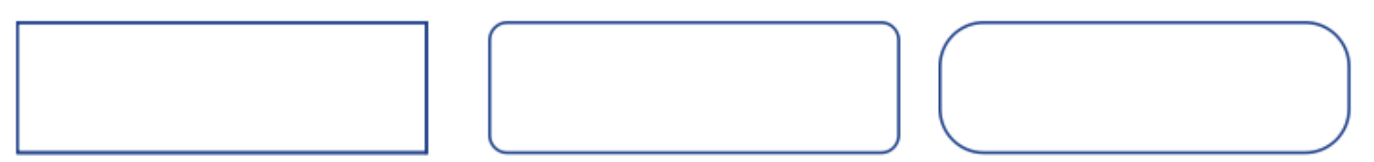

Potete anche impostare la Curvatura dello spigolo in **percentuale**.

Per impostare la Curvatura dello spigolo in percentuale, fate click sul bottone **Altre Opzioni** nella sezione **Stile** sotto il menù **Box di Testo**. Si aprirà la finestra di dialogo **Stile Box**. Selezionate l'opzione **Usa percentuale Curvatura dello spigolo**.

### <span id="page-65-0"></span>Stile Linea

Per modificare l'aspetto della Linea del Box di Testo, fate click sul bottone **Altre Opzioni** nella sezione **Stile** sotto il menù **Box di Testo**. Si aprirà la finestra di dialogo **Stile Box**.

Potete scegliere tra 5 stili di linea:

- **Linea Continua**
- **Linea Tratteggiata**
- **Linea Punteggiata**
- **Linea Trattino-Punto**
- **Linea Trattino-Punto-Punto**

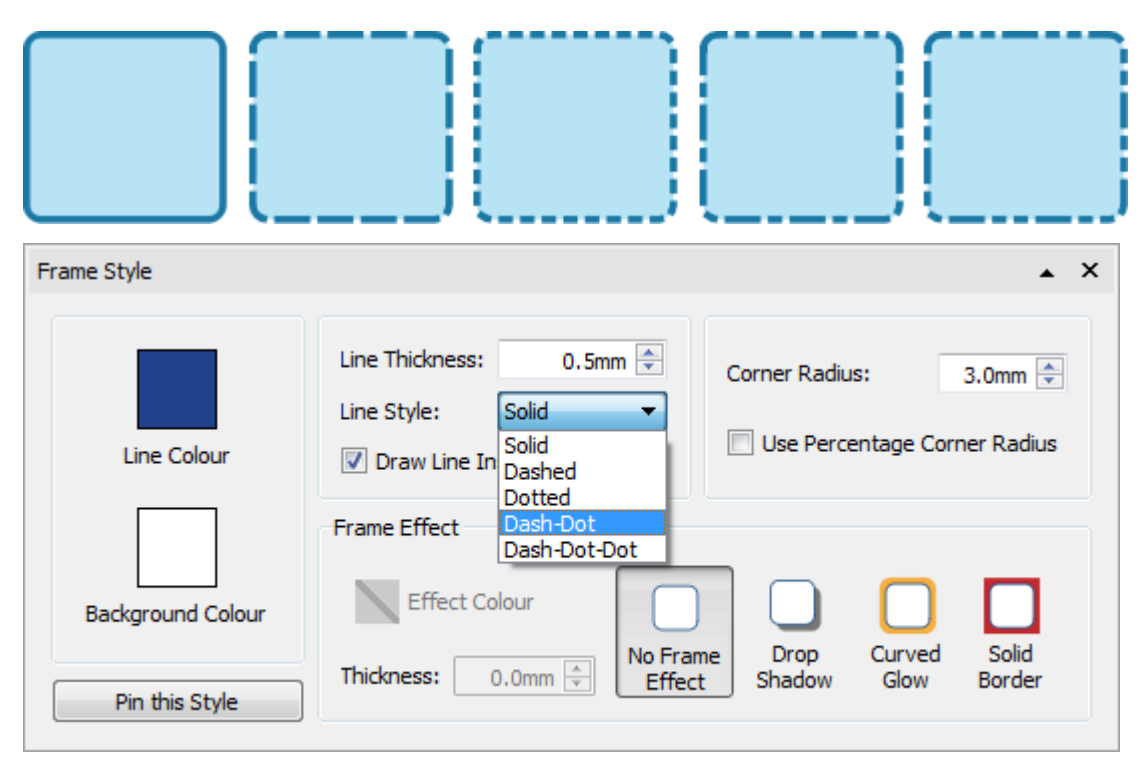

# Drop Shadow

Effetti

È possibile assegnare a un Box di Testo un effetto Ombreggiatura o altri effetti.

Per un effetto Ombreggiatura, fate click sul bottone **Ombreggiatura**.

Per modificare l'aspetto dell'Ombreggiatura o per accedere ad altri effetti, fate click sul bottone **Altre Opzioni** nella sezione **Stile** sotto il menù **Box di Testo**. Si aprirà la finestra di dialogo **Stile Box**.

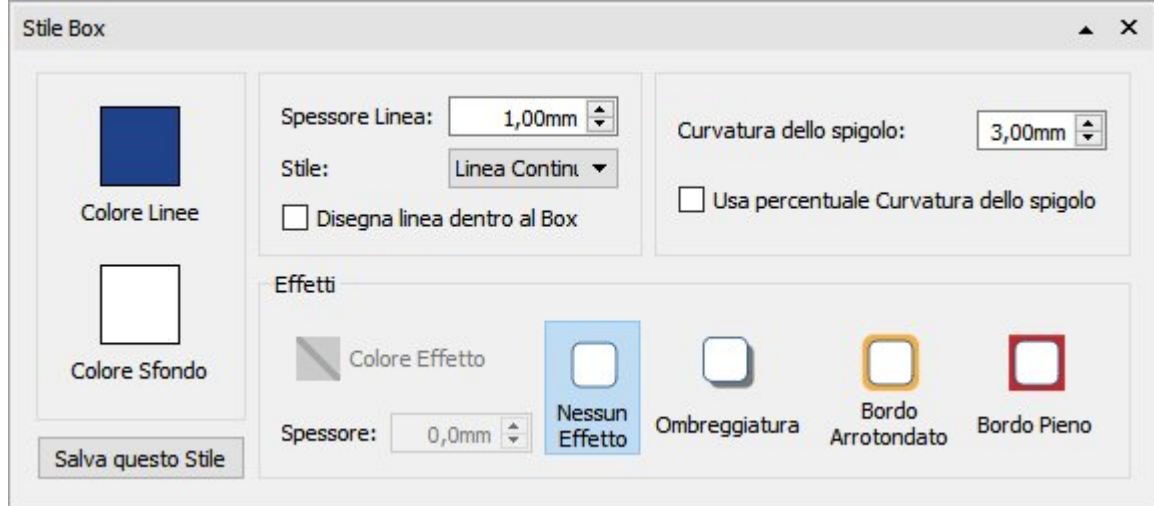

#### **Come selezionare gli Effetti per il Box di Testo**

Nella sezione **Effetti** della finestra di dialogo **Stile Box**, potete scegliere tra le seguenti opzioni:

#### **Ombreggiatura**

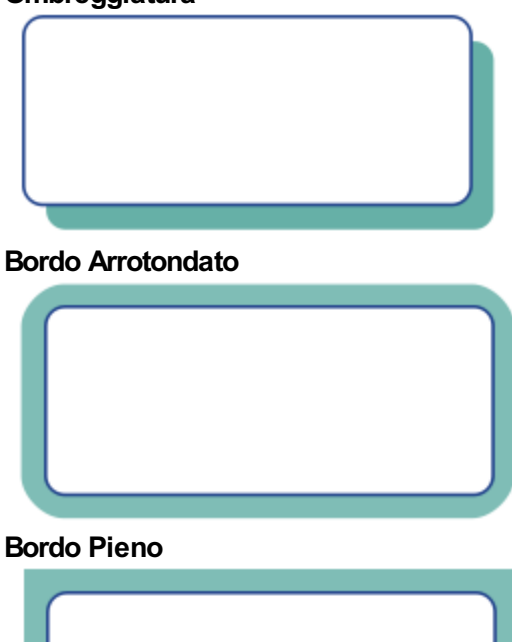

Per ognuno di questi effetti, potete scegliere:

- **Colore Effetto**
- **Trasparenza Colore**
- **Spessore**

Per impostare la trasparenza di un'Ombreggiatura o di un Bordo Arrotondato o Pieno, fate click sul bottone **Colore Effetto**. Si aprirà la Tavolozza Colori nella quale potete regolare la barra di scorrimento nella parte destra.

### Stili Personalizzati

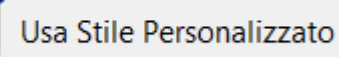

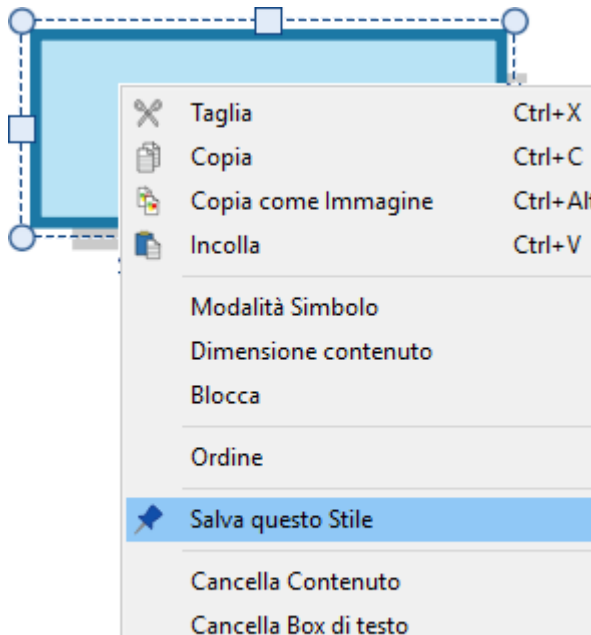

Una volta definito lo stile del vostro Box di Testo, potete impostarlo come 'stile personalizzato' in modo da poter creare altri Box con lo stesso stile. Per farlo, fate click con il pulsante destro del mouse sul Box di Testo e selezionate l'opzione **Salva questo Stile**.

Per creare un nuovo Box di Testo utilizzando lo Stile Personalizzato che avete salvato, dal menù a tendina relativo della barra degli strumenti **Crea** relativo a un nuovo Box di Testo, selezionate l'opzione **Usa Stile Personalizzato**.

InPrint 3 memorizzerà lo stile del Box di Testo che avete salvato anche dopo il riawio del programma, finché non salverete un altro stile.

Ulteriori dettagli sugli Stili [Personalizzati](#page-155-0).

## Margini e Allineamento dei Box di Testo

È possibile modificare la posizione del testo e il contenuto in simboli di un Box di Testo selezionando le opzioni **Margini e Allineamento** nella sezione **Posizione** sotto il menù **Box di Testo**.

#### **Allineamento**

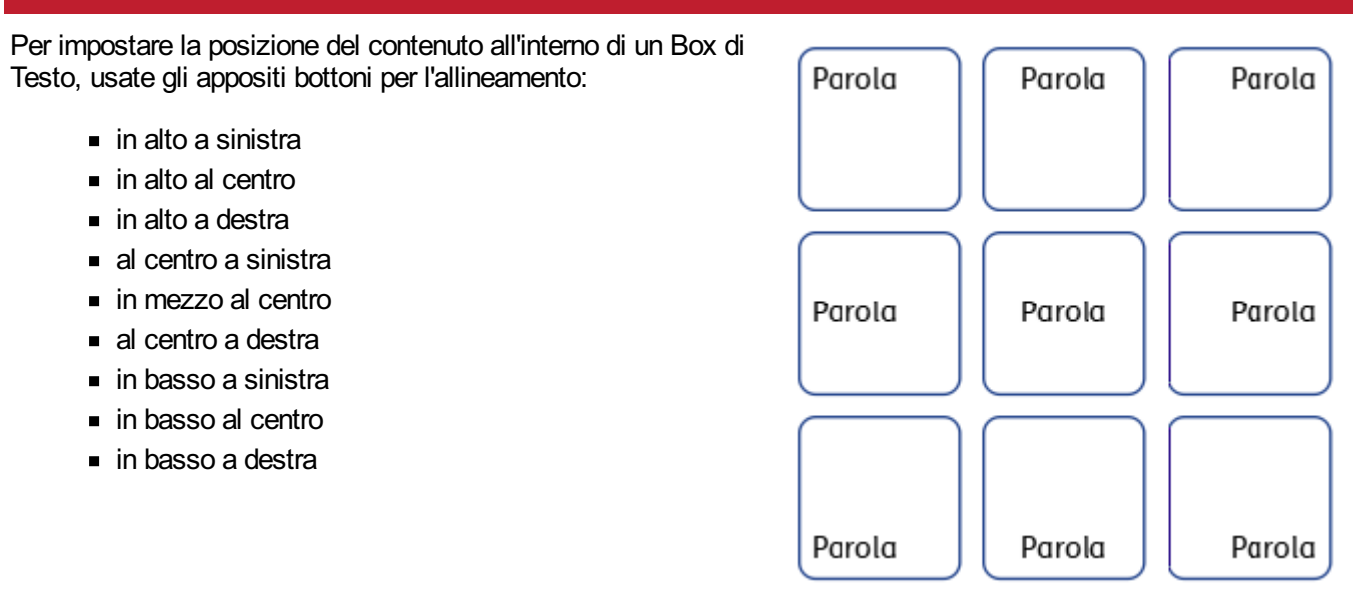

#### Margini

Potete modificare i margini di un Box di Testo per impostare la posizione del contenuto rispetto ai bordi del Box stesso.

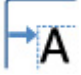

Usate il bottone **Aumenta Margini** per aumentare la misura dei margini.

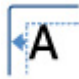

Usate il bottone **Diminuisci Margini** per diminuire la dimensione dei margini.

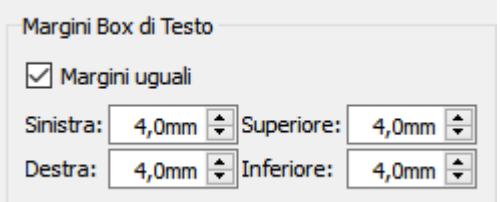

Potete anche impostare delle misure specifiche per i margini facendo click sul bottone **Altre opzioni** .

Dalla finestra di dialogo che si apre, potete impostare misure specifiche per i margini in mm. e impostare **Margini uguali** oppure valori diversi per il margine superiore, inferiore, sinistro e destro.

## Misure e Blocco dei Box di Testo

**NOTA:** il contenuto inserito o ridimensionato all'interno di un Box di Testo si dispone in base al **Tipo di ridimensionamento** impostato per il Box. Le relative opzioni sono disponibili sotto il menù **Box di Testo**.

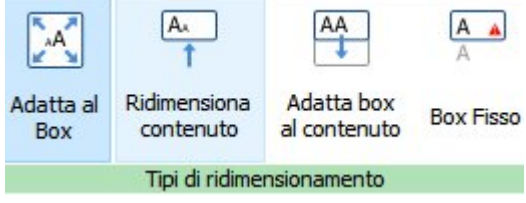

Ulteriori informazioni sui Tipi di [ridimensionamento](#page-49-0).

### Come impostare le misure di un Box di Testo

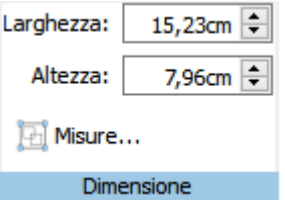

Potete modificare le dimensioni di un Box di Testo trascinando le apposite **maniglie di ridimensionamento**.

Potete anche impostare la **Larghezza** e l'**Altezza** con valori precisi inserendo la misura nelle apposite caselle, facendo click sulla freccia verso l'alto o verso il basso oppure premendo i tasti con le frecce della tastiera.

Per ulteriori opzioni selezionate **Misure…**.

Dalla finestra di dialogo che si apre potete:

- impostare le coordinate **X** e **Y** relative all'angolo in alto a sinistra del Box di Testo;
- impostare la **Larghezza** e l'**Altezza** del Box di Testo;
- bloccare **Dimensione e Posizione**;
- bloccare i **Contenuti**.

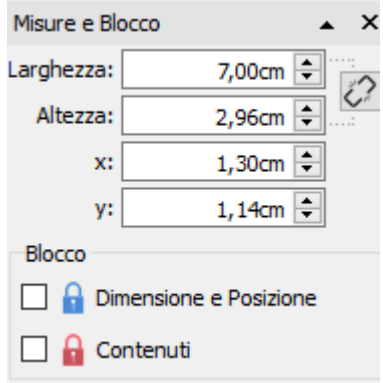

#### **Misure collegate**

Potete decidere di collegare **Larghezza** e **Altezza**. Se collegate tra loro queste misure, l'oggetto manterrà le proporzioni originali.

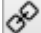

Larghezza e altezza collegate

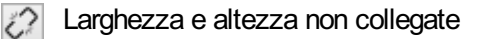

#### **Blocco**

Se bloccate **Dimensione e Posizione**, il Box di Testo non potrà essere ridimensionato o spostato. Potete д tuttavia modificarne il contenuto e l'aspetto grafico.

Se bloccate i **Contenuti** non potrete modificare il contenuto e l'aspetto grafico del Box di Testo. Potete però spostarlo e ridimensionarlo.

Se un Box di Testo è bloccato, quando viene selezionato, appariranno gli **indicatori del blocco** a forma di lucchetto.

## <span id="page-71-0"></span>Le Tabelle

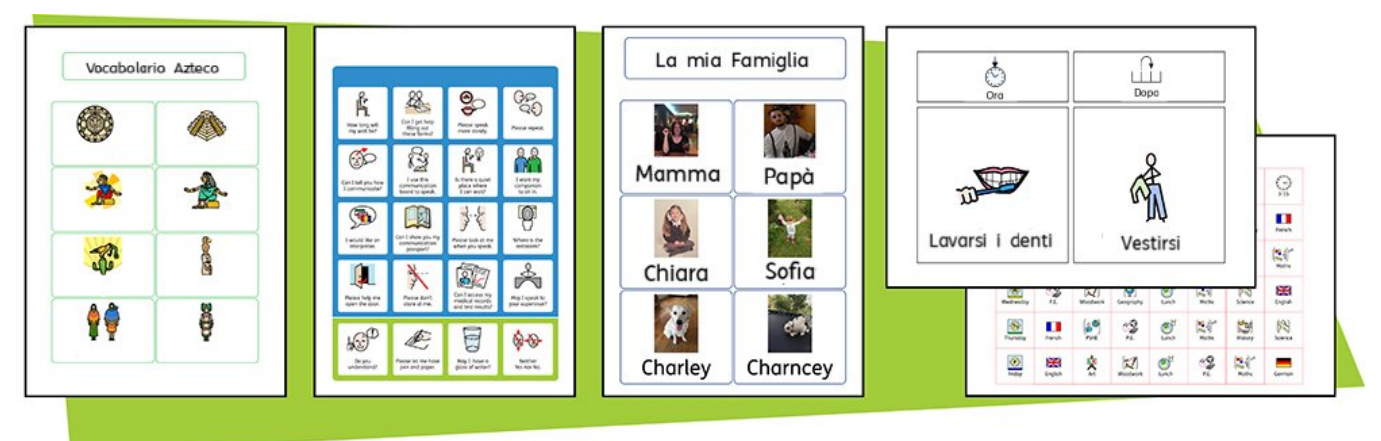

Nei Documenti InPrint 3 potete utilizzare le **Tabelle** per un migliore layout dei vostri contenuti.

Inserendo una Tabella dalla barra degli strumenti **Crea** si possono realizzare flashcard, etichette, griglie di parole, orari, distintivi con nomi, ricerche di parole, tabelle per la comunicazione e tante altre risorse.

L'aspetto grafico e le dimensioni della Tabella si possono modificare in qualsiasi momento dai menù **Formato Tabella** e **Celle**.
## Come creare le Tabelle

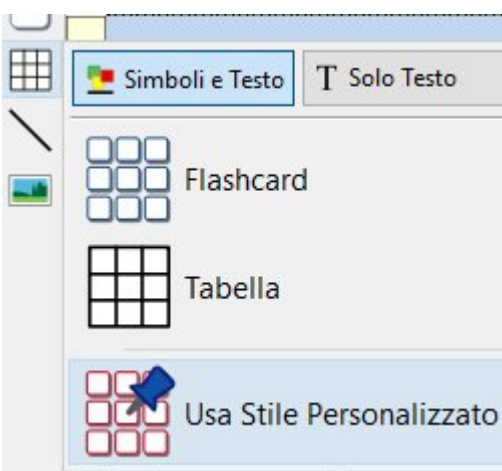

Per creare una Tabella:

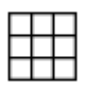

fate click sull'icona **Tabella** sulla barra degli strumenti **Crea** nella sezione sinistra dello schermo.

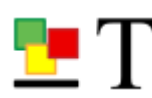

Selezionate la modalità dei contenuti, scegliendo tra le opzioni **Simboli e Testo** o **Solo Testo**.

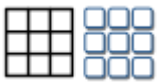

Selezionate il tipo di Tabella tra le opzioni **Flashcard** o **Tabella**.

Potete anche creare una Tabella usando il vostro **Stile [personalizzato](#page-155-0)**.

**Nota:** potete modificare anche successivamente il tipo di Tabella se volete cambiarne l'aspetto grafico o aggiungere o rimuovere Righe e Colonne.

Quando selezionate il tipo di Tabella che volete creare, sotto il puntatore del mouse apparirà il generatore di Tabelle. Esso mostra il numero di Righe e Colonne da inserire nella Tabella e il numero totale delle Celle che verranno inserite.

Trascinate il puntatore sul numero di Celle desiderate e fate click una volta per confermare la vostra scelta e creare così la Tabella. Apparirà così un'**anteprima** della Tabella attaccata al puntatore del mouse, in modo che possiate vedere esattamente come sarà quando la collocherete all'interno del documento.

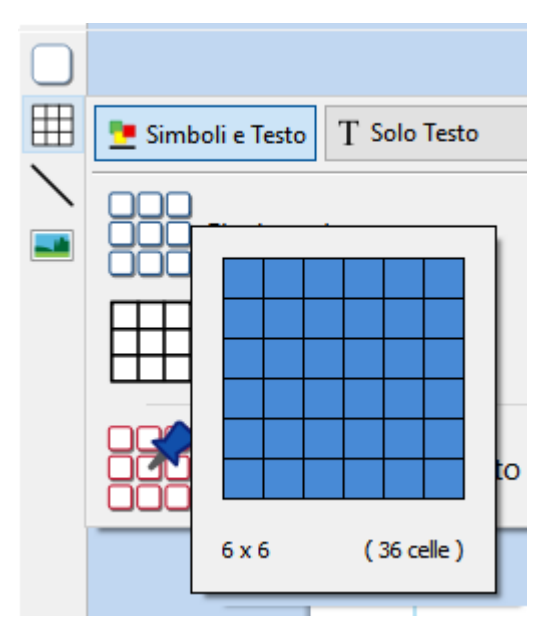

Fate click con il pulsante sinistro del mouse sulla pagina per collocare la Tabella. Facendo invece click con il pulsante destro del mouse oppure premendo **Esc** sulla tastiera, la creazione della Tabella verrà annullata.

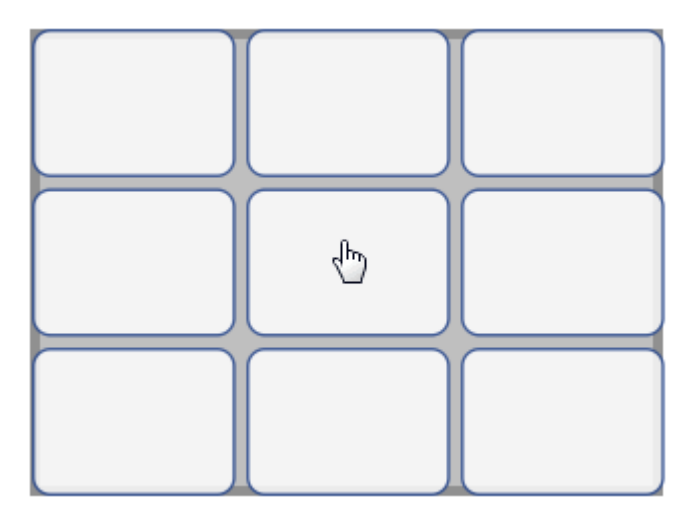

Una volta posizionata la Tabella, potete [spostarla](#page-77-0) trascinando gli angoli e [dimensionarla](#page-79-0) utilizzando le apposite **frecce per il dimensionamento**.

Dopo aver collocato la Tabella, potete fare **click all'interno di una Cella** per iniziare a digitare.

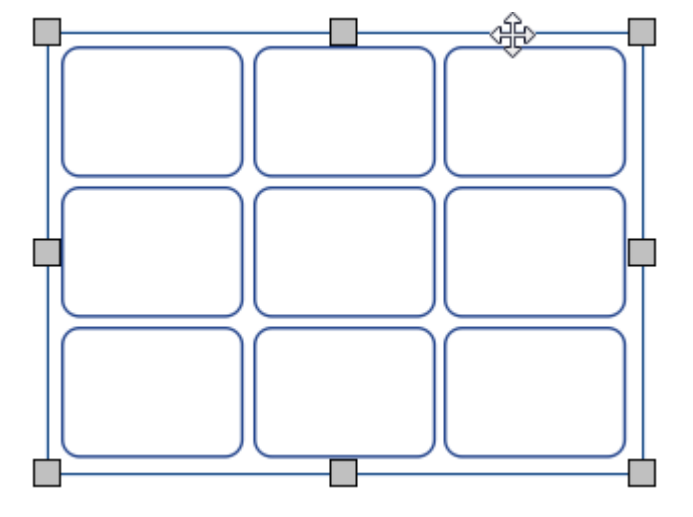

Quando create, spostate o dimensionate una Tabella, se l'opzione **[Ancoraggio](#page-181-0)** è attivata, la tabella resterà 'ancorata' per allinearsi agli altri oggetti o al bordo della pagina. I punti di ancoraggio sono indicati da **linee di colore grigio chiaro**.

### Tabulazione tra le celle

Per inserire rapidamente dei contenuti in una Tabella, potete aggiungere una **tabulazione** tra le Celle.

- Ulteriori dettagli sulla [scrittura](#page-131-0) con testo
- Ulteriori dettagli sulla [scrittura](#page-122-0) con simboli

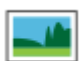

Nelle Celle di una Tabella, si possono anche inserire delle immagini. Fate click sul bottone **Sostituisci con Immagine** nel menù **Celle**.

Ulteriori dettagli sulle Immagini [all'interno](#page-111-0) delle Celle

## Selezione di Tabelle e Celle

### Come selezionare una Cella in cui scrivere

Per selezionare una Cella e iniziare a scrivere al suo interno, fate click in un punto qualsiasi della Cella.

Quando una Cella è selezionata per la scrittura, intorno alla Tabella apparirà una **linea tratteggiata** e il cursore all'interno della Cella.

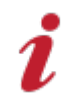

**Nota:** per spostare il cursore da una Cella all'altra, potete usare il tasto **Tab**.

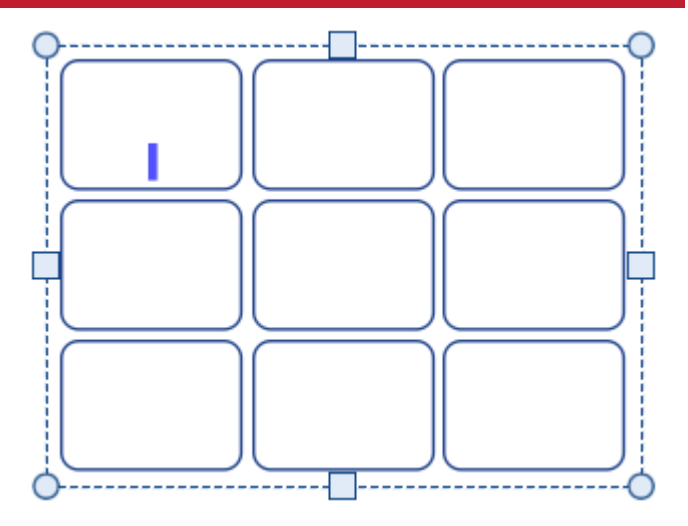

### Come selezionare una Tabella da spostare

Per selezionare una Tabella da spostare o ridimensionare, fate **click con il pulsante destro** del mouse in un punto qualsiasi della Tabella e dal menù contestuale selezionate l'opzione **Seleziona Tabella**.

Se è attualmente selezionata una Cella per la scrittura all'interno della Tabella, potete selezionare la Tabella per spostarla e ridimensionarla utilizzando le opzioni del menù contestuale, oppure fare click sul bordo della Tabella.

Quando una Tabella è selezionata per effettuare uno spostamento o un ridimensionamento, intorno a essa appariranno una **linea continua** e delle maniglie che potrete usare per spostarla o ridimensionarla.

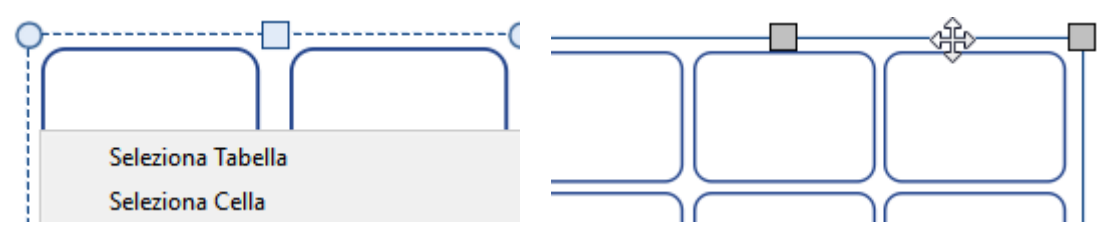

### Come selezionare le Celle di una Tabella

Per selezionare la Cella di una Tabella:

- fate cllick in un punto qualsiasi della Tabella per selezionarla;
- fate click sulla Cella che volete selezionare.

Per selezionare più Celle contemporaneamente:

- fate click in un punto qualsiasi della Tabella per selezionarla;
- tenete premuto il tasto **Ctrl** e fate click sulle Celle che volete selezionare. Le Celle selezionate saranno contrassegnate da uno sfondo ombreggiato.

In alternativa potete:

fare click con il pulsante sinistro del mouse ed effettuare un trascinamento all'interno della Tabella per selezionare più Celle.

### Come selezionare più Tabelle

Per selezionare più Tabelle fate click con il pulsante sinistro del mouse ed effettuate un **trascinamento intorno** alle Tabelle oppure fate click su ogni Tabella tenendo premuto il tasto **Ctrl**.

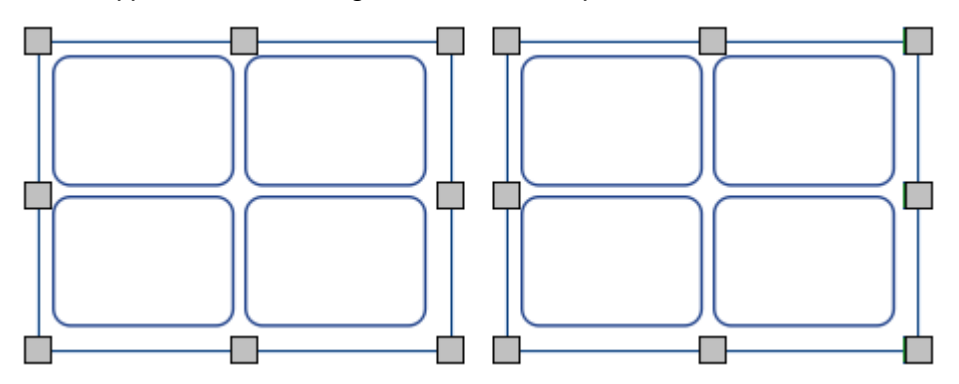

È possibile modificare le proprietà di tutte le Tabelle selezionate contemporaneamente. Questa funzione può essere molto utile per:

- **impostare lo stile della Tabella;**
- modificare il Carattere e la modalità delle Dimensioni;
- modificare la modalità del Colore dei Simboli e la Tonalità della Pelle;
- ordinare le Tabelle.

Se desiderate ridimensionare le Tabelle selezionate come se fossero un unico oggetto, potete raggrupparle. Ulteriori informazioni sul [Raggruppamento.](#page-161-0)

### Come selezionare tutte le Tabelle dell'intero Documento

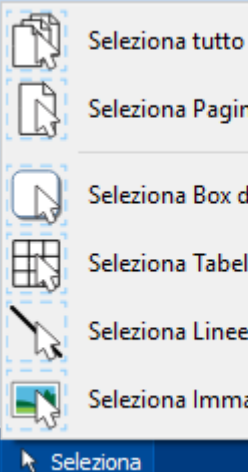

Seleziona Pagina

Seleziona Box di Testo

Seleziona Tabelle

Seleziona Linee

Seleziona Immagini

Seleziona

È possibile selezionare contemporaneamente tutte le Tabelle dell'intero Documento. Questa funzione può essere particolarmente utile se volete modificare le caratteristiche di stile di tutte le Celle delle Tabelle contemporaneamente.

Dalla **Barra di Stato della Pagina** in fondo allo schermo, fate click su **Seleziona** e poi su **Seleziona Tabelle**.

**Nota:** ricordate che se sono selezionati oggetti su più pagine, non è possibile spostarli o modificarli.

## <span id="page-77-0"></span>Spostamento di Tabelle

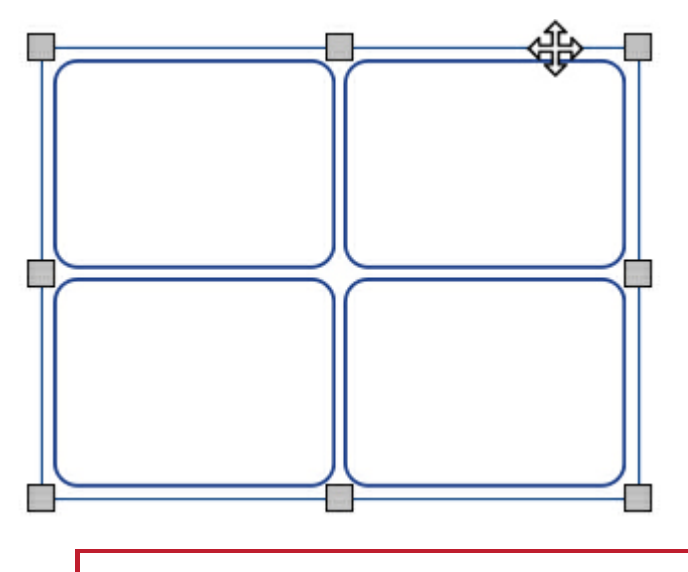

Per spostare una o più Tabelle, **[selezionatela/e](#page-58-0)** e **trascinatela/e** dal **bordo** che si trova tra le maniglie di ridimensionamento.

Potete anche **spostare** una Tabella **in piccoli incrementi** premendo i **tasti con le frecce** sulla tastiera

Se l'opzione **[Ancoraggio](#page-181-0)** è attivata, mentre la Tabella viene spostata, resterà 'ancorata' alla posizione per allinearsi con altri oggetti. Potete allineare Tabelle con altri oggetti utilizzando l'opzione del menù **[Posizione](#page-157-0)**.

### **Come spostare una Tabella in una posizione specifica**

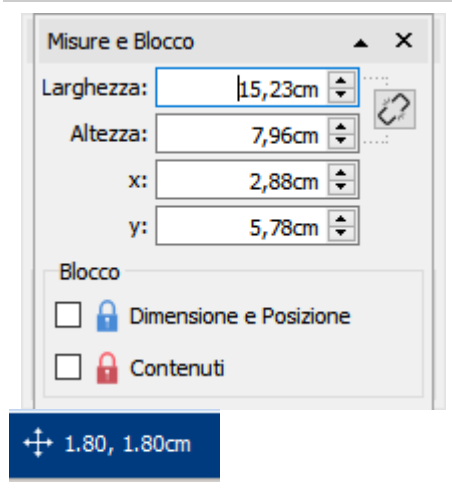

Per spostare una Tabella in una posizione specifica:

- selezionate la Tabella;
- fate click sul bottone **Misure e Blocco** nella **Barra di Stato della Pagina** in fondo allo schermo;
- nella finestra di dialogo che appare potete impostare le **coordinate X e Y** relative all'**angolo in alto a sinistra** della Tabella.

**Nota:** potete anche aprire la finestra di dialogo **Misure e Blocco** facendo click sull'opzione 'Modifica le misure della Tabella…' dal menù 'Formato Tabella' oppure su 'Misure…' sotto il menù 'Celle'.

### **Come spostare una Tabella da una pagina all'altra**

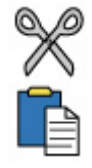

Non è possibile trascinare una Tabella da una [Visualizzazione](#page-44-0) di Pagina all'altra. Per spostare una Tabella, dovete selezionarla e usare i bottoni sulla barra degli strumenti del menù **Modifica** oppure i tasti di scelta rapida per tagliare la Tabella (**Ctrl+X**) e incollarla (**Ctrl+V**) sulla pagina desiderata.

## Dimensioni Tabella

Le Tabelle possono essere dimensionate in modi diversi:

- **Dimensiona intera Tabella**
- [Ridimensiona](#page-81-0) Righe e Colonne
- [Ridimensiona](#page-83-0) singole Celle

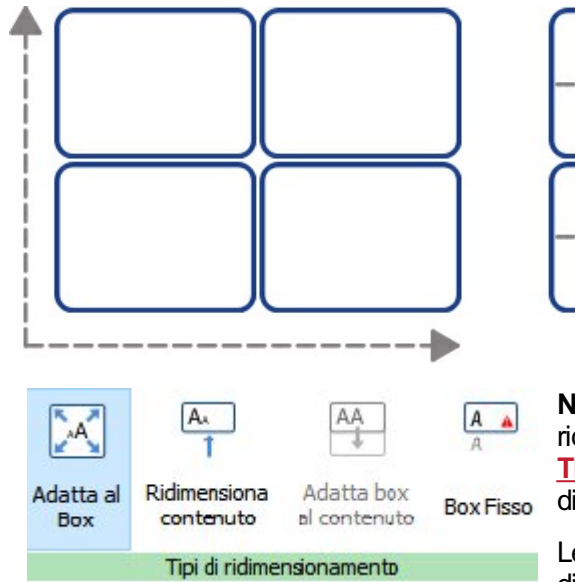

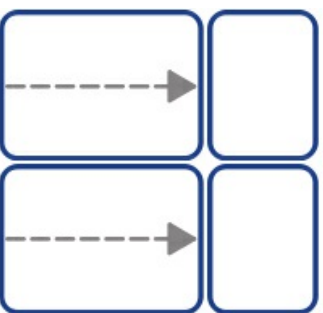

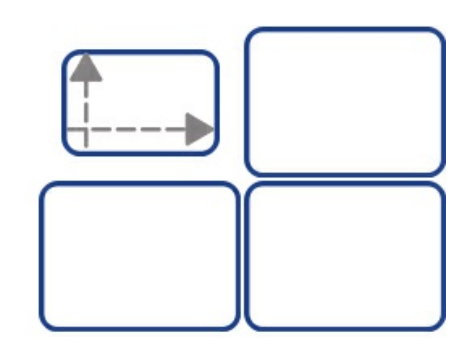

**NOTA:** quando una Tabella include dei contenuti o è stata ridimensionata, si comporterà in base ai **Tipi di [Ridimensionamento](#page-49-0)** delle relative Celle. Questa opzione è disponibile dal menù **Celle**.

Le Celle di una stessa Tabella possono essere impostate in base a diversi **TIpi di [ridimensionamento](#page-49-0)**.

### <span id="page-79-0"></span>Come ridimensionare una Tabella

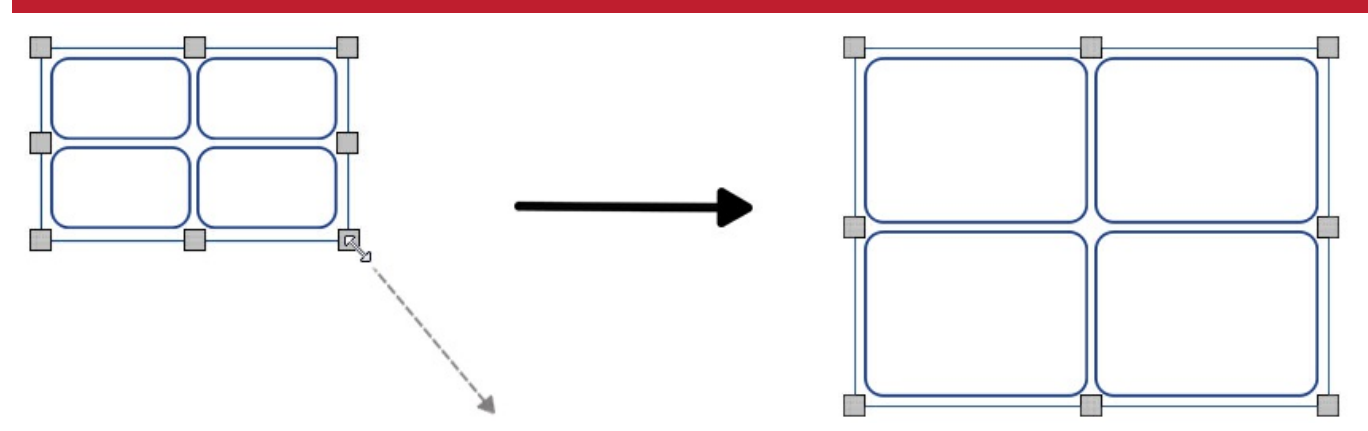

È possibile ridimensionare una Tabella selezionata trascinando gli appositi riquadri che si trovano negli angoli. Se l'opzione **[Ancoraggio](#page-181-0)** è attivata, la Tabella verrà 'ancorata' per allinearsi agli altri oggetti mentre viene ridimensionata.

Se desiderate ridimensionare più Tabelle come se fossero un unico oggetto, potete **[raggrupparle](#page-161-0)**.

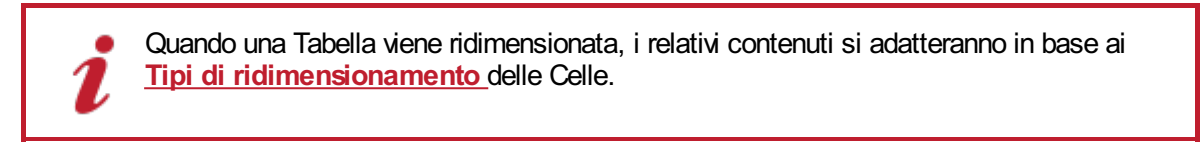

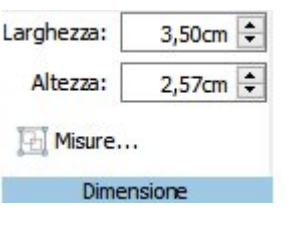

- Per realizzare una Tabella con dimensioni specifiche:
	- selezionate la Tabella.
	- Fate click su 'Modifica le misure della tabella' dal menù Formato Tabella per aprire la finestra di dialogo **Misure e Blocco**.
	- Nella parte sinistra della finestra di dialogo **Misure e Blocco** impostate i valori desiderati relativi a **Larghezza** e **Altezza**.

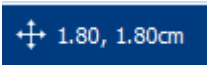

Nota: potete aprire la finestra di dialogo **Misure e Blocco** anche facendo click su 'Misure' sotto il menù 'Caselle' oppure sulla **Barra di stato della Pagina** nella parte inferiore dello schermo.

### Controlli Avanzati delle Misure della Tabella

Per un'impostazione più precisa dell'intera Tabella potete utilizzare i **Controlli Tabella**.

Fate click sul bottone **Modifica le misure della tabella…** sotto il menù **Formato Tabella**. Se sono visualizzati solo i **Controlli di Base**, fate click sul bottone **Controlli Tabella** per espandere la finestra di dialogo.

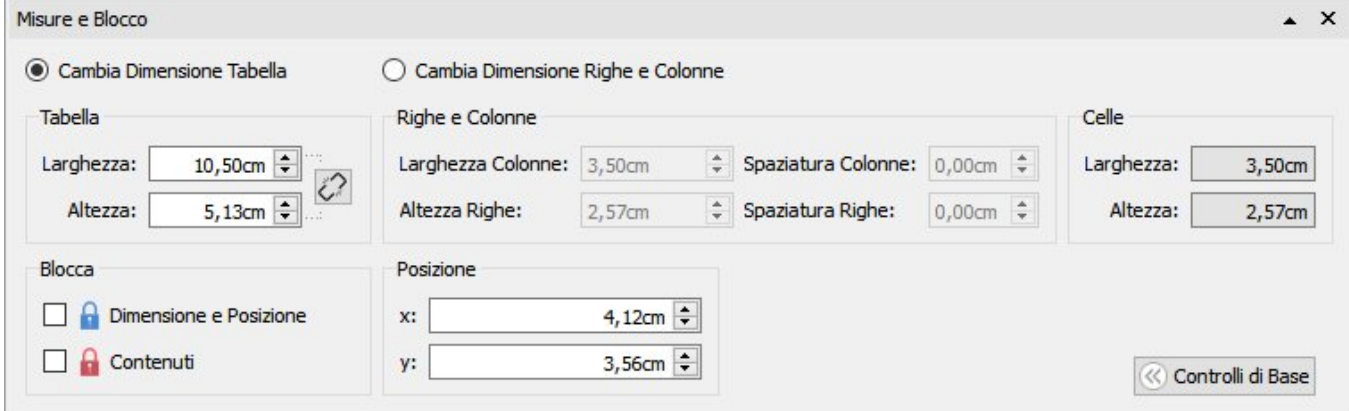

Per modificare l'intera Tabella selezionate **Cambia Dimensione Tabella**. Potrete vedere in che modo le vostre modifiche vengono applcate alle dimensioni di Righe, Colonne e Celle. Per visualizzare le dimensioni di una singola Cella, fate click su di essa.

Da questa finestra di dialogo potete inoltre:

- bloccare la dimensione e la posizione della Tabella;
- **bloccare i contenuti della Tabella;**
- posizionare la parte superiore sinistra della Tabella relativa alla pagina.

## <span id="page-81-0"></span>Dimensioni Righe / Colonne

È possibile dimensionare una Riga o una Colonna trascinando i relativi bordi con il mouse.<br>+||+

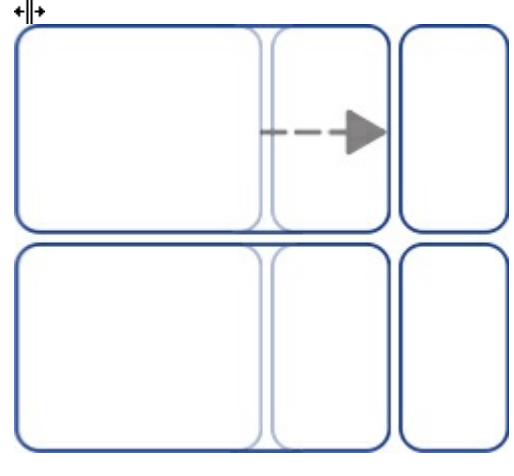

### Dimensioni specifiche per Righe / Colonne

Potete impostare una dimensione specifica per una Riga o una Colonna modificando i valori relativi ad **Altezza Riga** o **Larghezza Colonna** sotto il menù **Formato Tabella**.

 $\left| \frac{1}{2} \right|$  $\div$ Altezza Righe: 2,57cm Larghezza Colonne: 3,50cm

### Reimposta Dimensioni Riga / Colonna

Potete reimpostare le dimensioni di Righe o Colonne, affinché siano tutte delle stesse dimensioni, selezionando **Distribuisci le Righe** o **Distribuisci le Colonne** sotto il menù **Formato Tabella**.

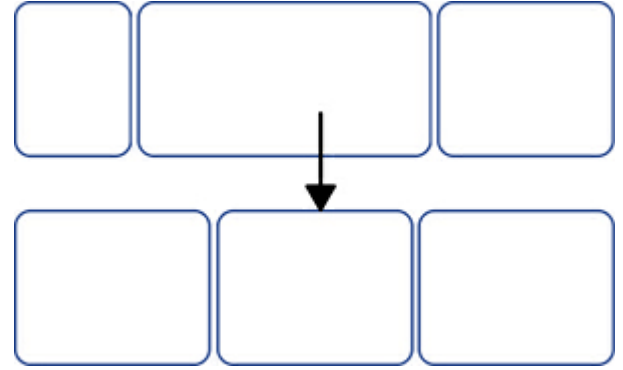

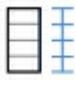

**Distribuisci le Righe**

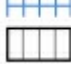

**Distribuisci le Colonne**

### Impostazioni avanzate per le dimensioni di Righe e Colonne

Per una maggiore precisione nelle impostazioni dell'intera Tabella potete utilizzare le opzioni avanzate di **Controllo della Tabella**.

Fate click sul bottone **Modifica le misure della tabella** sotto il menù **Formato Tabella**. Si aprirà la finestra di dialogo **Misure e Blocco**. Se sono visualizzati solo i **Controlli di Base**, fate click su **Controlli Tabella** per espandere la finestra di dialogo con le opzioni avanzate.

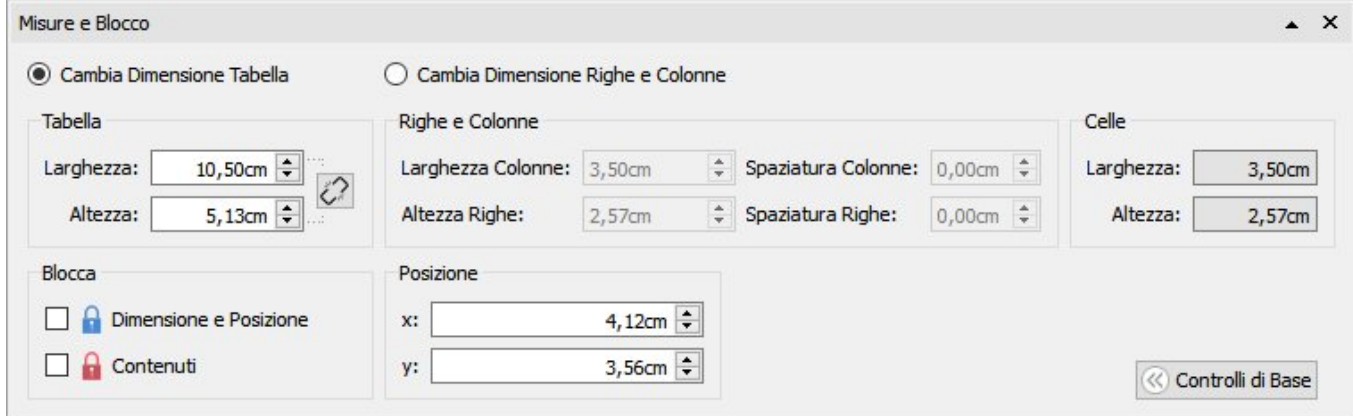

Selezionate **Cambia Dimensione Righe e Colonne** per modificare le Righe e le Colonne, ma non l'intera Tabella.

- Facendo click su una Cella della Tabella, le modifiche saranno applicate solo alla Riga e alla Colonna in cui
- è inserita la Cella.
- Se invece è selezionata l'intera Tabella, le modifiche saranno applicate a tutte le Righe e a tutte le Colonne.

Modificate i valori relativi a **Larghezza Colonne** e **Altezza Righe**. La Tabella viene modificata mentre cambiate i valori. Vedrete quindi in che modo le modifiche vengono applicate alle misure e alle dimensioni della Tabella e delle Celle.

Nota: potete aprire la finestra di dialogo **Misure e Blocco** facendo click su 'Misure…' sotto il menù Celle oppure facendo click sul bottone **Misure e Blocco** che si trova sulla **Barra di Stato della Pagina** in fondo allo schermo.

## <span id="page-83-0"></span>Dimensionamento delle Celle

Potete modificare le dimensioni di singole Celle in una Tabella **separando** e **unendo** le Celle e creando **Celle Irregolari** tramite l'impostazione dei **Margini delle Celle**.

### Celle Irregolari

Potete modificare il **Margine Esterno Cella** per creare una Cella più piccola rispetto alle altre. Questa funzione può risultare particolarmente utile se dovete creare delle caselle da barrare con un segno di spunta.

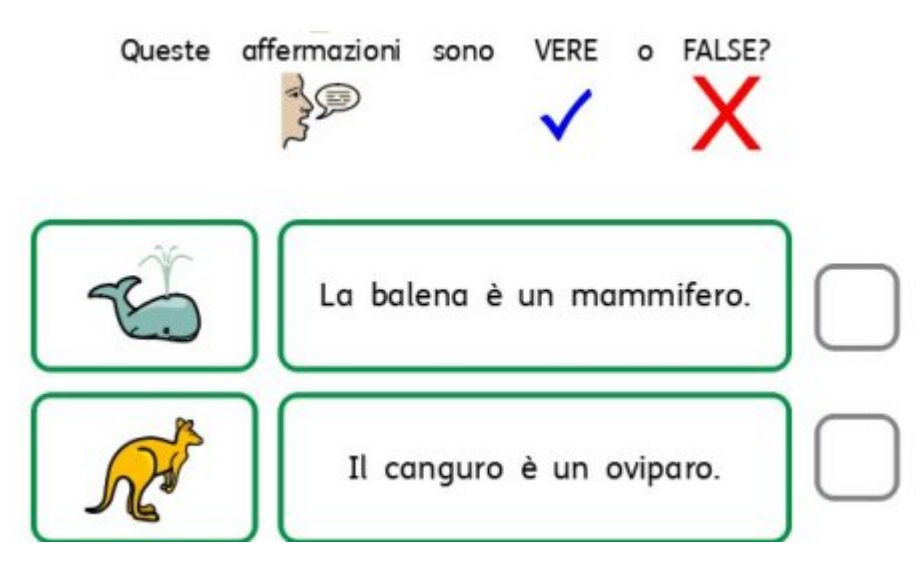

Fate click sul bottone **Celle Irregolari** nel menù **Formato Tabella**.

Selezionate la Cella che volete modificare oppure selezionate più Celle usando il tasto **Ctrl**.

Potete impostare la **Dimensione Cella** desiderata oppure modificare il **Margine Esterno Cella**.

### Unisci Celle

Per unire delle Celle, selezionate quelle desiderate e fate click sul bottone **Unisci Celle** sotto il menù **Formato Tabella**.

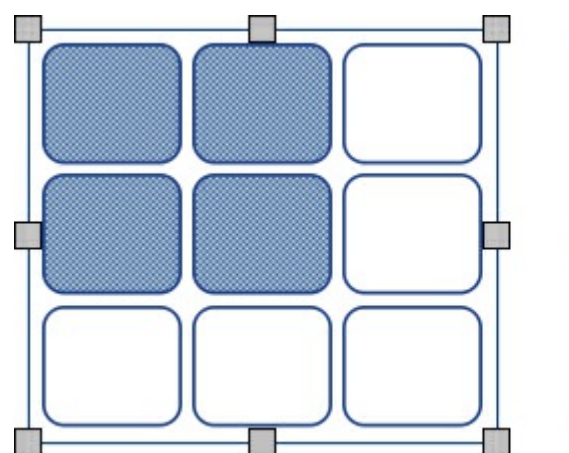

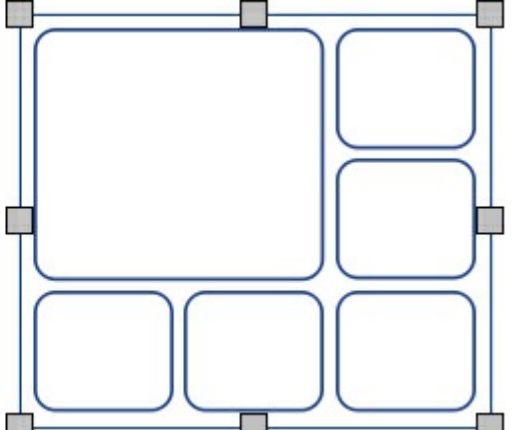

## Dividi Celle

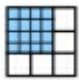

Selezionate la Cella da modificare e poi fate click sul bottone **Dividi Celle** sotto il menù **Formato Tabella**. Potete scegliere tra:

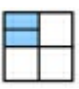

**Dividi Celle in Orizzontale**

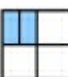

**Dividi Celle in Verticale**

## Come inserire e rimuovere Righe / Colonne

In una Tabella si possono inserire o eliminare Righe e Colonne.

### Come inserire Righe

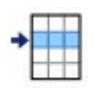

Per inserire una Riga in una Tabella, fate click su una Cella nella Riga accanto a quella in cui volete aggiungerne un'altra. Quindi dal menù **Formato Tabella** fate click su **Inserisci Riga**. Dal menù a tendina che appare potete scegliere se inserire la nuova Riga sopra o sotto la Riga corrente:

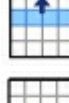

**Aggiugi riga sopra**

**Aggiungi riga sotto**

### Come eliminare Righe

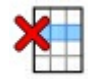

Selezionate una Riga facendo click su una delle Celle incluse in essa. Potete selezionare anche più Righe contemporaneamente tenendo premuto il tasto **Ctrl** e facendo click su una Cella di ogni Riga da eliminare.

Fate click sul bottone **Elimina Riga** sotto il menù **Formato Tabella**. Verranno così eliminate tutte le Righe che contengono le Celle selezionate.

### Come aggiungere Colonne

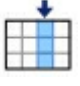

Per inserire una Colonna in una Tabella, fate click su una Cella nella Colonna accanto a quella in cui volete aggiungerne un'altra. Quindi dal menù **Formato Tabella** fate click su **Inserisci Colonna**. Dal menù a tendina che appare potete scegliere se inserire la nuova Colonna a destra o a sinistra rispetto alla Colonna corrente:

**Aggiungi colonna a sinistra**

**Aggiungi colonna a destra**

### Come eliminare Colonne

Selezionate una Colonna facendo click su una delle Celle incluse in essa. Potete selezionare anche più Colonne e contemporaneamente tenendo premuto il tasto **Ctrl** e facendo click su una Cella di ogni Colonna.

Fate click sul bottone **Elimina Colonna** sotto il menù **Formato Tabella**. Verranno così eliminate tutte le Colonne che contengono le Celle selezionate.

### Come bloccare le dimensioni di una Tabella

Quando aggiungete Righe e Colonne a una Tabella sbloccata, essa si **espanderà**automaticamente. Se volete che la Tabella mantenga le **stesse dimensioni** anche dopo aver inserito Righe e Colonne, dovete prima bloccarla.

Per bloccare le dimensioni di una Tabella:

- selezionate la Tabella;
- fate click sul bottone **Misure e Blocco** sulla **Barra di Stato della Pagina** in fondo allo schermo.

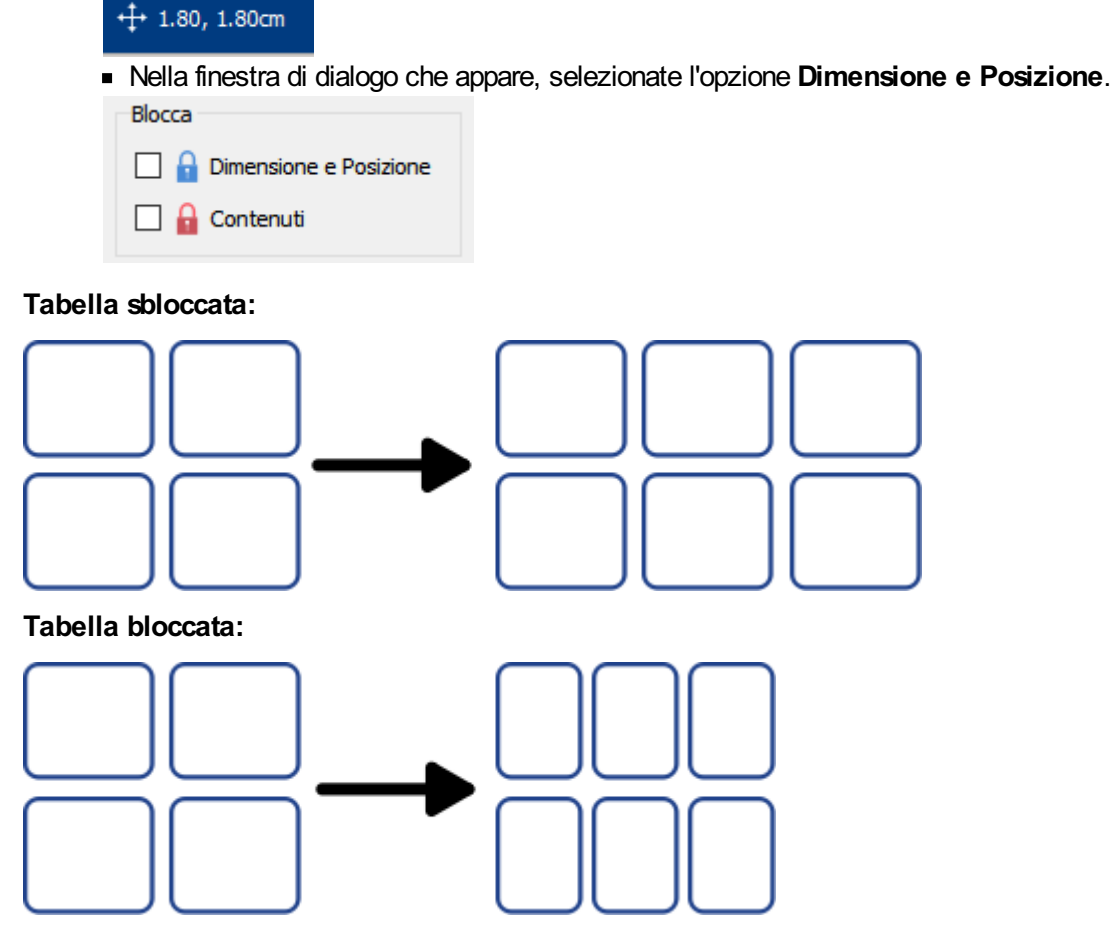

**Nota:** potete aprire la finestra di dialogo **Misure e Blocco** anche facendo click su 'Modifica le misure della tabella' sotto il menù 'Formato Tabella' oppure su 'Misure…' sotto il menù Celle.

## Spaziatura Tabella

È possibile modificare lo spazio esistente tra le Celle di una Tabella. Questa funzione può essere utile per creare Tabelle che contengono dati di tabulazione o flashcard da ritagliare.

Per modificare la spaziatura dell'intera tabella fate click su una Cella e poi sul bottone **Aumenta** o **Diminuisci** sotto il menù **Formato Tabella**.

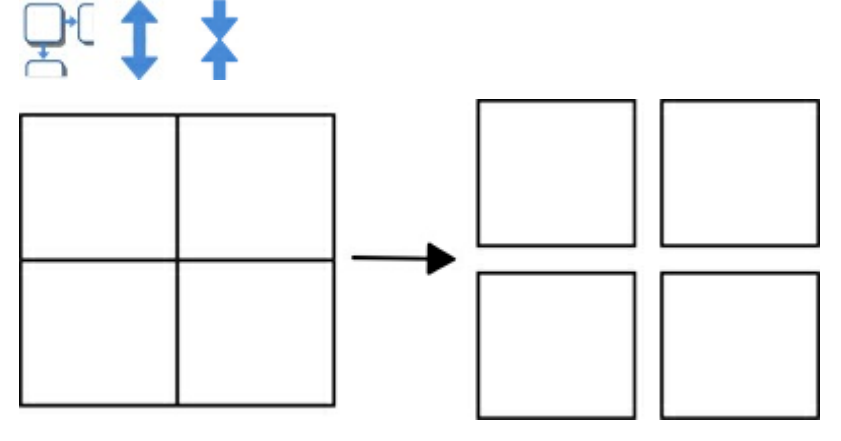

### Spaziatura Righe / Colonne

Potete modificare la spaziatura di singole Righe e Colonne dalla finestra di dialogo **Controlli Tabella**.

Fate click sul bottone **Modifica le misure della tabella…** sotto il menù **Formato Tabella**. Si aprirà la finestra di dialogo **Misure e Blocco**. Se sono visualizzati solo i **Controlli di Base**, fate click sul bottone **Controlli Tabella** per espandere la finestra di dialogo.

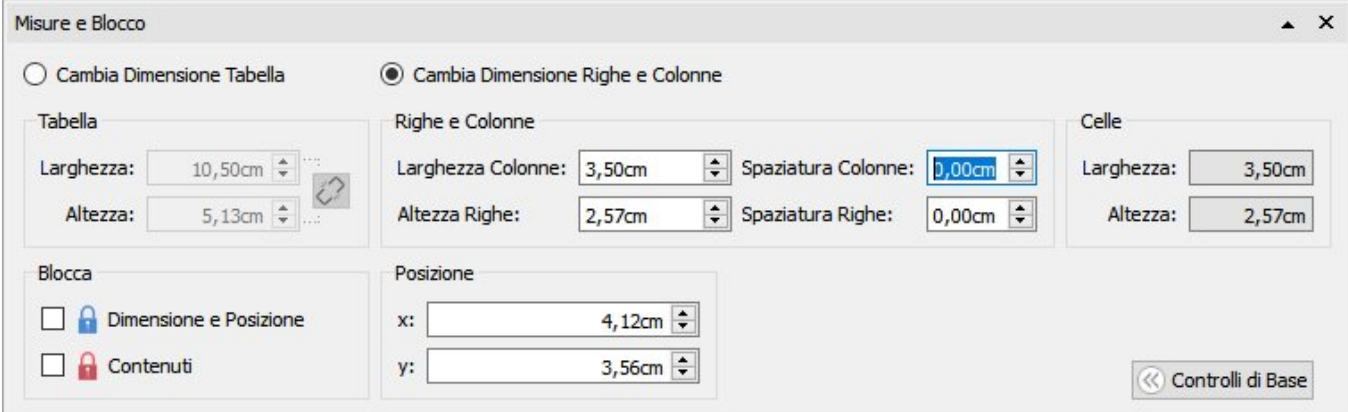

Per modificare Righe e Colonne, anziché l'intera Tabella, selezionate **Cambia Dimensione Righe e Colonne**.

- Facendo click su una Cella della Tabella, le modifiche saranno applicate solo alla Riga e alla Colonna in cui è inserita la Cella.
- Se invece avete selezionato l'intera Tabella, le modifiche saranno applicate a tutte le Righe e a tutte le Colonne.

Modificate i valori relativi a **Spaziatura Colonne** e **Spaziatura Righe**. La Tabella cambierà a mano a mano che inserite i nuovi valori, visualizzando il risultato delle modifiche apportate a misure e dimensioni della Tabella e delle Celle.

## Margini e Allineamento delle Celle

È possibile modificare la posizione del testo e dei simboli contenuti nelle Celle di una Tabella utilizzando le opzioni **Margini e Allineamento** nella sezione **Posizione** sotto il menù **Celle**.

### **Allineamento**

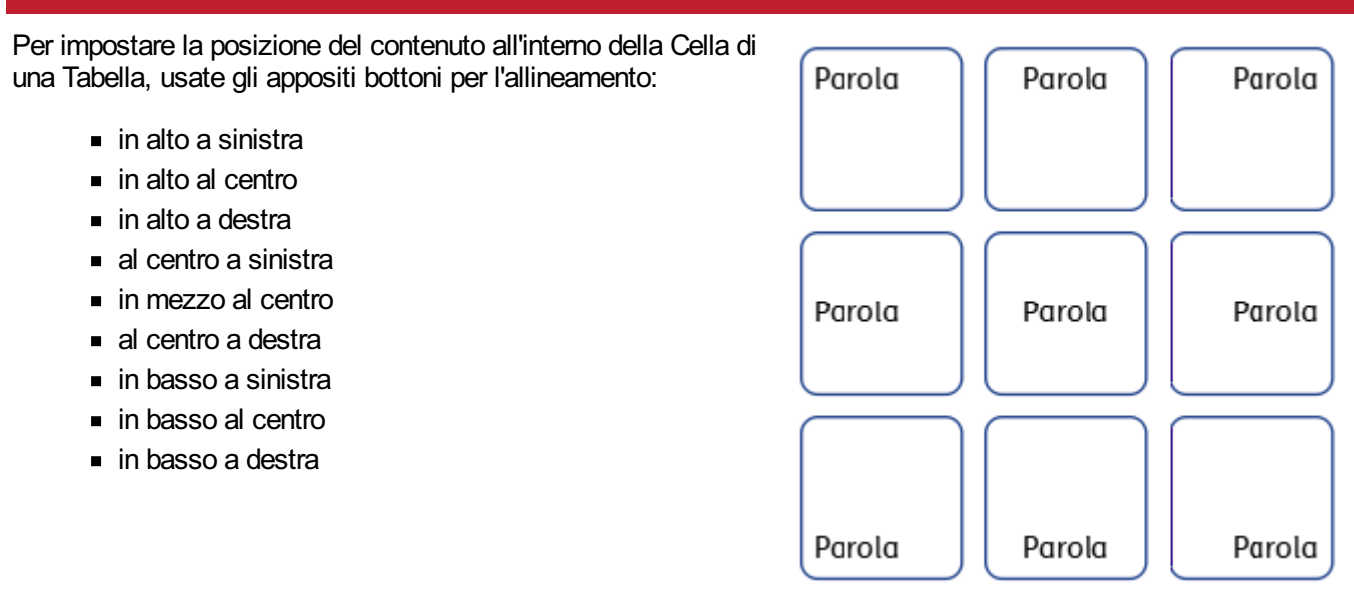

### **Margini**

Per impostare la posizione del contenuto di una Cella rispetto ai suoi bordi, potete modificare i margini della Cella.

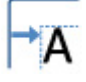

Usate il bottone **Aumenta Margini** per incrementare la misura dei margini.

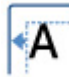

Usate il bottone **Diminuisci Margini** per ridurre la dimensione dei margini.

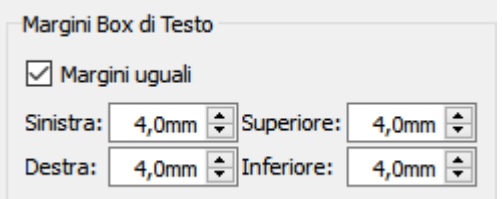

Potete anche impostare delle misure specifiche dei margini facendo click sul bottone **Altre opzioni** .

Dalla finestra di dialogo che si apre, potete impostare misure specifiche per i margini in mm. e impostare **Margini uguali** oppure valori differenziati per il margine superiore, inferiore, sinistro e destro.

## Come ruotare una Cella

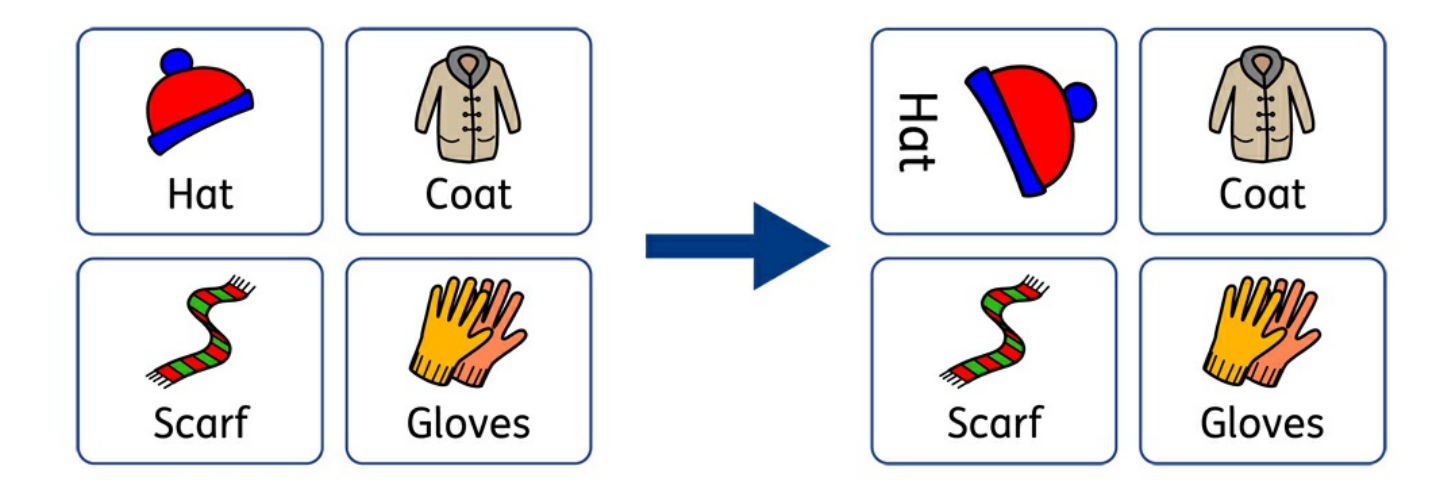

Le Celle possono essere ruotate sia in senso orario sia in senso antiorario utilizzando gli appositi bottoni Rotazione sotto il menù **Celle**.

Per ruotare la Cella di una Tabella:

- selezionate la Cella;
- dal menù **Celle** fate click sul bottone **Rotazione** che desiderate applicare;
- a ogni click del bottone Rotazione, la Cella selezionata verrà ruotata di **90º** in senso orario o antiorario, a seconda del bottone che state utilizzando.

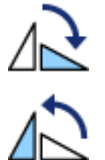

### **Rotazione in senso orario**

**Rotazione in senso antiorario**

Dopo la rotazione, il contenuto in testo e simboli della Cella può essere modificato come di consueto.

## Stile della Tabella e delle Celle

Dal menù **Celle** è possibile modificare le proprietà e l'aspetto grafico della Cella di una Tabella selezionata.

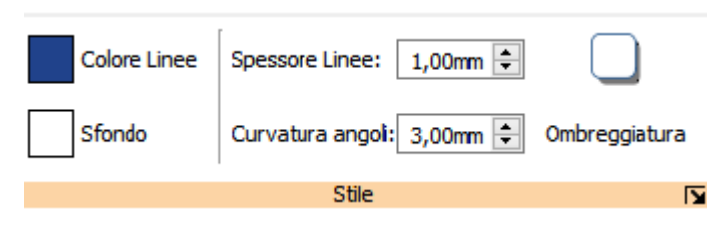

### Come selezionare lo Stile

Potete selezionare diverse parti della Tabella:

- **Cella singola:** fate click nella Cella
- **Celle multiple:** tenete premuto il tasto **Ctrl** e fate click su ogni Cella
- **intera Tabella:** fate click sui bordi della Tabella
- **Tabelle multiple:** tenete premuto il tasto **Ctrl** e fate click su ogni Tabella

### **Colori**

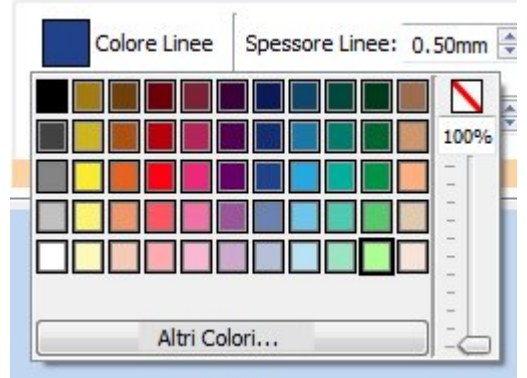

Fate click sui bottoni **Colori Linee** o **Sfondo** per scegliere un colore diverso tra quelli disponibili nella Tavolozza Colori Standard. Per selezionare un colore personalizzato fate click su **Altri Colori**. Trascinate la **barra di scorrimento per la trasparenza** per rendere il colore opaco o trasparente.

Ulteriori informazioni sulla [Tavolozza](#page-150-0) Colori.

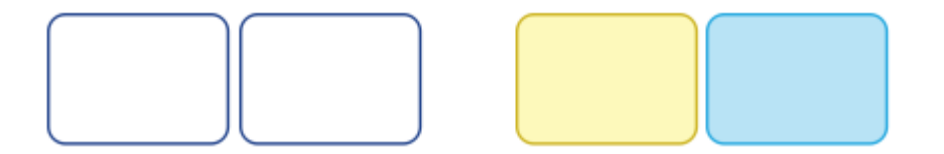

### Spessore Linee

Per modificare lo spessore delle linee, potete inserire un valore nell'apposita casella, fare click sulle frecce verso l'alto o verso il basso oppure premere i tasti con le frecce sulla tastiera. l valori dello Spessore Linee sono in mm.

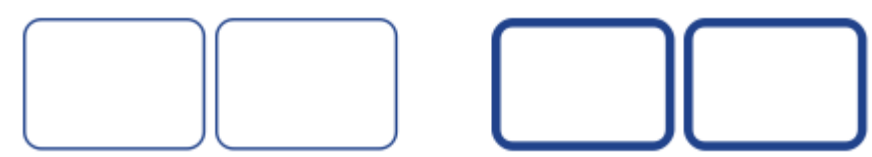

Potete impostare la linea affinché sia disegnata **all'interno** o **all'esterno** dei bordi della Cella. Per modificare questa opzione, fate click sul bottone **Altre Opzioni** nella sezione **Stile** del menù **Celle** per aprire la finestra di dialogo **Stile Box**. In questa finestra di dialogo selezionate l'opzione **Disegna linea dentro al Box**.

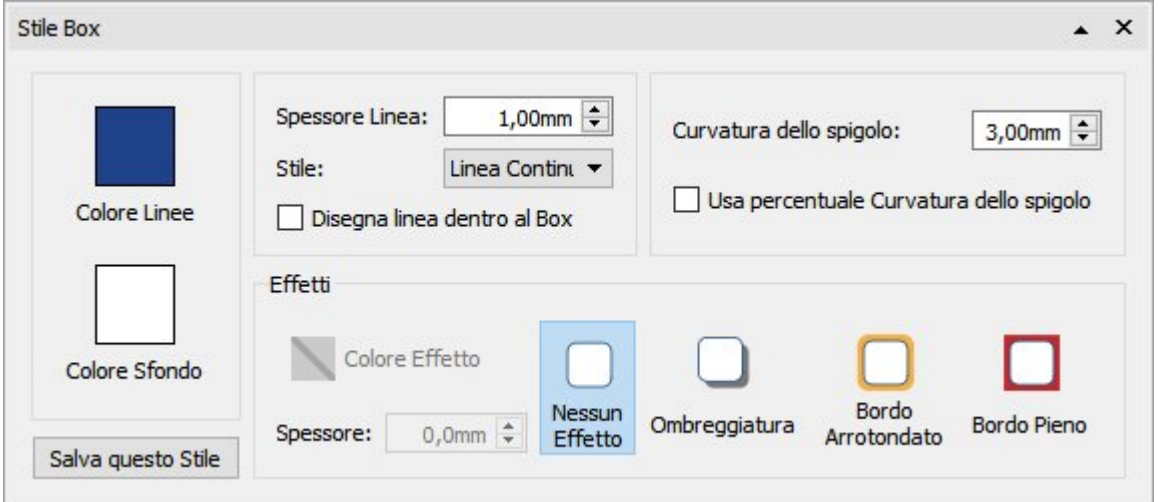

### Curvatura dello spigolo

Per modificare la curvatura dello spigolo di una Cella, scrivete un valore nell'apposita casella, fate click sulle frecce verso l'alto o verso il basso oppure direttamente nella casella e poi premete i tasti con le frecce della tastiera. Il valore della Curvatura dello spigolo è indicato in mm. Se uno spigolo ha la Curvatura pari a 0 mm, la Cella avrà spigoli squadrati.

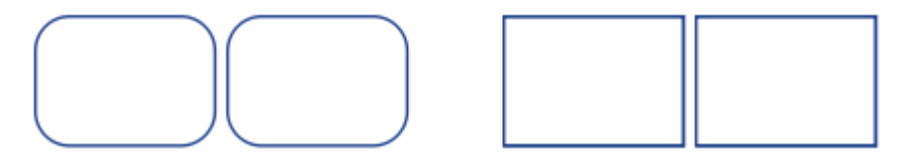

Potete anche impostare la Curvatura dello spigolo in **percentuale**. Potete utilizzare questa opzione per creare una Cella rotonda impostando come percentuale di Curvatura dello spigolo 100%.

Per impostare la Curvatura dello spigolo in percentuale, fate click sul bottone **Altre Opzioni** nella sezione **Stile** sotto il menù **Celle**. Si aprirà la finestra di dialogo **Stile Box**. Selezionate l'opzione **Usa percentuale Curvatura dello spigolo**.

## Stile Linea

Per modificare l'aspetto della Linea di una Tabella, fate click sul bottone **Altre Opzioni** nella sezione **Stile** sotto il menù **Celle**. Si aprirà la finestra di dialogo **Stile Box**.

Potete scegliere tra 5 stili di linea:

- **Linea Continua**
- **Linea Tratteggiata**
- **Linea Punteggiata**
- **Linea Trattino-Punto**
- **Linea Trattino-Punto-Punto**

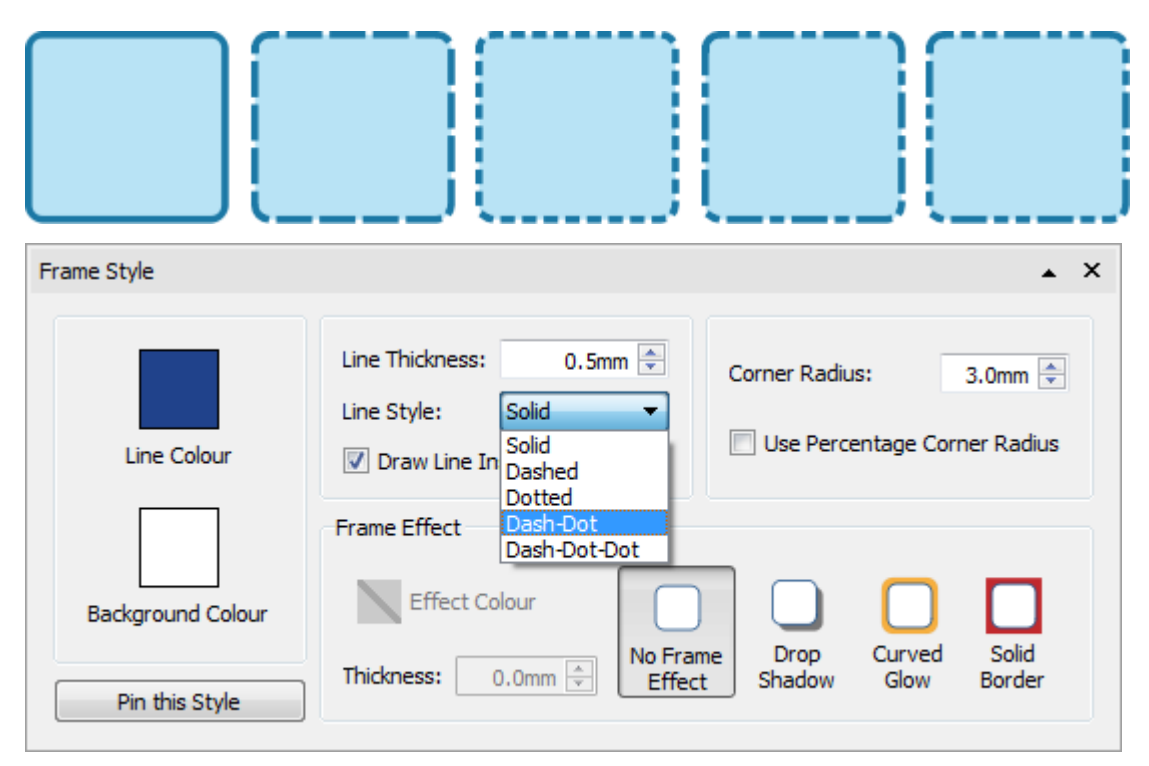

# Effetti Drop Shadow

È possibile assegnare alla Cella di una Tabella un effetto Ombreggiatura o altri effetti.

Per un effetto Ombreggiatura, fate click sul bottone **Ombreggiatura**.

Per modificare l'aspetto dell'Ombreggiatura o per accedere ad altri effetti, fate click sul bottone **Altre Opzioni** nella sezione **Stile** sotto il menù **Celle**. Si aprirà la finestra di dialogo **Stile Box**.

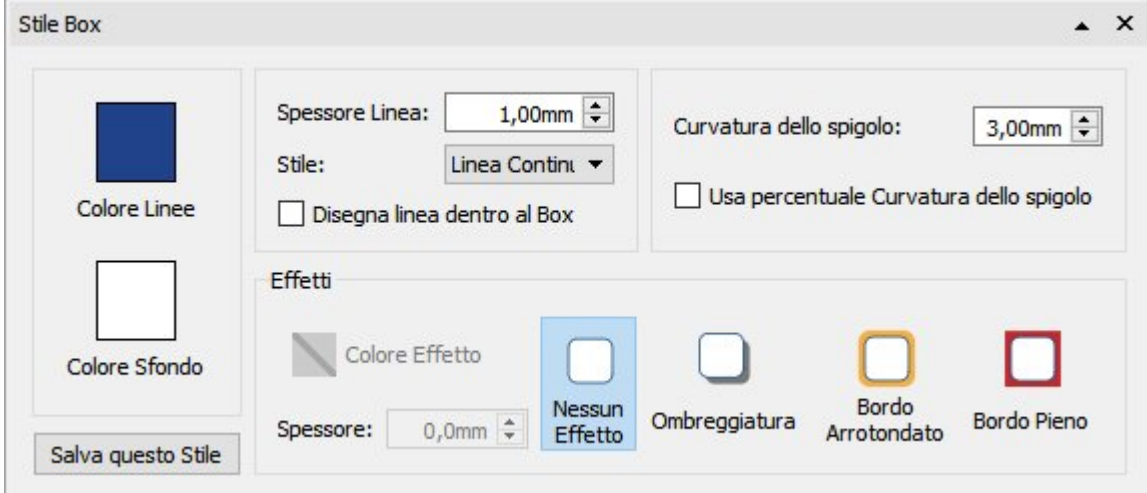

### **Come impostare gli Effetti**

Nella sezione **Effetti** della finestra di dialogo **Stile Box**, potete scegliere tra le seguenti opzioni:

- **Ombreggiatura**
- **Bordo Arrotondato**
- **Bordo Pieno**

Per ognuno di questi effetti, potete inoltre scegliere:

- Colore Effetto
- **Trasparenza Colore**
- **Spessore**

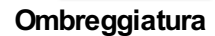

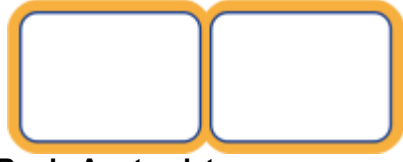

**Bordo Arrotondato**

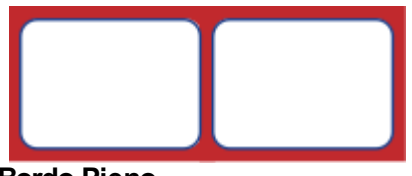

**Bordo Pieno**

### Stili Personalizzati

## Usa Stile Personalizzato

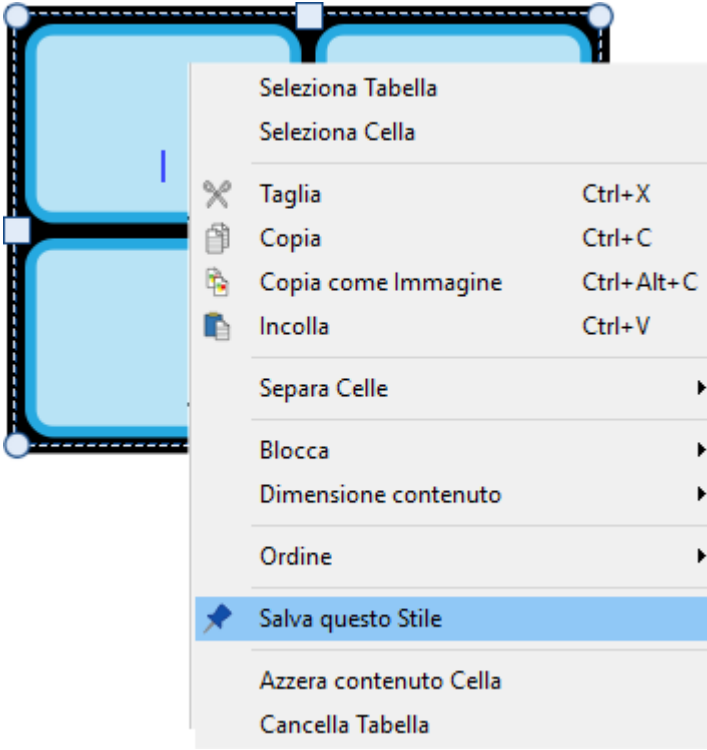

Una volta definito lo stile della vostra Tabella, potete impostarlo come 'stile personalizzato' in modo da poter creare altre Tabelle con lo stesso stile. Per farlo, fate click con il pulsante destro del mouse sulla Tabella e selezionate l'opzione **Salva questo Stile**.

Per creare una nuova Tabella utilizzando lo Stile Personalizzato che avete salvato, nella barra degli strumenti **Crea**, dal menù a tendina relativo a una nuova Tabella, selezionate l'opzione **Usa Stile Personalizzato**.

InPrint 3 memorizzerà lo stile della Tabella che avete salvato anche dopo il riavvio del programma, finché non salverete un altro stile.

Ulteriori dettagli sugli Stili [Personalizzati](#page-155-0)

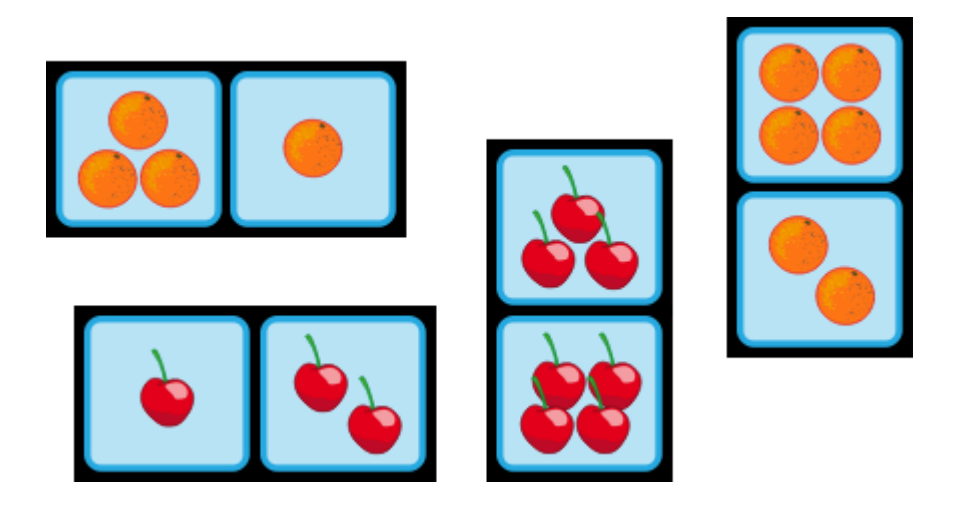

## Linee

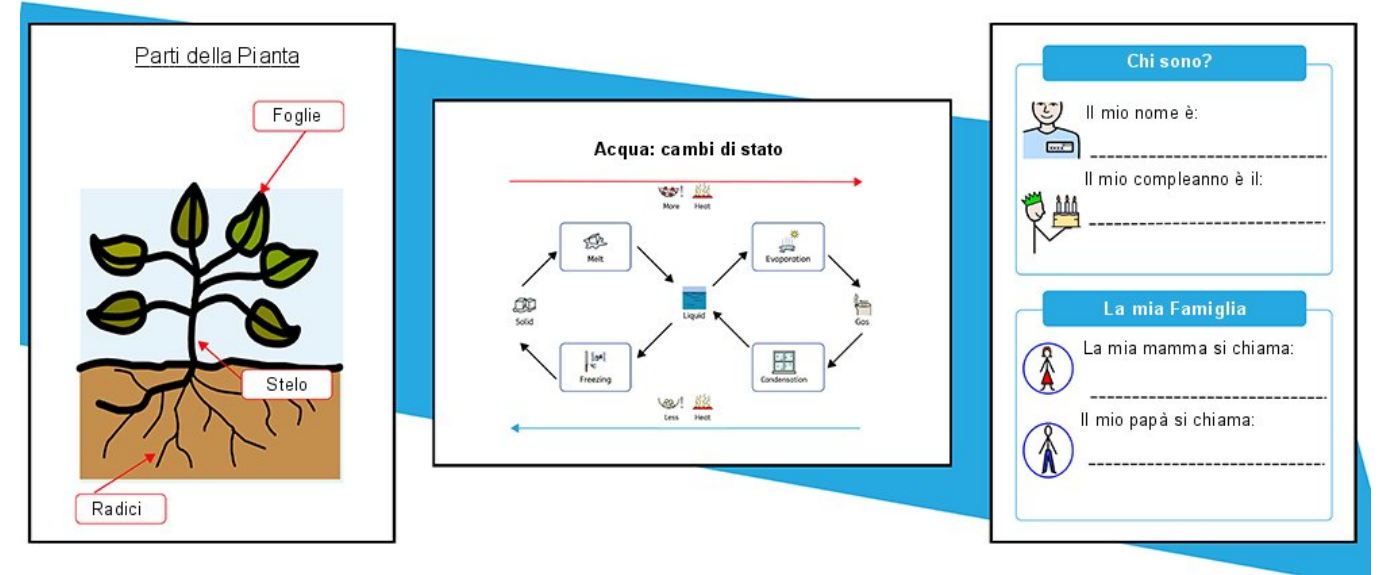

Nel vostro Documento potete inserire **Linee** e **Frecce** da utilizzare per la creazione di una vasta gamma di risorse. Le Linee si possono utilizzare per assegnare etichette a grafici, spiegare l'ordine e il flusso di processi, indicare spazi su cui scrivere o semplicemente decorare gli oggetti presenti nella vostra pagina.

Le opzioni sotto il menù **Linea** consentono di modificare dimensioni e aspetto grafico di una Linea.

## Come creare una Linea

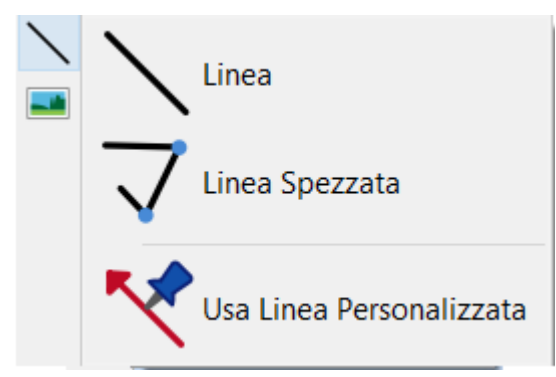

Le Linee si possono creare utilizzando la **Barra degli [Strumenti](#page-47-0) Crea**. Facendo click sul bottone **Linea** potrete scegliere tra due tipi di Linee da inserire nel Documento.

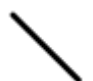

Consente la creazione di una sola **Linea**.

Con l'opzione **Linea Spezzata** verrà creata una Linea costituita da **più segmenti**.

Potete anche creare una Linea utilizzando il vostro **Stile [Personalizzato](#page-155-0)**.

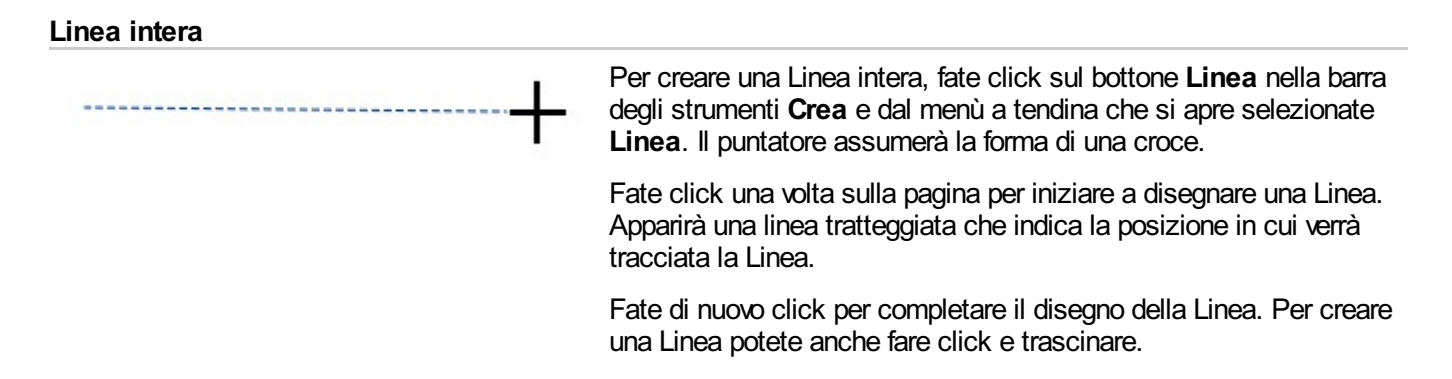

### **Linea Spezzata**

Per creare una linea costituita da più segmenti, dal menù a tendina **Linea** che si apre dalla barra degli strumenti **Crea**, selezionate l'opzione **Linea Continua**. Il puntatore del mouse assumerà la forma di una croce.

Fate click una volta sulla pagina per iniziare a disegnare una Linea. Apparirà un segmento tratteggiato che indica la posizione in cui verrà tracciata la Linea. Spostate il puntatore nella posizione in cui desiderate appaia il punto successivo e fate click per aggiungere un altro segmento, creando così una posizione di partenza per il segmento successivo. Ripetete questi passi tante volte quanti sono i segmenti desiderati. Per completare il disegno della Linea fate doppio click sull'ultimo segmento.

## Aspetto della Linea

L'aspetto delle Linee intere o delle Linee Spezzate può essere modificato in diversi modi dal menù **Linea**.

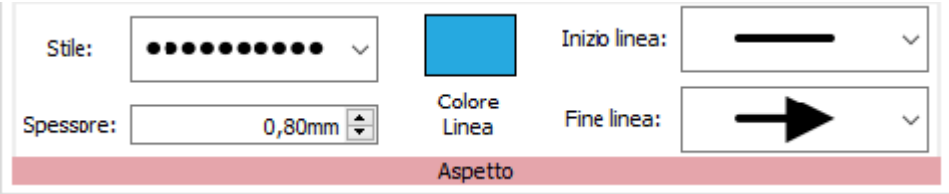

### Stile Linea

Potete scegliere tra 5 **Stili Linea** disponibili dal menù a tendina:

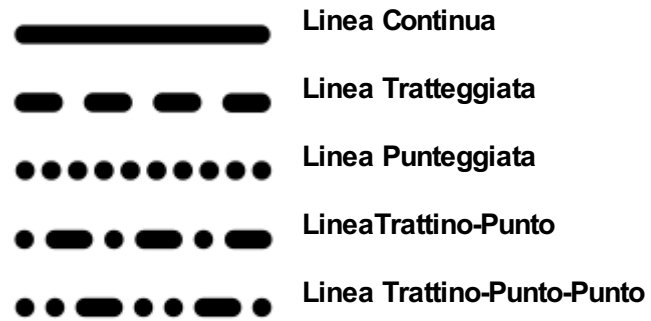

### **Spessore**

Per modificare lo Spessore della Linea, fate click nella relativa casella e poi sulle frecce verso l'alto o verso il basso, oppure fate click nella casella e premete i tasti con le frecce della tastiera.

Spessore:  $0,80$ mm  $\div$ 

### Colore Linea

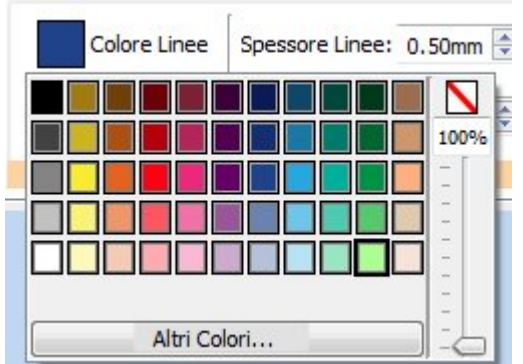

Fate click sui bottoni **Colore Linea** o **Sfondo** per scegliere un colore diverso tra quelli disponibili nella Tavolozza Standard.

Per selezionare un colore personalizzato fate click su **Altri Colori**. Trascinate la **barra di scorrimento per la trasparenza** per rendere il colore opaco o trasparente.

Ulteriori informazioni sulla [Tavolozza](#page-150-0) Colori.

## Inizio e Fine Linea

Potete scegliere tra 4 diversi stili per l'**Inizio** e la **Fine linea**:

**Senza freccia Punta Stilizzata**

**Punta Piena**

**Punta tonda**

## Stili Personalizzati

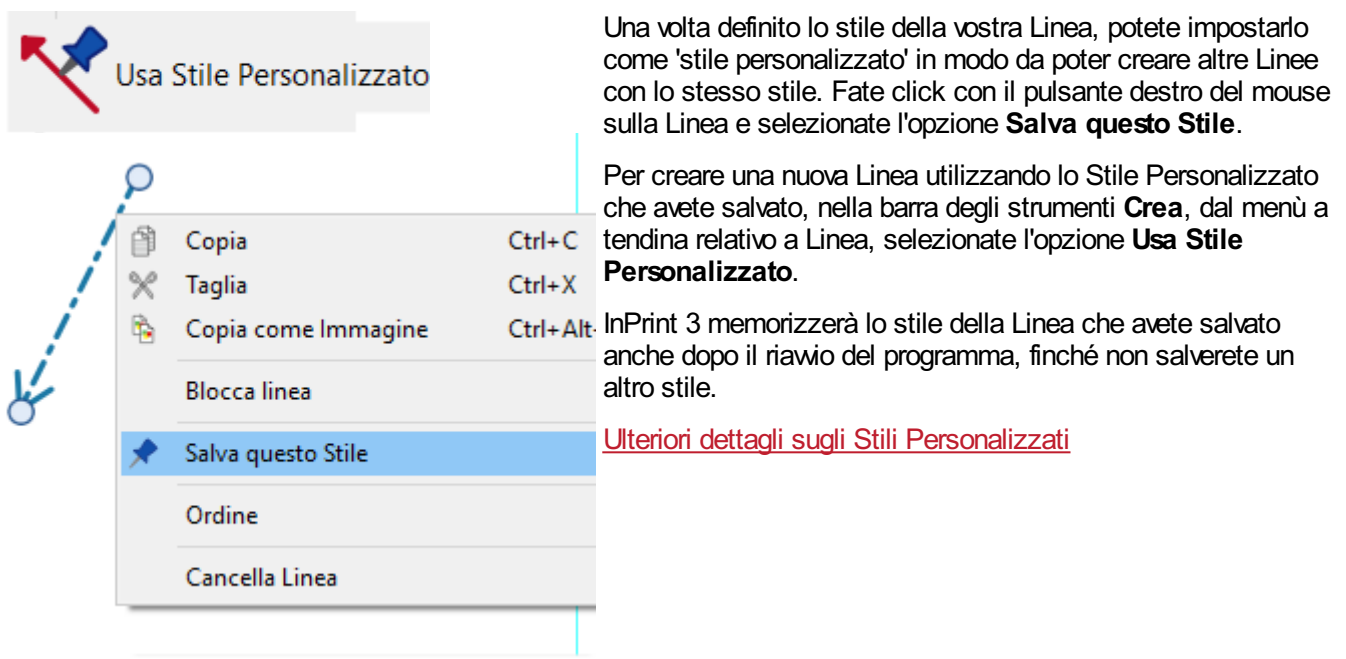

## Controlli e Misure Linea

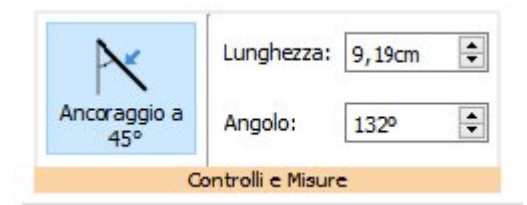

Potete utilizzare le opzioni del menù **Linea** per creare Linee con una lunghezza specifica oppure posizionarle con un angolo specifico.

### Posizionamento Linea

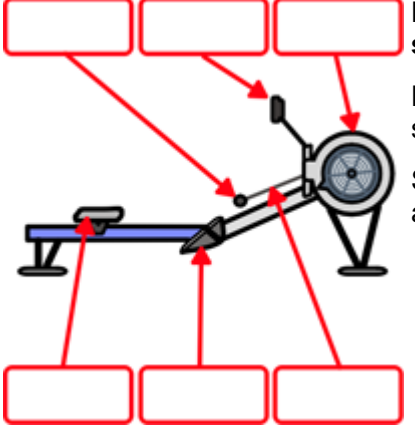

Potete spostare una Linea trascinandola a partire dal **centro della Linea stessa**.

Potete modificare una Linea trascinando le apposite **maniglie** che si trovano alle sue estremità.

Se l'opzione **[Ancoraggio](#page-181-0)** è attivata, le maniglie della Linea si allineeranno agli altri oggetti, agevolando la creazione di grafici e diagrammi di flusso.

### Ancoraggio a 45°

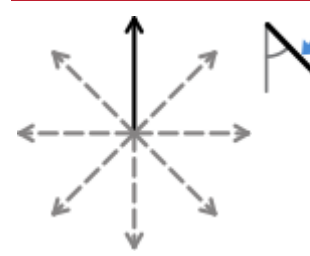

Se l'opzione **Ancoraggio a 45°** è attivata, quando sposterete le maniglie di una Linea, questa resterà 'ancorata' a tutti i punti a 45°.

### **Lunghezza**

 $\div$ Lunghezza: 9,19cm

La Lunghezza di una Linea può essere modificata manualmente selezionandola e trascinandola fino a raggiungere la lunghezza desiderata.

In alternativa potete utilizzare l'opzione **Lunghezza** sotto il menù **Linea**. Fate click sulla Linea per selezionarla, quindi inserite nell'apposita casella **Lunghezza** il valore desiderato, fate click sulla freccia verso l'alto o verso il basso, oppure fate click nella casella e premete i tasti con le frecce sulla tastiera. Il valore della Lunghezza della Linea è espresso in cm/mm.

### Angolo

Angolo:

```
1320
\div
```
Potete modificare manualmente l'**angolo** di una Linea selezionando una delle maniglie e transcinandola in una posizione diversa.

Per modificare l'angolo, potete anche utilizzare la casella **Angolo** sotto il menù **Linea**. Fate click sulla Linea per selezionarla, quindi fate click sulla freccia verso l'alto o verso il basso nell'apposita casella **Angolo** per aumentare o diminuire l'angolo in verticale della Linea. In alternativa potete inserire il valore desiderato direttamente nell'apposita casella.

### **Blocco**

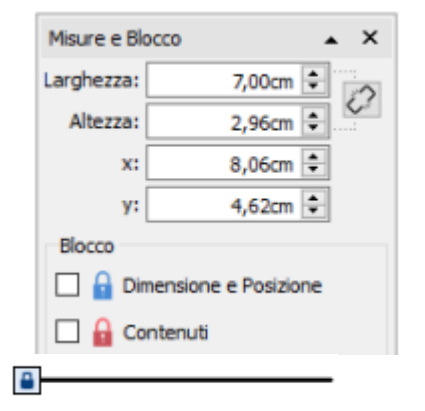

 $+1$  1.80, 1.80cm

Potete bloccare le misure e la posizione di una Linea facendo click sul bottone **Misure e Blocco** dalla **Barra di Stato della Pagina** in fondo allo schermo.

### Come selezionare tutte le Linee dell'intero Documento

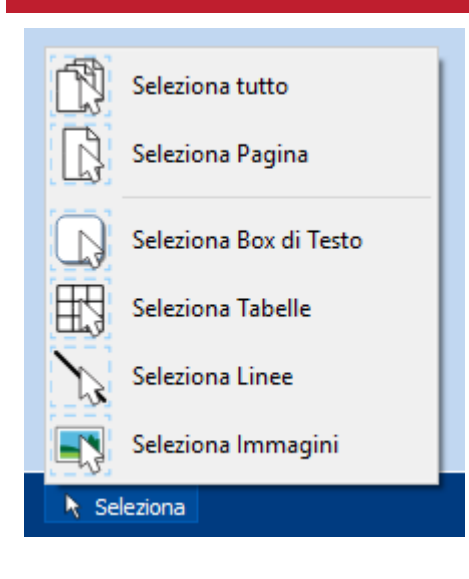

È possibile selezionare contemporaneamente tutte le Linee dell'intero Documento. Questa funzione può essere particolarmente utile per modificare l'aspetto di tutte le Linee con un'unica operazione.

Sulla **Barra di Stato della Pagina** in fondo allo schermo fate click su **Seleziona** e poi su **Seleziona Linee**.

**Nota:** quando selezionate degli oggetti su più pagine, non è possibile spostarli o ridimensionarli, ma soltanto modificare il loro aspetto.

## Immagini

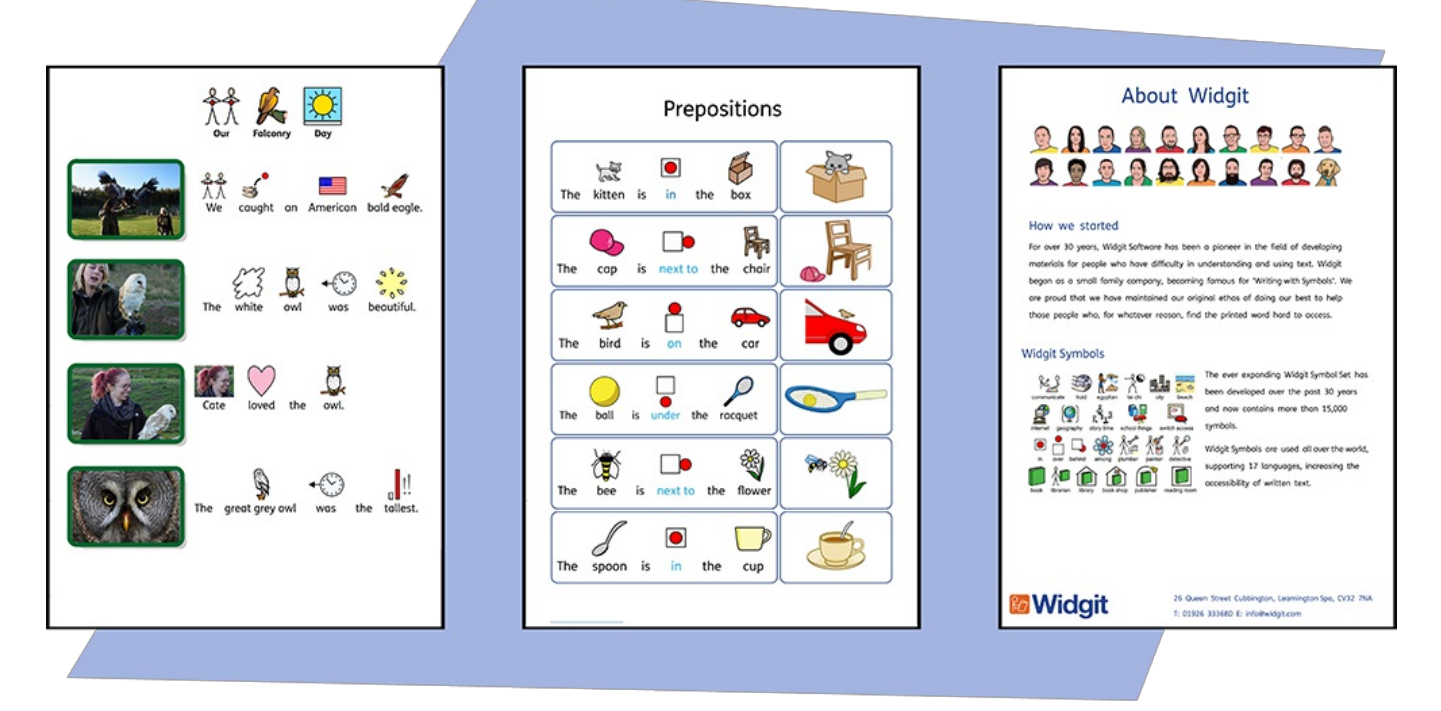

Nei Documenti di InPrint 3 è possibile inserire **Immagini** prese da svariate fonti, utilizzandole in sostituzione di Simboli o come paragrafi simbolizzati.

Dalla barra degli strumenti **Crea** potete inserire immagini incluse nella cartella **Mie Immagini** oppure, selezionando **Cerca Immagini**, sfogliare quelle salvate sul vostro computer, oppure scegliere tra gli oltre 4.000 **file [Widgit](#page-109-0) Media** preinstallati in InPrint 3.

È inoltre possibile **copiare immagini da Internet** e incollarle direttamente nei vostri Documenti.

## <span id="page-102-0"></span>Come aggiungere Immagini

Potete aggiungere Immagini al vostro Documento prendendole da svariate fonti.

Potete inserire le Immagini **direttamente nella pagina** oppure all'interno di un **Box di Testo** o nella **Cella di una Tabella**.

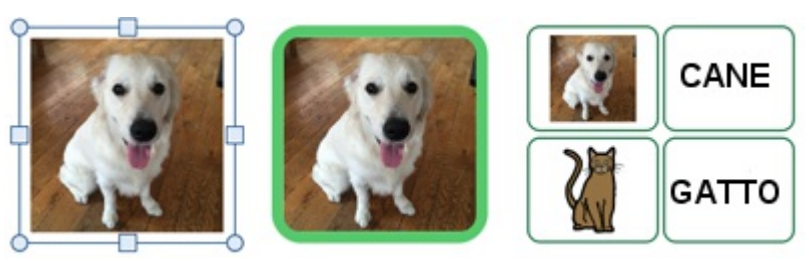

### Come inserire un'Immagine Widgit Media

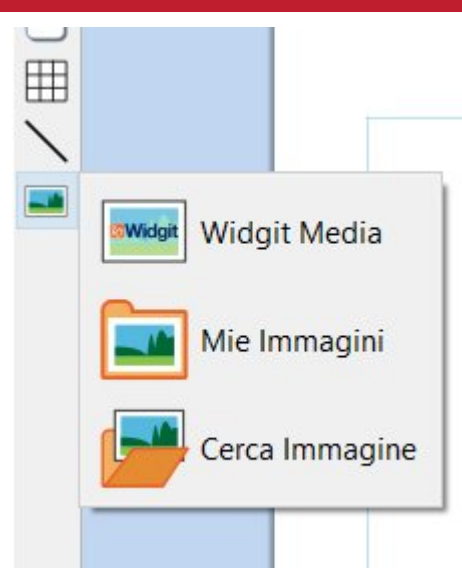

**[Widgit](#page-109-0) Media** è una vasta raccolta di Immagini inclusa in InPrint 3. Le Immagini riguardano un'ampia gamma di argomenti e possono essere usate per creare veri e propri scenari e per decorare le vostre pagine.

Potete accedere a Widgit Media dalla **[Libreria](#page-104-0) Risorse** nella parte destra dello schermo oppure selezionando **Widgit Media** tra le opzioni relative a Immagini nella barra degli strumenti **Crea**.

Una volta individuata l'Immagine desiderata, fate **click** una volta su di essa per selezionarla e rilasciatela sulla pagina, oppure fate **click e trascinatela** sulla pagina.

### Come inserire un Simbolo Widgit come Immagine

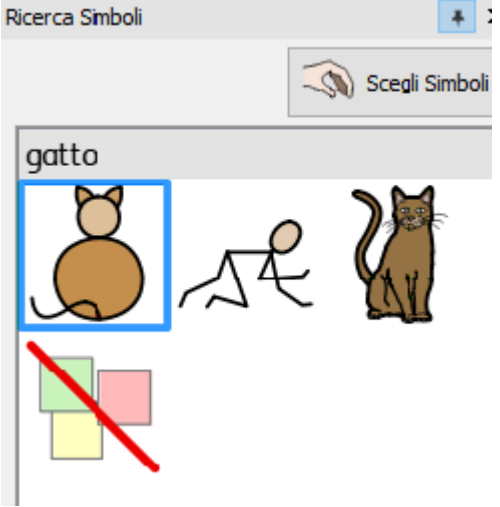

I Simboli possono essere utilizzati, oltre che per la scrittura, anche come Immagini inserite nel vostro Documento

Digitate la parola relativa al simbolo nella casella che si trova in fondo alla **Ricerca Simboli** nella parte destra dello schermo e fate click su **Trova Simbolo**. Quando avrete trovato il simbolo desiderato, fate **click** una volta per selezionarlo e poi di nuovo per rilasciarlo sulla pagina. In alternativa potete fare **click sul simbolo e trascinarlo** sulla pagina.

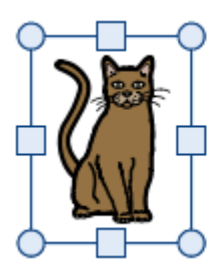

gatto

### **Simboli monocromatici e a colori**

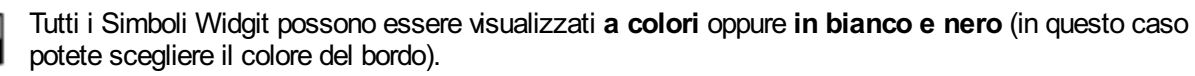

Fate click sul bottone **Mostra a colori** per attivare o disattivare i simboli a colori.

### Come inserire un'Immagine personalizzata

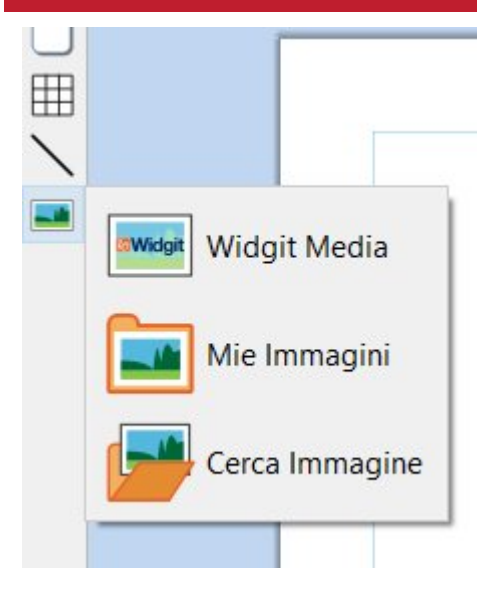

Usate la **[Libreria](#page-104-0) Risorse** per cercare sul vostro computer o nella rete Immagini personalizzate.

Potete cercare tra le vostre immagini anche selezionando il bottone **Cerca Immagine** dal menù a tendina che si apre dalla barra degli strumenti **Crea**.

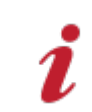

Potete anche **trascinare** delle immagini direttamente da Windows Explorer nel vostro Documento.

### Come inserire un'immagine presa da Internet

Nel vostro Documento è possibile inserire anche un'Immagine presa da Internet.

Fate **click destro** con il mouse sull'immagine nel vostro browser e dal menù che si apre selezionate **Copia immagine**. Per incollare l'Immagine premete **Ctrl + V** nel Documento di InPrint.

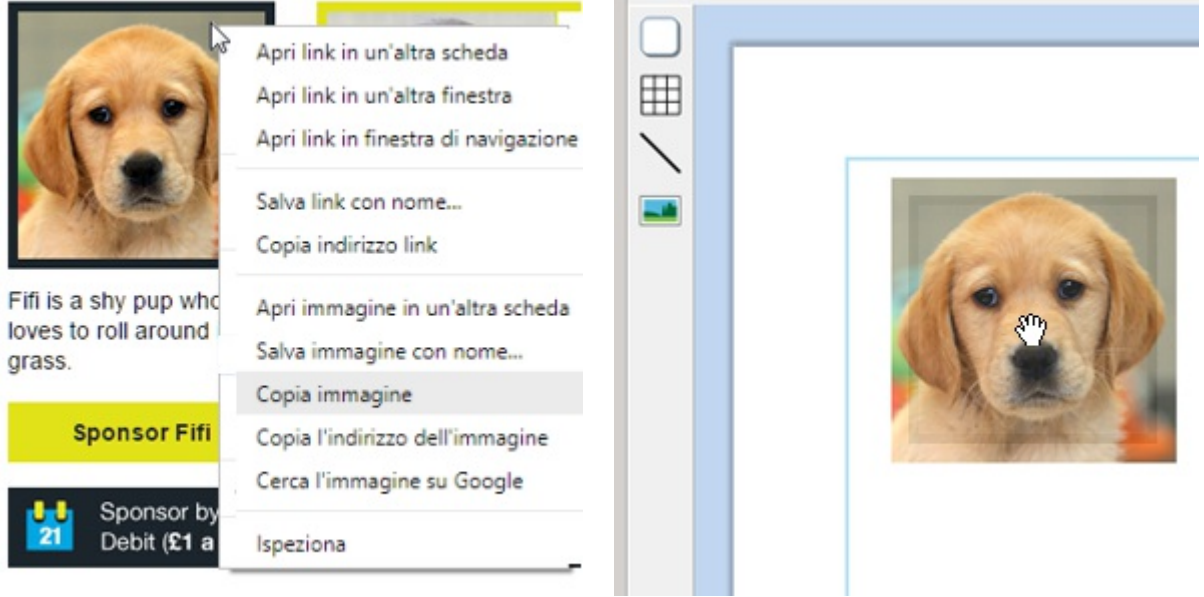

## <span id="page-104-0"></span>Libreria Risorse

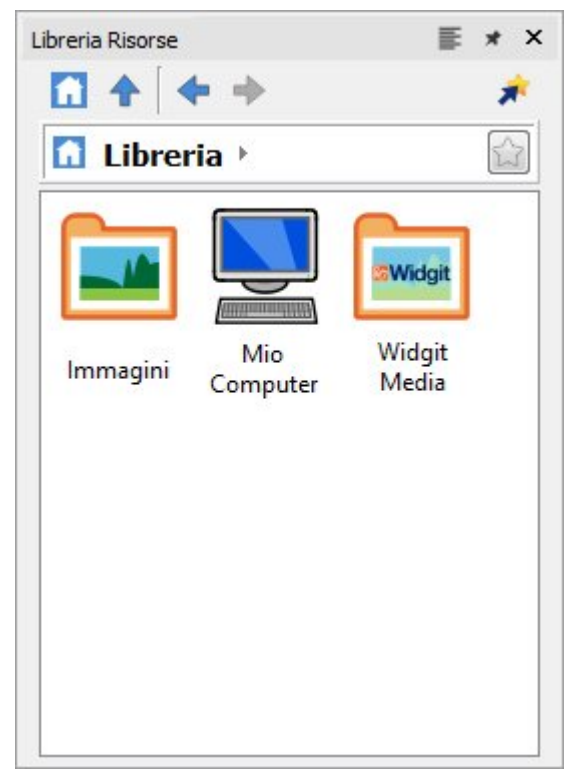

La Libreria Risorse, nella parte destra dello schermo, vi permette di accedere rapidamente alle Immagini presenti sul vostro computer o in rete e agli oltre 4.000 file **[Widgit](#page-109-0) Media**.

Secondo l'impostazione predefinita, la Libreria Risorse include i collegamenti alla vostra cartella personale **Mie Immagini**, **Mio Computer** e **[Widgit](#page-109-0) Media**. I file contenuti in queste cartelle saranno visualizzati come miniature sulle quali potrete fare click per inserire l'immagine nel Documento come **[Immagine](#page-102-0)** oppure come **simbolo di sostituzione**.

### Come scorrere la Libreria Risorse

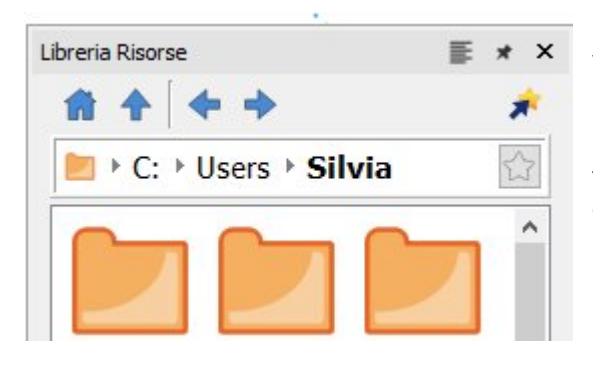

Facendo click su un disco o una cartella nella Libreria Risorse, verranno visualizzati i relativi contenuti e sottocartelle come miniature.

Usate i **bottoni di navigazione** e la barra degli indirizzi che si trova in alto nella Libreria Risorse per spostarvi tra i vostri file e cartelle.

Per tornare al primo livello della Libreria Risorse fate click sul bottone **Home**.

### Come utilizzare un'Immagine della Libreria Risorse

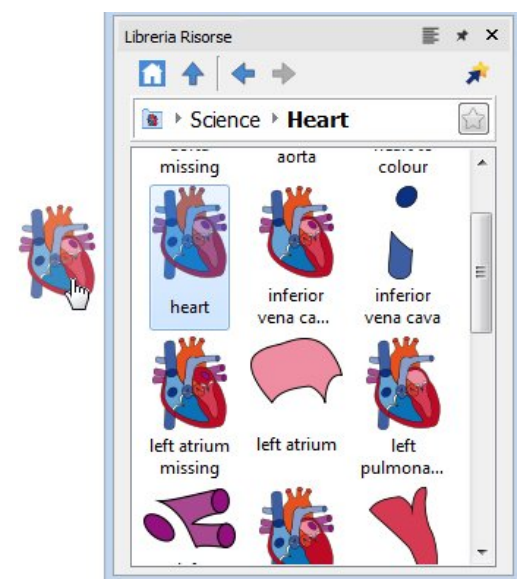

Una volta individuata l'Immagine che desiderate usare, fate **click** una volta su di essa per selezionarla e poi di nuovo click per rilasciarla nella pagina. In alternativa potete fare **click sull'Immagine e trascinarla** sulla pagina. L'immagine resterà attaccata al puntatore del mouse finché non la collocherete sulla pagina.

Per annullare la vostra selezione, fate **click con il pulsante destro** del mouse.

### Come agganciare o sbloccare la Libreria Risorse

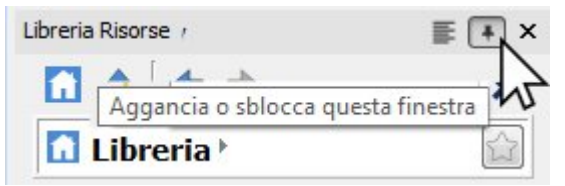

Secondo l'impostazione predefinita, la Libreria Risorse è agganciata sotto la Ricerca Simboli, nella parte destra dell'applicazione.

La posizione sullo schermo della Libreria Risorse può essere modificata facendo click sull'opzione **Aggancia / Sblocca**. Se questa opzione è selezionata, la finestra della Libreria Risorse sarà libera sullo schermo e potrete trascinarla per collocarla in una posizione diversa.

Fate click sull'opzione **Aggancia / Sblocca** per spostare di nuovo la finestra sulla barra degli strumenti oppure trascinatela manualmente nell'angolo in basso a destra per fissarla in questa posizione.

## Come personalizzare la Libreria Risorse

Per rendere più semplice l'accesso alle vostre Immagini preferite, potete creare dei collegamenti nella Libreria Risorse.

### Come creare collegamenti alla Libreria Risorse

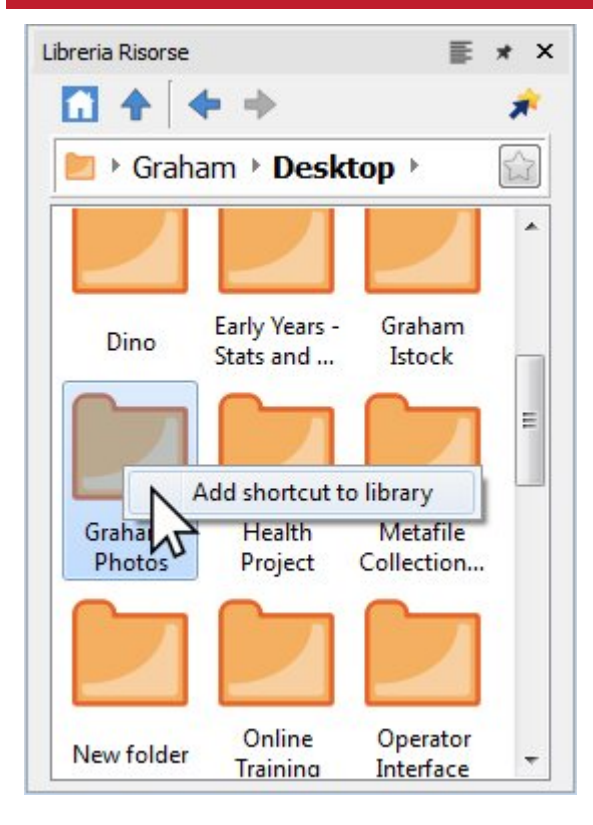

Per creare un collegamento a un file o a una cartella, fate **click destro** su di esso nella Libreria Risorse e dal relativo menù contestuale selezionate l'opzione **Aggiungi collegamento alla Libreria**.

Il collegamento verrà creato nel primo livello della Libreria Risorse. Per tornare al primo livello fate click sul bottone **Home** (icona con il simbolo della casa).

**Nota:** potete creare collegamenti a immagini che usate sempre come, ad esempio, fotografie o il logo della vostra associazione.

#### Preferiti Libreria Risorse Libreria Risorse 。  $\star$  $\times$ 丰  $*$   $\times$ 61 <del>4</del> иð A z я π ▶ Graham ▶ Pictures ▶ Graham ▶ Pictures ▲ 2015-06-20 2015-07-07 2015-07-13 2015-06-20 2015-07-07 2015-07-13 E E 12.45.05 11.27.41 17.48.17 12.45.05 11.27.41 17.48.17 Wickett **Widgit**

Se avete diverse cartelle che contengono Immagini che volete usare per le vostre risorse, potete impostare un elenco di posizioni **preferite** alle quali potrete passare rapidamente facendo click sul relativo bottone.

Nella barra degli indirizzi vicino al percorso della cartella c'è una stella di colore grigio. Fate click su di essa affinché la cartella selezionata diventi una delle **preferite**. La stella diventerà di colore giallo.

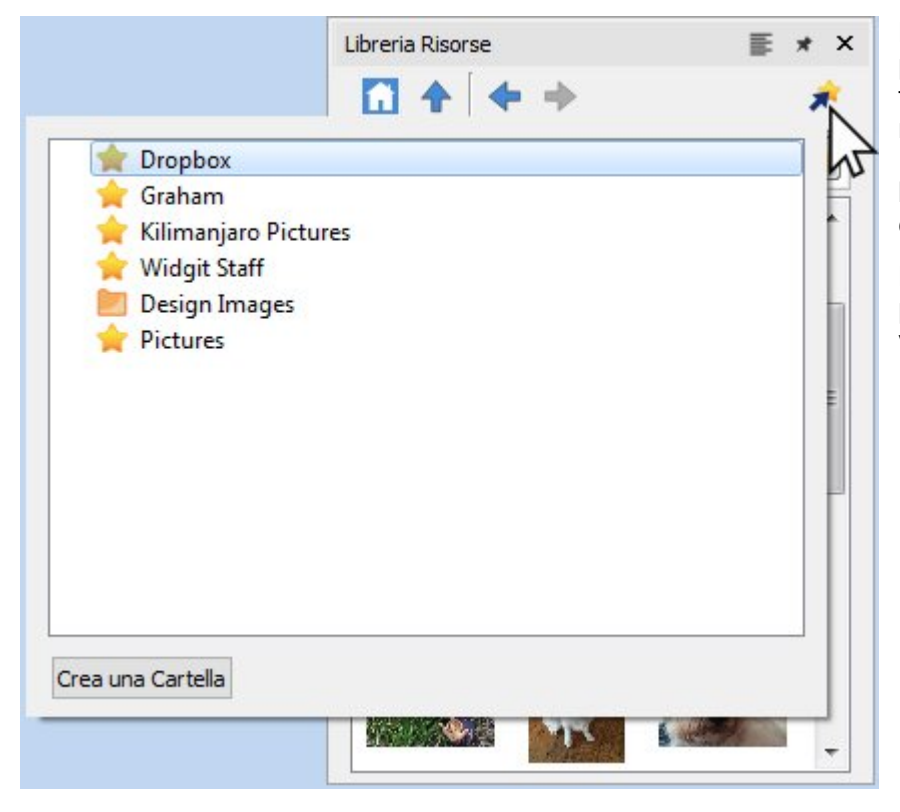

L'elenco completo delle vostre cartelle preferite può essere visualizzata facendo click sul bottone **Preferiti** nella parte superiore della Libreria Risorse. Fate click su un'opzione della lista per passare alla posizione corrispondente.

Le cartelle possono essere impostate per aiutarvi a gestire e memorizzare i vostri file preferiti.
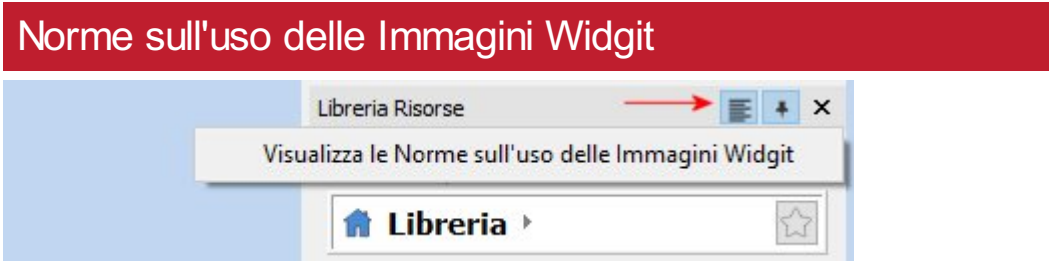

InPrint 3 include oltre 4.000 nuove Immagini **[Widgit](#page-109-0) Media** che potete vedere dalla Libreria Risorse. Potete utilizzare anche la Libreria Risorse per visualizzare le Immagini **Widgit** installate nella versione precedente di InPrint.

Per accedere a queste immagini, selezionate l'opzione **Visualizza le Norme sull'uso delle Immagini Widgit** in alto nella Libreria Risorse. Una volta selezionato, sarà creato un collegamento alle **Immagini Widgit** in alto nella Libreria Risorse.

## <span id="page-109-0"></span>Widgit Media

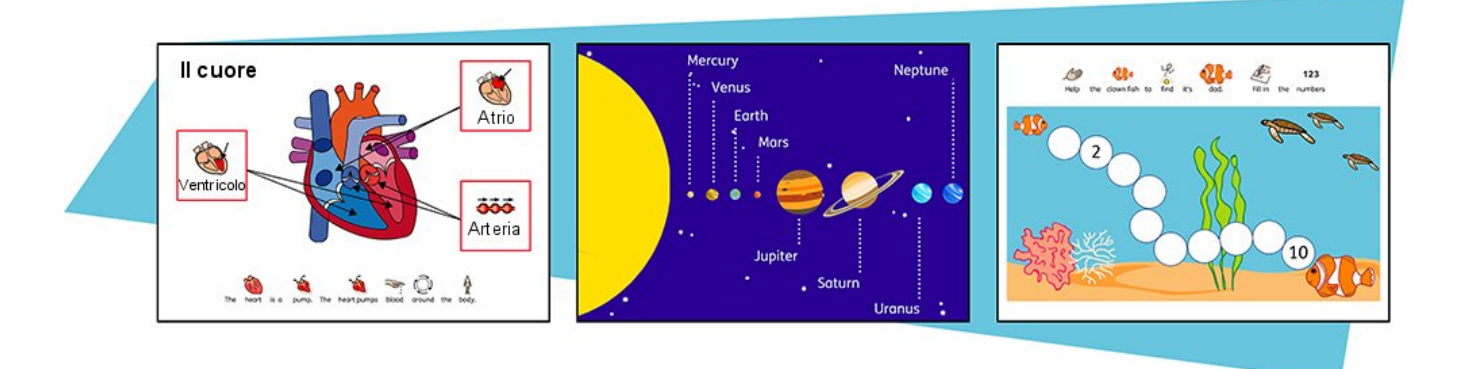

InPrint 3 offre l'accesso a più di 4.000 Immagini Widgit Media e a oltre 15.000 Simboli Widgit. Caratterizzati da una simpatica grafica, i file Widgit Media coprono una vasta gamma di argomenti e possono essere usati come illustrazioni per le vostre risorse oppure utilizzati insieme per la costruzione di vere e proprie scene.

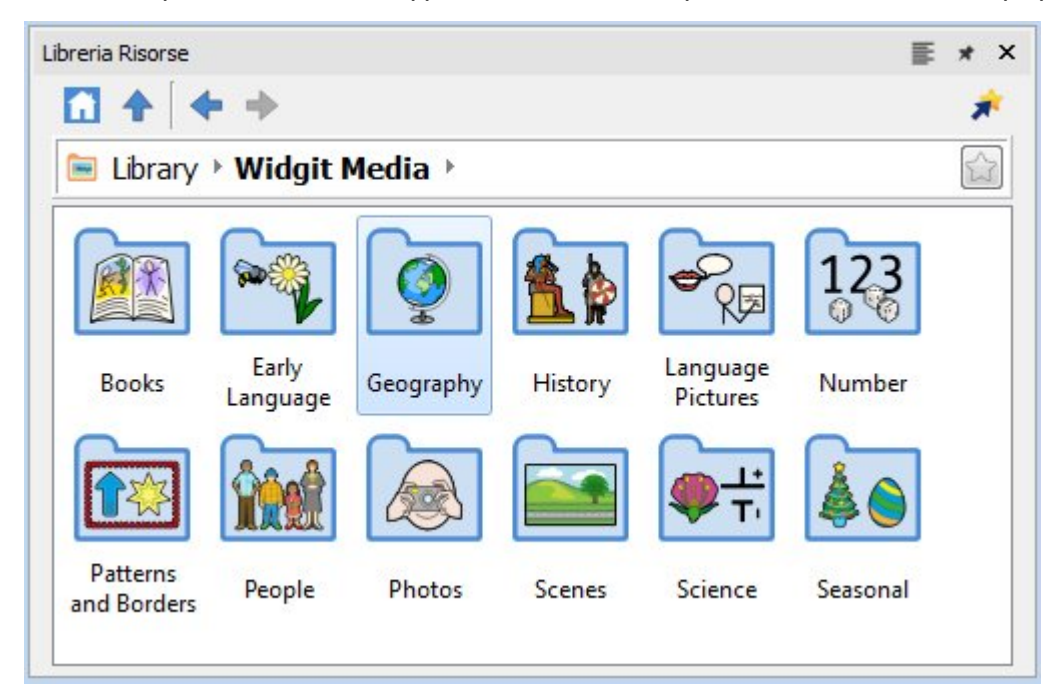

Widgit Media include immagini relative a:

- Books (Libri)
- **Early Language (Primo apprendimento)**
- Geography (Geografia)
- **History (Storia)**
- **Language Pictures (Concetti)**
- **Number (Numeri)**
- Patterns and Borders (Motivi e Cornici)
- **People (Persone)**
- **Photos (Foto)**
- **Scenes (Ambienti)**
- Science (Scienza)
- Seasonal (Feste e stagioni)

Per accedere ai file Widgit Media, fate click sulla cartella **Widgit Media** nella **Libreria Risorse**.

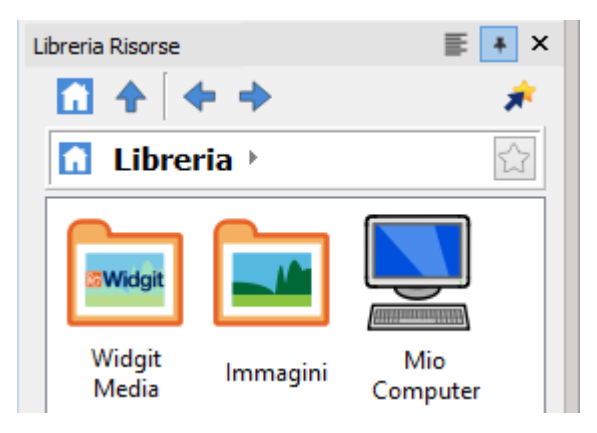

## Immagini nei Box di Testo e nelle Celle

Le Immagini possono essere inserite **direttamente nella Pagina** oppure all'interno di un **Box di Testo** o di una **Cella di Tabella**.

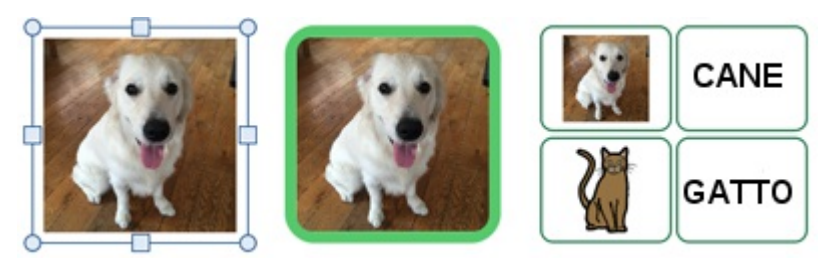

Le Immagini inserite nei Box di Testo e nelle Celle hanno caratteristiche leggermente diverse rispetto alle Immagini standard.

### Menù dinamici

Se selezionate un Box di Testo o una Cella che contiene delle Immagini, si apriranno dei menù dinamici leggermente diversi rispetto a quello delle Immagini standard. Questi menù si chiamano rispettivamente **Box Immagine** e **Celle Immagini**.

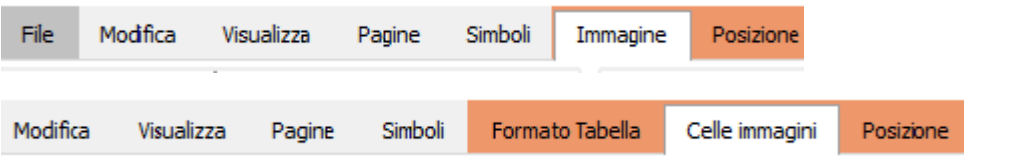

Da questi menù potete accedere a tutte le opzioni relative sia all'Immagine, sia al Box di Testo o alla Cella.

### Come selezionare un'Immagine

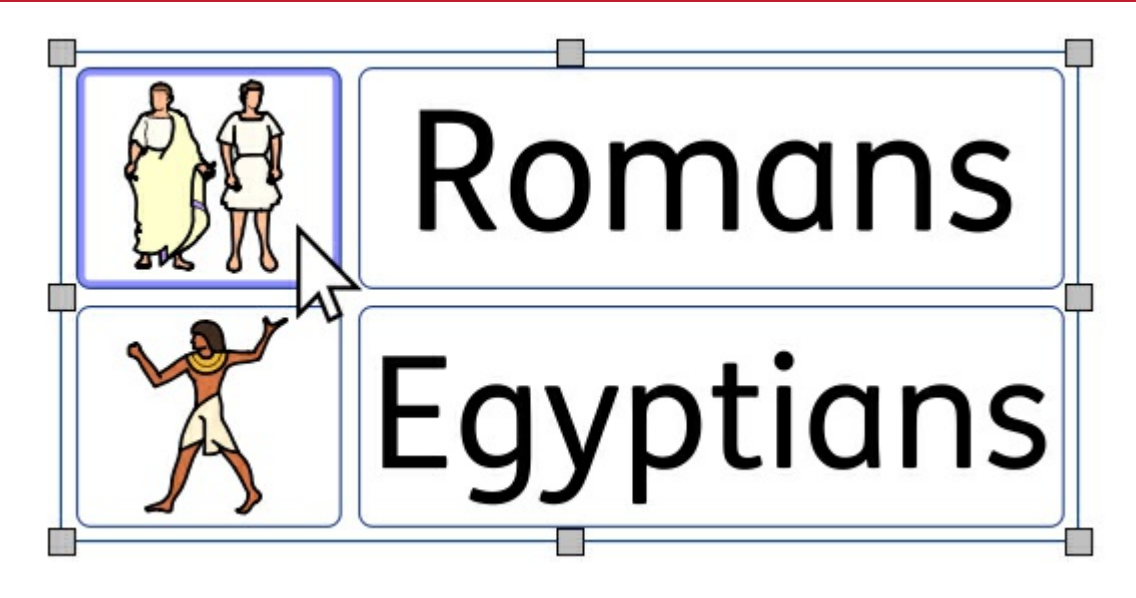

Per selezionare un'Immagine all'interno di un Box di Testo o di una Cella, fate click sinistro con il mouse in un punto qualsiasi all'interno dell'oggetto. Una volta selezionata, l'Immagine sarà evidenziata da un **riquadro blu**.

### Come eliminare un'Immagine

Se un Box di Testo o una Cella contiene un'Immagine non è possibile aggiungere simboli o testo al suo interno.

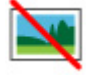

Per eliminare l'Immagine dal Box di Testo o dalla Cella, fate click sul bottone **Rimuovi Immagine**. In questo modo il Box di Testo o la Cella torneranno allo stato originale. In alternativa potete fare click sull'Immagine e premere il tasto **Canc** della tastiera per eliminare il contenuto del Box di Testo o della Cella.

### Dimensioni e Proporzioni

Le Immagini inserite nei Box di Testo e nelle Celle di Tabelle **mantengono le proporzioni originali**. Ciò significa che allargando gli oggetti, le Immagini manterranno le proporzioni originarie.

#### **Dimensioni Box di Testo Immagine**

Potete modificare le dimensioni di un Box di Testo spostando le apposite **maniglie di ridimensionamento**.

Potete impostare la **Larghezza** e l'**Altezza** su valori specifici inserendoli nelle apposite caselle oppure facendo click sulle frecce verso l'alto o verso il basso.

Per ulteriori opzioni tra cui il blocco del Box di Testo e del suo contenuto, fate click su **Misure e Blocco**.

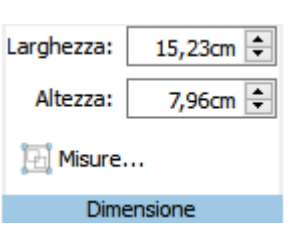

#### **Dimensioni Cella Immagine**

Potete modificare le dimensioni di un'intera Tabella spostando le apposite **maniglie di ridimensionamento**.

Ulteriori dettagli sul [ridimensionamento](#page-79-0) delle Tabelle

### Stile Box di Testo Immagine / Cella

Potete modificare le proprietà grafiche di un **Box di Testo Immagine** e di una **Cella Immagine** esattamente come fareste per normali Box di [Testo,](#page-65-0) Celle e [Immagini](#page-119-0).

Potete modificare le seguenti caratteristiche:

- Colore Linee
- **Spessore Linee**
- **Sfondo**
- Curvatura angoli
- **Effetti e Ombreggiatura**

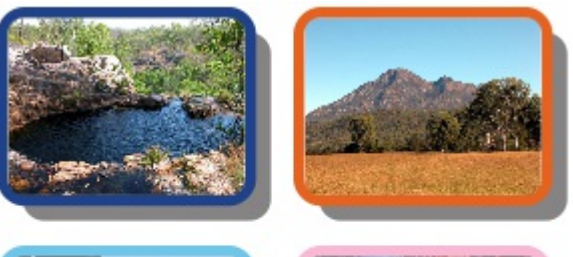

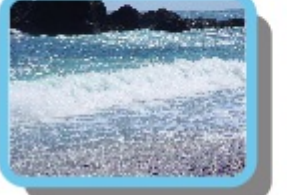

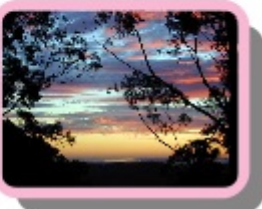

## Gestione delle Immagini

### Come selezionare le Immagini

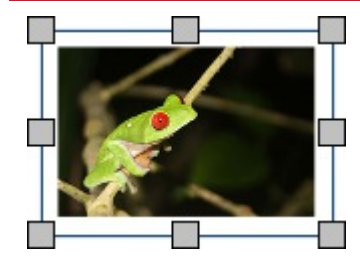

Fate click su un'Immagine per selezionarla.

Per selezionare più Immagini potete effettuare un trascinamento intorno a esse oppure fare click sulle Immagini tenendo premuto il tasto **Ctrl**.

### Come selezionare le Immagini dell'intero Documento

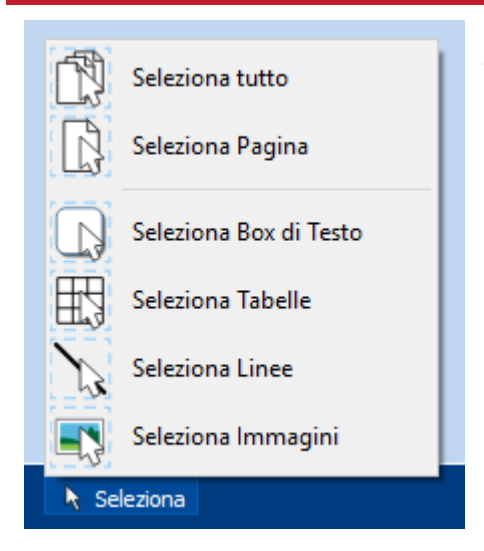

È possibile selezionare tutte le Immagini dell'intero documento. Questa funzione può essere utile per modificare le caratteristiche di stile di tutte le Immagini contemporaneamente.

Dalla **Barra di Stato della Pagina** in fondo allo schermo, fate click su **Seleziona** e poi su **Seleziona Immagini**.

**Nota:** quando si selezionano oggetti su più pagine, non è possibile spostarli o ridimensionarli.

### Come spostare un'Immagine

Selezionate l'Immagine o i Box di Testo multipli che volete spostare, quindi **effettuate il trascinamento** dal **bordo** del Box di Testo.

Potete anche **spostare** un'Immagine **in piccoli incrementi** premendo i **tasti con le frecce** sulla tastiera.

Se l'opzione **Ancoraggio** è attivata, mentre l'immagine viene spostata, si allineerà agli altri oggetti. Ulteriori informazioni [sull'Ancoraggio](#page-181-0) Potete allineare Immagini con altri oggetti utilizzando le opzioni sotto il menù **Posizione**. Ulteriori [informazioni](#page-157-0) su Posizione.

### Come spostare un'Immagine in una posizione precisa

Per spostare un'Immagine in una posizione precisa, aprite la finestra di dialogo **Misure e Blocco** dalla **Barra di Stato della Pagina** in fondo allo schermo.

 $+1$ .80, 1.80cm

Nella finestra di dialogo che appare, potete impostare le **coordinate X e Y** dell'**angolo in alto a sinistra** dell'Immagine.

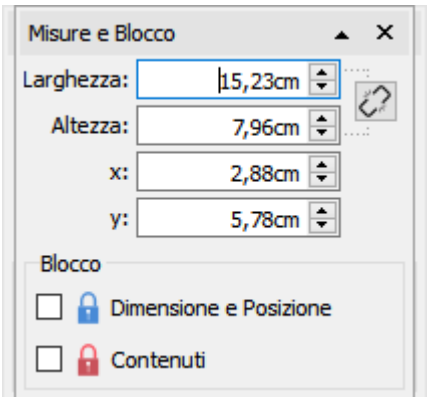

### Come ridimensionare un'Immagine

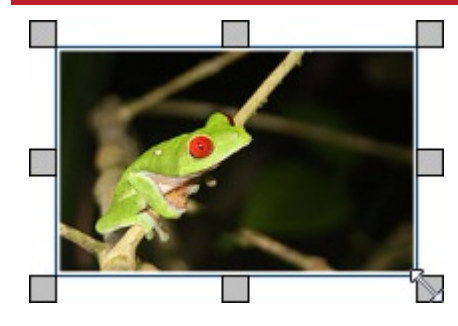

Potete ridimensionare un'Immagine selezionata trascinando le apposite **maniglie di ridimensionamento**.

Se l'opzione **Ancoraggio** è attivata, durante il ridimensionamento l'Immagine resterà ancorata agli altri oggetti. Ulteriori informazioni [sull'Ancoraggio.](#page-181-0)

Se desiderate ridimensionare più Immagini come se fossero un unico oggetto, potete raggrupparle. Ulteriori informazioni sul [Raggruppamento](#page-161-0).

### Come impostare un'Immagine con misure specifiche

È possibile impostare un'Immagine affinché abbia misure specifiche. Per farlo, dovete inserire le misure relative a **Larghezza** e **Altezza** dal menù **Immagine**.

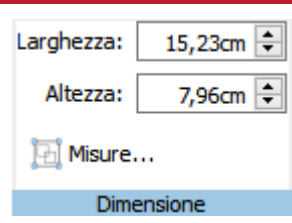

### Come ripristinare le proporzioni

Se un'Immagine viene allargata potete ripristinare le proporzioni in due modi:

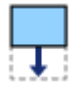

Modificando l'Altezza - mantenendo invariata la Larghezza

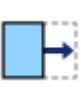

Modificando la Larghezza - mantenendo invariata l'Altezza.

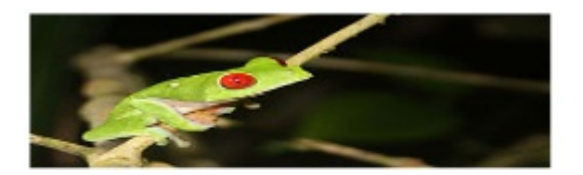

Potete inoltre fare **click con il pulsante destro** del mouse su un'immagine e usare il menù contestuale e selezionare l'opzione **Ripristina Proporzioni**. In questo modo, la Larghezza dell'Immagine tornerà alle misure originali.

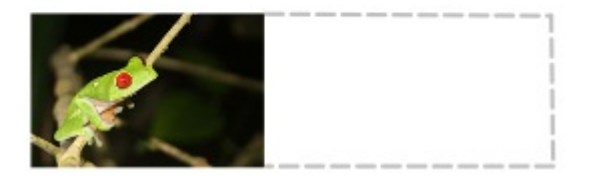

## Come modificare le Immagini

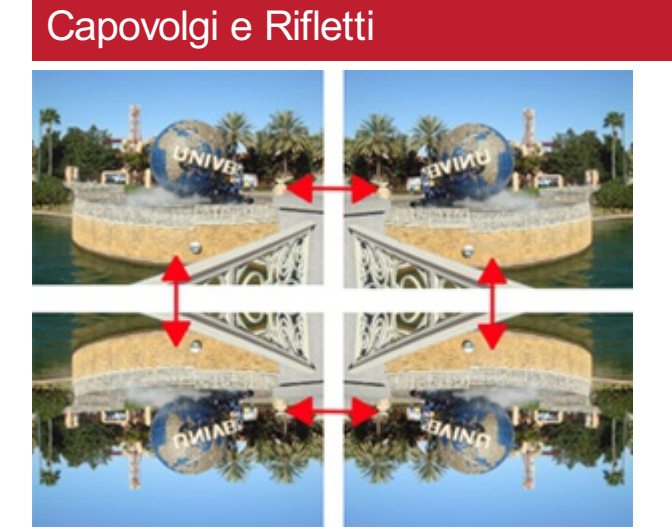

È possibile capovolgere le Immagini in senso sia orizzontale sia verticale utilizzando gli appositi bottoni Capovolgi, Rifletti e Ruota sotto il menù **Immagine**.

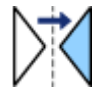

**Capovolgi orizzontalmente** - da sinistra verso destra

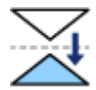

**Rifletti verticalmente** - dal basso verso l'alto

### Rotazione delle Immagini

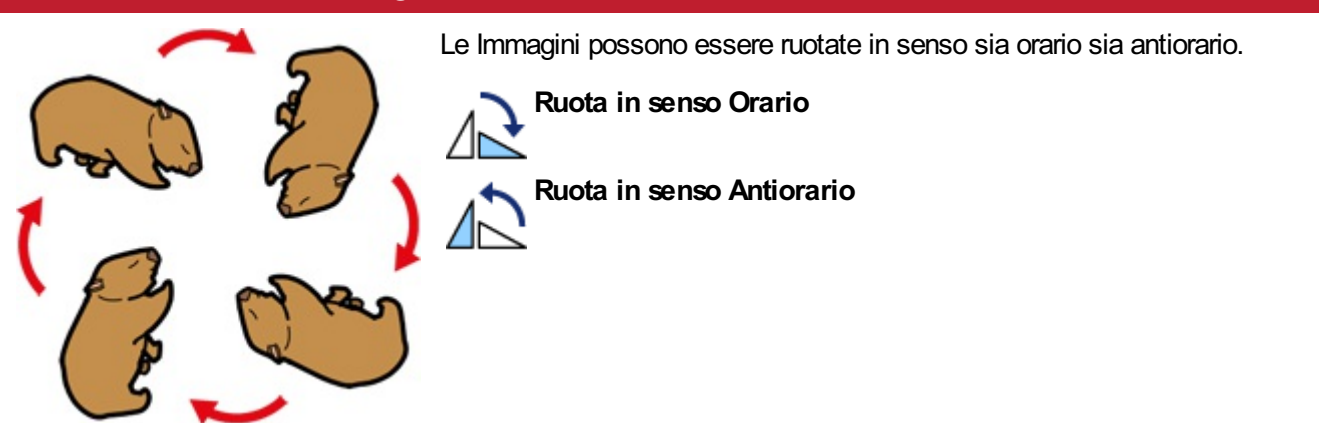

### Come cambiare il colore delle Immagini

È possibile cambiare il colore dei Simboli Widgit, delle Immagini Widgit Media e delle Immagini di grafica vettoriale .svg. Questa funzione è molto utile se volete personalizzare un'Immagine e renderla più specifica.

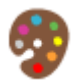

Selezionate l'Immagine da modificare e fate click sul bottone **Modifica Colori** sotto il menù **Immagine**. Si aprirà una finestra di dialogo.

**Nota:** se il bottone **Modifica Colori** è di colore grigio, significa che il formato dell'Immagine selezionata non supporta la funzione di modifica dei colori, come nel caso di fotografie e immagini in formato .jpg e .png.

Fate click su un colore della Tavolozza per modificarlo. Potete anche fare click direttamente sull'Immagine per selezionare il colore da modificare.

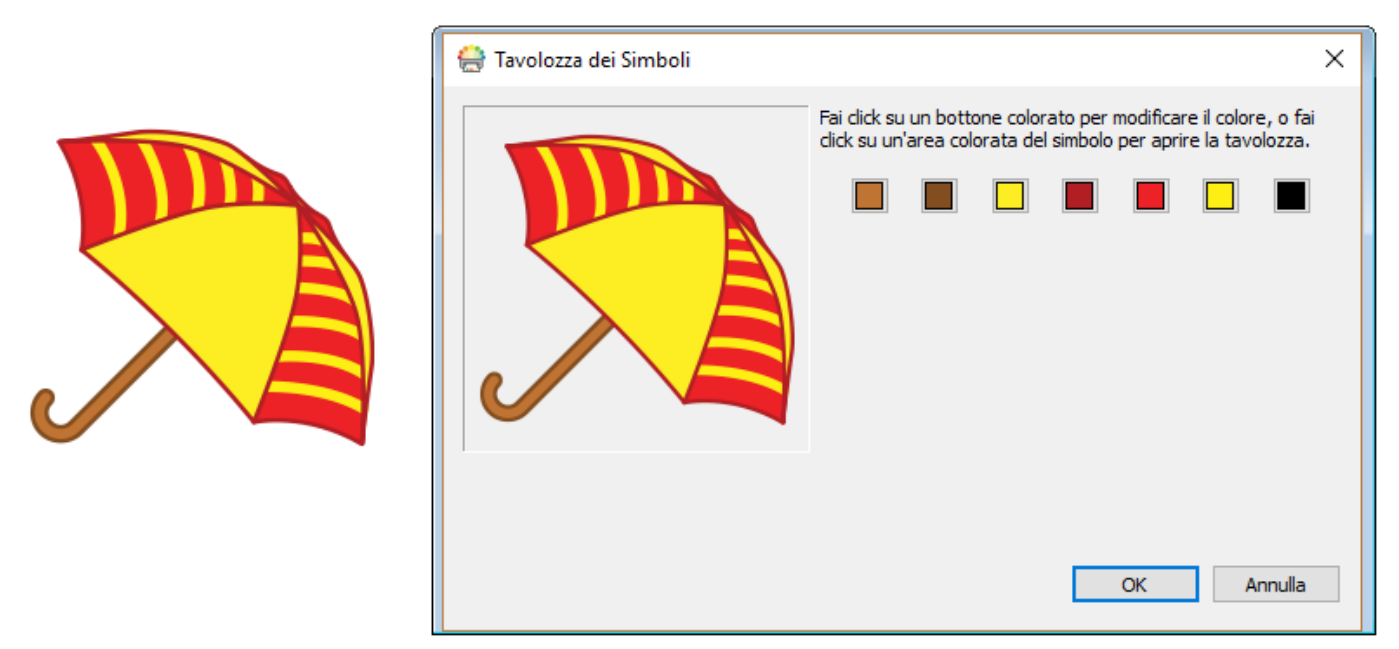

Scegliete un colore diverso dalla Tavolozza oppure selezionate l'opzione **Altri Colori** per impostare un colore personalizzato.

Quando avete finito, fate click su OK.

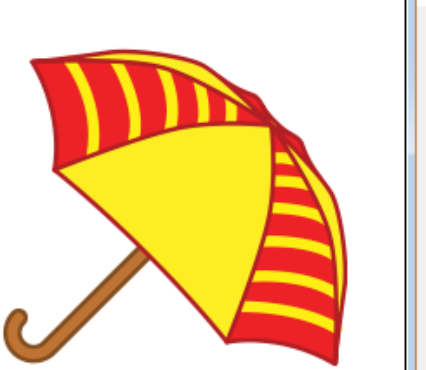

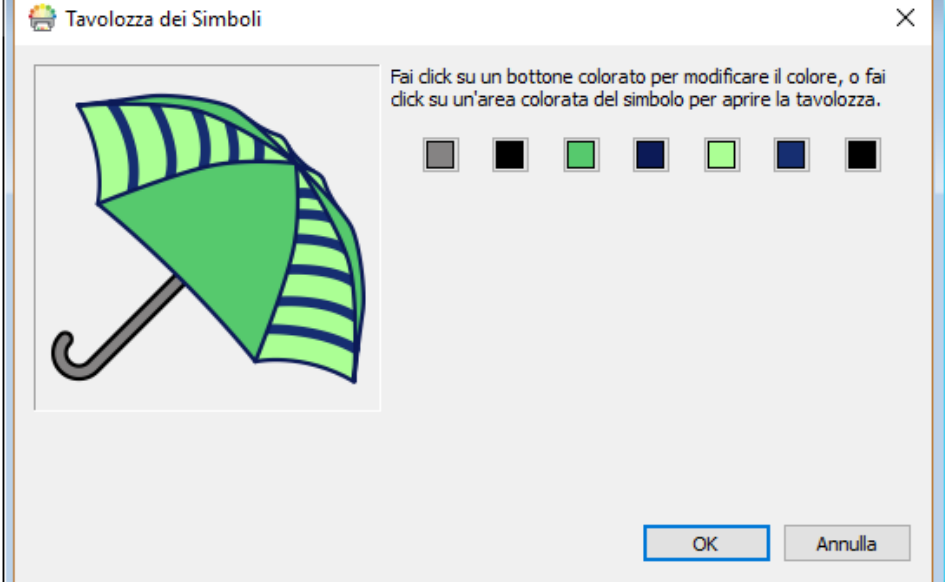

## Stile Immagine

Dal menù **Immagine** potete modificare diverse caratteristiche di un'Immagine per modificarne l'aspetto grafico.

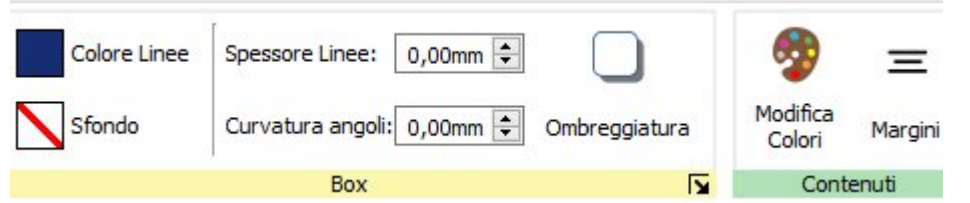

### Colore Linee

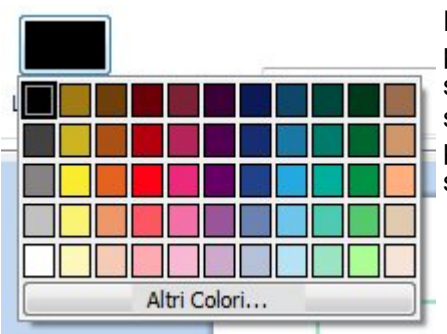

Fate click sul bottone **Colore Linee** oppure **Sfondo** per selezionare un colore alternativo per il bordo o lo sfondo da una Tavolozza Standard. Facendo click sull'opzione **Altri Colori** potrete definire un colore personalizzato. Per ulteriori informazioni vedete la sezione [Tavolozza](#page-150-0) Colori.

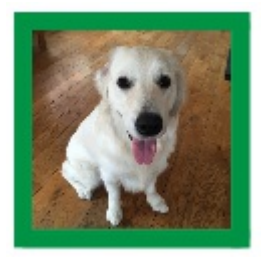

### Spessore Linee

Per modificare lo spessore della linea del bordo, fate click nella relativa casella e poi sulle frecce verso l'alto o verso il basso, oppure fate click nella casella e premete i tasti con le frecce della tastiera. Lo Spessore Linee è espresso in mm.

### Curvatura angoli

Per modificare la Curvatura degli angoli di un'Immagine, fate click sulle frecce verso l'alto o verso il basso, oppure direttamente nella casella e poi premete i tasti con le frecce della tastiera. Il valore della Curvatura angoli è indicato in mm. Se un angolo ha la Curvatura pari a 0 mm, l'Immagine avrà il bordo squadrato.

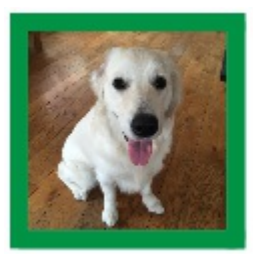

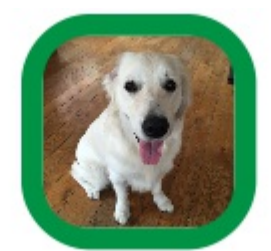

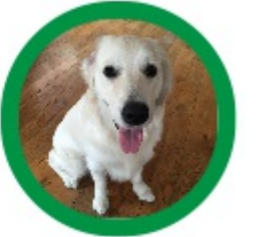

Potete anche impostare la Curvatura angoli in **percentuale**. Potete usare questa opzione per creare un'Immagine arrotondata, impostando la Curvatura angoli sulla percentuale 100%.

Per impostare la Curvatura angoli in percentuale, fate click sul bottone **Altre Opzioni** nella sezione **Box** sotto il menù **Immagine**. Si aprirà la finestra di dialogo **Stile Box**. Selezionate l'opzione **Usa percentuale Curvatura dello spigolo**.

### <span id="page-119-0"></span>Effetti e Ombreggiatura

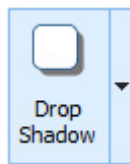

È possibile assegnare a un'Immagine un effetto Ombreggiatura o altri effetti.

Per un effetto Ombreggiatura, fate click sul bottone **Ombreggiatura**. Per modificare l'aspetto dell'Ombreggiatura o accedere ad altri Effetti, fate click sul piccolo quadrato vicino al bottone Ombreggiatura.

#### **Come configurare gli Effetti del Box**

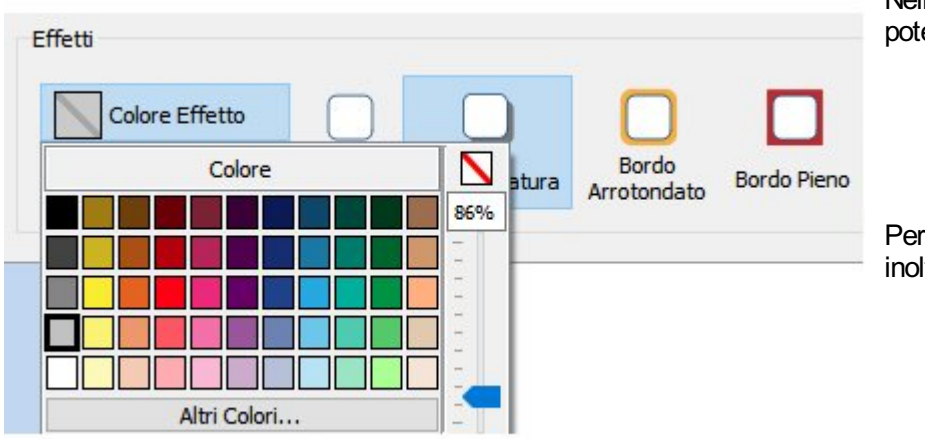

Nella finestra di dialogo degli Effetti potete impostare le seguenti opzioni:

- **Ombreggiatura**
- **Bordo Arrotondato**
- Bordo Pieno

Per ognuna di queste opzioni potete inoltre impostare:

- **Colore**
- **Trasparenza Colore**
- **Spessore**

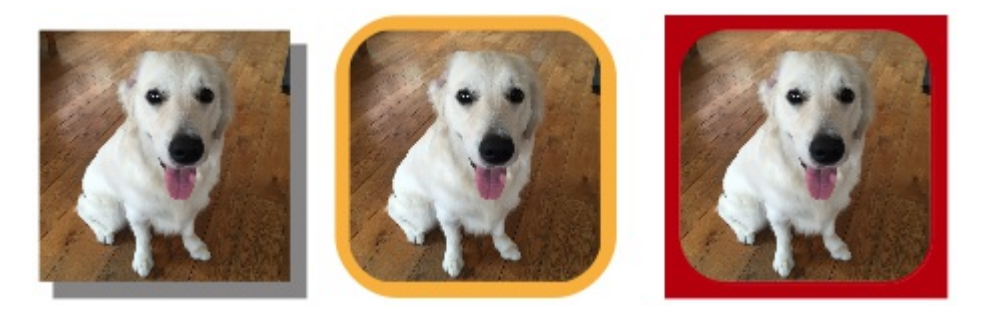

## Margini

È possibile modificare i margini di un'Immagine. Questa funzione è particolarmente utile se è presente un bordo visibile e desiderate che l'Immagine abbia un po' più di spazio.

Selezionate il bottone **Margini** sotto il menù **Immagine**. Si aprirà la relativa finestra di dialogo.

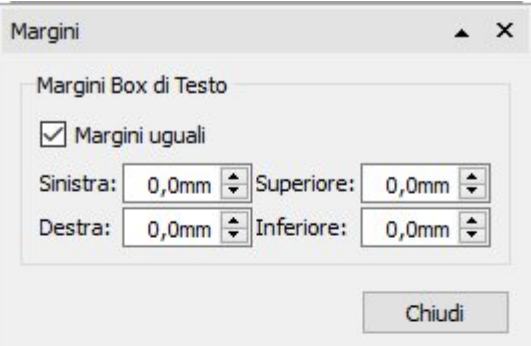

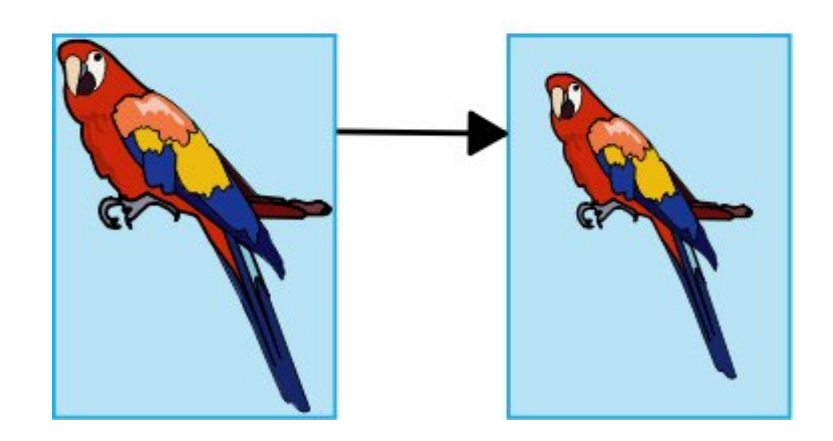

## La scrittura di contenuti

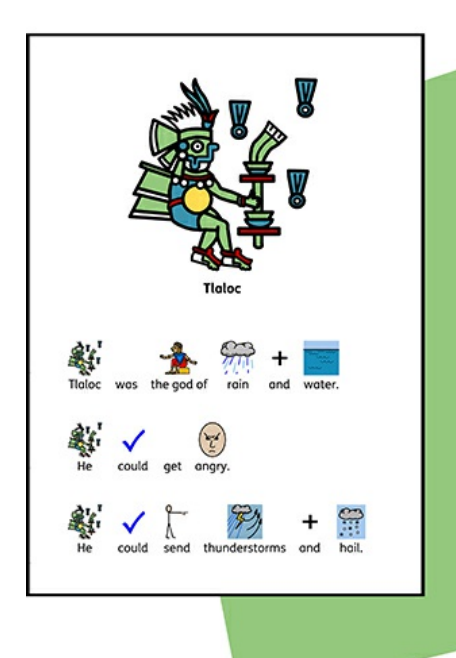

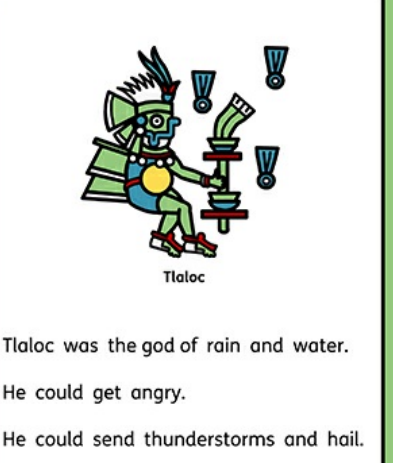

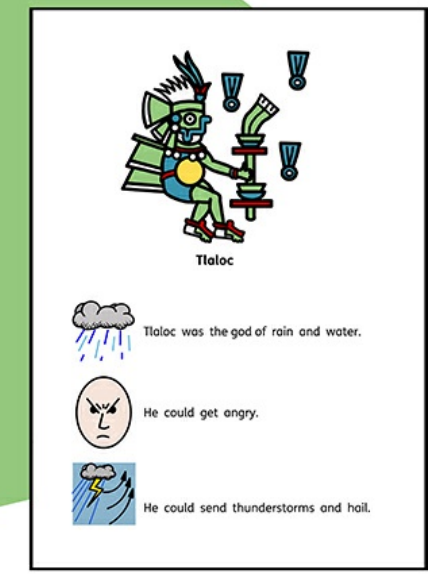

InPrint 3 contiene più di 15.000 Simboli Widgit che vi consentiranno di creare una vasta gamma di Documenti supportati da Simboli. In base alle esigenze dello studente con cui state lavorando o al tipo di risorsa che state realizzando, potete decidere di **[scrivere](#page-122-0) in simboli**, in testo e illustrare il testo accompagnandolo con simboli.

Grazie all'innovativo sistema di **[Simbolizzazione](#page-123-0) Avanzata**, tramite la **Ricerca [Simboli](#page-124-0)** verranno scelti i simboli corretti relativi al testo da voi digitato, in modo che possiate avere il più totale controllo sulla modalità di simbolizzazione di ogni parola.

## <span id="page-122-0"></span>La scrittura in Simboli

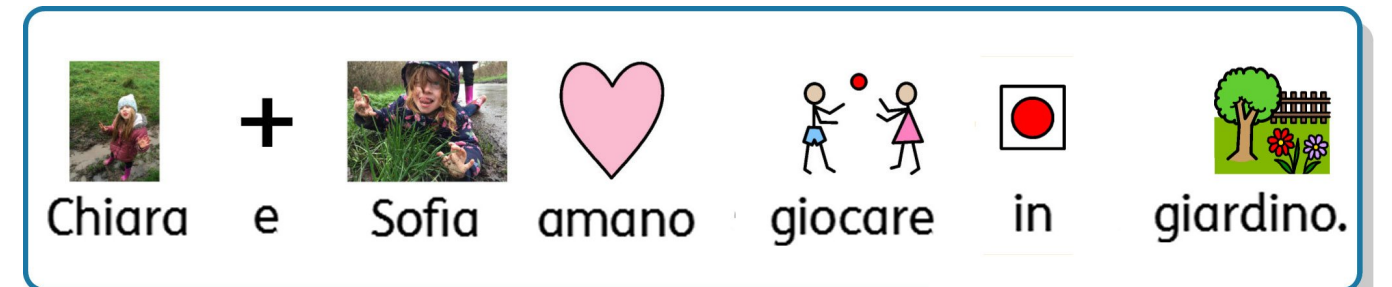

Potete scrivere e inserire contenuto in Simboli nelle vostre risorse creando un **Box di Testo** o una **Tabella** in modalità **[Simboli](#page-48-0) e Testo**.

Mentre digitate il testo all'interno di questi oggetti, il contenuto verrà simbolizzato automaticamente e i Simboli appariranno sopra il testo.

L'innovativo sistema di **[Simbolizzazione](#page-123-0) Avanzata** analizzerà il testo che digitate per aiutarvi a scegliere i Simboli più appropriati.

Poiché sono disponibili oltre 15.000 Simboli Widgit, per una sola parola saranno spesso presentati più Simboli. Voi potrete scegliere tra questi, per mezzo dello strumento di **Ricerca [Simboli](#page-124-0)**, che può essere utilizzato anche per disabilitare i Simboli relativi alle parole selezionate.

### Guida ai Simboli

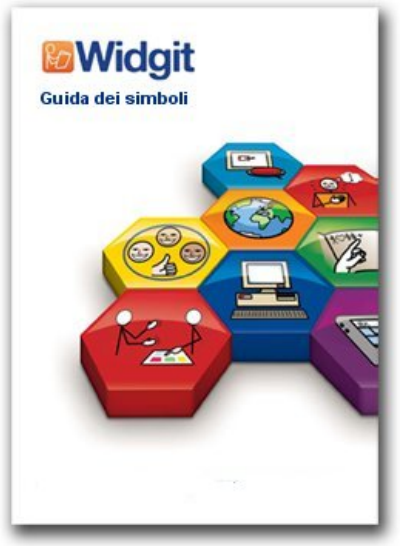

Esistono metodi diversi che potete usare per fornire un supporto di simboli ai vostri contenuti. I metodi che adotterete dipendono dal livello di supporto Simboli richiesto dai contenuti.

Questi metodi sono descritti in modo dettagliato nella nostra Guida ai Simboli, che offre un'utile panoramica sul supporto di testo con simboli.

Per la Guida ai Simboli fate click qui: Guide to [Symbols.pdf](http://www.widgit.com/about-symbols/best-practice/guide_to_symbols/Guide_to_Symbols.pdf)

## <span id="page-123-0"></span>Come utilizzare la Simbolizzazione Avanzata

Quando scrivete in Simboli, il sistema di Simbolizzazione Avanzata analizza le parti della frase selezionando di conseguenza il simbolo più appropriato.

Se ad esempio scrivete la frase: "Ho letto un libro a letto", la Simbolizzazione Avanzata sceglierà la forma verbale per la parola "letto" che ricorre la prima volta e il sostantivo per la stessa parola che ricorre la seconda volta.

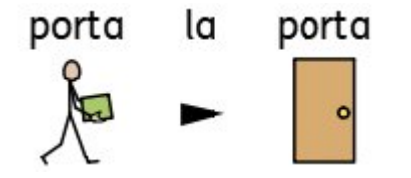

Potete tuttavia modificare il Simbolo nella **Ricerca [Simboli](#page-124-0)**.

## <span id="page-124-0"></span>La Ricerca Simboli

Lo strumento di **Ricerca Simboli** visualizza i Simboli disponibili per parole e frasi mentre voi digitate il testo.

Potete scorrere le varie alternative di Simboli disponibili premendo il tasto **F9**. Potete anche selezionare un simbolo facendo click su di esso nella Ricerca Simboli. Per eliminare il Simbolo relativo a una parola, fate click sull'icona **Nessun simbolo** che si trova in fondo alla lista di Simboli disponibili nella Ricerca Simboli.

Una volta selezionato un Simbolo per una parola o una frase, questo verrà utilizzato come predefinito nel Documento corrente.

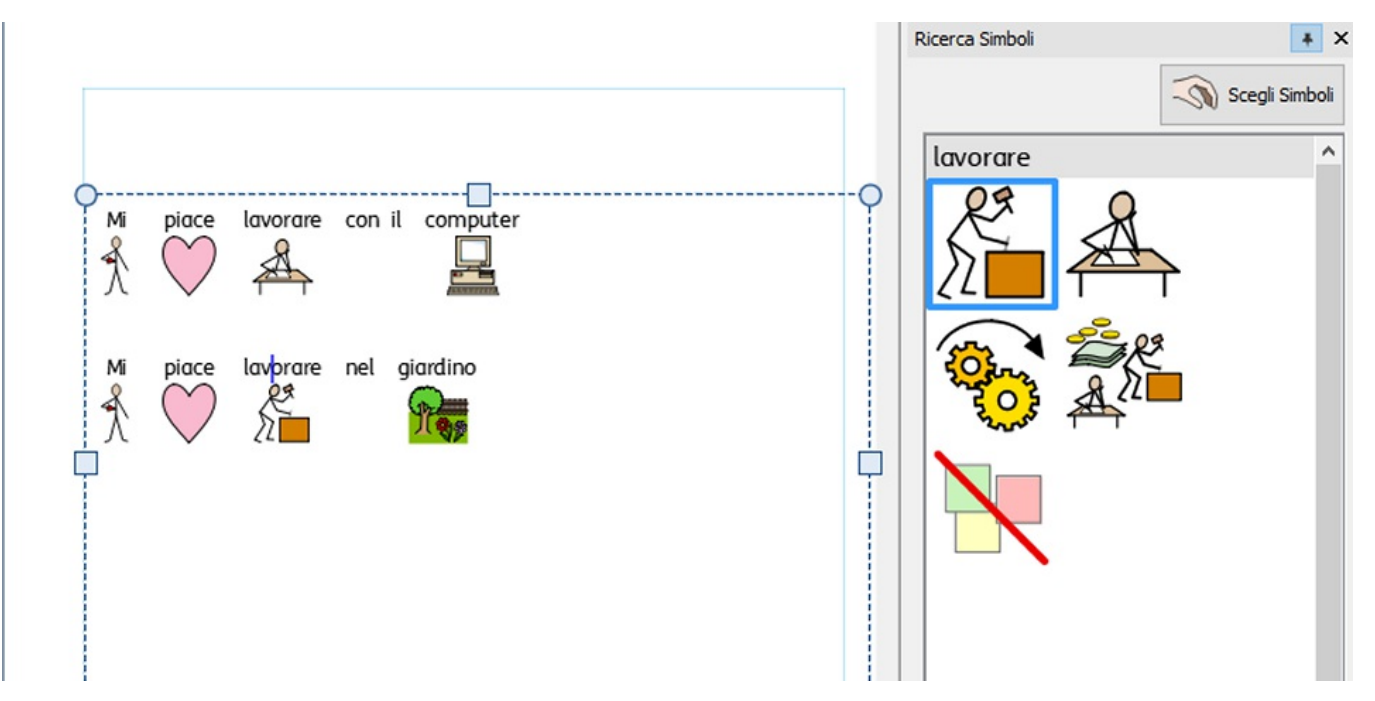

## Come impostare un Simbolo Predefinito

È possibile impostare un Simbolo come predefinito per una determinata parola o frase per ogni Documento che creerete.

Per modificare il Simbolo predefinito, fate **click destro con il pulsante del mouse** sul Simbolo desiderato nella **Ricerca Simboli** e selezionate l'opzione **Imposta questo come Simbolo di Default**.

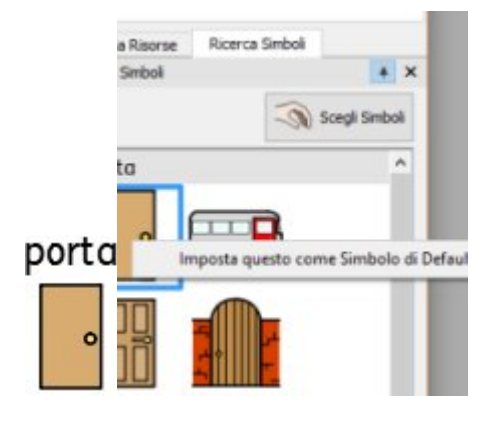

Nel nostro esempio, abbiamo modificato il Simbolo di Default per la parola 'letto' con il sostantivo (un letto). Se digitate la forma verbale (leggere), il sistema di Simbolizzazione Avanzata sceglierà ancora il Simbolo corretto mostrando l'azione relativa al verbo.

### Come impostare il Simbolo di Default per interrompere la Simbolizzazione

Non tutti i Simboli sono necessari, soprattutto per gli utenti che sono all'inizio del processo di apprendimento. La simbolizzazione di concetti astratti come 'un', 'il', 'se', 'ma' e 'così' può essere eliminata. Per i lettori che non hanno ancora molta dimestichezza con l'uso dei Simboli, è consigliabile rappresentare con Simboli solo i concetti principali.

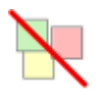

Alcuni Simboli astratti sono già disattivati. Potete disattivare la visualizzazione di un Simbolo impostando l'opzione **Nessun Simbolo** come predefinita.

## Come modificare la parola relativa a un Simbolo

Potreste avere l'esigenza di utilizzare un Simbolo esistente modificandone però il relativo testo.

Iniziate scrivendo le parole relative ai Simboli desiderati.

labrador è un cane quida

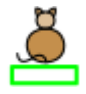

Quindi fate click sul bottone **Modifica Testo** sotto il menù **Modifica** oppure premete il tasto **F11** della tastiera.

Ora inserite la nuova parola, seguita dal tasto con la freccia a destra oppure fate click su OK nella **barra** che appare in alto.

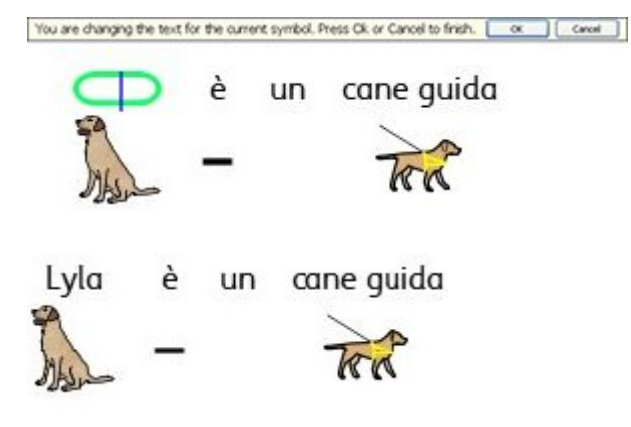

La parola "Lyla" ora viene automaticamente raffigurata dal Simbolo relativo 'labrador' e così sarà per tutto il resto del Documento (anche il Simbolo relativo a labrador continuerà a essere associato alla parola 'labrador').

Se volete salvare le vostre modifiche di vocabolario in modo da utilizzarle in altri Documenti vedete la sezione **Come salvare le [modifiche](#page-188-0) alle Liste di Parole**.

## Come modificare l'Immagine relativa a una Parola

È possibile modificare l'Immagine utilizzata per una particolare parola o frase.

#### **Come inserire un nuovo Simbolo**

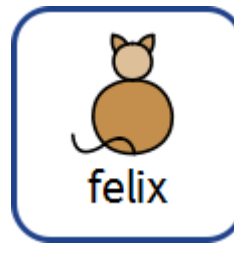

Individuate il Simbolo desiderato utilizzando la **Ricerca Simboli**.

Scegli Simboli

Selezionate il bottone **Scegli Simboli** e poi fate click sul Simbolo desiderato e rilasciatelo sulla relativa parola. Apparirà un **riquadro grigio** per indicare il punto in cui verrà collocato il Simbolo.

#### **Come inserire una foto o un'Immagine**

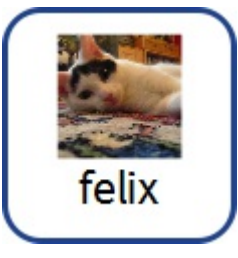

Individuate l'Immagine desiderata sfogliando la **Libreria Risorse**.

Selezionate l'Immagine desiderata e rilasciatela sulla relativa parola. Apparirà un **riquadro grigio** per indicare il punto in cui verrà collocata.

#### **Come inserire un'Immagine presa da Internet**

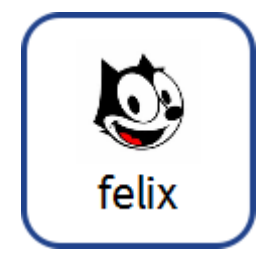

Potete trascinare direttamente nel vostro Documento Immagini prese da alcuni browser. Fate click sull'immagine e trascinatela nel Documento. Apparirà un **riquadro grigio** per mostrare il punto in cui verrà collocata.

## Combinazione di Simboli

È possibile combinare più Simboli per rappresentare una singola parola o frase. Per fare questo, digitate le parole relative ai Simboli desiderati.

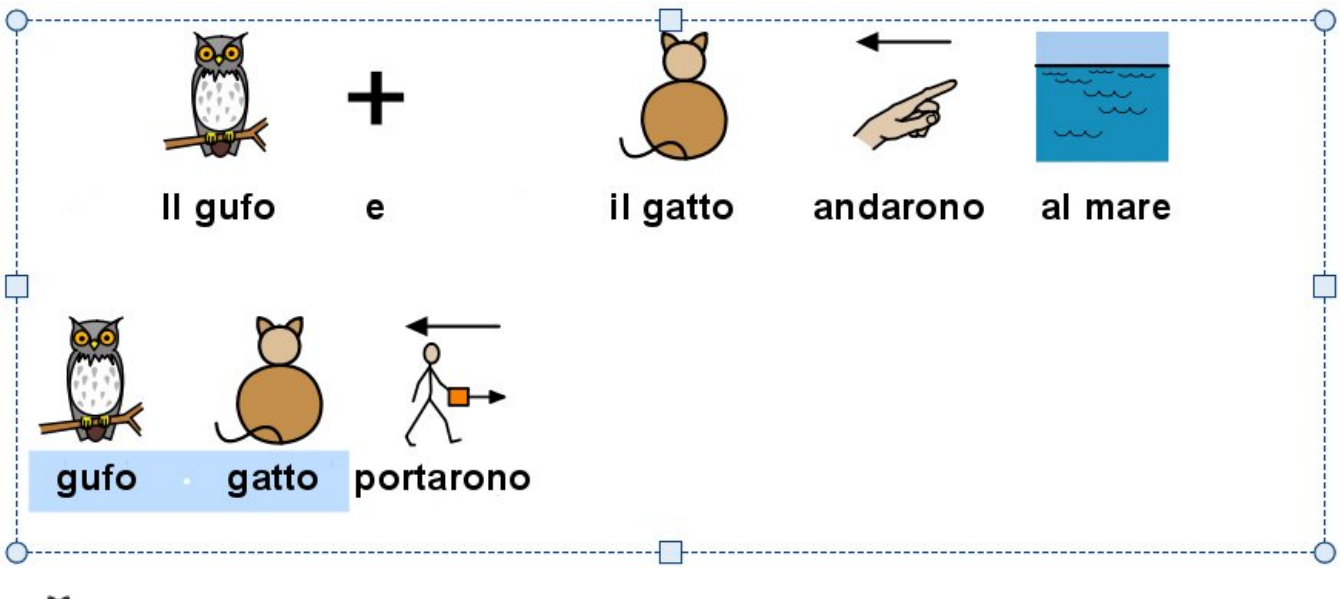

Quindi evidenziate tutte le parole desiderate e fate click sul bottone **Modifica Testo** sotto il menù **Modifica** oppure premete il tasto **F11**.

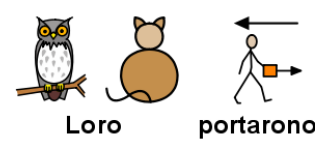

Ora inserite la nuova parola che volete appaia sotto i Simboli, seguita dal **tasto con la freccia a destra** oppure premete OK sulla **barra** che appare in alto sulla pagina.

## Combinazione di parole

È possibile combinare più parole sotto un unico Simbolo o Immagine.

### Impostazioni di un Simbolo per il Testo Selezionato

Digitate le parole desiderate. Evidenziate le parole per le quali volete modificare il Simbolo e fate **click destro con il pulsante del mouse** sul Simbolo che volete venga visualizzato per entrambe le parole. Da qui selezionate l'opzione **Imposta questo simbolo per il testo selezionato**.

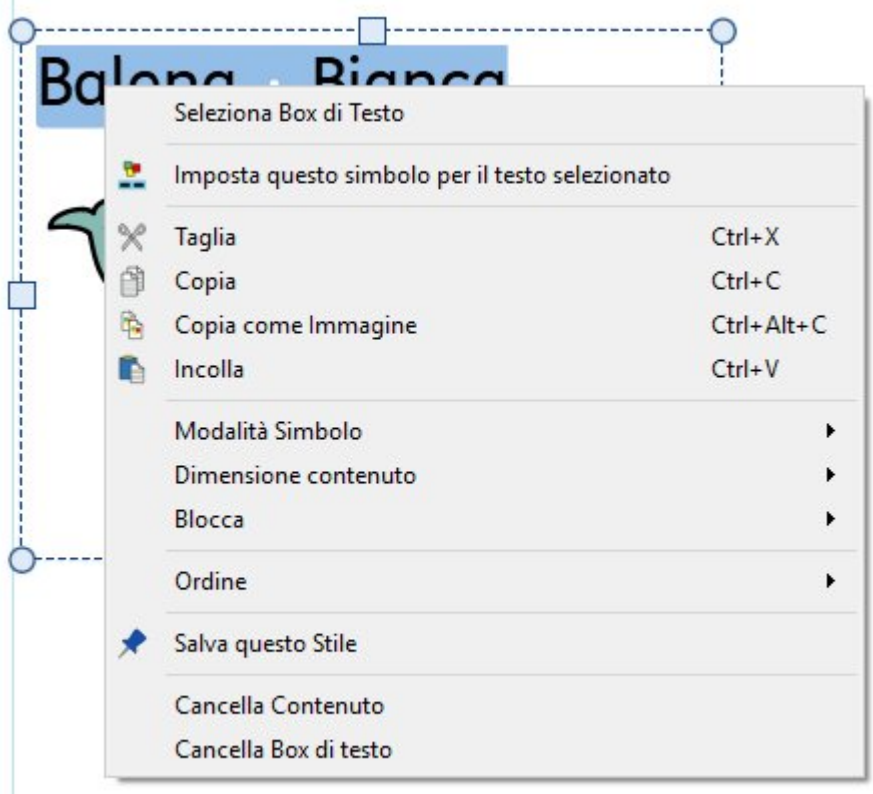

In questo modo, a tutte le parole selezionate verrà associato un unico Simbolo, cioè quello che avete scelto.

# **Balena Bianca**

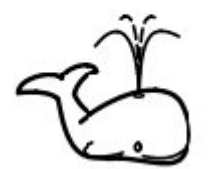

### Come associare un Simbolo a più parole

Evidenziando più parole, potrete inserire un'immagine nell'intera selezione di parole.

Potete utilizzare immagini prese da:

- **Libreria Risorse**
- **Ricerca Simboli**
- una **pagina web** tramite il trascinamento diretto.

Un **riquadro grigio** indicherà la posizione in cui verrà collocata l'Immagine scelta.

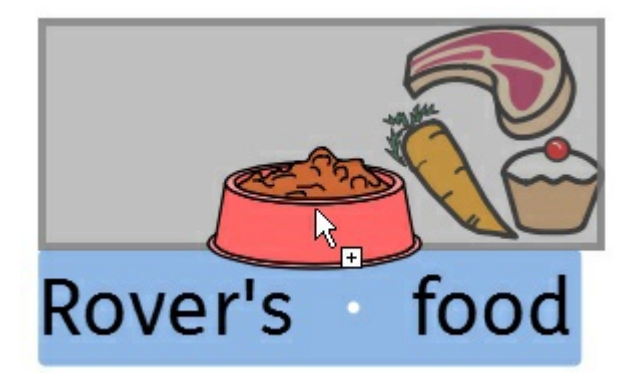

## La scrittura in Testo

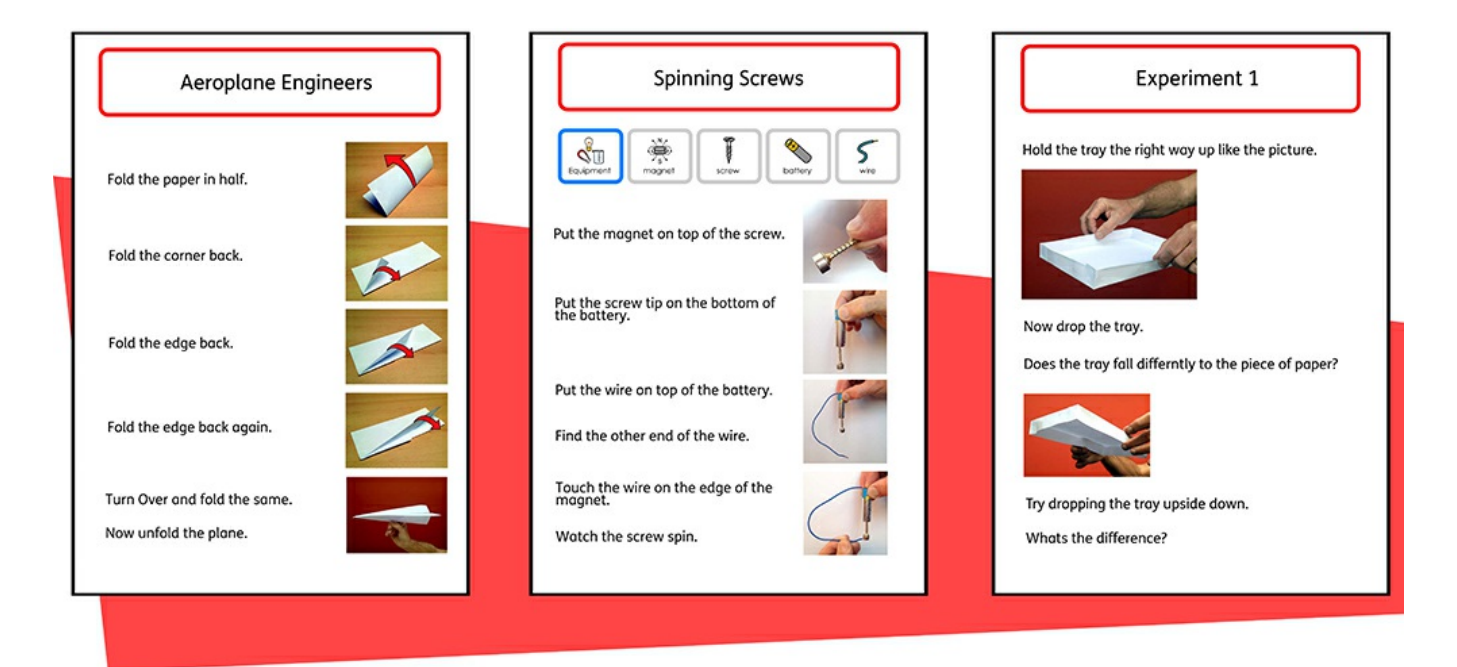

Con InPrint 3 potete scrivere senza il supporto di Simboli creando un **Box di Testo** o una **Tabella** in **[Modalità](#page-48-0) Solo Testo**. Questa caratteristica permette agli utenti di verificare il significato delle parole dopo averle digitate guardando quello che appare nello strumento di **Ricerca [Simboli](#page-124-0)** (anziché vedere il Simbolo rappresentato automaticamente sopra ogni parola digitata).

Si tratta di una funzione molto utile per gli utenti che possidedono già un certo livello di familiarità nella scrittura.

### Come visualizzare il significato delle parole nella Ricerca Simboli

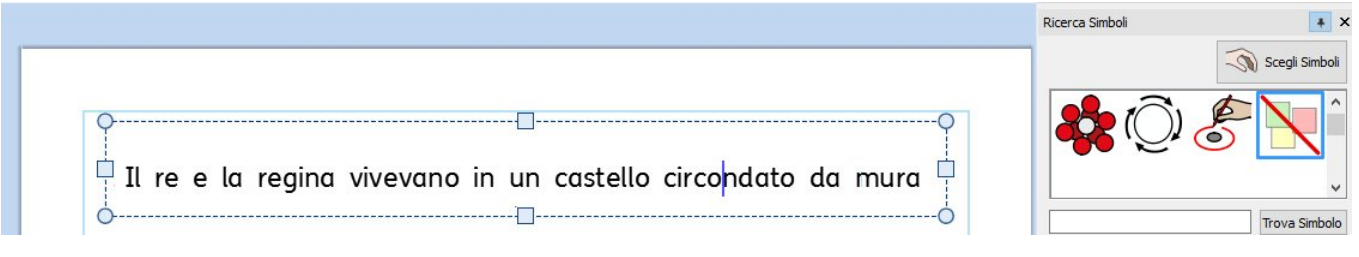

Gli studenti che non hanno bisogno di un supporto completo di simboli possono visualizzare i significati delle parole illustrate mentre scrivono oppure successivamente, facendo click su una parola. Questa funzione è disponibile grazie allo strumento **Ricerca [Simboli](#page-124-0)**.

A volte sarà disponibile un solo Simbolo per la parola digitata. Tuttavia lo strumento di **Ricerca [Simboli](#page-124-0)** visualizzerà sempre tutte le alternative possibili per qualsiasi parola selezionata.

> **Nota**: facendo click su un Simbolo nello strumento Ricerca Simboli, esso verrà inserito nel Documento per la parola selezionata.

## Come utilizzare il Controllo Ortografico Semplice per correggere gli errori

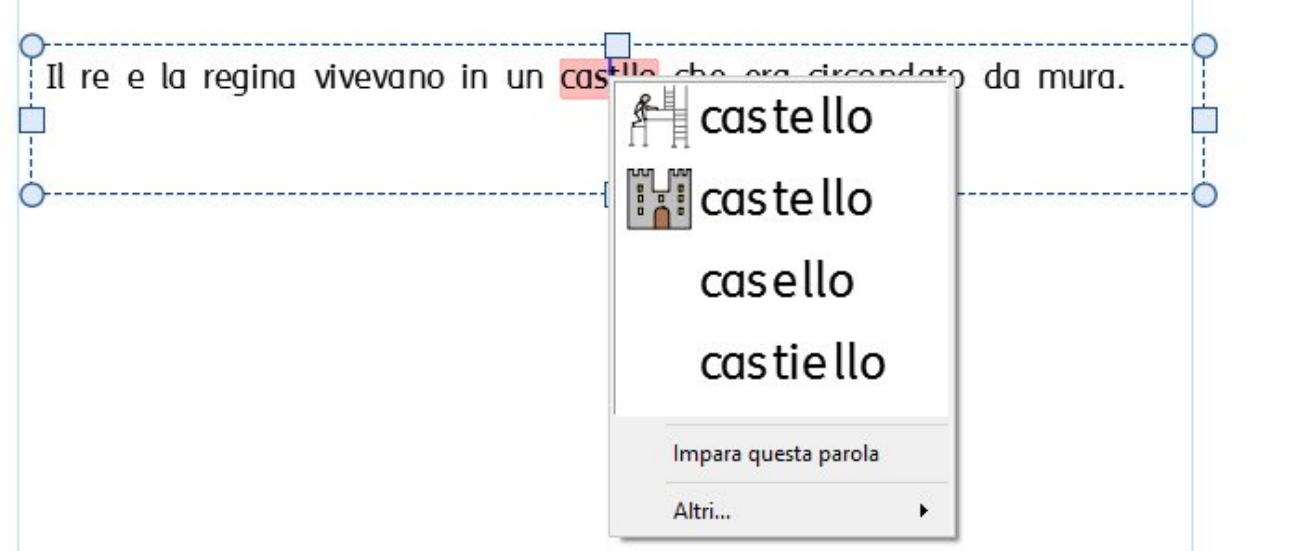

Gli eventuali errori ortografici saranno evidenziati in rosso. Gli studenti possono usare il

**Controllo [Ortografico](#page-194-0) Semplice** facendo click con il pulsante destro del mouse sulla parola evidenziata per visualizzare un elenco di parole suggerite per la correzione, accompagnate da simboli.

## Come formattare il contenuto

Con il menù **Modifica** è possibile formattare sia il contenuto in **Simboli** sia quello in **Testo**. Il menù **Modifica** include diverse opzioni tra cui la selezione del tipo di carattere e delle sue dimensioni, le dimensioni e il colore del simbolo, e le opzioni standard dei programmi di videoscrittura, come il grassetto e il sottolineato.

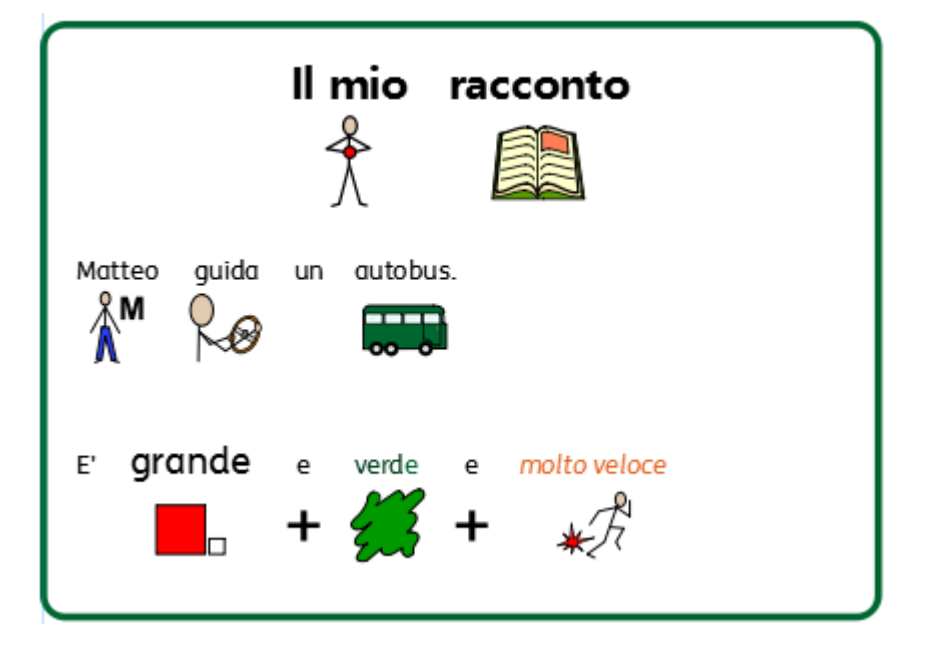

## Formattazione del Testo

Dal menù **Modifica** si può formattare il Testo in modo molto semplice. Evidenziate la parte di testo che volete modificare e utilizzate le opzioni del menù.

FS Me

**Modifica Tipo di carattere** - Selezionate il tipo di carattere dal menù a v tendina.

**Colore carattere** - Selezionate questa opzione per aprire la Tavolozza Colori. L'icona mostra il colore attualmente in uso.

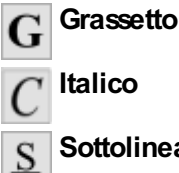

**Sottolineato**

Potete anche accedere alla finestra di dialogo completa **Formato Testo e Simbolo** facendo click sul bottone **Altre Opzioni** nella sezione **Carattere** del menù **Modifica**.

### La Tavolozza Colori

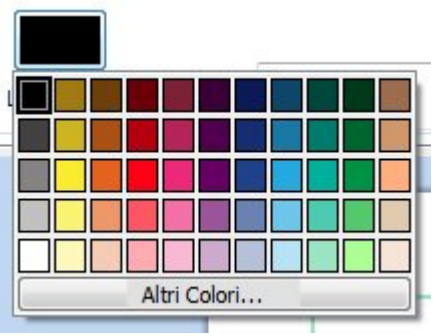

Potete modificare il colore del testo selezionandone uno dalla Tavolozza.

Potete anche definire dei colori personalizzati e utilizzarli per uno stile personalizzato di qualsiasi oggetto nel vostro Documento. Potete anche salvare i colori in **Miei Colori** in modo che siano sempre disponibili quando utilizzate il programma.

### Note sui Tipi di carattare

Il carattere predefinito e consigliato è **FS Me**, un tipo di font molto accessibile, ideato appositamente da Fontsmith e Mencap per favorire la leggibilità da parte di utenti con disabilità dell'apprendimento. Potete trovare ulteriori informazioni sul font FS Me all'indirizzo web:

<http://www.fontsmith.com/projects/portfolio/mencap-fs-me.cfm>

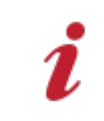

**NOTA:** questo font, in dotazione con alcuni prodotti Widgit, non sarà accessibile da altri programmi Windows, a meno che non acquistiate la relativa licenza.

## La funzione Riquadratura

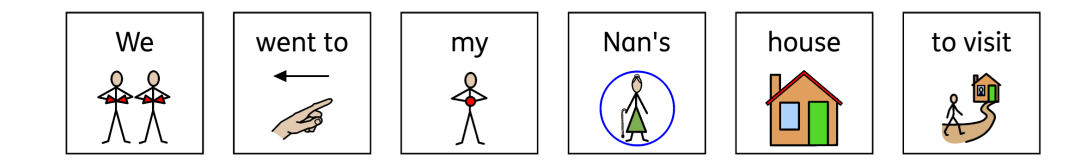

**La funzione Riquadratura delle Parole** è una caratteristica di formattazione per mezzo della quale il contenuto simbolizzato viene visualizzato all'interno di un semplice riquadro che include Testo e Simbolo oppure solo il Simbolo.

Questa funzione è stata introdotta dalla dottoressa Antonella Costantino in Italia, dove è una caratteristica molto richiesta per i software di CAA. Tradizionalmente il contenuto veniva visualizzato in bianco e nero con il testo sopra i Simboli, ma la Riquadratura è ora richiesta anche per i Simboli a colori e quando il testo appare sotto.

### Attivazione/disattivazione della funzione Riquadratura

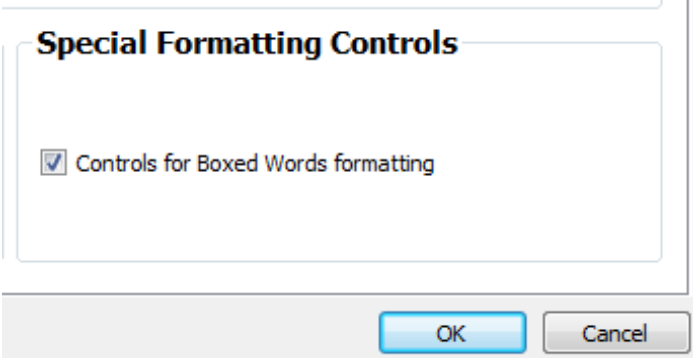

Per visualizzare l'opzione relativa alla Riquadratura:

- 1. nella Maschera di Avvio, fate click su **Impostazioni**;
- 2. nella scheda Documenti fate click su **Visualizza funzione Riquadratura** nella sezione **Impostazioni di formattazione avanzate**. Per disattivare la funzione, deselezionate la relativa casella;
- 3. fate click su OK per confermare la modifica.

Se la funzione Riquadratura è attivata, le relative opzioni sono accessibili dal menù Modifica, nella sezione Simboli.

### Attivazione/disattivazione della funzione Riquadratura

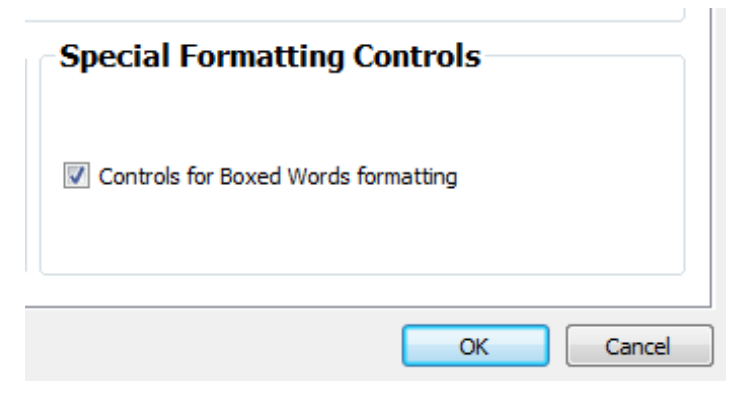

Per visualizzare l'opzione relativa alla Riquadratura:

- 1. nella Maschera di Avvio, fate click su **Impostazioni**;
- 2. nella scheda Documenti fate click su **Visualizza funzione Riquadratura** nella sezione **Impostazioni di formattazione avanzate**. Per disattivare la funzione, deselezionate la relativa casella;
- 3. fate click su OK per confermare la modifica.

Se la funzione Riquadratura è attivata, le relative opzioni sono accessibili dal menù Modifica, nella sezione Simboli.

### Come usare la funzione Riquadratura **Edit** Boxed Indent Colours... Words No **Box Around Box Around** Symbols Box Everything More Options...

Per applicare la funzione di Riquadratura a uno o più Box di Testo, fate click su di esso/i per selezionarlo/i. Quindi fate click sull'icona Riquadra nella sezione Simboli del menù Modifica.

Da qui potete scegliere fra tre diverse modalità di formattazione:

**Riquadratura intorno a Testo e Simboli** - In questa modalità la Riquadratura viene applicata a tutto il Testo e al Simbolo relativi a ogni parola.

**Riquadratura intorno ai Simboli** - In questa modalità, la Riquadratura viene applicata solo intorno al Simbolo relativo a ogni parola.

**Nessuna Riquadratura** - In questa modalità non viene utilizzata nessuna Riquadratura.

### Funzione Riquadratura

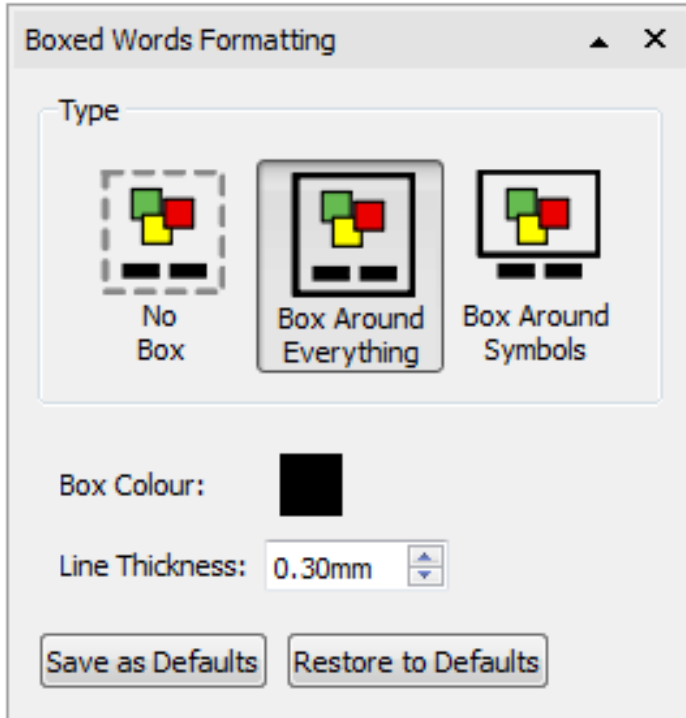

È possibile modificare il colore e lo spessore del bordo utilizzato per la Riquadratura facendo click sull'icona **Altre Opzioni** nella finestra di dialogo **Riquadratura**.

Potete scegliere un colore diverso per la Riquadratura da una tavolozza standard o personalizzata. Lo spessore del bordo può essere modificato utilizzando le frecce verso l'alto o verso il basso nella casella **Spessore Linee** oppure inserendo manualmente il valore desiderato.

Per salvare le vostre modifiche come impostazioni predefinite, fate click sul bottone **Salva come valori di Default**.

Per ripristinare le impostazioni predefinite, fate click sul bottone **Ripristina valori di Default**.

### Funzione Riquadratura

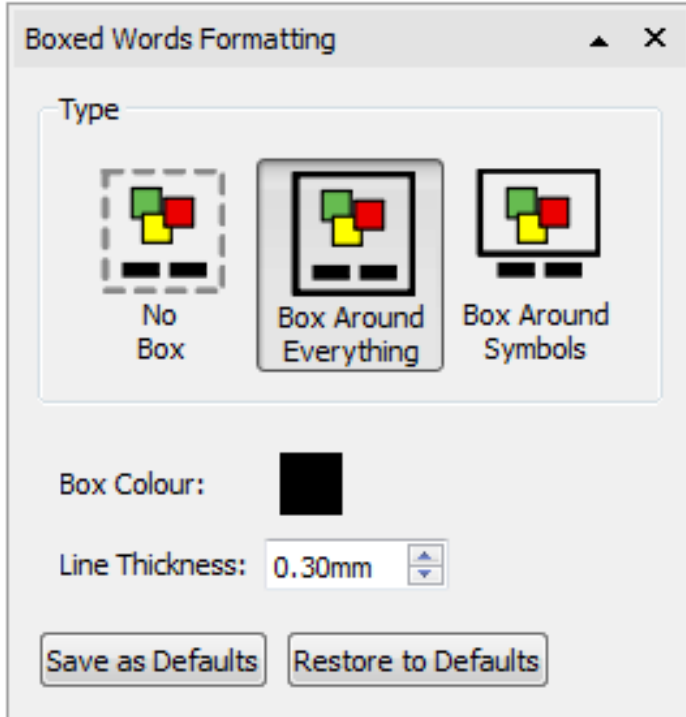

È possibile modificare il colore e lo spessore del bordo utilizzato per la Riquadratura facendo click sull'icona **Altre Opzioni** nella finestra di dialogo **Riquadratura**.

Potete scegliere un colore diverso per la Riquadratura da una Tavolozza standard o personalizzata. Lo spessore del bordo può essere modificato utilizzando le frecce verso l'alto o verso il basso nella casella **Spessore Linee** oppure inserendo manualmente il valore desiderato.

Per salvare le vostre modifiche come impostazioni predefinite, fate click sul bottone **Salva come valori di Default**.

Per ripristinare le impostazioni predefinite, fate click sul bottone **Ripristina valori di Default**.

## Come modificare la dimensione di Simboli e Testo

#### **Nota sulle Dimensioni**

Simboli e Testo sono stati ideati per essere utilizzati con le stesse dimensioni. Per un Simbolo di dimensione 14 è appropriato un Testo di dimensioni 14.

Potete tuttavia modificare le dimensioni di Simboli e Testo separatamente o congiuntamente.

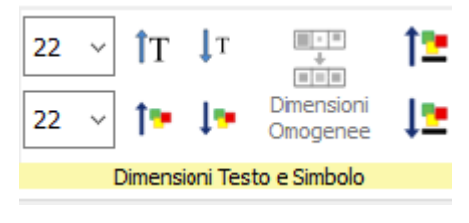

 $14$ 

Per modificare le dimensioni di Simboli o Testo, utilizzate i rispettivi **menù a tendina Dimensioni**.

Per modificare le dimensioni di Simboli e Testo contemporaneamente utilizzate i bottoni **Dimensioni Testo e Simbolo**.

### Dimensioni Omogenee

Testo e Simboli contenuti in Celle multiple di Tabella o in Box di Testo multipli possono assumere dimensioni omogenee.

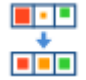

Per fare questo, selezionate la Tabella o gli oggetti multipli che desiderate modificare e premete il bottone **Dimensioni Omogenee** nel menù **Modifica**. In questo modo tutte le dimensioni saranno uguali a quelle dell'oggetto più piccolo.

### Come selezionare i contenuti per modificare le Dimensioni

Per modificare le dimensioni di un Simbolo o di un Testo, evidenziate il contenuto da modificare e utilizzate le opzioni del menù **Modifica**.

In alternativa, potete selezionare l'intero oggetto che include i contenuti da modificare, come un Box di Testo o una Tabella. Tutti i contenuti di quell'oggetto saranno così modificati.

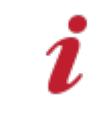

Nota: l'effetto di qualsiasi modifica alle Dimensioni può dipendere dal **Tipo di ridimensionamento** attivato per l'oggetto selezionato. Ulteriori dettagli sui Tipi di [ridimensionamento](#page-49-0).

## Colori dei Simboli

È possibile modificare i colori dei Simboli per personalizzare il vostro vocabolario e rendere il Documento più adatto all'utente finale. Le modifiche che potete apportare sono le seguenti:

- Simboli a colori o monocromatici
- colore del contorno
- Tonalità della Pelle
- modifica dei colori di singoli Simboli.

### Come passare da Simboli a colori a Simboli monocromatici

Tutti i Simboli Widgit possono essere visualizzati **a colori** oppure **in bianco e nero**.

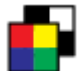

Selezionate il contenuto che desiderate modificare e fate click sul bottone **Mostra a Colori** sotto il menù **Modifica** per attivare e disattivare i Simboli a Colori.

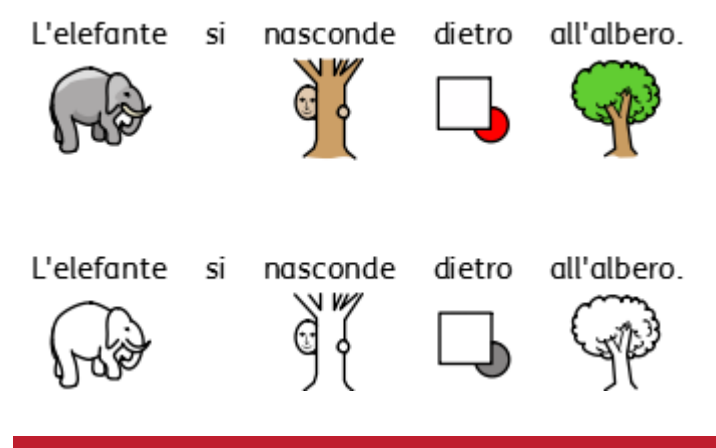

### Come modificare il colore del contorno dei Simboli

Il colore del contorno di tutti i Simboli Widgit può essere modificato allo stesso modo del colore dei Simboli. Questa funzione è molto utile per gli utenti con disturbi visivi. Modificando il colore del contorno di un Simbolo, il programma trasformerà automaticamente il Simbolo in bianco e nero.

Per modificare il colore del contorno di uno o più Simboli, selezionate il contenuto da modificare e fate click sul bottone **Altre Opzioni** nella sezione **Carattere** del menù **Modifica**. Apparirà la finestra di dialogo **Formato Testo e Simbolo**.

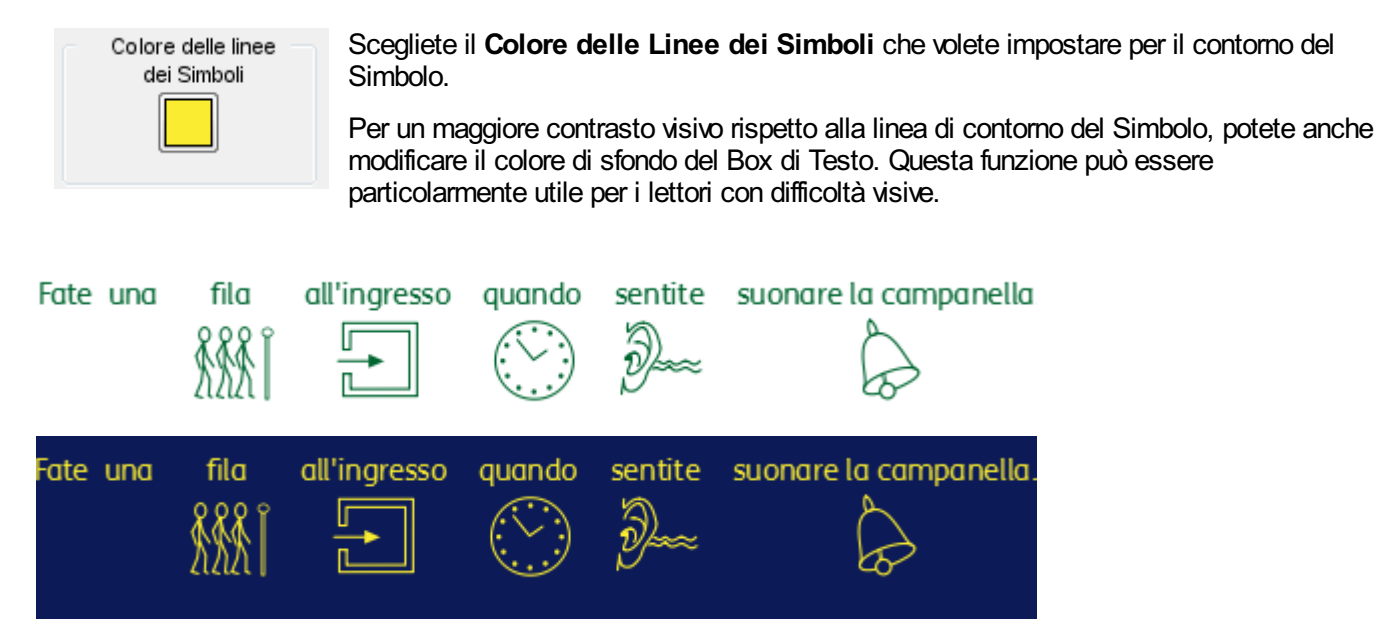

## Tonalità della Pelle

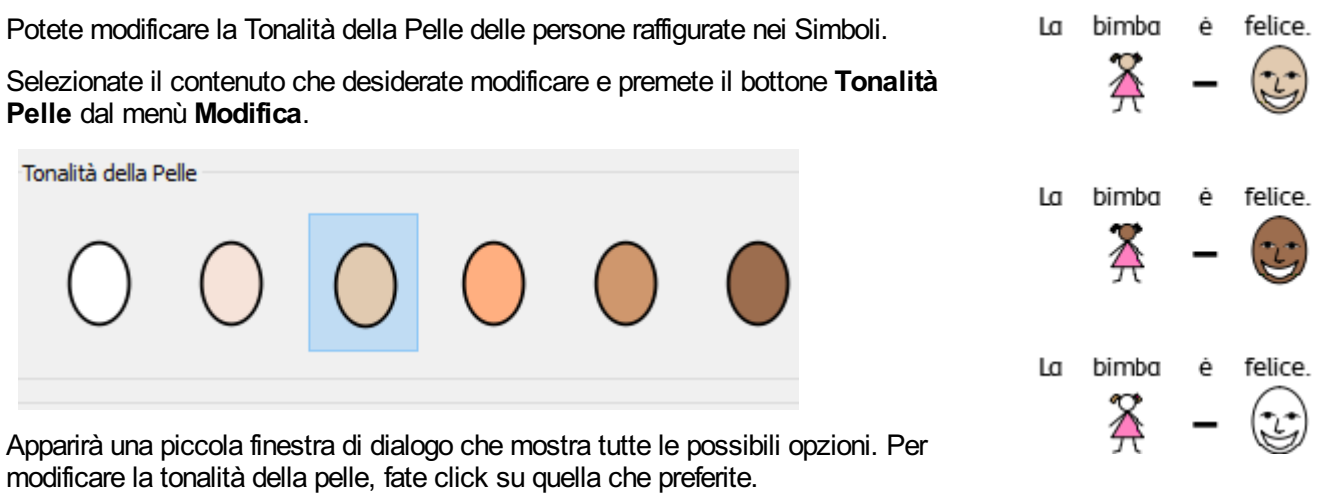

### Come modificare i Colori di un Simbolo

Potete modificare i Colori di un Simbolo per renderlo più specifico. Se si fa riferimento a un capo di abbigliamento di un determinato colore come, ad esempio, una "camicia verde" (si veda l'esempio sotto riportato), verranno visualizzati due simboli di colori diversi. Modificando il colore di un simbolo e cambiando il testo a esso associato, l'utente di simboli sarà agevolato nella comprensione e nella lettura.

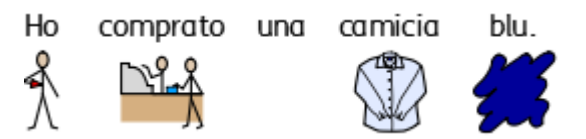

Collocate il cursore sulla parola che desiderate modificare e selezionate il bottone **Modifica Colori…** sotto il menù **Modifica**.

Tavolozza dei Simboli

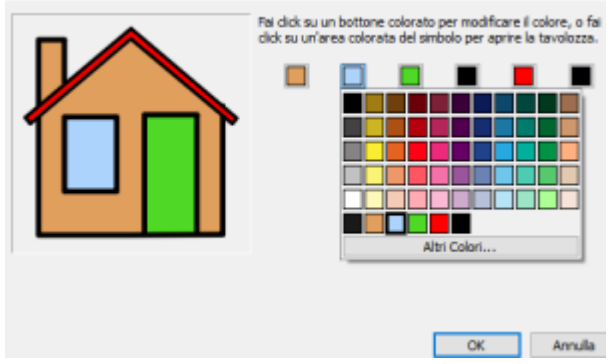

Nella finestra di dialogo che si apre potete fare click su parti specifiche del simbolo nel pannello dell'anteprima, selezionando così il colore da modificare. In alternativa, potete fare click sui bottoni della Tavolozza Colori.

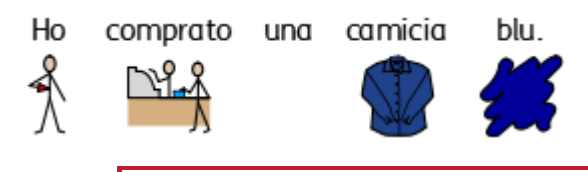

NOTA: potete usare lo stesso sistema per modificare il colore di un'Immagine Widgit Media o di un Simbolo inserito come Immagine.

Quando avete finito di modificare il simbolo, potere raggruppare le relative parole sotto il nuovo simbolo. Nel nostro esempio, evidenziate il testo "camicia verde". Quindi fate click con il pulsante destro del mouse sul nuovo simbolo e dal menù contestuale che appare selezionate **Imposta questo simbolo per il testo selezionato**.

Ho comprato una camicia blu.

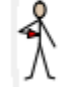

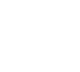

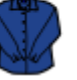

### Come modificare i Colori dell'intero Documento

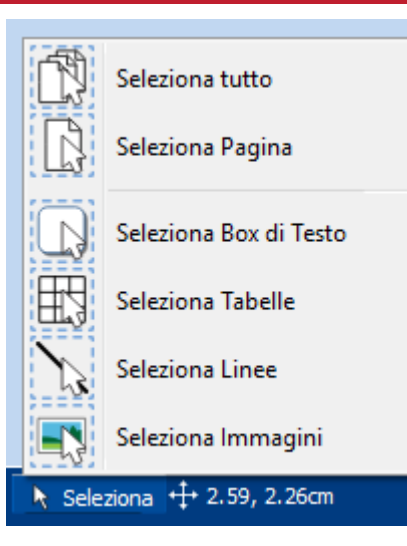

Potete modificare la modalità del Colore dei Simboli, la Tonalità della Pelle e il Colore delle Linee per tutti i contenuti dell'intero Documento.

Nella **Barra di Stato della Pagina** in fondo allo schermo, fate click su **Seleziona** e poi su **Seleziona tutto**, **Seleziona Box di Testo** o **Seleziona Tabelle** per individuare gli oggetti da modificare.

**Nota:** quando selezionate oggetti su più pagine, non è possibile spostarli o ridimensionarli.
## I Qualificatori: indicatori grammaticali

Un simbolo può avere un Qualificatore che indica se è un plurale, un comparativo o un superlativo o se si riferisce a un tempo passato.

- 1. Plurale
- 2. Comparativo
- 3. Passato
- 4. Superlativo

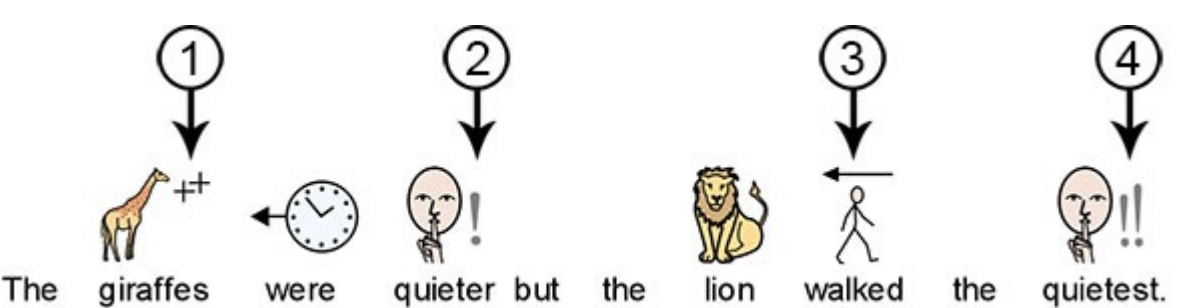

È possibile attivare o disattivare i Qualificatori per **singoli simboli** oppure per l'**intero Documento**.

### Come modificare singoli Simboli

Per attivare o disattivare i Qualificatori per una singola parola, fate click sulla parola e poi utilizzate i bottoni **Qualificatori** nel menù **Modifica**.

**Qualificatori Plurali** – per aggiungere o rimuovere i Qualificatori del plurale.

**Qualificatori del Tempo dei Verbi** – per aggiungere o rimuovere i Qualificatori dei tempi dei verbi.

**Qualificatori Comparativi e Superlativi** – per aggiungere o rimuovere i Qualificatori dei comparativi e dei superlativi.

### Come modificare i Qualificatori per l'intero Documento

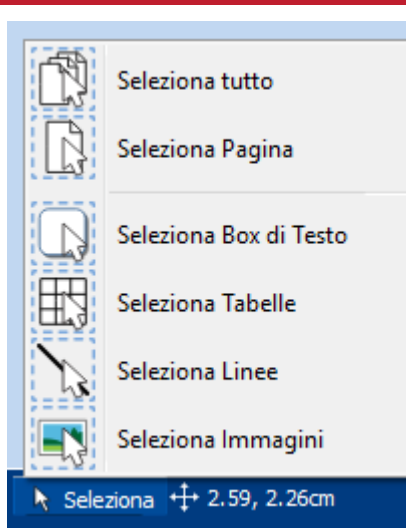

Potete modificare i Qualificatori per tutti i contenuti dell'intero Documento.

Nella **Barra di Stato della Pagina** in fondo allo schermo fate click su **Seleziona**. Quindi scegliete tra **Seleziona tutto**, **Seleziona Box di Testo** o **Seleziona Tabelle** per individuare gli oggetti che desiderate modificare.

Usate quindi i bottoni **Qualificatori** nel menù **Modifica**.

**Nota:** quando selezionate degli oggetti su più pagine, non è possibile spostarli o ridimensionarli.

## Formattazione dei paragrafi

### Allineamento del testo

Il Testo all'interno di Box di Testo e Tabelle può essere allineato a sinistra, al centro o a destra utilizzando gli appositi bottoni **Allinea** dal menù **Modifica**.

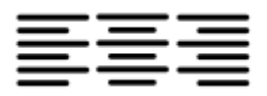

### Spaziatura del Testo

Potete aumentare e diminuire lo spazio tra le righe del contenuto all'interno di un Box di Testo o di una Cella.

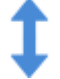

**Aumenta** Spaziature tra le righe.

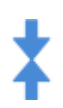

**Riduci** Spaziature tra le righe.

### **Rientri**

È possibile inserire un rientro nei paragrafi di testo selezionati. Potete modificare un singolo paragrafo facendo click su di esso oppure selezionare più paragrafi all'interno di un Box di Testo.

I rientri avranno un aumento standard di 15 mm. In alternativa potete impostare dei rientri personalizzati creando le vostre **[Tabulazioni](#page-147-0)**.

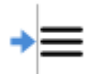

Per inserire un rientro di paragrafo o aumentare un rientro esistente, fate click sul bottone **Aumenta il rientro del paragrafo** dal menù **Modifica**.

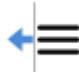

Per diminuire un rientro di paragrafo, fate click sul bottone **Riduci il rientro del paragrafo** dal menù **Modifica**.

### Elenchi puntati

- Se volete inserire degli elenchi puntati in un paragrafo (o in più paragrafi evidenziati), fate semplicemente
- click sul bottone **Mostra o nascondi l'elenco puntato nel paragrafo corrente** dal menù **Modifica** per attivare o disattivare questa opzione.

### Spaziatura e Posizione

Con le impostazioni Spaziatura e Posizione potete modificare la **Spaziatura** fra le righe e i caratteri e la **Posizione Simbolo**.

Per aprire la finestra di dialogo **Spaziatura e Posizione**, fate click sul bottone **Altre Opzioni** nella sezione **Paragrafo** dal menù **Modifica**.

#### **Spaziatura**

Potete decidere di modificare la spaziatura orizzontare tra le parole e i simboli. Potete anche modificare la spaziatura tra le righe e inserire una spaziatura extra tra i paragrafi.

- **Spaziatura Orizzontale**: indica gli spazi tra le parole
- **Spaziatura fra le righe**: indica gli spazi tra righe che vanno a capo
- **Spaziatura Extra fra Paragrafi**: indica lo spazio tra i paragrafi
- **Spaziatura fra le Lettere**: è lo spazio tra le singole lettere

#### **Posizione Simbolo**

Nel vostro documento potete decidere se il testo deve apparire sopra o sotto i Simboli. Per modificare l'impostazione, nella sezione **Paragrafo**, selezionate **Simbolo sopra al Testo** oppure **Testo sopra i Simboli**.

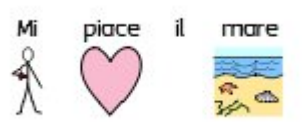

**Testo sopra i Simboli:**

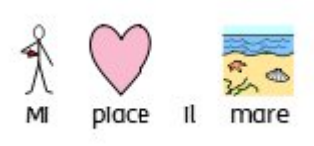

**Simbolo sopra al Testo:**

## <span id="page-147-0"></span>Tabulazioni

<u> Parton II arterdeako diartea bartoako hartea (hartea 19a - 19a - 19a - 19a - 19a - 19a - 19a - 19a - 19a - 19</u>  $\sqrt{\frac{2}{1}}$ 

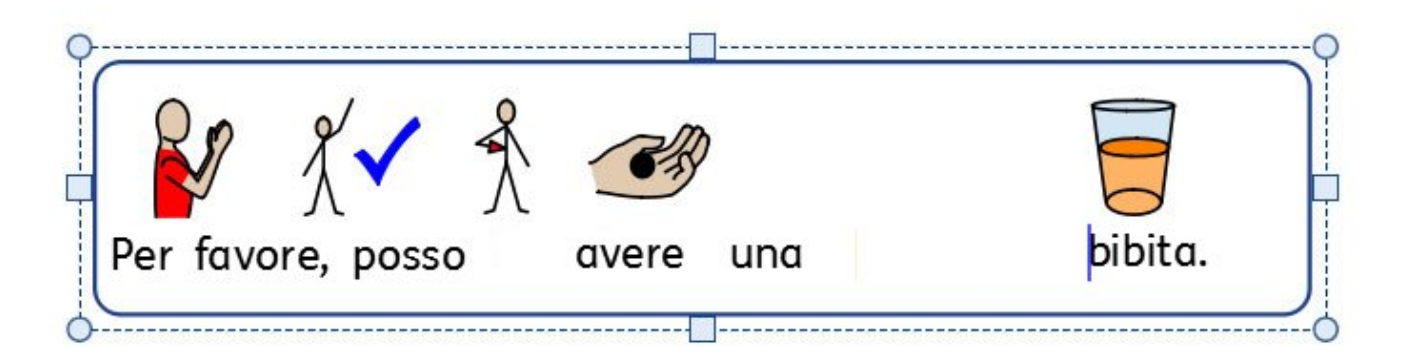

Potete usare le **Tabulazioni** per consentire agli utenti di InPrint 3 di allineare il testo premendo il tasto Tab sulla tastiera. Le **Tabulazioni** si possono aggiungere ai paragrafi contenuti nei Box di Testo o nelle Celle di Tabella.

L'intervallo predefinito delle tabulazioni dei paragrafi inseriti in nuovi Box di Testo e Celle è di 1,5 cm.

### Come inserire una Tabulazione Per inserire una **Tabulazione** occorre innanzitutto selezionare il Box di Testo o la Cella a cui volete applicarla. Quindi fate click sul **Righello [orizzontale](#page-178-0)** nella parte superiore del vostro Documento. Quando viene inserita una **Tabulazione**, nel **Righello [orizzontale](#page-178-0)** viene visualizzato un indicatore blu per segnalarla. bibita. avere una **Nota**: una Tabulazione si applica soltanto al Box di Testo o alla Cella selezionata.

### Come spostare una Tabulazione

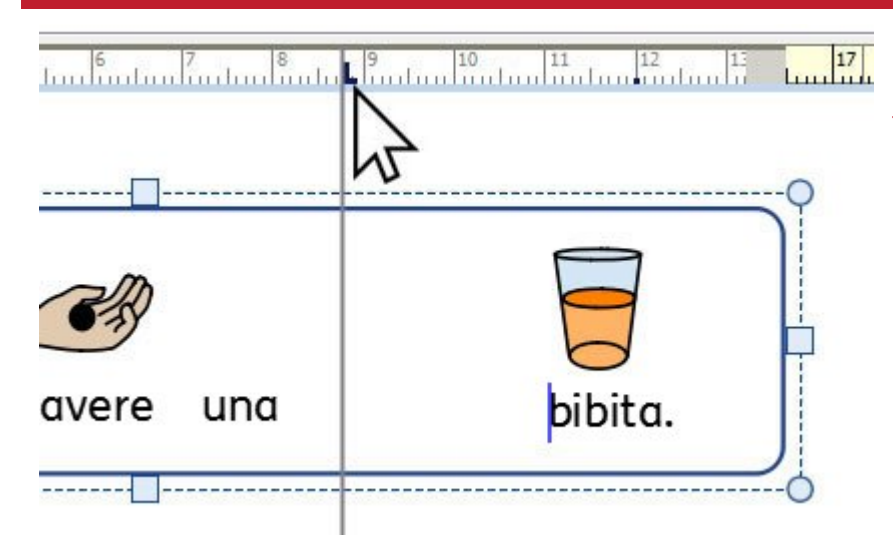

Per spostare una **Tabulazione** fate click tenendo premuto l'indicatore blu sul **Righello [orizzontale](#page-178-0)**. Apparirà così una linea guida temporanea che indica la posizione della **Tabulazione**.

Trascinate l'indicatore verso sinistra o verso destra per spostare la **Tabulazione** e quando si trova nella posizione desiderata, rilasciate il pulsante del mouse.

### Come eliminare o modificare una Tabulazione

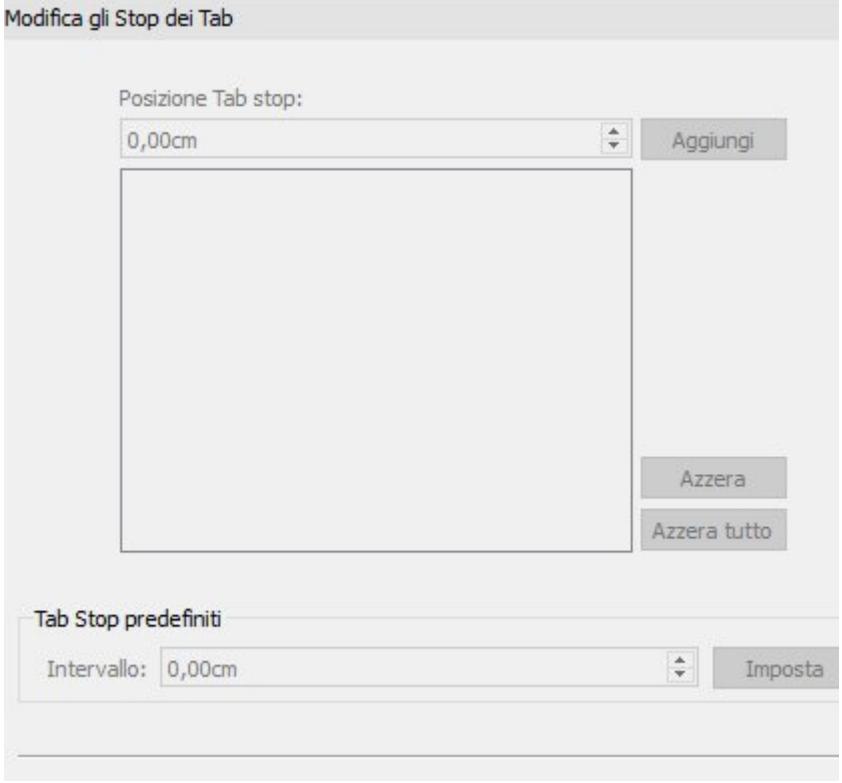

Per rimuovere una **Tabulazione**, fate click tenendo premuto l'indicatore blu sul **Righello [orizzontale](#page-178-0)** e trascinate verso il basso.

In alternativa potete fare doppio click sull'indicatore blu di **Tabulazione** per visualizzare la finestra di dialogo **Modifica gli Stop dei Tab** che potete usare per rimuovere o spostare la posizione del/i **Tab Stop**.

## **Stili**

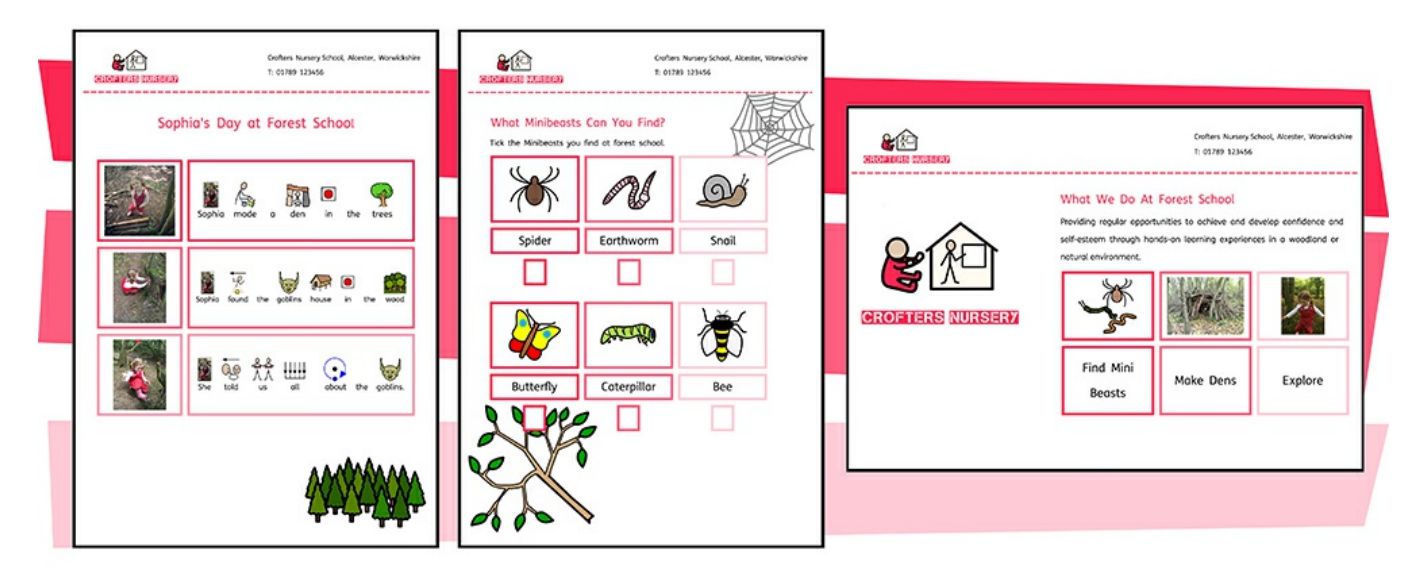

InPrint 3 fornisce una gamma di caratteristiche che vi consentono di personalizzare lo stile di visualizzazione degli oggetti presenti nelle vostre risorse.

Le **[Tavolozze](#page-150-0) Colori** disponibili sulla barra dei menù possono essere usate per modificare il colore degli oggetti della vostra risorsa. Potete scegliere tra i colori della Tavolozza Standard oppure specificare un **colore [personalizzato](#page-152-0)** che può essere particolarmente utile se desiderate creare, ad esempio, una risorsa con i colori e il marchio della vostra organizzazione. I colori personalizzati si possono salvare per un utilizzo futuro nella **Tavolozza Colori del Documento** oppure nella **Tavolozza Miei Colori** che apparirà ad ogni avvio del programma.

Se create spesso oggetti di aspetto simile, la funzione **Stili [Personalizzati](#page-155-0)** vi permette di risparmiare molto tempo, evitando di apportare ogni volta le stesse modifiche di visualizzazione. Potete salvare diversi 'Stili Personalizzati' per Box di Testo, Tabelle e Linee. Questi stili saranno disponibili ogni volta che aprirete il software e resteranno memorizzati fino al salvataggio di un nuovo stile.

## <span id="page-150-0"></span>Tavolozza Colori

InPrint 3 permette di personalizzare il colore degli oggetti nelle vostre risorse. Sulla barra dei menù troverete delle Tavolozze che potete usare per modificare il colore di Testo, Box di Testo, Linee, Nuvolette, Simboli, ecc.

### Tavolozza Colori Standard

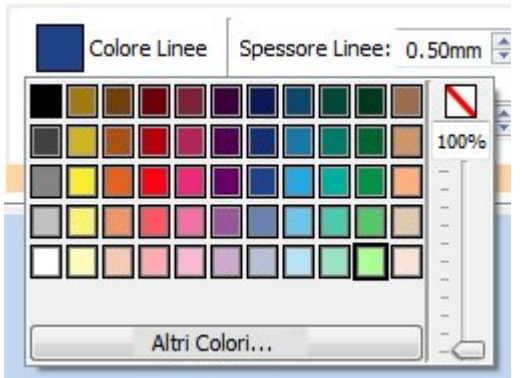

Facendo click su una **Tavolozza** apparirà una serie di colori che potrete scegliere con un click per modificare l'aspetto dell'oggetto selezionato.

### **Trasparenza**

 $\sum_{i=1}^{n}$ 100%

 $11111111111$ 

 $\bar{\rightarrow}$ 

Oltre che per selezionare dei colori tra quelli disponibili, la Tavolozza Colori può essere usata anche per rendere un oggetto completamente **trasparente** o parzialmente **opaco**.

Selezionate l'opzione Trasparente nella parte destra della Tavolozza per rendere l'oggetto selezionato completamente trasparente.

Usate la barra di scorrimento sulla destra della Tavolozza per impostare un livello di opacità per l'oggetto selezionato.

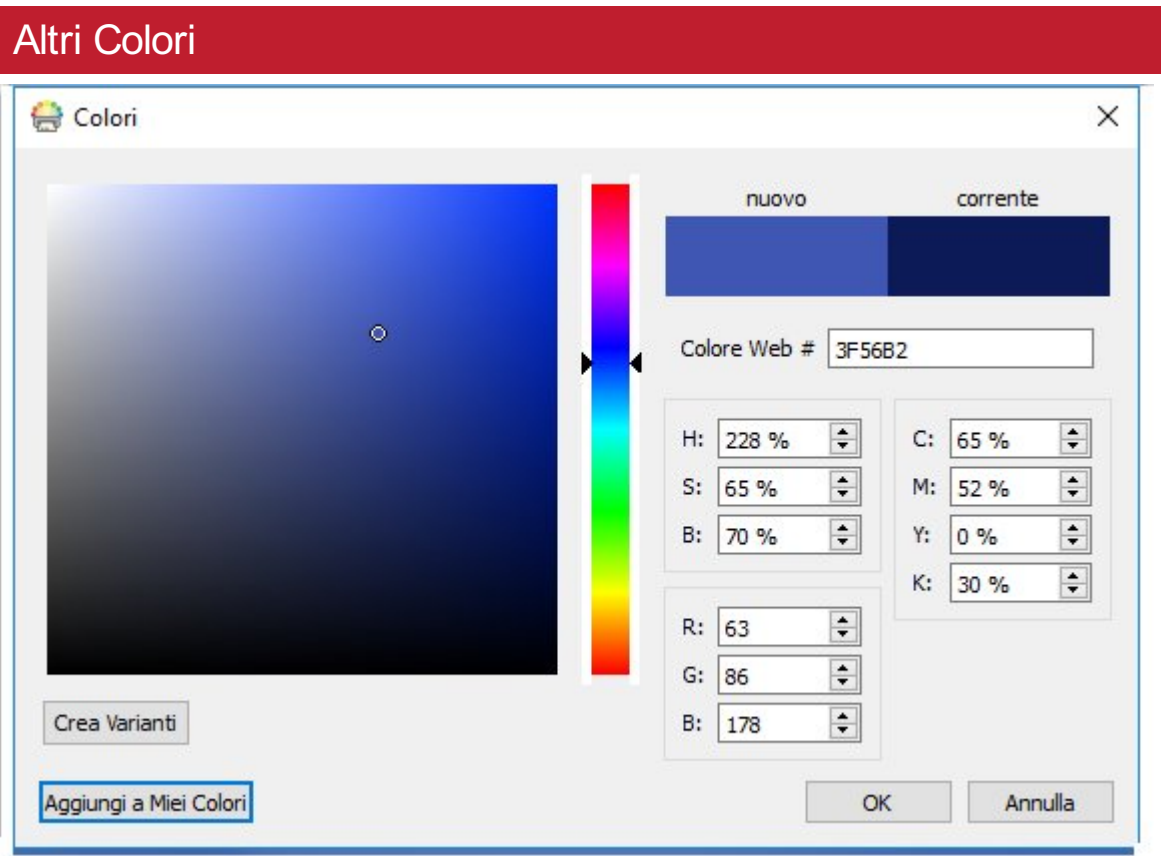

In fondo alla Tavolozza Colori Standard c'è l'opzione **Altri Colori…** Facendo click su di essa, apparirà un'altra finestra di dialogo che potete usare per selezionare un colore personalizzato utilizzando uno dei valori qui sotto riportati:

- Colore Web #
- HSB (Tonalità, Saturazione e Luminosità)
- RGB (Rosso, Verde e Blu)
- CMYK (Ciano, Magenta, Giallo e Nero)

Questa funzione è particolarmente utile per impostare il colore specifico del logo o marchio della vostra associazione.

Il bottone **Crea Varianti** consente di creare 3 sfumature più tenui e 3 sfumature più scure rispetto al colore attualmente selezionato, offrendovi una gamma di colori coordinati da usare nelle vostre risorse.

Il bottone Aggiungi a **Miei Colori** può essere usato per aggiungere un colore selezionato alla Tavolozza personalizzata Miei Colori, che potrà poi essere utilizzata in tutto il programma.

## <span id="page-152-0"></span>Colori personalizzati

InPrint 3 consente di personalizzare l'aspetto degli oggetti delle vostre risorse selezionando colori alternativi rispetto alla Tavololozza Colori standard. È inoltre possibile utilizzare colori personalizzati e questa opzione è particolarmente utile se desiderate usare un colore specifico per il logo o il marchio della vostra associazione.

Con InPrint 3 sono disponibili 3 Tavolozze Colori:

- **Tavolozza Standard**
- **Colori del Documento**
- **Miei Colori**

### Tavolozza Colori del Documento

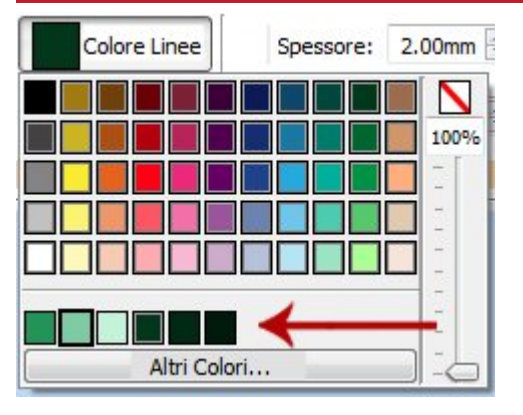

Usare la stessa serie di colori nell'intero Documento è un ottimo sistema per realizzare risorse dall'aspetto professionale.

La Tavolozza Colori del Documento memorizza i colori personalizzati che avete utilizzato in un Documento specifico, rendendoli disponibili quando si scelgono i colori di altri oggetti.

Se ad esempio utilizzate un colore personalizzato per un Box di Testo, lo stesso colore sarà disponibile quando sceglierete un colore per un Testo o una Linea da voi creata.

Dopo aver utilizzato un colore personalizzato nel vostro Documento, esso apparirà in fondo alla Tavolozza Standard.

**Nota:** se un altro utente apre un Documento da voi creato, potrà accedere anche alla Tavolozza Colori del Documento.

### Tavolozza Miei Colori

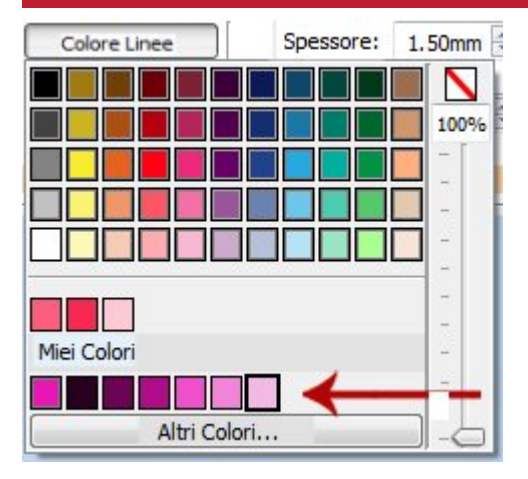

Se desiderate utilizzare la stessa serie di colori in tutti i Documenti che create, potete aggiungerli alla Tavolozza Miei Colori.

Per aggiungere un colore alla **Tavolozza Miei Colori**, selezionate **Altri Colori…** dal menù a tendina della Tavolozza. Nella finestra di dialogo che si apre, potete impostare i vostri colori personalizzati e poi fare click sul bottone **Aggiungi a Miei Colori**.

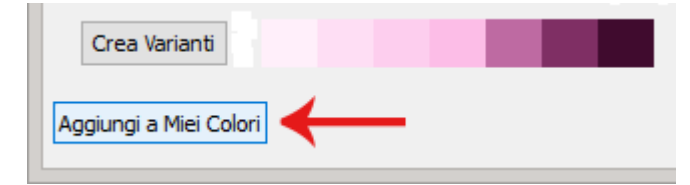

La Tavolozza Miei Colori è disponibile sotto la Tavolozza Colori Standard e la Tavolozza Colori del Documento (se presenti) e sarà disponibile a ogni awio del software.

### Come rimuovere i Miei Colori

Per eliminare un colore dalla Tavolozza Miei Colori, **fate click** su di esso **con il pulsante destro del mouse** e selezionate **Rimuovi da Miei Colori**.

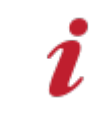

**Nota:** se un altro utente apre un Documento da voi creato, potrà accedere anche alla Tavolozza Colori del Documento.

## Stili Personalizzati

Uno Stile Personalizzato consiste in una serie di **impostazioni relative all'aspetto grafico** di un oggetto **salvate** dall'utente per un utilizzo futuro.

Se dovete creare spesso Box di Testo, Tabelle o Linee con lo stesso aspetto grafico, può essere utile 'salvare' lo stile in modo da evitare di effettuare ogni volta le stesse modifiche grafiche.

È possibile memorizzare diversi stili per Box di Testo, Tabelle e Linee. Questi stili saranno così disponibili a ogni avvio del software e resteranno memorizzati finché non salverete un nuovo stile.

### <span id="page-155-0"></span>Come memorizzare uno Stile

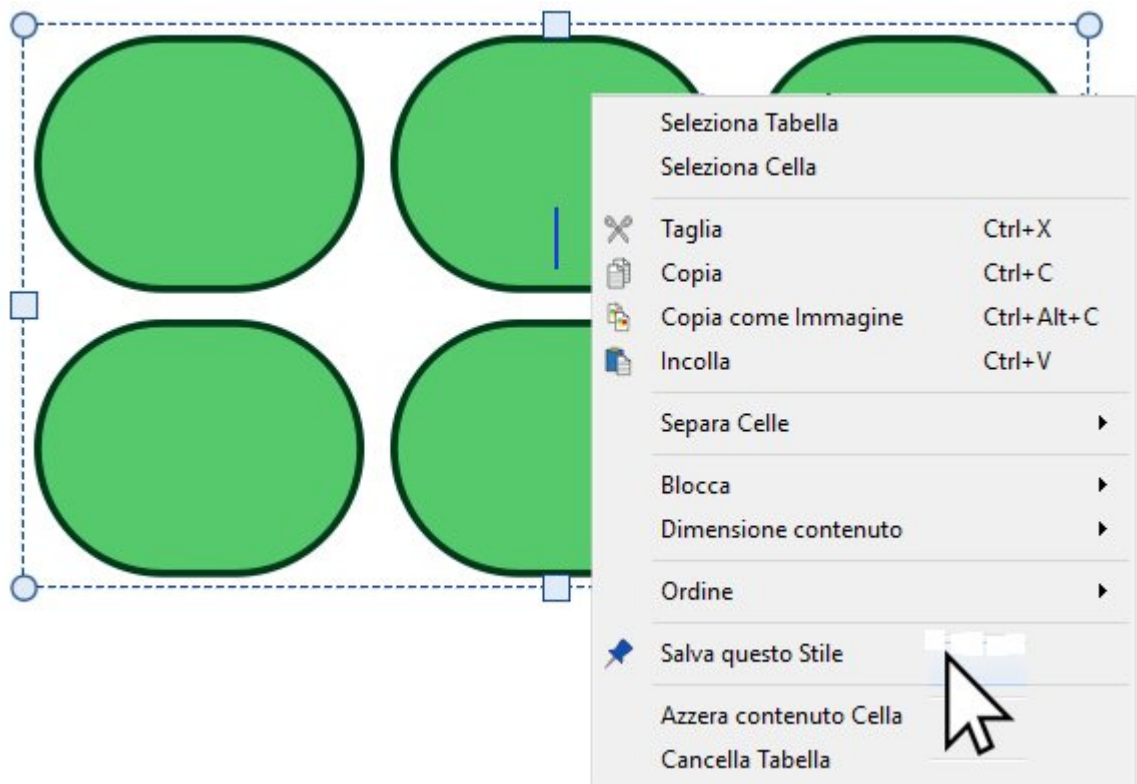

Dopo aver apportato le modifiche desiderate all'aspetto dell'oggetto selezionato, fate **click con il pulsante destro** del mouse e dal menù a tendina che si apre selezionate l'opzione **Salva questo Stile**.

Gli Stili salvati manterranno le seguenti impostazioni grafiche:

#### **Tabelle**

- **Colore Linee e Spessore**
- Linea dentro o fuori dal Box
- Curvatura angoli
- Curvatura angoli in valore assoluto o in percentuale
- Sfondo
- **Effetto**
- Stile, colore e spessore dell'Effetto
- **Margini**
- Allineamento del Testo
- **Spaziatura tra Righe e Colonne**
- **Margine Esterno Cella**
- $\blacksquare$  Tipo di ridimensionamento

#### **Linee**

- Colore e Spessore Linea
- $\blacksquare$ Inizio Linea
- **Fine Linea**

#### **Box di Testo**

- **Colore Linee e Spessore**
- **Linea dentro o fuori dal Box**
- Curvatura angoli
- Curvatura angoli in valore assoluto o in percentuale
- Sfondo
- **Effetto**
- Stile, colore e spessore dell'Effetto
- **Margini**
- Allineamento del Testo
- **Tipo di ridimensionamento**

#### Come usare uno Stile Personalizzato  $\begin{array}{|c|c|c|}\n\hline \multicolumn{1}{|c|}{\text{Simboli e Testo}}\n\end{array}$  T Solo Testo 田 Simboli e Testo T Solo Testo Linea 田 Box di Testo con bordo Flashcard Linea Spezzata **Box di Testo** Tabella Usa Linea Personalizzata Nuvolette ▶ Usa Stile Personalizzato Usa Stile Personalizzato

Per creare un oggetto utilizzando uno Stile Personalizzato, fate click sulla **Barra degli [strumenti](#page-47-0) Crea** nella parte sinistra dello schermo.

## Come ordinare gli oggetti

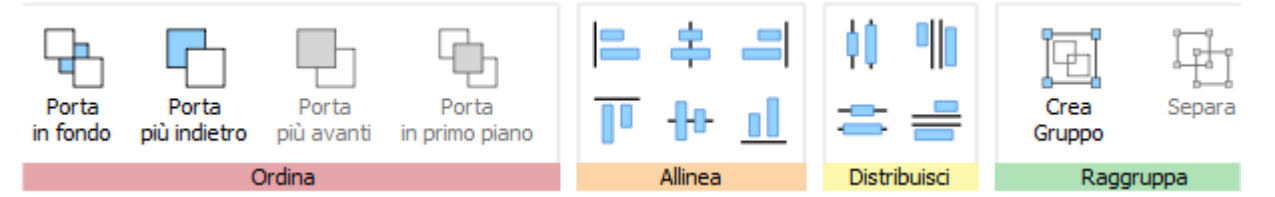

Il menù **Posizione** include una serie di strumenti che permettono di disporre i vari oggetti utilizzati per creare le vostre risorse.

Potete utilizzare il menù **Posizione** per le seguenti funzioni:

- [Ordinare](#page-158-0) gli oggetti: ad esempio, portare gli oggetti in primo piano, più avanti, più indietro e in fondo.
- [Allineare](#page-159-0) gli oggetti lungo un asse specifico (orizzontale o verticale).
- [Distribuire](#page-160-0) gli oggetti uniformemente in senso orizzontale o verticale.
- Riunire più oggetti in un [Gruppo](#page-161-0) in modo da poterli gestire come una sola unità.

# <span id="page-158-0"></span>**Ordina**

Potete modificare l'ordine in cui sono 'impilati' gli oggetti per spostarli in avanti o indietro rispetto agli altri.

Selezionate un oggetto e usate i bottoni della sezione **Ordina** sotto il menù **Posizione** oppure fate click destro con il mouse sull'oggetto per aprire il menù contestuale e selezionate **Ordine** dal sottomenù.

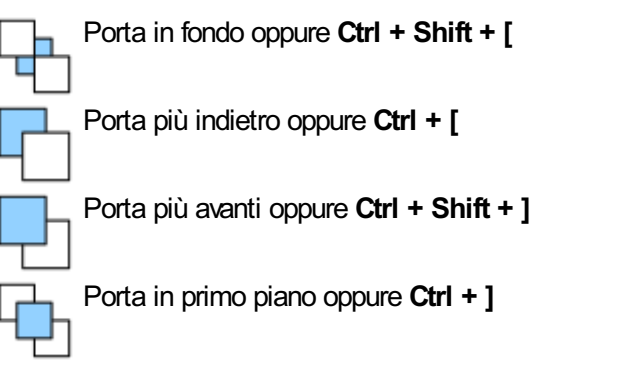

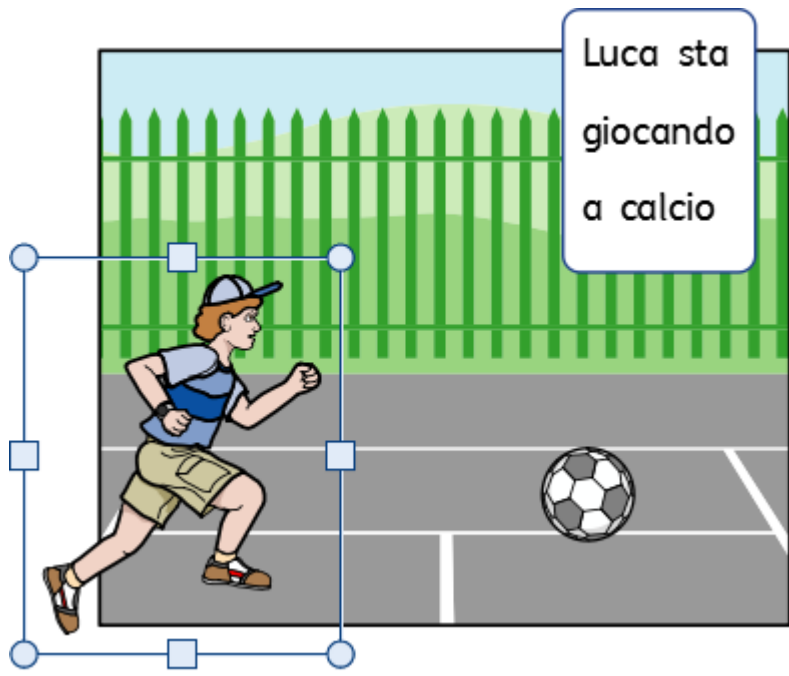

## <span id="page-159-0"></span>Allinea

Gli oggetti di un Documento possono essere allineati lungo un asse da voi specificato (orizzontale o verticale). Potete anche allineare i margini o la parte centrale degli oggetti.

Per allineare degli oggetti, selezionateli effettuando un **trascinamento** su di essi oppure utilizzando **Ctrl + click** e selezionate poi i bottoni **Allinea** sotto il menù **Posizione**.

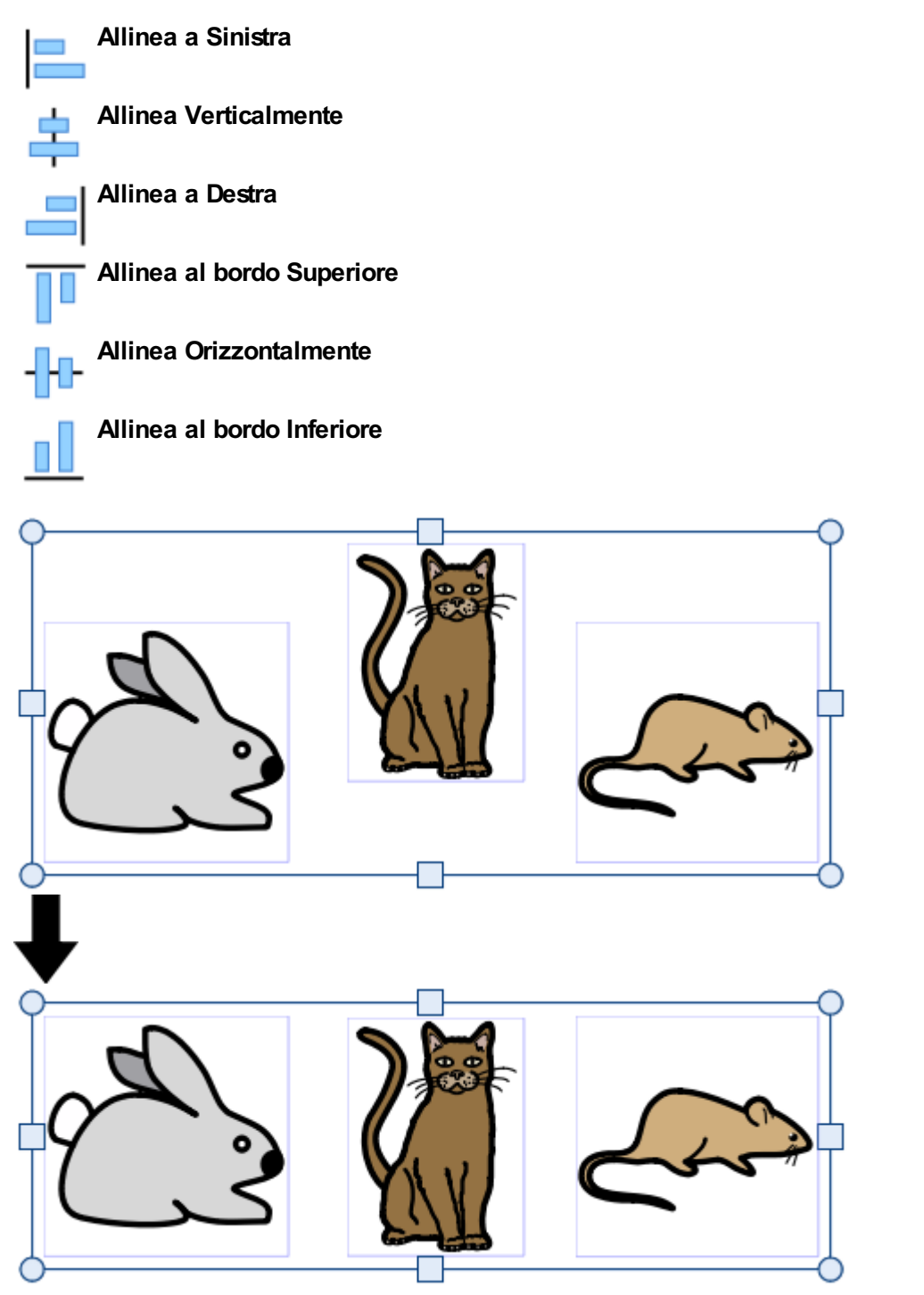

## <span id="page-160-0"></span>**Distribuisci**

Potete distribuire uniformemente gli oggetti in senso orizzontale o verticale. Potete inoltre distribuire gli oggetti in modo equidistante dai centri o dai bordi.

Per distribuire gli oggetti, selezionateli effettuando un **trascinamento** su di essi oppure premendo **Ctrl+click** e selezionate i bottoni **Distribuisci** sotto il menù **Posizione**.

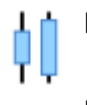

**Distribuisci Orizzontalmente Equidistante dai Centri**

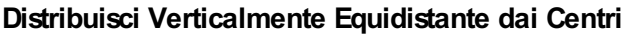

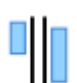

**Distribuisci Orizzontalmente Equidistante dai Bordi**

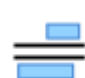

**Distribuisci Verticalmente Equidistante dai Bordi**

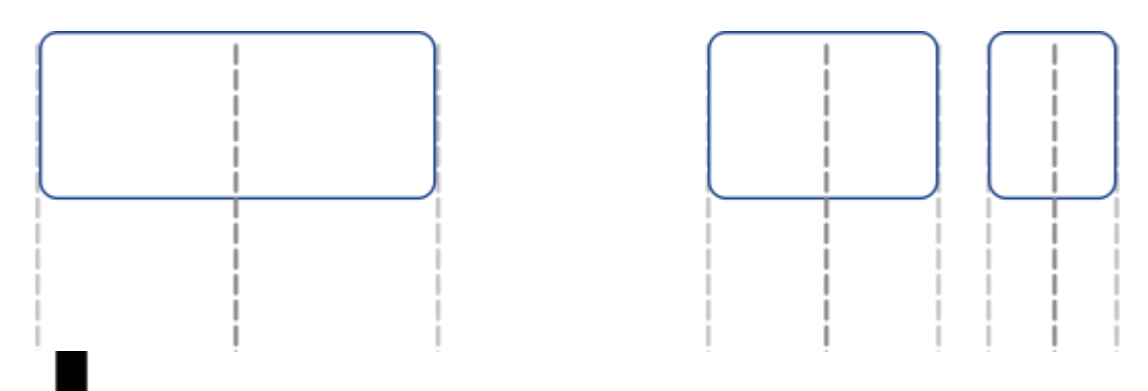

#### **Distribuisci Orizzontalmente Equidistante dai Centri:**

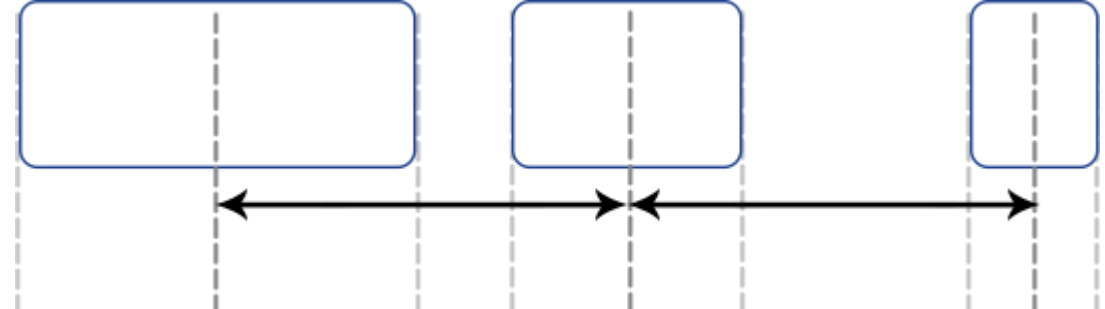

**Distribuisci Orizzontalmente Equidistante dai Bordi:**

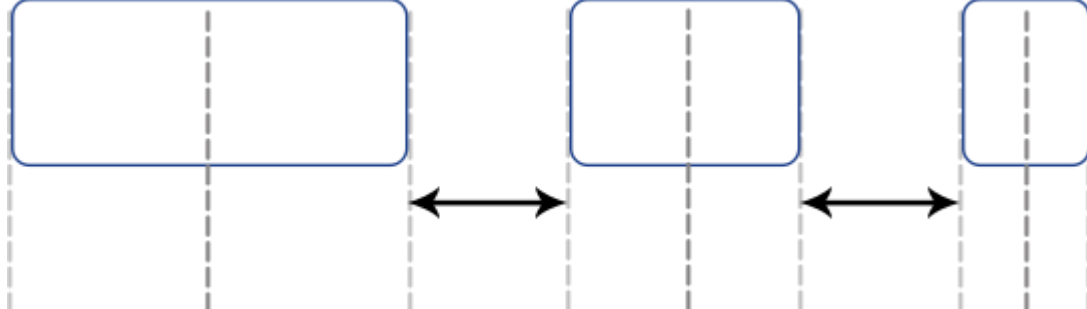

## <span id="page-161-0"></span>Raggruppa

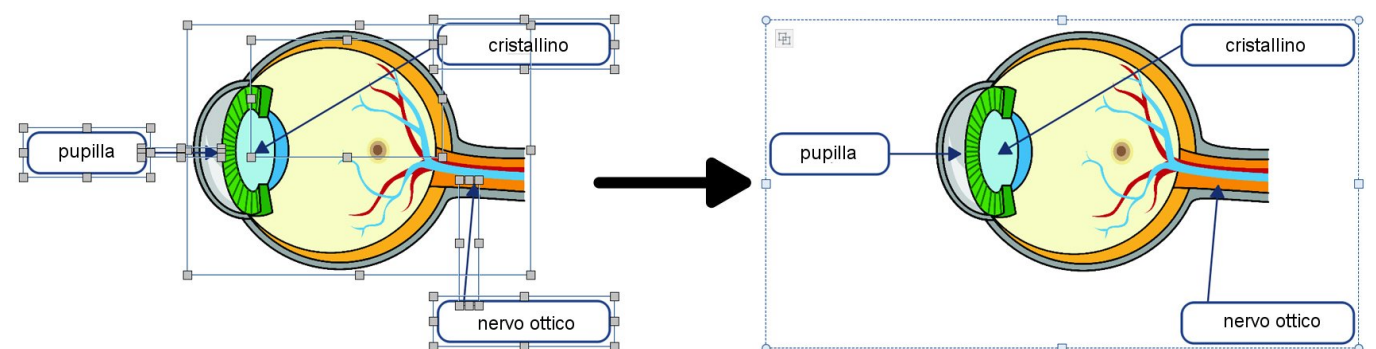

Potete riunire diversi oggetti in un gruppo in modo da gestirli come una sola unità. Potrete così spostarli o ridimensionarli come se fossero un oggetto singolo anziché effettuare modifiche individuali. Se ad esempio avete creato una risorsa che contiene diversi Box di Testo, frecce e Immagini, spostare ogni singolo oggetto in modo da lasciare spazio ad altri contenuti richiederebbe molto tempo. Raggruppandoli, invece, dovrete spostare soltanto un unico oggetto.

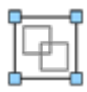

Per raggruppare degli oggetti, selezionateli effettuando un trascinamento su di essi oppure premendo Ctrl + click e premete il bottone **Crea Gruppo** sotto il menù **Posizione**.

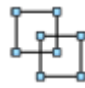

Potete anche togliere degli oggetti da un Gruppo selezionando il Gruppo e poi facendo click sul bottone **Separa** sotto il menù **Posizione**.

Per separare un Gruppo potete anche fare click sull'icona che si trova nell'angolo in alto a sinistra del Gruppo stesso.

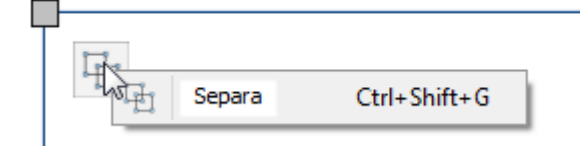

## Come ridimensionare Gruppi e oggetti separati

Quando ridimensionate un Gruppo, l'intero Gruppo verrà **ridimensionato come un singolo oggetto**.

Quando invece ridimensionate più oggetti selezionati, ogni oggetto sarà **ridimensionato singolarmente** ma mantenendo le proporzioni.

### **Ridimensionamento di un Gruppo**

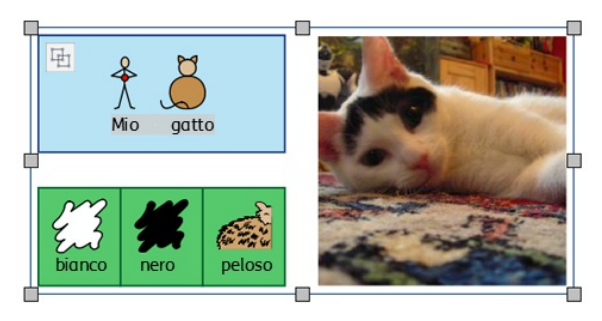

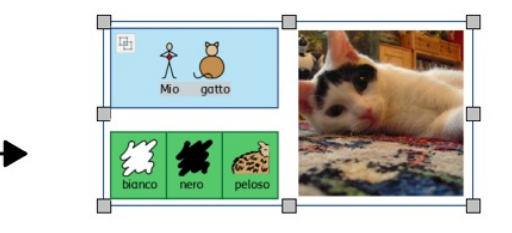

#### **Ridimensionamento di più oggetti selezionati**

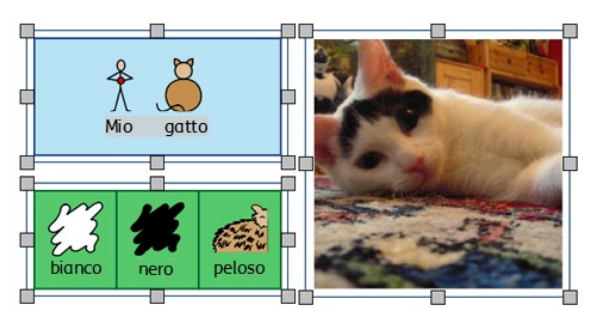

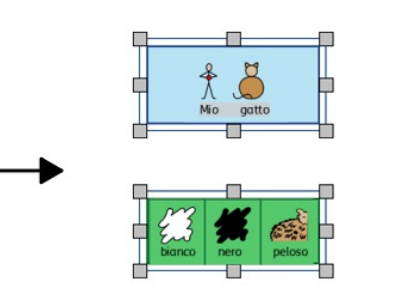

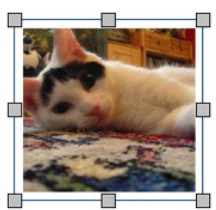

## Pagine

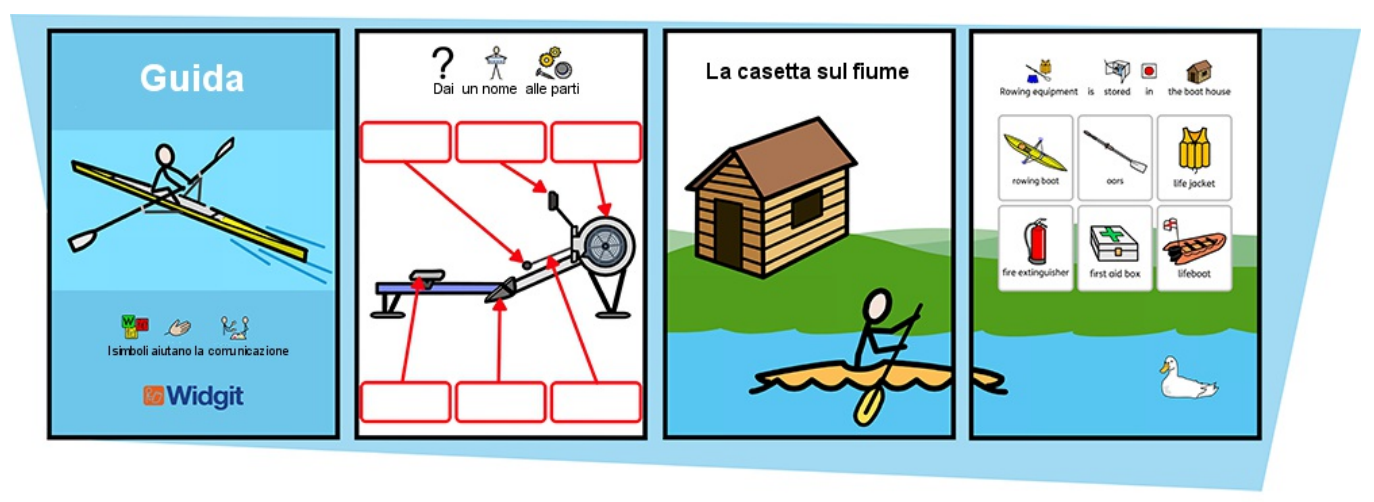

InPrint 3 consente di creare una vasta gamma di risorse disposte su una o più Pagine.

Utilizzando il menù **Pagine** e il **[Gestore](#page-170-0) di Pagine** potete:

- impostare il **Layout del [Documento](#page-167-0)** aggiungendo, eliminando, duplicando e mettendo in ordine le Pagine;
- visualizzare i vostri Documenti in **[Modalità](#page-168-0) Libro** oppure come singoli fogli in **[Modalità](#page-168-0) Pagina singola**;
- modificare le **[Proprietà](#page-171-0) della Pagina** come Orientamento, Dimensione Carta e Margini;
- aggiungere **[Intestazioni](#page-173-0) e Piè di Pagina** nelle vostre risorse;
- usare la **Barra di Stato della [Pagina](#page-165-0)** per creare oggetti bloccati.

## **Navigazione**

Potete navigare tra le Pagine del vostro Documento in diversi modi.

### **Scorrimento**

Potete usare la **rotellina del mouse** oppure la **barra di scorrimento** nella parte laterale della Pagina per spostarvi su e giù nel vostro Documento.

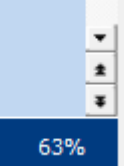

Potete inoltre utilizzare i bottoni relativi alla visualizzazione della pagina **Precedente** e **Successiva** sulla **barra di scorrimento** per passare da una Pagina all'altra.

Utilizzando questi bottoni passerete alla Pagina precedente o successiva mantenendo però sia lo zoom che la posizione di vista corrente.

### Bottoni di navigazione

Potete usare i bottoni di **Navigazione** sotto il menù **Pagine**.

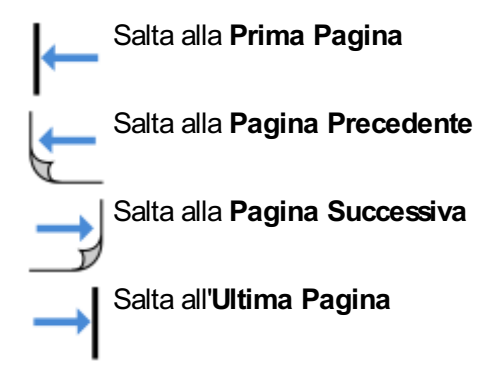

Potete anche selezionare la Pagina da visualizzare utilizzando l'apposita **casella numerica** e facendo click su **Vai a pagina**.

### Gestore di Pagine

Nella **Barra di Stato di Pagina** in fondo allo schermo fate click su **Mostra/Nascondi Gestore di Pagine**.

Apparirà così un'anteprima di tutte le Pagine del vostro Documento. Fate click su una Pagina per passare a essa.

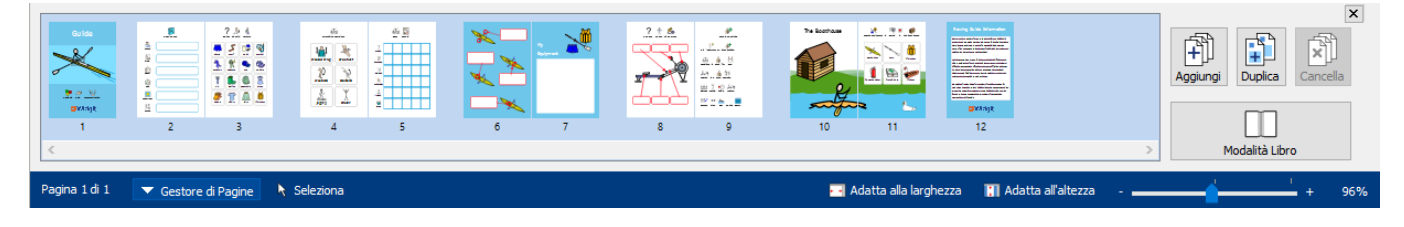

## <span id="page-165-0"></span>Barra di Stato della Pagina

La **Barra di Stato della Pagina** è visualizzata nella parte inferiore dello schermo.

**N** Adatta all'altezza Pagina 1 di 1 ▲ Gestore di Pagine ▶ Seleziona **Del** Adatta alla larghezza  $+$ 96% х.,

Da questa Barra di Stato potete:

- aprire il **[Gestore](#page-170-0) di Pagine**;
- **selezionare** diversi oggetti all'interno dell'intero Documento;
- aprire la finestra di dialogo **Misure e Blocco**;
- **adattare all'altezza** affinché l'altezza della pagina sia uguale all'altezza della vista del Documento;
- **adattare alla larghezza** affinché la larghezza del Documento riempia tutto lo spazio disponibile;
- impostare lo **zoom***.*

### **Seleziona**

Potete utilizzare gli strumenti **Seleziona** per selezionare oggetti all'interno dell'intero Documento. Questa funzione può essere particolarmente utile per modificare le proprietà di stile di tutti gli oggetti contemporaneamente. Potete selezionare:

- **tutti** gli oggetti presenti in tutte le Pagine;
- tutti gli oggetti presenti nella **Pagina** corrente;
- tutti i **Box di Testo**;
- tutte le **Tabelle**;
- tutte le **Linee**;
- tutte le **Immagini**.

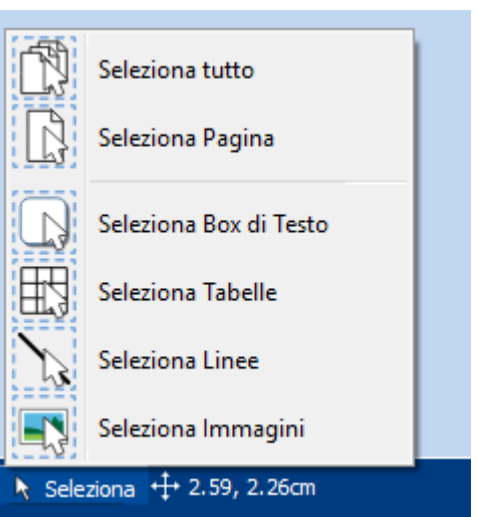

Nota: quando selezionate oggetti su più pagine, non potete spostarli o ridimensionarli.

### Misure e Blocco

 $+1.80, 1.80cm$ 

Dopo aver selezionato un oggetto, sulla Barra di Stato vengono visualizzate le sue coordinate X e Y dell'angolo superiore sinistro.

Facendo click su questi valori, si può aprire e chiudere la finestra di dialogo **Misure e Blocco**.

In questa finestra di dialogo, potete impostare per l'oggetto selezionato:

- **Coordinate X e Y** dell'angolo superiore sinistro
- **Larghezza** e **Altezza**
- **Blocco** di **Dimensione e Posizione**
- **Blocco** dei **Contenuti**

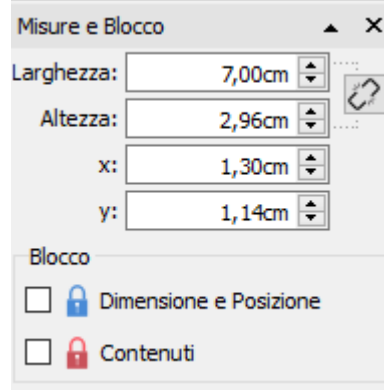

#### **Blocco**

- Impostando il **Blocco** di **Dimensione e Posizione** non potete ridimensionare o spostare l'oggetto, ma potete A modificarne il contenuto e lo stile.
- Impostando il **Blocco** dei **Contenuti** non potete modificare il contenuto e lo stile, ma potete spostare e ridimensionare l'oggetto.

Se un oggetto è bloccato, quando viene selezionato mostrerà gli **indicatori di blocco**.

#### **Mantieni proporzioni**

È possibile attivare l'opzione che permette di mantenere le proporzioni tra **Larghezza** e **Altezza**. Se questa opzione è attivata, larghezza e altezza dell'oggetto manterranno le proporzioni originali.

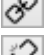

Mantieni proporzioni tra altezza e larghezza

 $\oslash$  Non mantenere proporzioni tra altezza e larghezza

## <span id="page-167-0"></span>Layout Documento

### Come aggiungere Pagine

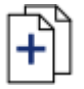

Per aggiungere singole Pagine al vostro Documento, fate click sul bottone **Aggiungi Pagina** sotto il menù **Pagine**.

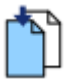

**Aggiungi Pagina prima** della Pagina corrente

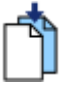

**Aggiungi Pagina dopo** la Pagina corrente

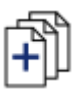

Con il **[Gestore](#page-170-0) di Pagine** si possono aggiungere più Pagine.

### Come eliminare Pagine

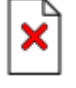

Per rimuovere una singola Pagina, passate a quella Pagina e fate click sul bottone **Elimina Pagina** sotto il menù **Pagine**.

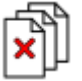

Per eliminare più Pagine contemporaneamente, utilizzate il **Gestore di Pagine**.

Fate click sul bottone **Gestore di Pagine** sulla **Barra di Stato della Pagina** in fondo allo schermo. Si aprirà la finestra relativa al **Gestore di Pagine**. Selezionate le Pagine che volete eliminare premendo **Ctrl + click** per selezionare Pagine singole oppure **Shift + click** alla fine di ogni gruppo di Pagine consecutive. Quindi fate click sul bottone **Cancella**.

### Come ordinare le Pagine

Il **Gestore di Pagine** sulla **Barra di Stato della Pagina** in fondo allo schermo permette di modificare l'ordine in cui compaiono le Pagine nel Documento.

Per spostare una Pagina, fate click una volta su di essa e poi trascinatela nella posizione desiderata. Se volete spostare più di una Pagina, premete **Ctrl + click** sulle singole Pagine che desiderate spostare.

### Come duplicare una Pagina

Il **Gestore di Pagine** sulla **Barra di Stato della Pagina** in fondo allo schermo permette di duplicare qualsiasi Pagina del Documento.

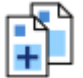

Selezionate la Pagina che desiderate copiare e fate click sul bottone **Duplica**. Potete poi impostare il numero di copie della Pagina corrente che desiderate creare.

## <span id="page-168-0"></span>Modalità Libro

Un Documento può essere visualizzato secondo due modalità:

- **modalità Pagina singola:** idonea a Documenti da stampare come Pagine separate. Viene visualizzata una Pagina per volta;
- **modalità Libro:** idonea a Documenti da stampare come un libro rilegato. Vengono visualizzate due Pagine insieme (**Pagine affiancate**).

Nella Modalità Libro, la prima Pagina viene visualizzata come Pagina singola perché sarà la **Copertina**.

#### **Modalità Pagina singola:**

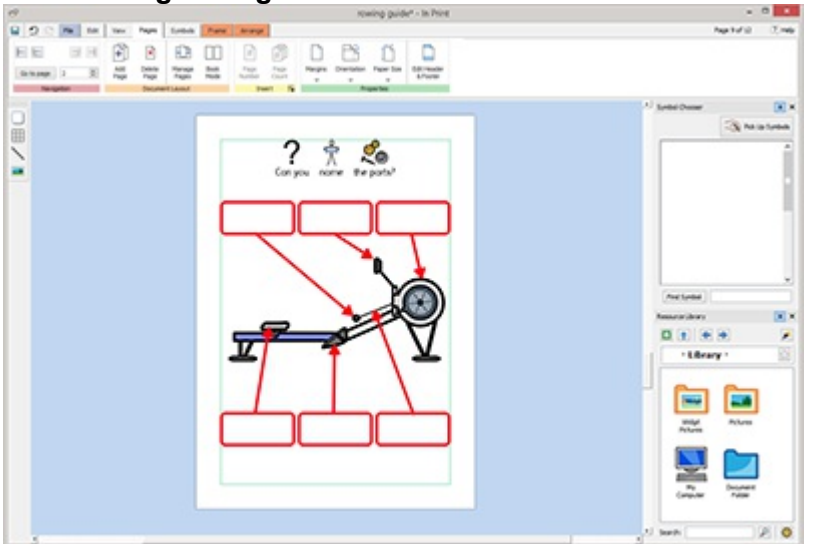

#### **Modalità Libro:**

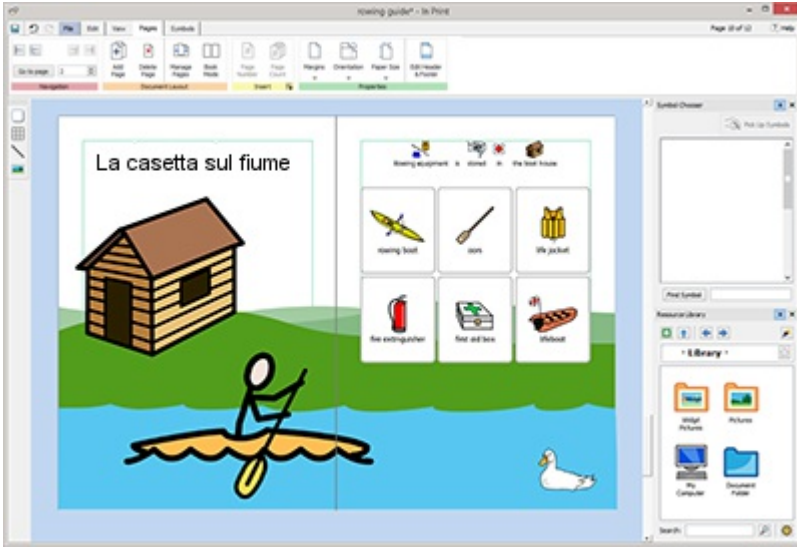

### Come passare da una Modalità all'altra

Per passare da una Modalità all'altra, selezionate **Modalità Libro** dal menù **Pagine** oppure selezionate il **Gestore di Pagine**.

### Come lavorare in Modalità Libro

Potete reimpostare l'ordine delle Pagine affiancate utilizzando il **[Gestore](#page-170-0) di Pagine.** Per spostare una Pagina affiancata, fate click una volta su di essa e trascinatela nella posizione desiderata. Se volete spostare singole Pagine anziché Pagine affiancate, premete **Ctrl + click** sulle singole Pagine che volete spostare.

Quando siete in Modalità Libro, potete inserire Immagini e Box di Testo su entrambe le **Pagine affiancate**.

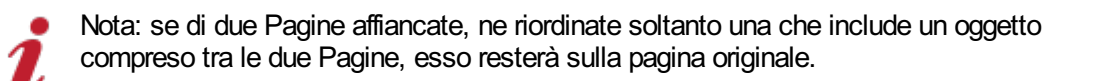

#### **Gestore di Pagine:**

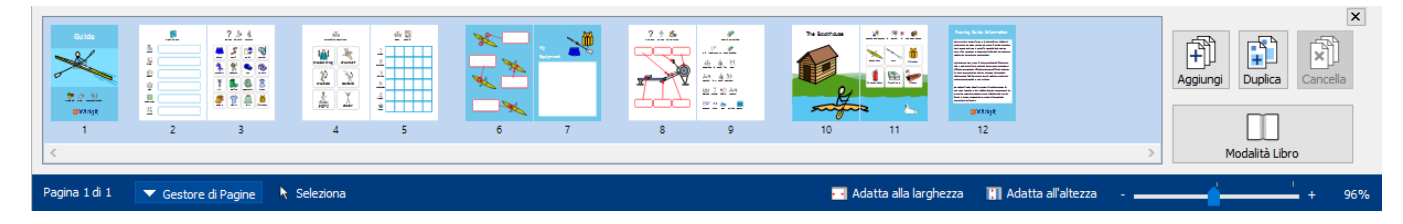

## <span id="page-170-0"></span>Gestore di Pagine

Il Gestore di Pagine consente di gestire un Documento nel suo insieme.

Per accedere al Gestore di Pagine, fate click sul relativo bottone sulla Barra di Stato della [Pagina](#page-165-0) in fondo allo schermo.

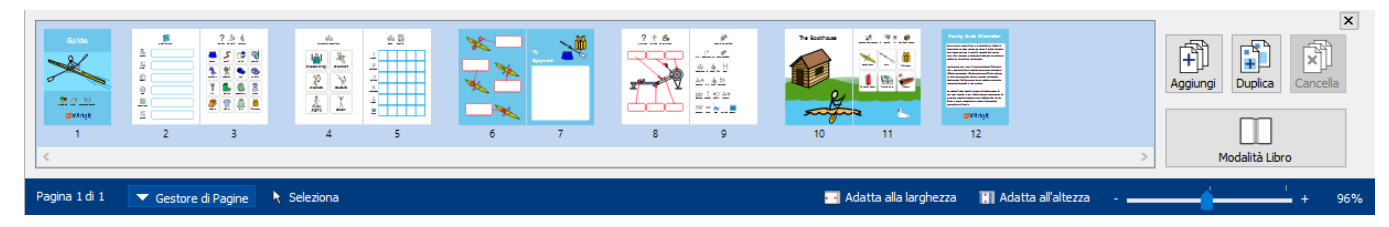

### Aggiungi Pagina

È possibile aggiungere più Pagine a un Documento facendo click sul bottone **Aggiungi**. Potete impostare il numero di Pagine da aggiungere e decidere se posizionarle **prima** o **dopo** la Pagina corrente.

### Cancella Pagina

Per rimuovere la Pagina selezionata premete il bottone **Cancella**. Per rimuovere più Pagine, premete **Ctrl+click** sulle Pagine desiderate per selezionarle e poi fate click sul bottone **Cancella**.

### Duplica Pagina

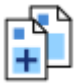

Selezionate la Pagina che desiderate copiare e fate click sul bottone **Duplica**. Potete anche impostare il numero di copie della Pagina corrente che volete creare.

### Come modificare l'ordine delle Pagine

Per modificare l'ordine delle Pagine di un Documento, usate il Gestore di Pagine.

Per spostare una Pagina, fate click una volta su di essa e trascinatela nella posizione desiderata. Se volete spostare più Pagine, premete **Ctrl + click** sulle singole Pagine da spostare e quindi trascinatele in una nuova posizione.

### Come passare da una Modalità all'altra

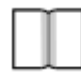

Per passare dalla [Modalità](#page-168-0) Libro alla Modalità Pagina singola, premete il bottone **Modalità Libro**.

## <span id="page-171-0"></span>Proprietà Pagine

### **Margini**

I Margini della Pagina costituiscono il bordo della Pagina all'interno del quale saranno contenuti gli oggetti.

I Margini della Pagina possono essere impostati su diversi valori di Larghezza utilizzando il bottone **Margini** nel menù **Pagine**.

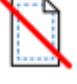

**Nessuno** - Nessun margine per la Pagina

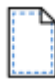

**Minimi** - Margini di 10 mm

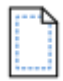

**Normali** - Margini di 18 mm

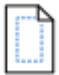

**Massimi** - Margini di 28 mm

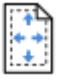

Potete anche impostare dei **Margini Personalizzati**.

### **Orientamento**

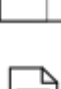

Potete impostare la rotazione del vostro Documento utilizzando il bottone **Orientamento** sotto il menù **Pagine**. L'Orientamento delle Pagine può essere:

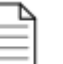

**Verticale**

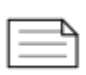

**Orizzontale**

### Dimensione Carta

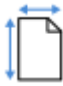

Per modificare le dimensioni del Documento, selezionate **Dimensione Carta** dal menù **Pagine**. Le dimensioni standard sono le seguenti:

- $\blacksquare$  A3
- $AA$
- $A5$
- **US Letter**
- **US** Legal
- **US Executive**

Potete anche impostare una Dimensione per la Carta **Personalizzata**.

## Numeri di Pagina

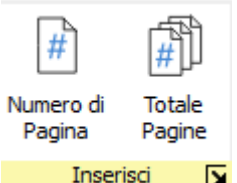

È possibile inserire i Numeri di Pagina in qualsiasi Box di Testo o Cella.

È inoltre possibile impostare la Pagina dalla quale avrà inizio la numerazione facendo click sul bottone **Altre Opzioni** .

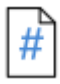

Fate click sul bottone **Numero di Pagina** per inserire il numero della Pagina corrente.

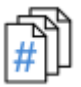

Fate click sul bottone **Totale di Pagine** per inserire il numero totale delle Pagine. Ad esempio: "Pagina 2 di **6**".

## <span id="page-173-0"></span>Intestazione e Piè di Pagina

Gli oggetti inseriti nell'Intestazione e nel Piè di Pagina appariranno su tutte le Pagine del Documento. Questi oggetti saranno collocati **dietro** gli altri contenuti della Pagina.

Mentre modificate Intestazione e Piè di Pagina, tutti gli altri contenuti del Documento saranno visibili ma non selezionabili.

Potete posizionare gli oggetti in qualsiasi punto della Pagina. Potete inoltre utilizzare le Linee guida per definire un'area per l'Intestazione e il Piè di Pagina.

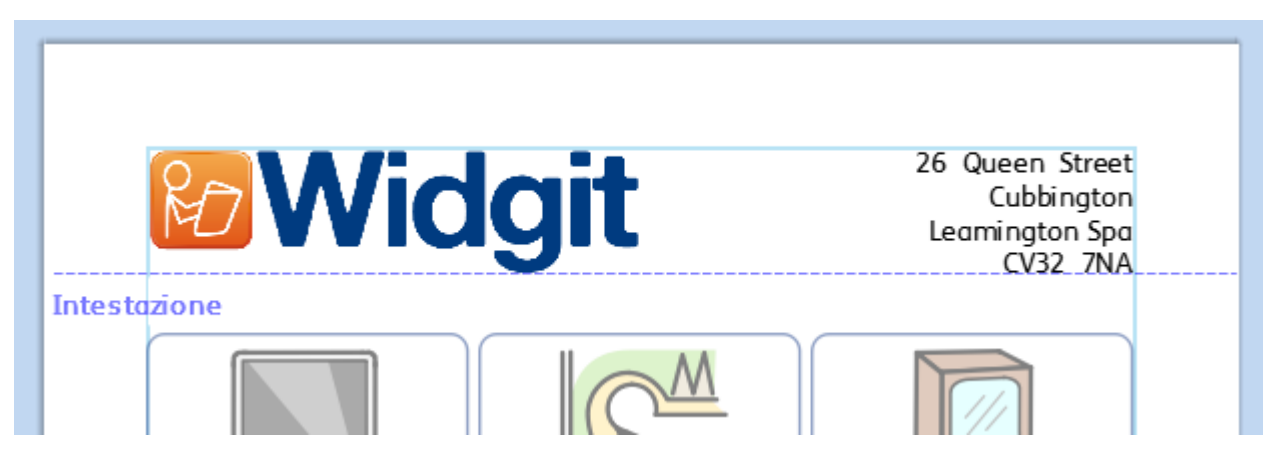

### Come inserire Intestazione e Piè di Pagina

Per visualizzare Intestazione e Piè di Pagina, selezionate il bottone **Modifica Intestazione e Piè di Pagina** dal menù **Pagine**.

In questo modo saranno visualizzate le Linee guida di Intestazione e Piè di Pagina e appariranno due riquadri vuoti nella parte superiore e nella parte inferiore della Pagina in modalità Solo Testo.

Sarà inoltre visibile il menù **Intestazione e Piè di Pagina**.

### Modalità Modifica Intestazione e Piè di Pagina

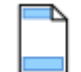

Per entrare in modalità **Modifica**, fate doppio click su un oggetto dell'Intestazione o del Piè di Pagina oppure selezionate il bottone **Modifica Intestazione e Piè di Pagina** dal menù **Pagine**.

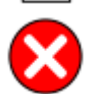

Per uscire dalla modalità **Modifica**, fate **doppio click** su un oggetto della Pagina oppure selezionate il bottone **Chiudi Intestazione e Piè di Pagina** sotto il relativo menù.

### **Navigazione**

Per passare dalla parte superiore alla parte inferiore della Pagina, selezionate i bottoni **Navigazione** sotto il menù **Intestazione e piè di pagina**.

**Vai a Intestazione**

**Vai a Piè di Pagina**

### Numero di Pagina

Potete inserire i numeri di Pagina nell'Intestazione o nel Piè di Pagina.

Fate click sul bottone **Numero di Pagina** per inserire il numero della Pagina corrente.

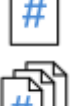

Fate click sul bottone **Totale Pagine** per inserire il numero totale delle Pagine. Ad esempio: "Pagina 2 di **6**".

Potete inoltre impostare da quale Pagina inizia la numerazione facendo click sul bottone **Altre Opzioni** .

### Come eliminare Intestazione e Piè di Pagina

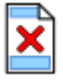

Per eliminare tutti gli oggetti, selezionate il bottone **Rimuovi Intestazione e Piè di Pagina**.

### Opzioni Intestazione e Piè di Pagina

È possibile impostare Intestazione e Piè di Pagina affinché non appaiano su tutte le Pagine. Utilizzate le caselle **Non applicare alla/e prima/e** pagina/e e **Non applicare alla/e ultima/e** pagina/e. Questa opzione può essere utile quando si creano dei libri e volete che la copertina abbia una diversa impostazione.

Potete anche impostare Intestazioni e Piè di Pagina **Diversi per Pagine Dispari e Pagine Pari**. Questa opzione può essere utile se state creando un libro e volete che i numeri di pagina appaiano nel bordo esterno delle Pagine.

### Linee guida di Intestazione e Piè di Pagina

Come riferimento per il layout di Intestazioni e Piè di Pagina potete usare le Linee Altezza Intestazione: 3,00cm  $\Rightarrow$ guida. In questo modo gli oggetti resteranno **attaccati** alle Linee guida.

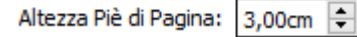

Dal menù **Intestazione e Piè di Pagina** potete impostare il valore dell'**Altezza Intestazione** e dell'**Altezza Piè di Pagina**.

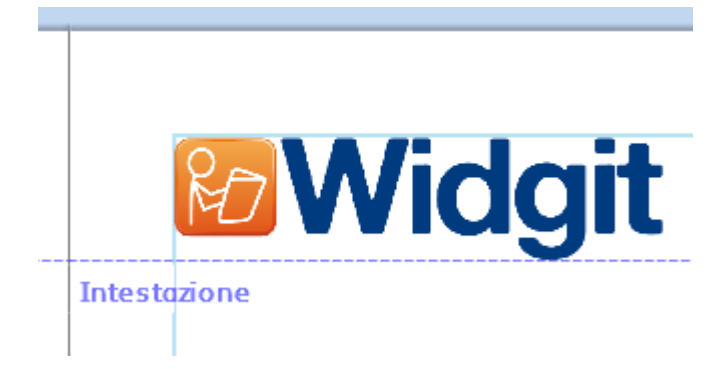

## Visualizza

Il menù **Visualizza** include le seguenti opzioni:

- Zoom
- Nascondi e Mostra Pannelli
- Gestione di Righelli, Linee guida, Griglie e Ancoraggio

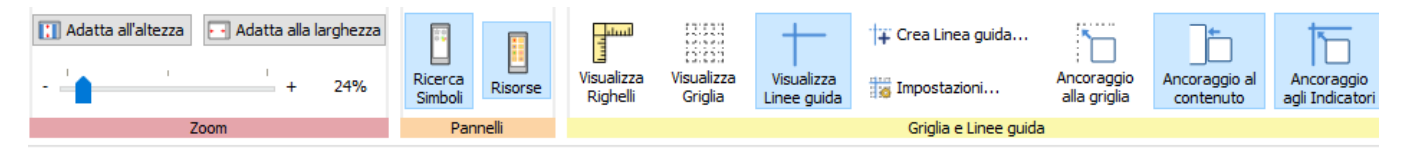

## Zoom

Scegliete il livello di Zoom adatto al vostro Documento.

Potete modificare il livello di Zoom (da 10% a 400%) sia dal menù **Visualizza** sia dalla **Barra di Stato della Pagina**.

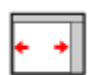

**Adatta alla larghezza** consente di adattare la larghezza del Documento affinché sia uguale alla larghezza della visualizzazione.

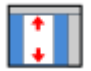

**Adatta all'altezza** consente di adattare l'altezza della Pagina affinché possa essere visualizzata per intero.

## Pannelli

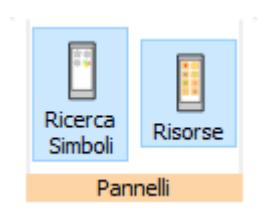

Potete decidere se visualizzare oppure nascondere i Pannelli di **Ricerca [Simboli](#page-124-0)** e **[Libreria](#page-104-0) Risorse**.

Secondo l'impostazione predefinita, i Pannelli sono 'agganciati' alla barra degli strumenti a destra del Documento. Se volete, potete **sbloccarli** e spostarli in un'altra posizione sullo schermo.

I Pannelli possono inoltre essere posizionati uno sopra l'altro, in modo che siano visibili contemporaneamente oppure sovrapporli l'uno sull'altro. In questo caso, potete passare dall'uno all'altro usando i relativi menù sulla barra degli strumenti.

#### **Ricerca Simboli Libreria Risorse**

Ricerca Simboli

fish

fish and chips

e<br>O

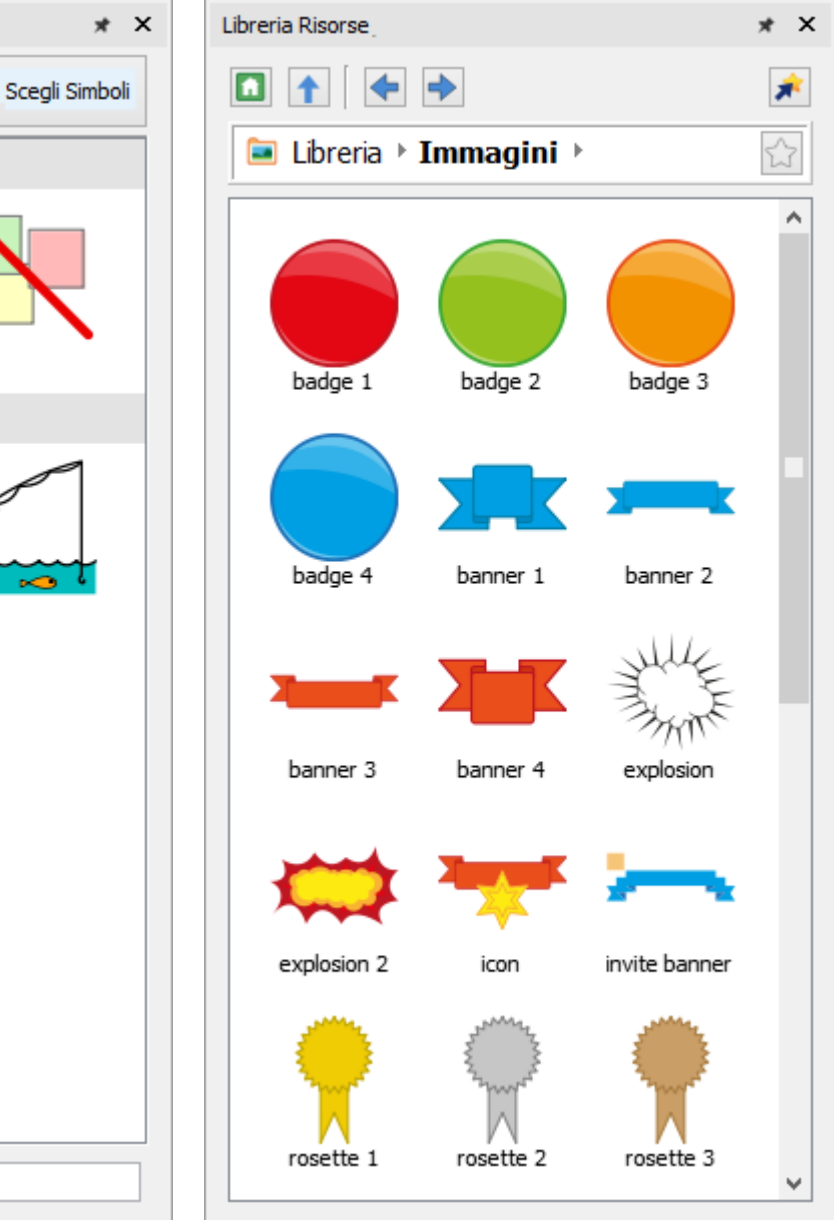

Trova Simbolo

## <span id="page-178-0"></span>Visualizzazione di Righelli, Griglie e Linee guida

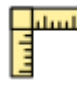

Per mostrare o nascondere i Righelli selezionate l'opzione **Visualizza Righelli**.

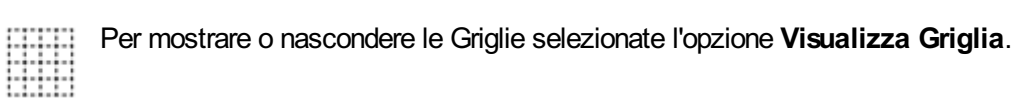

Per mostrare o nascondere le Linee Guida selezionate l'opzione **Visualizza Linee guida**.

## Le Linee guida

### Come aggiungere Linee guida

Le Linee guida si possono inserire in due modi:

- 1. **trascinando** una Linea guida dal Righello, in senso verticale od orizzontale;
- 2. selezionando il bottone **Crea Linea guida** dal menù **Visualizza**. In questo modo avrete un maggiore controllo sulla posizione della Linea guida.

Quando create una Linea guida, potete impostare la distanza dal bordo superiore sinistro della pagina con orientamento **orizzontale** o **verticale**. Potete inoltre impostare su quale pagina apparirà la Linea guida e se si tratta di una **Guida di Pagina** o di una **Guida di Documento**.

- Le **Guide di Pagina** appariranno su una sola pagina.
- Le **Guide di Documento** appariranno su tutte le Pagine del Documento.

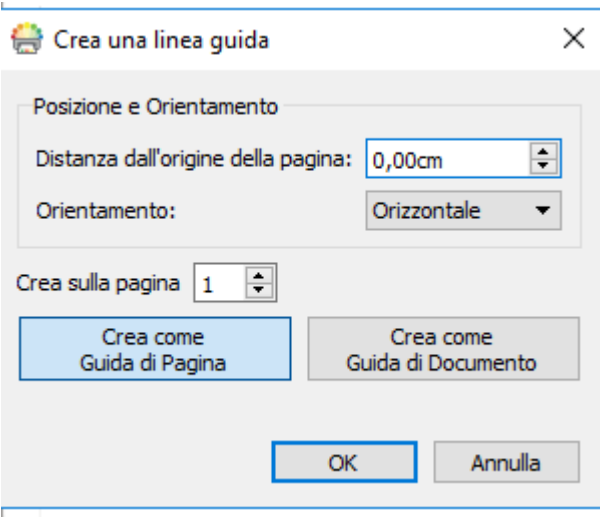

### Come modificare le Linee guida

Per spostare una Linea guida potete **trascinarla**, a meno che non sia bloccata.

Per modificare una singola Linea guida, fate **click con il pulsante destro** del mouse per aprire il menù contestuale. Da qui potete:

- convertire la Linea guida in **Guida di Documento** o in **Guida di Pagina**;
- **bloccare** e **sbloccare** la Linea guida;
- **eliminare** la Linea guida;
- **eliminare tutte le Linee guida** del Documento;
- accedere alle **Proprietà Linee guida** per collocare la guida in una posizione precisa.
## Impostazioni Griglia e Linea guida

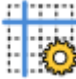

Le impostazioni relative a Griglia e Linea guida consentono di:

- impostare le **misure** e il **colore della linea** della **Griglia**;
- impostare i **colori** delle **Linee guida**.

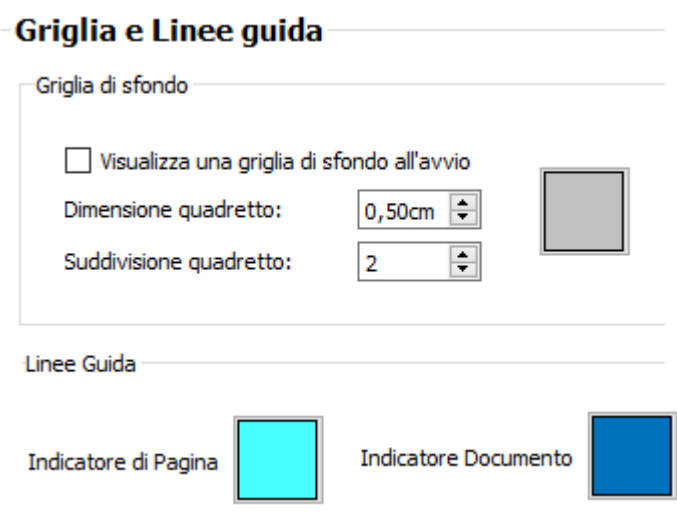

## Ancoraggio

Quando spostate degli oggetti su una Pagina, essi resteranno **ancorati** ai **Margini della Pagina** e ai **punti centrali** della Pagina. Potete anche impostare gli oggetti affinché restino 'agganciati' ad altri elementi:

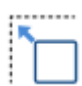

**Ancoraggio alla griglia**: gli oggetti restano ancorati alla Griglia di sfondo, anche se non è attualmente visualizzata.

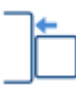

**Ancoraggio al contenuto**: gli oggetti restano ancorati ad altri oggetti. Questa opzione è particolarmente utile se volete allineare diversi oggetti sulla Pagina.

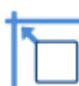

**Ancoraggio agli Indicatori**: gli oggetti restano ancorati alle linee guidea e ai margini della pagina.

# **Stampa**

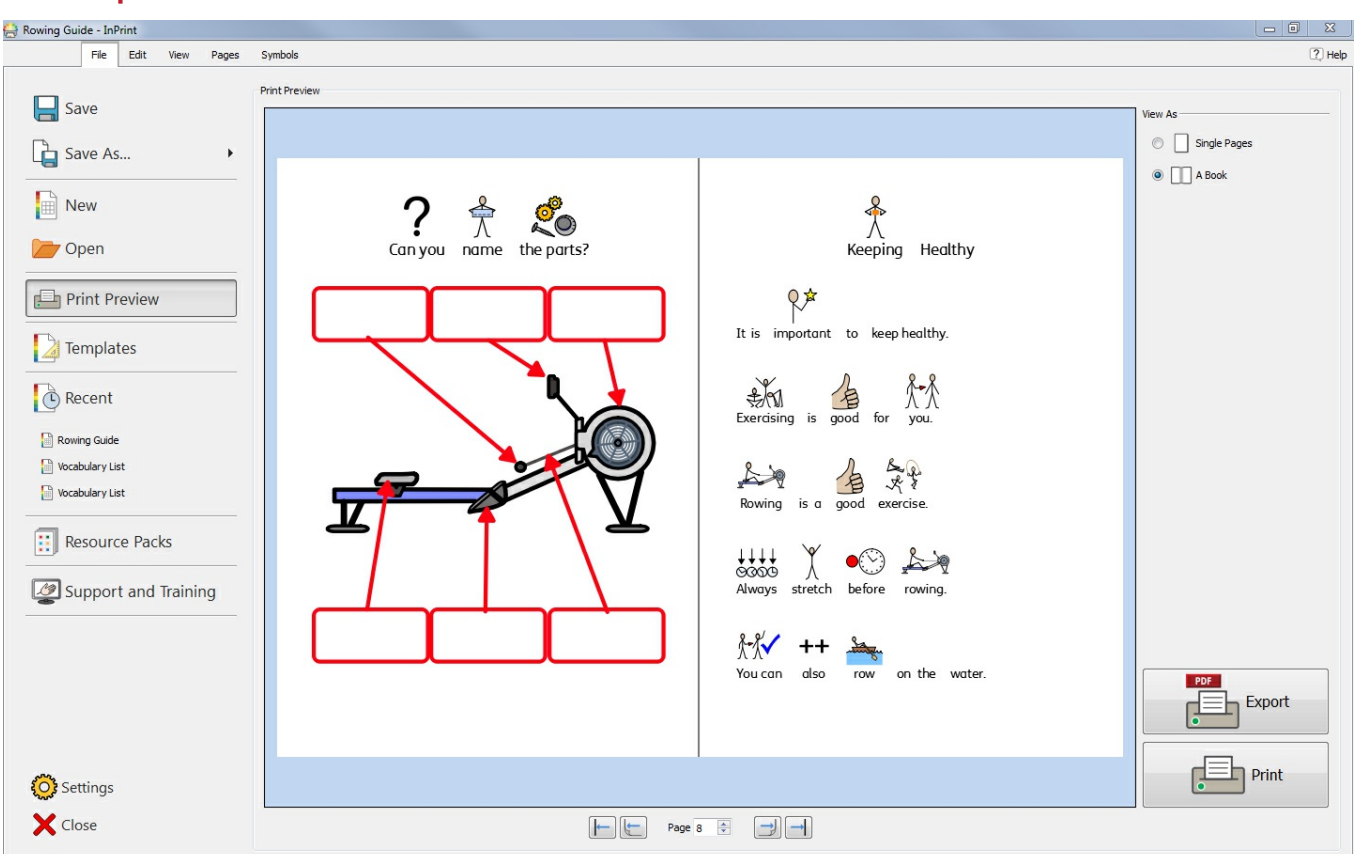

Potete stampare i vostri Documenti dalla schermata **Anteprima di Stampa** oppure premendo **Ctrl+P** mentre state lavorando su un Documento.

Sulla schermata **Anteprima di Stampa** un Documento è visualizzato su Pagine singole o come libro. Potete scorrere le Pagine in modo da vedere come apparirà il Documento una volta stampato.

Sempre dalla schermata **Anteprima di Stampa** potete anche **esportare** il Documento come file **PDF**.

Per aprire la schermata **Anteprima di Stampa** fate click sul menù **File**.

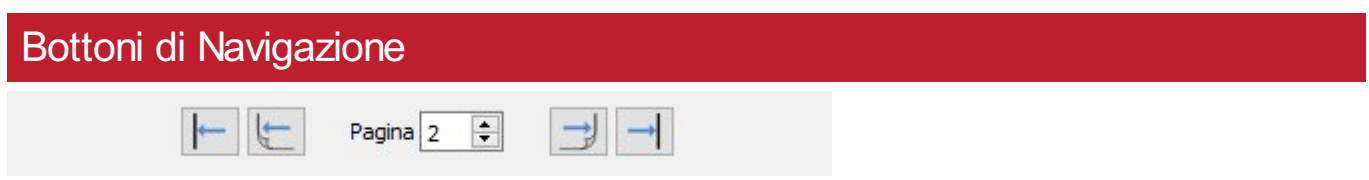

Usate i bottoni di Navigazione in fondo alla schermata **Anteprima di Stampa** per spostarvi avanti o indietro tra le Pagine del Documento o per passare direttamente a una Pagina specifica.

Se nell'anteprima sono visualizzate **Pagine [Affiancate](#page-44-0)** [,](#page-44-0) inserendo un numero di pagina nell'apposita casella passerete all'anteprima in cui è presente la pagina desiderata.

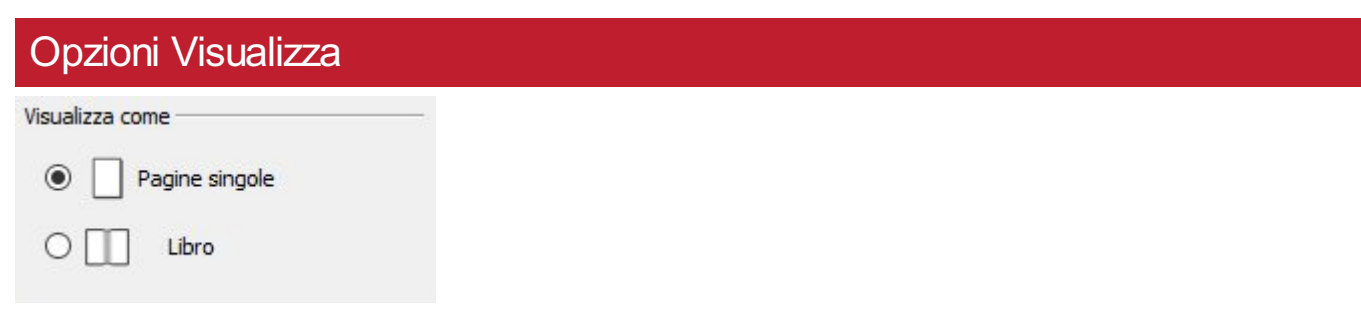

L'**Anteprima di Stampa** consente di visualizzare il Documento in due modalità:

- come **Pagine singole**: è visualizzata una Pagina per volta.
- come un **Libro**: sono visualizzate due Pagine contemporaneamente (**Pagine [affiancate](#page-44-0)**).

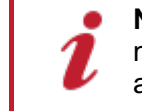

**Nota**: se selezionate la visualizzazione a Libro e il numero di Pagine del Documento non è un multiplo di quattro, apparirà un messaggio che indica il numero di Pagine da aggiungere o eliminare per poter stampare e rilegare il Documento come un libro.

### Stampa

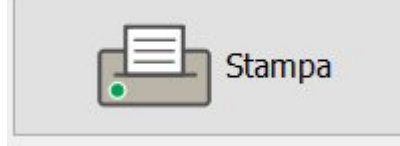

Per **stampare** il Documento fate click sul bottone **Stampa** nell'angolo in basso a destra della schermata **Anteprima di Stampa**.

Apparirà così una finestra di dialogo dove potrete selezionare le opzioni relative alla stampa. Potete ad esempio selezionare la stampante da utilizzare, le Pagine da stampare e il numero di copie.

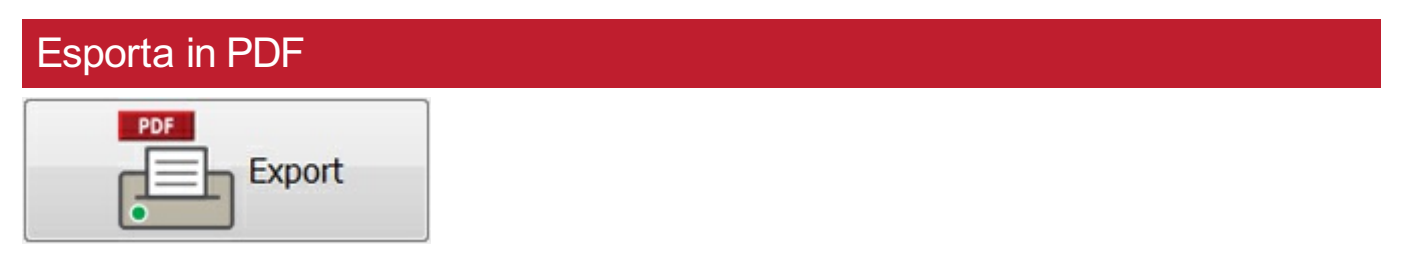

Dalla schermata **Anteprima di Stampa** InPrint 3 consente di **esportare** i Documenti aperti in formato **PDF (Portable Document Format)**. Dopo aver fatto click sul bottone **Esporta** nella schermata **Anteprima di Stampa** potrete scegliere in quale posizione creare il file **PDF**. Potete inoltre decidere se **esportare** tutte le Pagine del Documento o solo quelle selezionate.

Simboli e Vocabolario

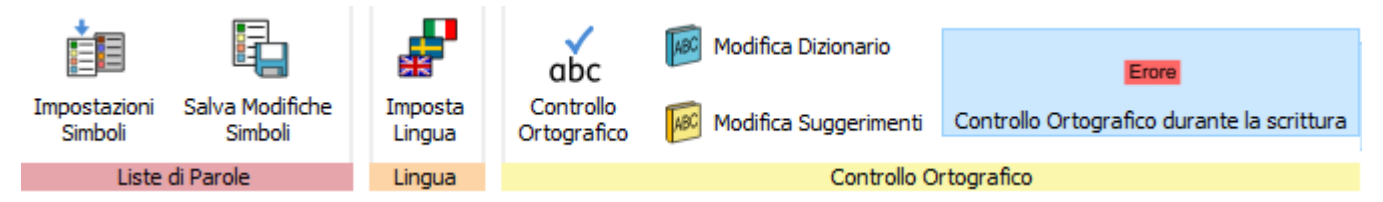

Il menù **Simboli** consente di gestire il vostro vocabolario attraverso le seguenti opzioni:

- [impostazione](#page-192-0) della lingua per il Documento corrente
- attivazione e [disattivazione](#page-185-0) delle Liste di Parole
- attivazione e [disattivazione](#page-191-0) dei Simboli protetti e dei Simboli sessuali
- controllo ortografico del [Documento](#page-193-0) corrente e gestione del vostro Dizionario

## <span id="page-185-0"></span>Descrizione generale delle Liste di Parole

Una Lista di Parole è un file che collega tra loro parole e immagini. Se con InPrint 3 digitate la parola 'gatto' in **Modalità Simboli**, la Lista di Parole caricata visualizzerà immediatamente il simbolo associato alla parola 'gatto'. I simboli visualizzati durante la digitazione variano in base alla/e Lista/e di Parole inclusa/e in InPrint 3.

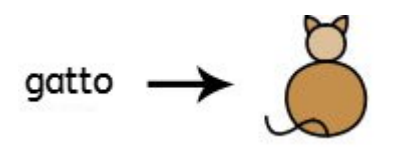

Con InPrint 3 potete attivare o disattivare diversi tipi di Liste di Parole in base al modo in cui volete utilizzare il programma. Potete usare InPrint 3 anche per creare una Lista di Parole personalizzata.

### Tipi di Liste di Parole

#### **I Simboli Widgit**

La Lista di Parole (Simbolizzazione avanzata) è collegata all'intero database di Simboli Widgit ed è l'unica in cui la funzione di Simbolizzazione avanzata è attiva. A ogni aggiornamento del software, si aggiorna anche il database Widgit, garantendo così l'accesso a un vocabolario sempre più ampio e aggiornato.

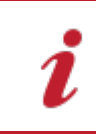

**Nota:** il database dei Simboli Widgit non può essere modificato, ma potete impostare le vostre selezioni di Simboli di default.

#### **User Wordlist (Lista di Parole Utente)**

Questa Lista di Parole è associata al vostro profilo Windows e pertanto ogni eventuale modifica sarà accessibile soltanto da voi, a meno che non abbiate condiviso i vostri dati di accesso. Per ogni utente, esiste soltanto una Lista di Parole – Utente

NOTA: la Lista di Parole Utente è sempre attiva

#### **Liste di Parole Contestuali**

In genere sono dedicate a brevi Liste di Parole relative ai vocaboli di argomenti specifici. Questi file possono anche essere facilmente condivisi tra diversi utenti. Quando si salva un Documento nel quale si utilizza una Lista di Parole Contestuale, la Lista di Parole e tutte le relative voci verranno integrate nel file. Se caricate questo file su un altro computer, saranno accessibili sia la Lista di Parole sia il contenuto del Documento. Molto spesso, la maggior parte delle risorse dispone di una Lista di Parole come può essere, ad esempio, quella relativa alla 'Storia dell'antico Egitto'.

#### **Liste di Parole del Set di Simboli**

Si tratta della Lista di Parole più ampia ed è in genere costituita da serie di Simboli alternativi spesso realizzati da altre aziende che pubblicano Simboli, come Makaton. Questa Lista di Parole non può essere condivisa facilmente come una Lista Contestuale, in quanto non è integrata nei Documenti InPrint 3, sebbene il programma la riconosca.

### Avvio predefinito

Quando InPrint 3 viene avviato per la prima volta, la Lista di Parole attiva predefinita sarà la **User Wordlist** (Lista di Parole Utente), insieme al **database dei Simboli Widgit (Simbolizzazione Avanzata)**.

## Come caricare le Liste di Parole

Per gestire le Liste di Parole attualmente attive e disponibili in InPrint 3, usate il menù **Simboli** e selezionate la voce **Impostazioni Simboli**.

Nella finestra di dialogo che si apre, potete configurare il funzionamento dei Simboli in base alle preferenze delle vostre Liste di Parole.

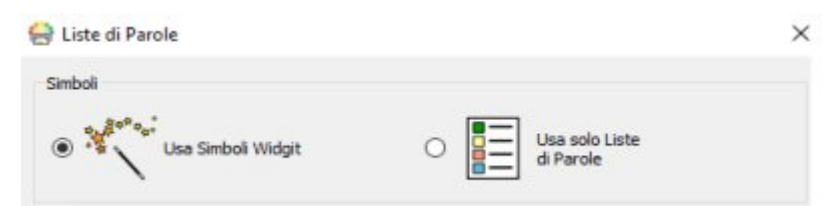

Nella sezione Simboli potete scegliere tra l'opzione **Usa Simboli Widgit**, che vi permette sia di usare la Simbolizzazione Avanzata, sia di accedere al database dei Simboli Widgit (come pure a tutte le Liste di Parole Contestuali attivate), e l'opzione **Usa solo Liste di Parole**, che effettuerà la simbolizzazione soltanto in base alle Liste di Parole attivate nel riquadro **Liste di Parole in uso** visualizzato sotto.

### Sezione Liste di Parole del Set di Simboli

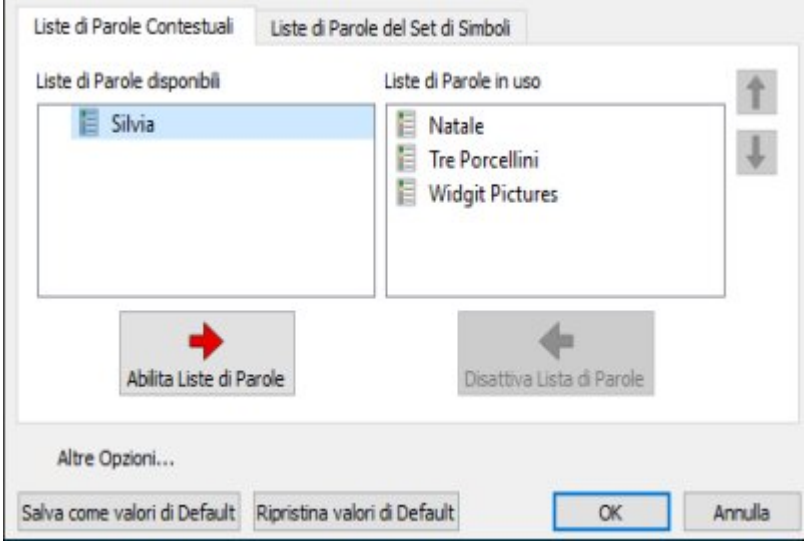

Nella sezione a sinistra sono visualizzate tutte le Liste di Parole disponibili che potete **abilitare**.

La sezione a destra riporta l'elenco di tutte le Liste di Parole 'abilitate' per il Documento corrente.

Alla Lista di Parole in cima all'elenco sarà assegnato automaticamente il Simbolo di preferenza rispetto alle altre. Per modificare l'ordine delle Liste di Parole, usate le frecce verso l'alto e verso il basso che si trovano a destra di questa sezione.

## Suggerimenti per aprire più Liste di Parole

L'uso combinato di diverse Liste di Parole del Set di Simboli potrebbe confondere il lettore, in quanto diversi Set di Simboli possono visualizzare gli stessi concetti in maniera diversa.

Se selezionate l'opzione **Usa Simboli Widgit** e abilitate **Liste di Parole del set di Simboli**, apparirà un messaggio di awiso. Potete proseguire, ma è sconsigliato. Se conoscete il Set di Simboli e la relativa struttura, potete procedere all'uso combinato, unendo ad esempio una Libreria di Fotografie con i Simboli Widgit. Se invece non avete dimestichezza con i Set di Simboli, è meglio evitare di unirli poiché potrebbero rappresentare i concetti in modi troppo diversi tra loro.

> **NOTA:** se abilitate i Simboli Widgit e Liste di Parole del Set di Simboli, il programma potrebbe funzionare più lentamente.

## Come salvare le modifiche alle Liste di Parole

Durante la scrittura di un Documento, potete aggiungere un vocabolario personalizzato in tre diversi modi:

- modificando le parole associate a un Simbolo;
- modificando l'Immagine associata a una parola;
- modificando i Colori di un Simbolo.

Tali modifiche saranno salvate nel Documento corrente.

Potete tuttavia salvare le modifiche anche per altri Documenti oppure eliminare voci della Lista di Parole dal Documento.

Per salvare e gestire le modifiche alle Liste di Parole e creare nuove Liste, selezionate il menù **Simboli** e poi fate click su **Salva modifiche Simboli**.

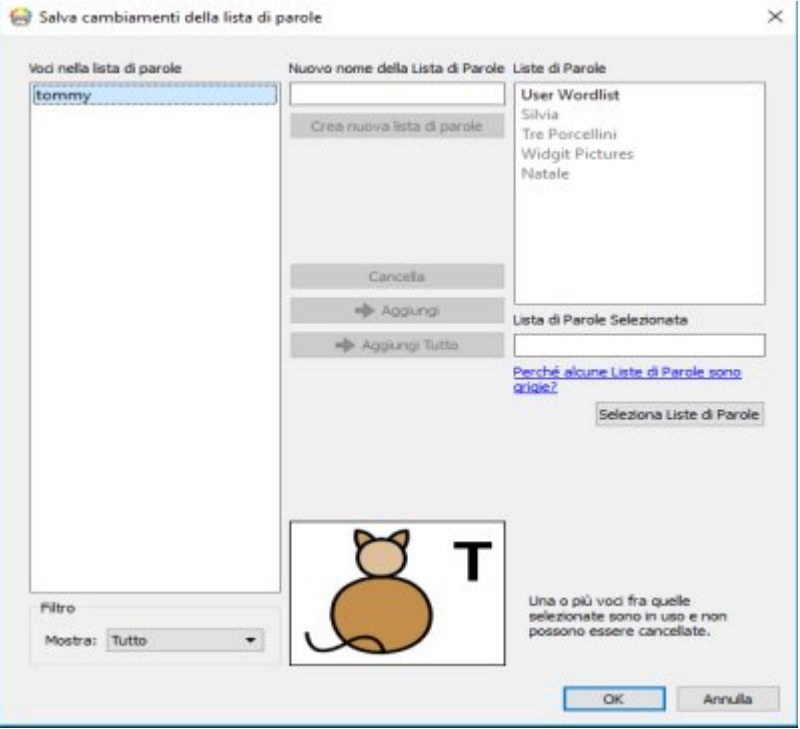

### Sezione Voci nella Lista di Parole

Nella sezione **Voci nella Lista di Parole** troverete i nuovi simboli che avete creato nel Documento corrente. Ciò che viene visualizzato in questo riquadro dipende dall'opzione selezionata nel menù a tendina **Filtro** che si trova sotto.

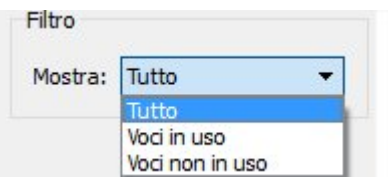

Se selezionate **Mostra Tutto**, vedrete tutte le voci che avete inserito durante la sessione di lavoro.

Se selezionate **Voci in uso**, vedrete tutte le voci che avete inserito durante la sessione e che sono attualmente presenti nel Documento.

Se selezionate **Voci non in uso**, vedrete tutte le voci inserite durante la sessione di lavoro ma che non sono attualmente presenti nel Documento.

### Sezione Liste di Parole

Nella sezione a destra denominata **Liste di Parole** appare un elenco di tutte le vostre **Liste di Parole Contestuali**. La User Wordlist viene sempre caricata automaticamente. Quando una Lista è grigia, significa che non è stata caricata. Per caricare una Lista di Parole fate click sul bottone **Seleziona Liste di Parole** che aprirà la finestra di dialogo **Simboli e Liste di Parole**.

### Come creare una Nuova Lista di Parole

Utilizzando questa finestra di dialogo potete creare una nuova Lista di Parole. Innanzitutto, digitate il nome della nuova Lista nell'apposito spazio sotto a **Nuovo nome della Lista di Parole** e fate click sul bottone **Crea nuova Lista di Parole**.

Nuovo nome della Lista di Parole

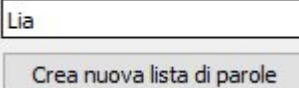

Questa nuova Lista di Parole verrà caricata automaticamente e aggiunta alla sezione **Liste di Parole**.

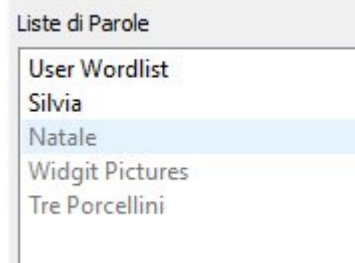

### Come aggiungere voci alle Liste di Parole

Potete aggiungere delle Voci alle Liste di Parole caricate. Innanzitutto, dalla sezione **Liste di Parole** selezionate la Lista alla quale volete aggiungere voci e assicuratevi che sia stata caricata. Quindi selezionate la voce che desiderate copiare e fate click sul bottone **Aggiungi**. Se desiderate aggiungere tutte le voci della vostra Lista, fate click sul bottone **Aggiungi Tutto**.

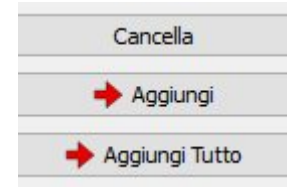

### Come eliminare voci dalle Liste di Parole

Potete eliminare delle Voci dalle Liste di Parole selezionandole dalla sezione **Voci nella Lista di Parole** e facendo click su **Cancella**. Se la parola che volete cancellare è in uso nel Documento corrente, non potrete eliminarla finché non sarà stata cancellata dal Documento.

# Come utilizzare le Liste di Parole di InPrint 2

Le Liste di Parole di InPrint 2 avevano l'estensione **.cwl** e, secondo l'impostazione predefinita, venivano salvate nel seguente percorso di file:

*C:\Utenti\Pubblica\Documenti\Widgit\Communicate Files\Wordlist*

Le Liste di Parole di InPrint 3 hanno l'estensione **.cfwl** e, secondo l'impostazione predefinita, vengono salvate nel seguente percorso di file:

- *C:\ProgramData\Widgit\Common Files\Topic Wordlists*
- *C:\ProgramData\Widgit\Common Files\Symbol Set Wordlists*

Se con InPrint 3 aprite un Documento della precedente versione di InPrint 2, le Liste di Parole personalizzate e predefinite usate nel Documento verranno convertite e copiate nelle relative cartelle di InPrint 3.

Queste Liste di Parole convertite saranno collocate nella cartella denominata '**Liste di Parole di InPrint 2**'.

### Come convertire manualmente Liste di Parole di InPrint 2

Per convertire Liste di Parole di InPrint 2 da utilizzare con InPrint 3 potete usare il **Gestore Liste di Parole**.

Per aprire il Gestore Liste di Parole, dal menù Start seguite questo percorso:

*"Programmi > Widgit > Common > Wordlist Manager"*

Una volta aperto il Gestore Liste di Parole, fate click su **Apri** e selezionate **InPrint 2 (\*.cwl)**. Selezionate quindi la Lista di Parole che volete convertire.

Fate click su **Copia** e poi selezionate **Lista di parole contestuale** oppure **Lista di Parole del Set di Simboli**.

**Nota:** le Liste di Parole del Set di Simboli sono lunghi elenchi o liste che includono Immagini di terze parti come Makaton o BSL (British Sign Language - Lingua dei segni britannica).

Quindi aprite InPrint 3 e, dal menù **Simboli**, selezionate **Impostazioni Simboli** per caricare la nuova Lista.

# <span id="page-191-0"></span>Simboli Protetti

Nel Database Widgit sono presenti dei simboli che potrebbero turbare determinati utenti o non essere adatti a loro. I Simboli Protetti **non vengono visualizzati di default** all'avvio di InPrint 3.

Per modificare l'accesso a questi simboli, dal menù **Simboli** selezionate **Impostazioni Simboli**. Fate click sul bottone **Altre Opzioni…** per aprire il riquadro Simboli Protetti.

Fate click sulla casella di spunta accanto ai simboli protetti per i quali volete attivare la simbolizzazione dei relativi vocaboli

- Droghe e abuso di sostanze
- **Simboli sessuali**

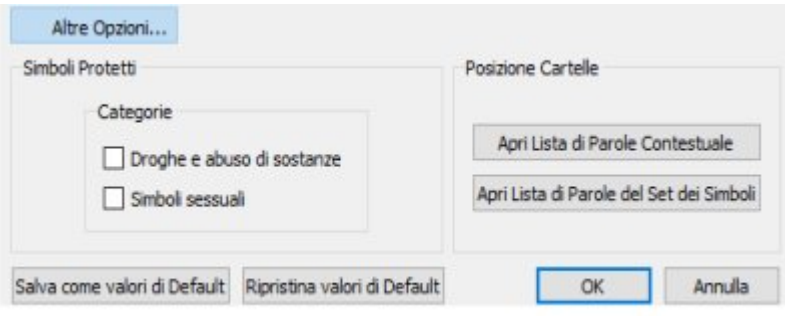

# <span id="page-192-0"></span>Come modificare la Lingua

La Lingua predefinita è quella della versione di InPrint 3 che avete acquistato. Possono essere disponibili altre Lingue.

- Modificando la Lingua, anche la simbolizzazione di parole e frasi e il controllo ortografico saranno modificati di conseguenza.
- Modificando la Lingua, l'interfaccia dell'applicazione non verrà modificata.

Per modificare la Lingua di un Documento, selezionate il menù **Simboli** e poi il bottone **Imposta Lingua**.

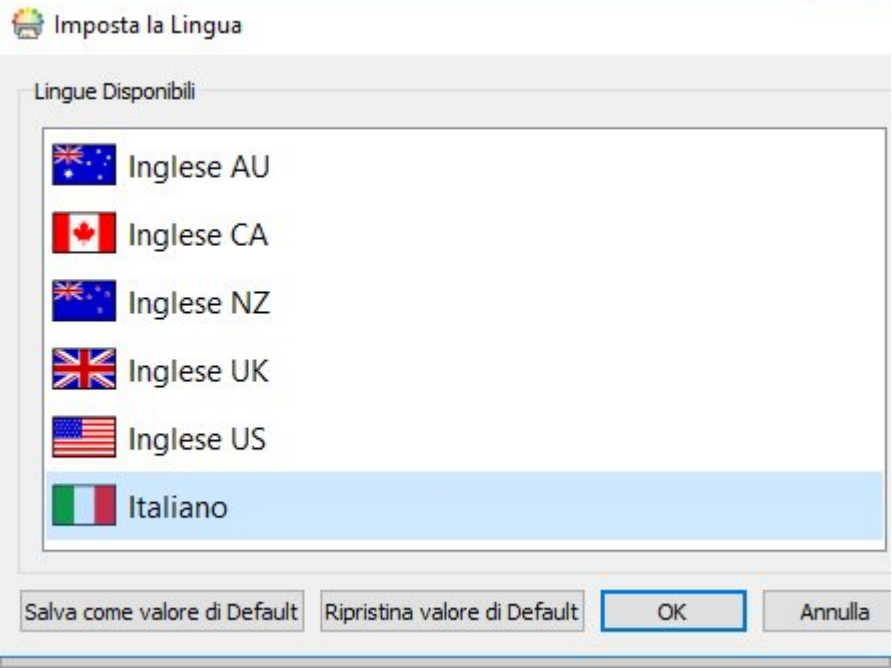

Potete inoltre impostare la Lingua da utilizzare per i Documenti futuri selezionando l'opzione **Salva come valore di Default**. Per tornare alle impostazioni originarie, fate click su **Ripristina valore di Default**.

# <span id="page-193-0"></span>Controllo Ortografico

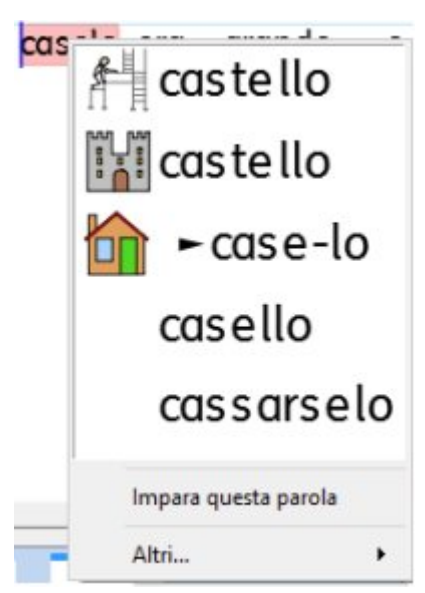

InPrint 3 dispone di un sistema di Controllo Ortografico illustrato. Se si commette un errore ortografico, InPrint 3 presenta dei suggerimenti per la correzione presi dal vocabolario e associati al relativo Simbolo. Questa caratteristica aiuta a comprendere il significato dei simboli e facilita il processo di correzione degli errori.

### Controllo Ortografico durante la scrittura

Erore

Controllo Ortografico durante la scrittura

Potete decidere se evidenziare oppure no gli errori ortografici durante la scrittura nel Documento corrente.

Per modificare le impostazioni di evidenziazione degli errori, dal menù **Simboli** selezionate l'opzione **Controllo Ortografico durante la scrittura**.

## Tipi di Controllo Ortografico

Esistono due modi per effettuare il Controllo Ortografico:

- Controllo [Ortografico](#page-194-0) semplice: accessibile durante la scrittura facendo click con il pulsante destro del mouse per aprire il menù contestuale;
- Controllo [Ortografico](#page-195-0) completo: per un Controllo Ortografico completo del Documento, accessibile dal menù **Simboli** oppure premendo il tasto **F7** della tastiera.

Potete inoltre [personalizzare](#page-197-0) il Controllo Ortografico modificando il dizionario e i suggerimenti per la correzione.

# <span id="page-194-0"></span>Come usare il Controllo Ortografico semplice

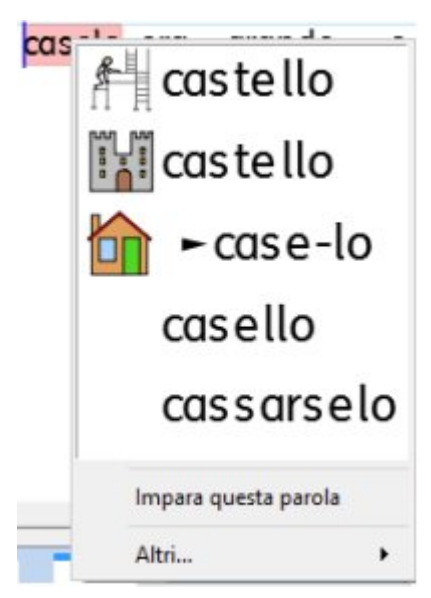

Per visualizzare i suggerimenti relativi a un errore ortografico, fate click con il pulsante destro del mouse sulla parola evidenziata. Apparirà un elenco di parole suggerite accompagnate, quando possibile, dai relativi simboli.

Se non volete che InPrint 3 segnali questa parola come un errore, fate click su **Impara questa parola**.

# <span id="page-195-0"></span>Come usare il Controllo Ortografico completo

Per aprire il Controllo Ortografico completo selezionate il menù **Simboli** oppure premete **F7** dalla tastiera.

Si aprirà una finestra suddivisa in due riquadri. In quello superiore, l'errore ortografico corrente sarà evidenziato in blu nel contesto della frase in cui appare. Il riquadro in basso mostrerà invece i suggerimenti per la correzione della parola corrente, insieme agli eventuali simboli disponibili.

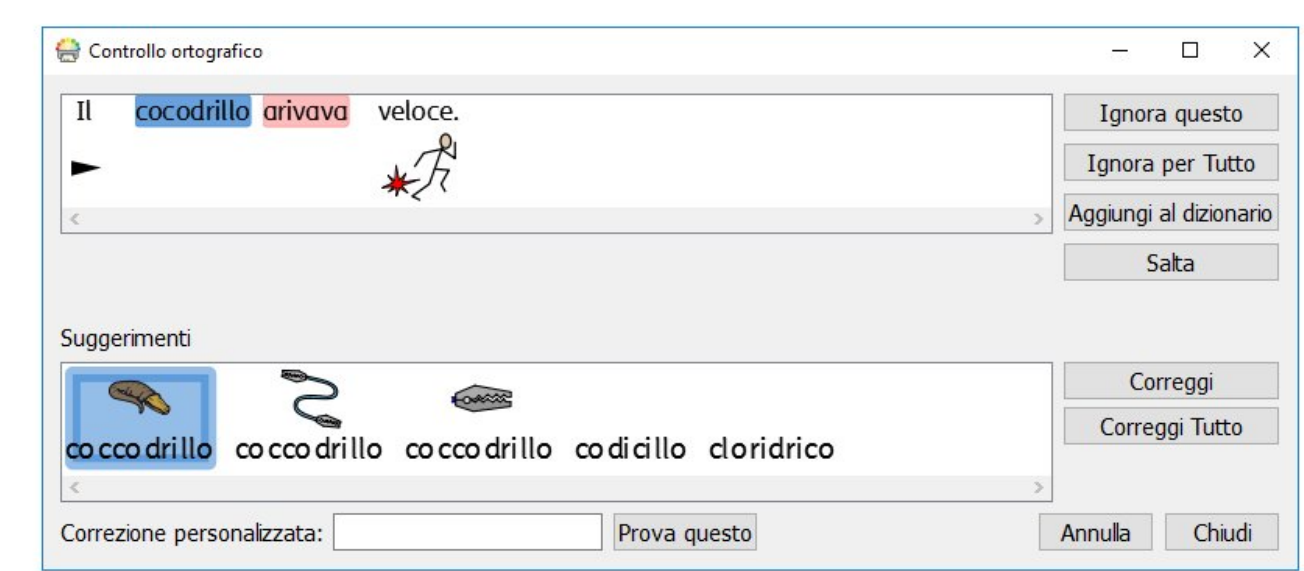

### Come correggere un errore ortografico

Se tra i suggerimenti appare la Parola corretta, selezionate il bottone **Correggi** per aggiornare il Documento corrente. Potete anche selezionare **Correggi Tutto** per modificare quella parola ogni volta che ricorre nell'intero Documento.

Se tra i suggerimenti non appare la parola desiderata, potete effettuare una ricerca inserendola nella casella **Correzione personalizzata**. Appariranno così nuovi suggerimenti in base alla frase ricercata.

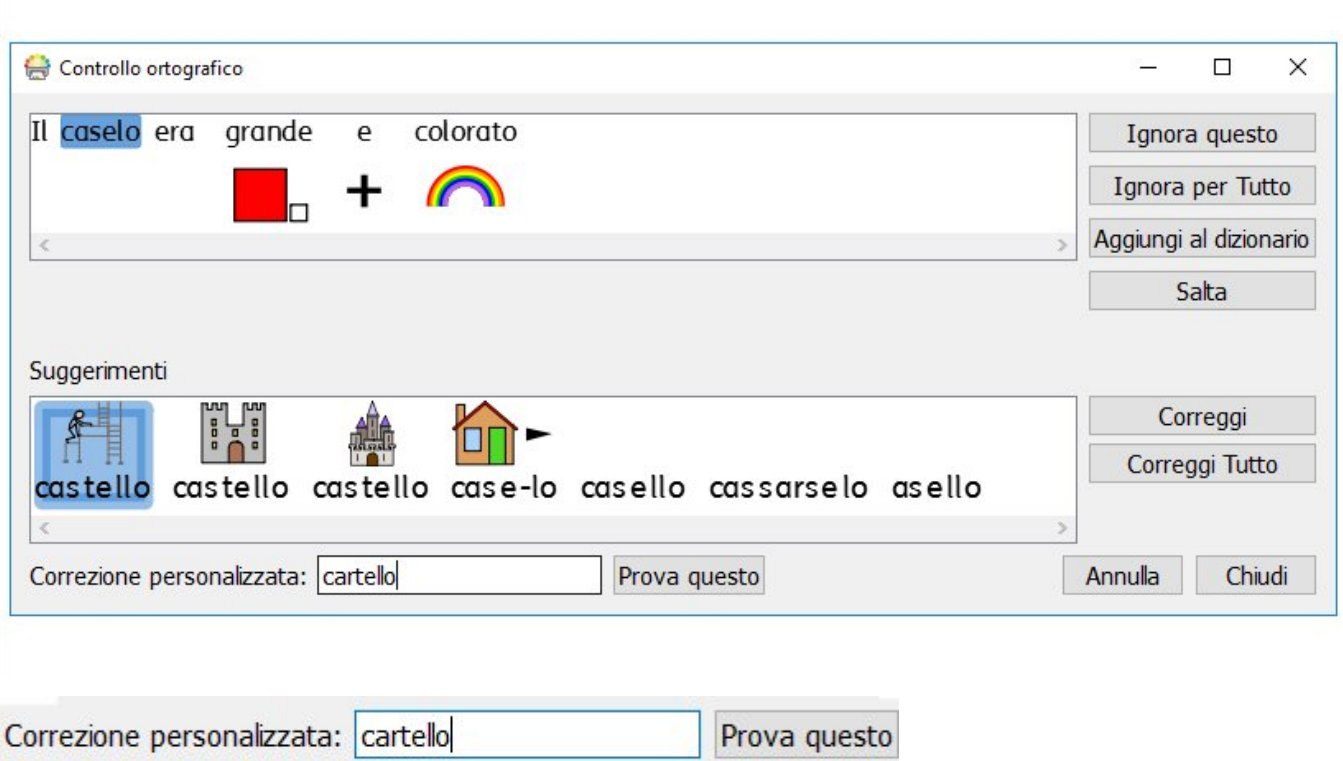

### Altre opzioni

Se la parola evidenziata non è un errore ortografico ma, ad esempio, un cognome che il dizionario non può conoscere, avete diverse opzioni tra cui scegliere.

- **Ignora questo:** l'errore corrente viene ignorato.
- **Ignora per Tutto:** tutte le volte che l'errore corrente ricorre nell'intero Documento, viene ignorato.
- **Aggiungi al dizionario:** la parola digitata viene inserita nel dizionario come parola corretta.
- **Salta:** consente di passare all'errore successivo.

# <span id="page-197-0"></span>Come personalizzare il Controllo Ortografico

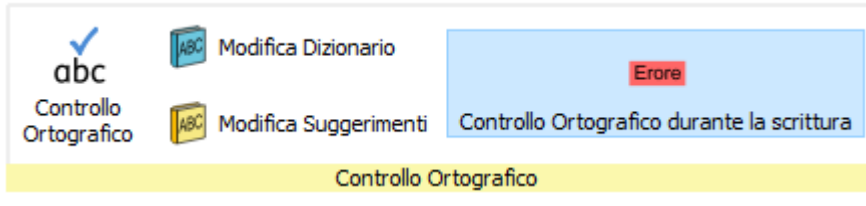

## Modifica del Dizionario personalizzato

Per modificare il vostro Dizionario, dal menù **Simboli** selezionate **Modifica Dizionario**.

Potete modificare il Dizionario personalizzato **aggiungendo** parole corrette che il Controllo Ortografico non conosce, come ad esempio, nomi di luoghi e cognomi.

Potete anche **cancellare** correzioni ortografiche aggiunte per sbaglio.

Se il Dizionario contiene numerose voci, usate la casella **Trova** per effettuare una ricerca.

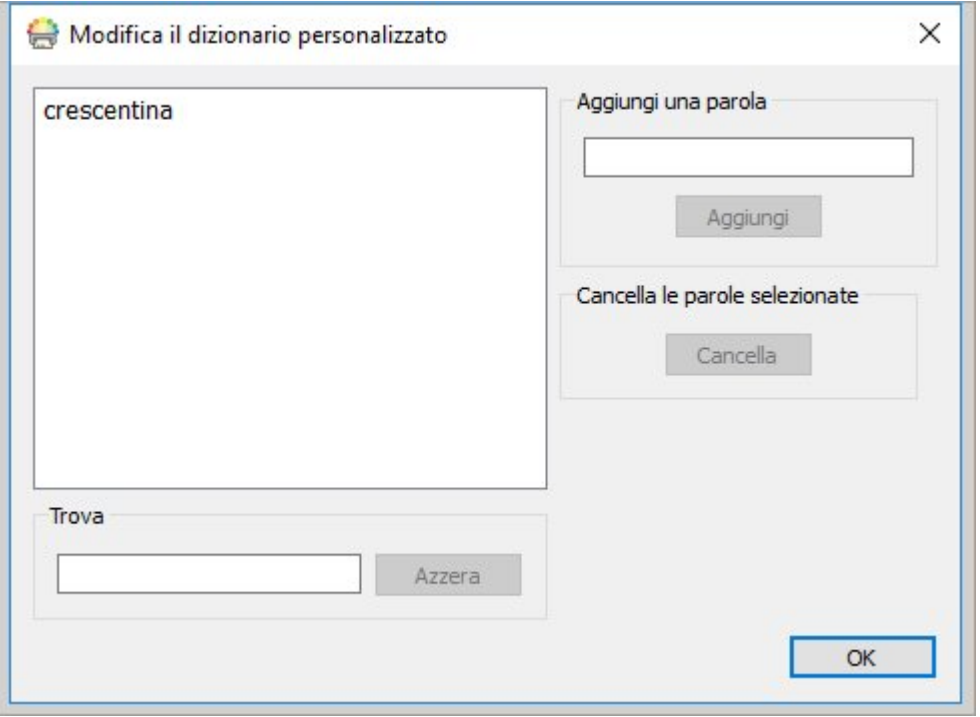

## Modifica Suggerimenti Ortografici

È inoltre possibile creare dei Suggerimenti personalizzati per errori ortografici.

Alcuni errori possono essere dovuti a un approccio fonetico errato della scrittura, come ad esempio nel caso di inversione delle lettere 's' – 'z' e 't' – 'd'. Dato che il Controllo Ortografico può analizzare soltanto le lettere, a volte le correzioni suggerite non saranno idonee alla parola che si intendeva scrivere.

#### Per modificare i suggerimenti ortografici,selezionate **Modifica Suggerimenti** dal menù **Simboli**.

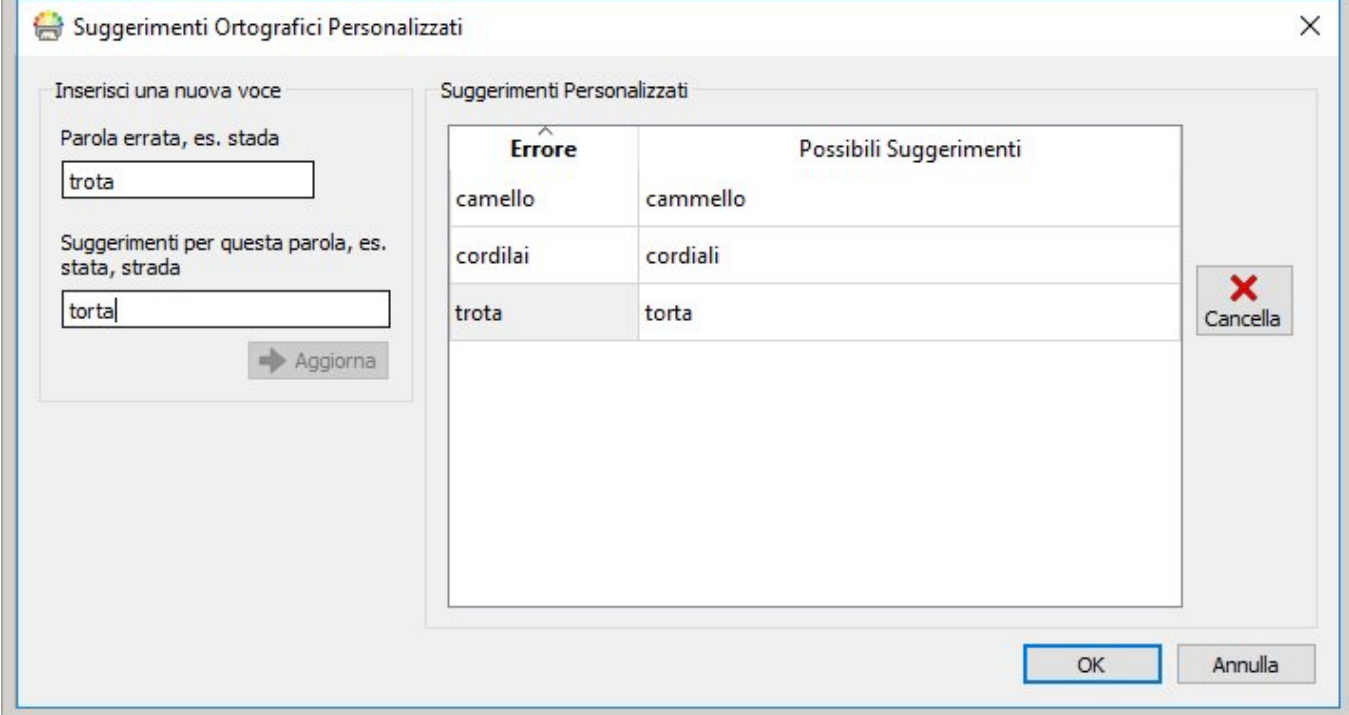

Usate la sezione **Inserisci una nuova voce** per aggiungere un nuovo errore ortografico e poi inserite tutti gli eventuali suggerimenti relativi a questa parola, separandoli con una virgola.

Potete inoltre aggiornare le voci esistenti selezionandole dalla sezione **Suggerimenti Personalizzati** e inserendo nuovi suggerimenti. Facendo click su una voce già esistente, il bottone Aggiungi verrà sostituito dal bottone **Aggiorna**.

Per eliminare una voce selezionata/evidenziata, fate click su **Cancella**.

# Supporto Tecnico

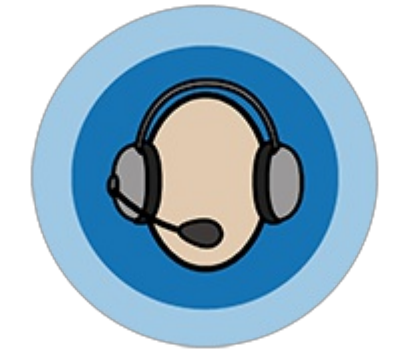

Per aiutarvi nell'uso ottimale di InPrint 3, possiamo fornire una vasta gamma di materiali accessibili [direttamente](#page-37-0) dal programma oppure dal sito web [http://www.widgit.com/support.](http://www.widgit.com/support) Questi materiali includono video, pagine di aiuto, FAQ (domande frequenti), manuali, guide [all'installazione](#page-203-0) e link a sessioni online.

In caso di problemi nell'uso di InPrint 3 o per ottenere assistenza nell'uso del software, il nostro staff è a vostra disposizione:

**Tel:** 059 216311 **E-mail:** assistenza@auxilia.it

In caso di necessità di ulteriore assistenza durante il supporto telefonico, InPrint 3 dispone di una caratteristica di [supporto](#page-202-0) remoto che permette al nostro staff di accedere in remoto al vostro computer per risolvere il problema.

# Menù Aiuto

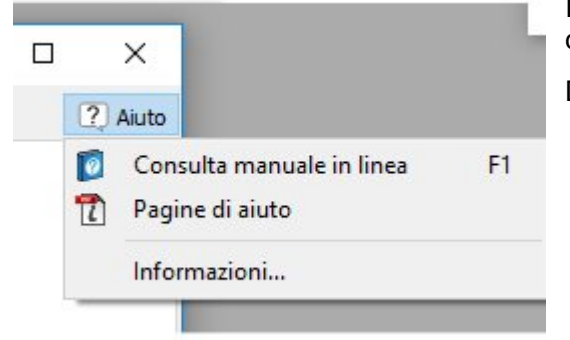

Il collegamento al **Menù Aiuto** si trova nell'angolo in alto a destra dell'applicazione.

Da qui potete:

- consultare il manuale in linea
- visualizzare le Pagine di aiuto
- visualizzare le Informazioni sul software

### Informazioni

Per visualizzare le informazioni relative alla versione di rilascio del software, il numero di serie e la Modalità di licenza, dal menù **Aiuto** selezionate **Informazioni…**

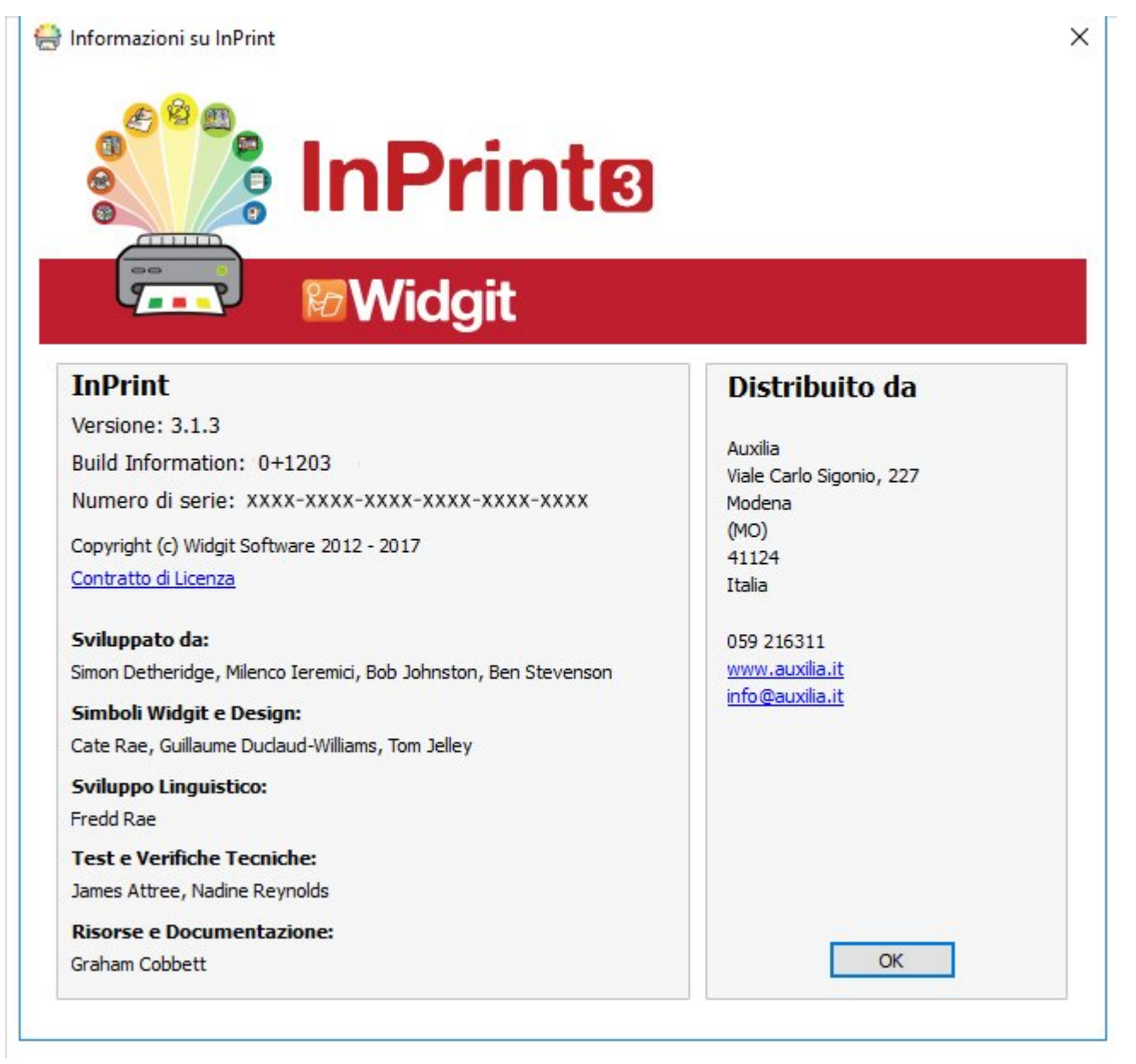

# Come individuare il vostro Numero di serie

Potete trovare il Numero di serie del vostro prodotto selezionando **Informazioni…** dal **Menù Aiuto** nell'angolo in alto a destra dello schermo.

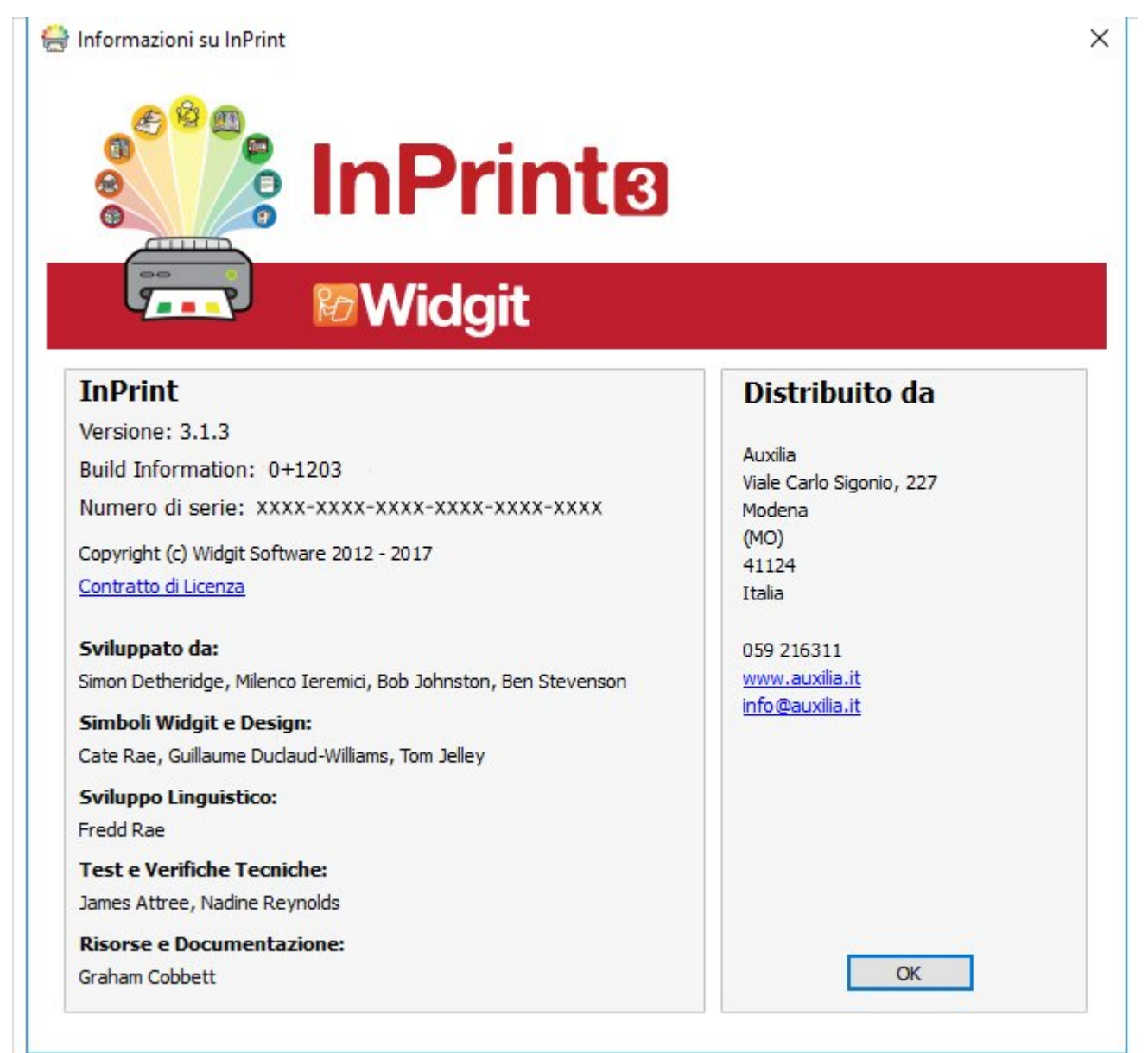

## <span id="page-202-0"></span>**Teleassistenza**

Se riscontrate un problema con InPrint 3 o avete bisogno di ulteriore supporto tecnico, potete contattare il nostro staff di assistenza affinché possa gestire temporaneamente il vostro computer in remoto e aiutarvi nella risoluzione degli eventuali problemi.

Come primo passo per ottenere supporto tecnico, potete contattare il nostro staff telefonicamente o tramite e-mail. Se dopo il primo contatto con l'assistenza il problema persiste, i nostri tecnici potrebbero richiedervi di iniziare una sessione di teleassistenza.

Per contattare l'assistenza Tecnica: **Tel:** 059 216311 **E-mail:** assistenza@auxilia.it

## <span id="page-203-0"></span>Installazione

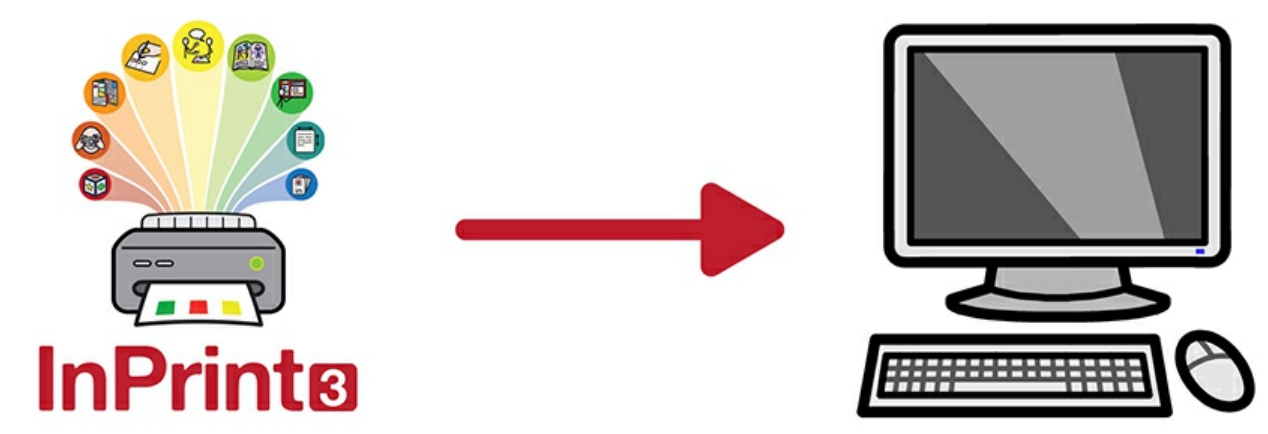

InPrint 3 può essere installato in diversi modi: con un DVD per l'installazione di Widgit oppure utilizzando i file di installazione più recenti che si possono scaricare dal sito web <https://download.widgit.com/>.

I file di installazione sono disponibili in due formati:

- file **.exe** per [installazioni](#page-204-0) in singole postazioni
- file **.msi** per [installazioni](#page-210-0) di rete

Dopo essere stato installato, InPrint 3 deve essere [attivato](#page-217-0) tramite Internet. Questo processo può essere automatizzato durante il processo di installazione di rete.

Se il vostro computer non dispone di una connessione Internet attiva, potete attivare comunque la vostra copia di InPrint 3 seguendo le procedure di Attivazione Manuale descritte nella Guida [all'Attivazione](#page-217-0).

> È sconsigliato utilizzare programmi di installazione bundle (exe), in quanto non supportano l'attivazione automatica e non possono essere inclusi in un MSI.

# <span id="page-204-0"></span>Installazione in postazioni singole

### Requisiti di sistema

#### **Requisiti di sistema minimi:**

#### **Requisiti di sistema congliati:**

Sistema operativo: Windows Vista o successivo Sistema operativo: Windows 7 o successivo Processore: 1 gigahertz (GHz) o più veloce Memoria (RAM): 512 MB Spazio su disco rigido: 3 GB Risoluzione: 1024×768

#### Processore: Dual core Memoryia RAM): 2 GB Spazio su disco rigido: 3 GB Risoluzione: 1920×1080 (display HD 1080p)

### Prima di procedere all'installazione

#### **Assicuratevi di accedere come amministratore del computer**

Per installare un nuovo software dovete utilizzare un account con privilegi di amministratore. In genere, quasi tutti gli utenti del proprio PC sono amministratori, ma se il computer è collegato in rete, ad esempio in una scuola, può darsi che un tecnico debba installare il software al posto vostro.

#### **Installate Windows Installer 4.5**

Per funzionare, il programma di installazione richiede Windows Installer 4.5. Una copia viene fornita insieme a InPrint 3. Se sul vostro computer non è presente Windows Installer 4.5, il programma di installazione guidata InPrint 3 lo installerà automaticamente prima di procedere all'installazione del software.

### Installazione

**1.** Registratevi sul computer con l'account di amministratore e inserite il DVD di InPrint 3.

L'installazione dovrebbe awiarsi automaticamente. Se così non fosse, scorrete il contenuto del DVD e fate click su **'Autorun.exe'** all'interno della cartella **'Autorun'**.

**2.** Si aprirà così la procedura guidata di installazione di InPrint 3 (nei setup meno recenti potrebbe richiedere alcuni minuti).

**3.** Nella prima finestra che si apre potete selezionare o deselezionare le seguenti opzioni:

- consenti l'invio a Widgit di statistiche anonime sull'uso;\*
- verifica disponibilità aggiornamenti;
- crea delle icone sul desktop per i programmi principali.

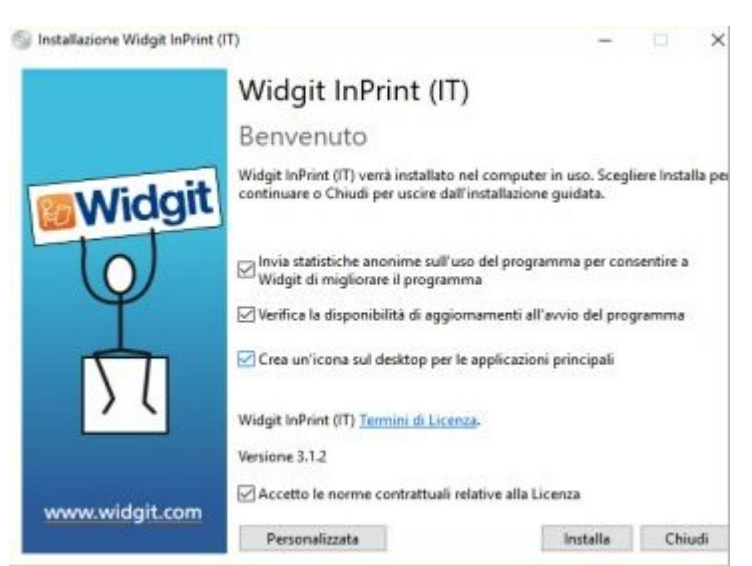

È inoltre disponibile l'opzione **'Personalizza'**che vi consentirà di modificare la posizione in cui installare i principali file del programma.

Le installazioni personalizzate sono state ideate per gli amministratori di rete e per gli utenti che desiderano specificare posizioni di installazione non standard per i file del programma.

Per la maggior parte degli utenti non sarà necessaria un'installazione personalizzata. Se desiderate un'installazione personalizzata in base alle vostre esigenze specifiche, consultate la Guida [all'installazione](#page-210-0) di rete ed eseguite un'installazione come amministratore.

**4.** Dopo aver fatto click per confermare di accettare i termini e le condizioni di licenza, fate click su 'Installa' per awiare l'installazione.

Facendo click su '**Chiudi**', l'installazione verrà invece annullata.

Sullo schermo apparirà la barra che mostra lo stato di avanzamento del processo.

Facendo click su **'Annulla'** in qualsiasi momento durante l'installazione, questa verrà interrotta.

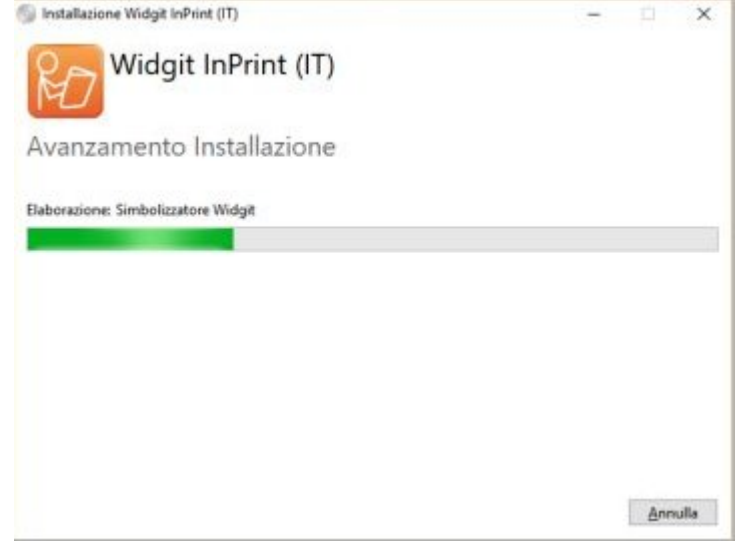

\* Le informazioni statistiche anonime aiutano a migliorare il software. Vengono registrati soltanto i click dei menù, mentre non verrà registrato alcun contenuto o informazione; tutti i dati statistici resteranno completamente anonimi.

### Attivazione del software

Prima che termini il processo di installazione, potrebbe apparire il programma di attivazione guidata Widgit Activation. Per attivare il programma, è necessaria la chiave di licenza fornita con la vostra copia di InPrint 3.

Per ulteriori dettagli sull'attivazione, vedete **Come attivare [InPrint3](#page-217-0)**.

Una volta terminata l'installazione, fate click sul bottone '**Fine**' per uscire dalla procedura.

### **Contatti**

Per assistenza in caso di qualsiasi problema legato all'installazione, potete contattare lo staff Auxilia:

Sito web: <http://www.auxilia.it>

Telefono: 059 216311

E-mail: assistenza@auxilia.it

# Guida all'installazione di rete

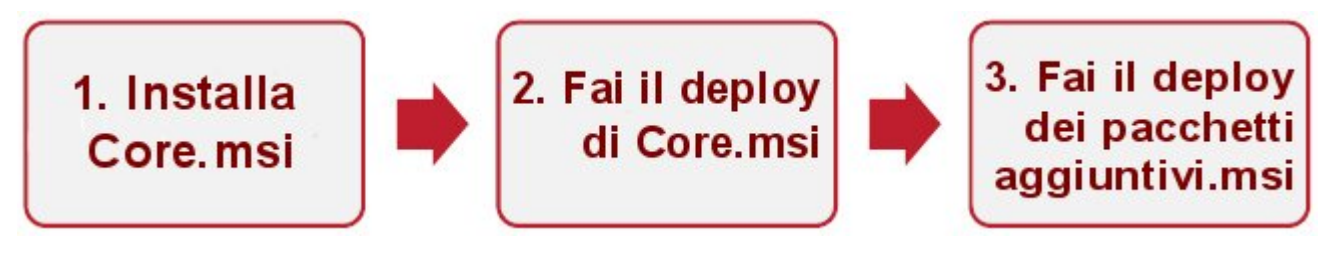

### Come installare i Prodotti Widgit

Questa guida spiega come effettuare un'installazione di rete delle applicazioni Widgit. Le applicazioni di cui si parla in questa guida sono elencate qui sotto (non è detto che disponiate delle licenze per installarle tutte):

- **InPrint 3 o versione successival**
- SymWriter 2 o versione successiva
- First Keys 3.3.18 o versione successiva
- Gestore Liste di Parole
- **Language Pack (Pacchetti di lingue)**

Per le applicazioni elencate sopra, Widgit fornisce sia programmi di installazione bundle (exe) sia pacchetti MSI. È consigliabile utilizzare i programmi bundle (exe) per installazioni in singole postazioni e i pacchetti MSI per installazioni di rete.

È sconsigliato l'utilizzo di programmi bundle (exe) per installazioni di rete in quanto non supportano l'attivazione automatica e non possono essere inclusi in un MSI. Potete scaricare i pacchetti MSI più recenti dal sito <http://download.widgit.com/network/>

Le applicazioni si suddividono in diversi pacchetti MSI:

- **Core.msi** Componenti core condivisi (database di simboli e lingue).
- **InPrint.msi** Programmi specifici di InPrint.
- **InPrint resources uk.msi** Risorse specifiche InPrint per la lingua (come file di esempi, modelli ed esercizi)
- **WordlistManager.msi** Strumento gratuito per facilitare la creazione e la modifica di Liste di Parole.

I componenti **core** devono essere installati per primi. Potete creare un'Immagine per configurare il modo in cui desiderate impostare il pacchetto di applicazioni. Potete poi selezionare quali pacchetti aggiuntivi installare e di quali effettuare il deploy senza assegnare nessuna ulteriore configurazione. Essi acquisiranno così la configurazione del pacchetto core.

Per un corretto deploy, seguite queste istruzioni:

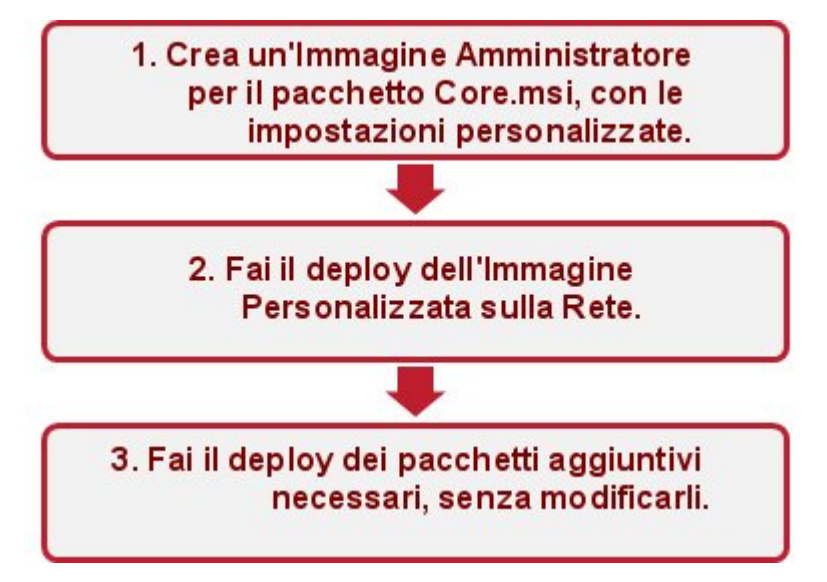

Elementi necessari per il programma di installazione

Per un deploy corretto, il programma di installazione deve conoscere tre serie di informazioni:

#### **1. Posizione delle cartelle**

L'installazione vi permette di configurare le posizioni di determinate cartelle di applicazioni. Esse sono:

File del Programma

Si tratta dei principali file del programma, motori di sintesi vocale e database linguistici. In genere sono installati nella cartella 'Programmi' del computer, a meno che non abbiate specificato una posizione diversa. È consigliabile installare questi file su un disco locale e non su una posizione di rete.

**File condivisi** 

I file condivisi si suddividono in due categorie.

I "Dati Applicazione Condivisi" contengono file come Liste di Parole e dizionari ortografici condivisi che potete configurare a livello di rete e autorizzare per tutti gli utenti.

I "Documenti Condivisi" contengono modelli, esercizi e file di esempi che potreste voler mettere a disposizione di tutti gli utenti ma renderli modificabili solo da alcuni. È consigliabile memorizzarli su una posizione di rete.

File Utente

I File Utente includono Liste di Parole specifiche e documenti propri di un determinato utente. È consigliabile memorizzare questi file in un profilo utente (soluzione predefinita) e utilizzare profili roaming per consentire l'accesso da più computer.

#### **2. Impostazioni**

Crea collegamenti sul desktop

Se attivata, questa opzione consente di creare collegamenti sul desktop per tutti gli utenti.

Consenti l'invio a Widgit di statistiche anonime sull'uso

Se questa opzione è attivata, il programma invierà occasionalmente a Widgit informazioni sulle modalità di utilizzo del programma stesso. Tali informazioni sono inviate a scopo esclusivamente statistico e saranno utilizzate per migliorare la qualità delle versioni future del software. Non contengono alcuna informazione di carattere personale.

Verifica disponibilità aggiornamenti (impostazione predefinita: disattivato)

Se questa opzione è attivata, il programma effettua la ricerca di aggiomamenti all'awio, indicando se è disponibile una versione più recente. Secondo l'impostazione predefinita, questa opzione è disattivata in quanto la maggior parte degli utenti non avrà accesso alla possibilità di installare la versione più recente.

Mostra Chiave di Licenza nella casella Informazioni (impostazione predefinita: disattivato)

Se questa opzione è attivata, il programma visualizzerà la chiave di licenza nella casella Informazioni. Ciò può essere utile per il supporto tecnico ma nell'impostazione predefinita è disattivata per le installazioni di rete.

#### **3. Impostazioni di attivazione**

Per numerose applicazioni Widgit è necessaria l'attivazione online prima di poterle utilizzare. Le chiavi di licenza possono essere fornite per singole applicazioni, gruppi di applicazioni e pacchetti di lingue. Dovrete fornire tutte le chiavi di licenza che desiderate attivare sui computer di destinazione. Esse saranno attivate quando si effettuerà il deploy del pacchetto. A seconda della rete utilizzata, potrebbe essere necessario fornire anche i dettagli del server proxy affinché l'attivazione awenga con successo.

#### Come creare una copia immagine amministratore

**1.** Inserite il CD dell'applicazione.

Andate su 'Esegui' e digitate:

**msiexec /a d:\installer\netinst\core.msi**

(Se l'unità del vostro CD è diversa da D, digitate l'unità corrispondente).

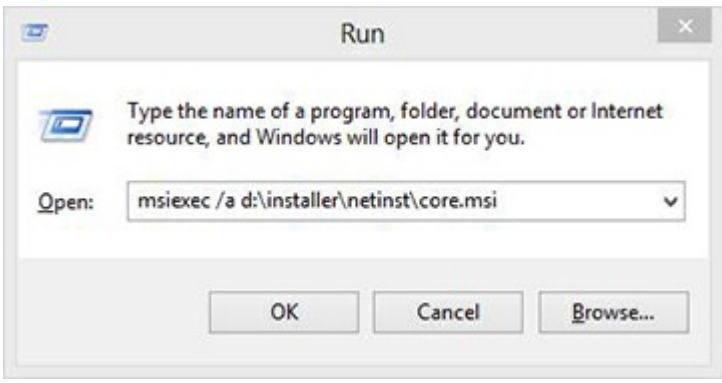

**2.** Verrà così awiata l'installazione come amministratore.

Per continuare fate click su **'Avanti'**.

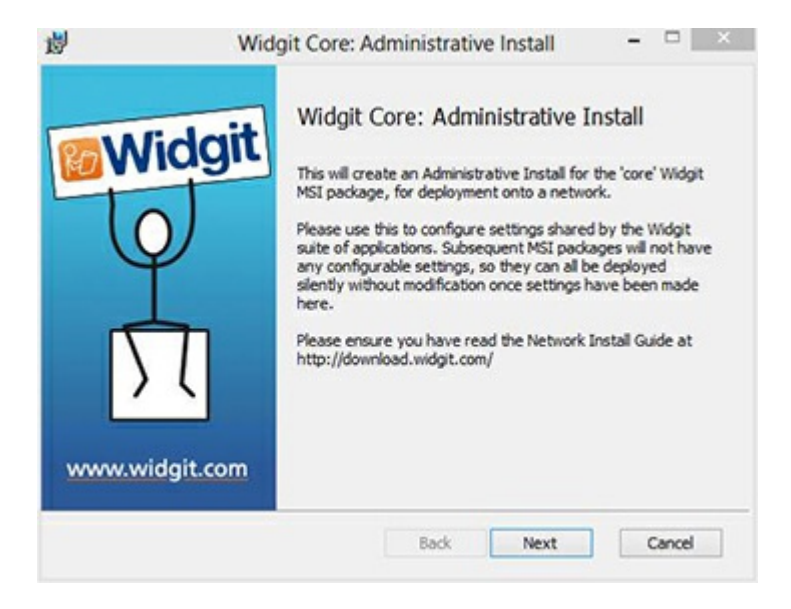

**3.** Innanzitutto vi verrà chiesto dove desiderate creare il pacchetto amministratore.

La posizione predefinita è nella sezione '**Documenti**'. Ricordate che se volete che il pacchetto amministratore sia disponibile in rete, inserire un percorso di rete può rallentare notevolmente la procedura. Sarà invece più rapido creare il pacchetto amministratore nella posizione predefinita e copiare manualmente i file in un secondo momento.

Fate click su **'Avanti'** per continuare.

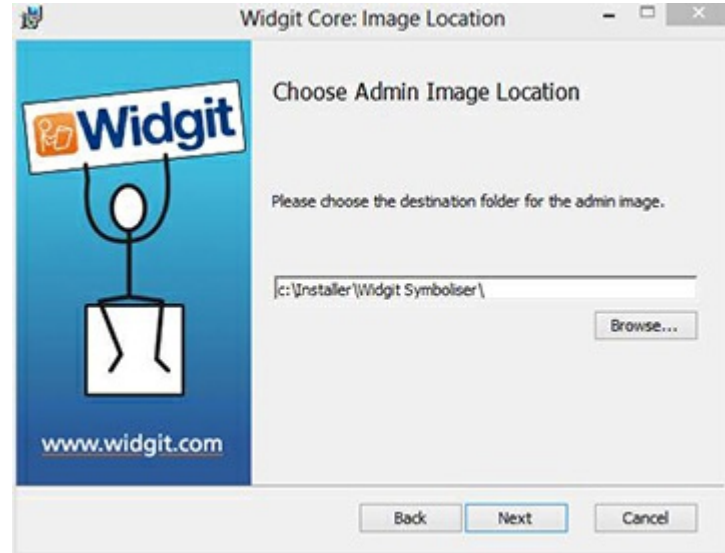

<span id="page-210-0"></span>**4.** Vi verrà chiesto se volete installare i File Condivisi.

Si tratta di file quali Liste di Parole, Modelli e Risorse che possono essere condivisi tra tutti gli utenti.

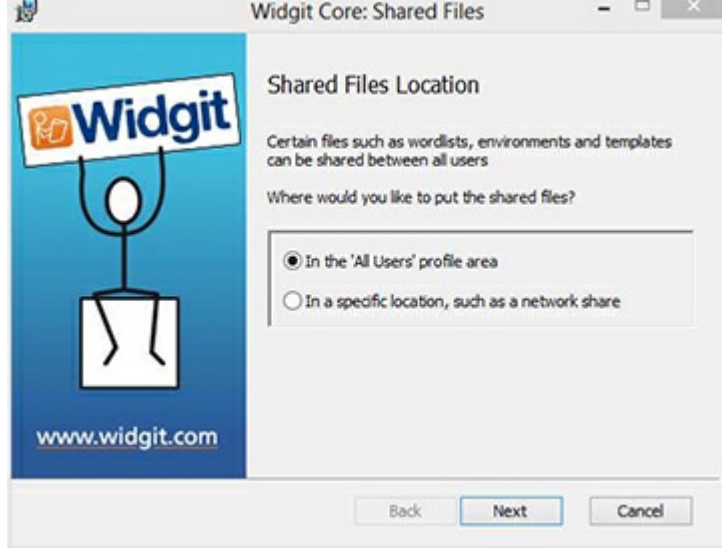

Sono disponibili due opzioni:

- **Installa nell'area 'Tutti gli utenti' (predefinito)** I file condivisi saranno installati a livello locale nel computer di destinazione nella sezione 'Tutti gli utenti'.
- **Installa in una posizione specifica, come una condivisione di rete** Questa opzione permette di specificare dove installare i file condivisi nella vostra rete.

**5.** Selezionando la seconda opzione si aprirà la seguente finestra di dialogo nella quale dovete specificare le posizioni relative a:

- **File dati condivisi**, come Liste di Parole
- **File documenti condivisi**, come Modelli e Risorse.

Dopo aver selezionato la posizione desiderata in cui installare i file condivisi, fate click su **'Avanti'** per continuare.

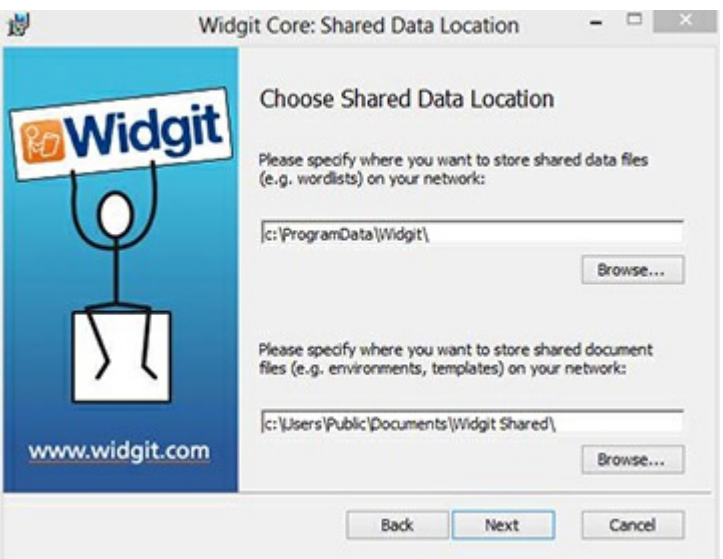

**6.** Ora potete scegliere dove installare i file del programma applicativo.

Sono disponibili due opzioni:

**Installa nell'area predefinita 'Programmi' (predefinito):** i programmi applicativi saranno installati nel computer di destinazione nell'area 'Programmi'.

 $\mathbf{u}$ 

**Installa in una posizione specifica del computer di destinazione:** questa opzione vi consente di specificare una posizione non standard per l'installazione dell'applicazione del computer di destinazione.

Dopo aver selezionato la posizione in cui volete installare l'applicazione, fate click su **'Avanti'** per continuare.

**7.** Potete ora selezionare le seguenti opzioni di installazione:

- Crea delle icone sul desktop
- Consenti l'invio a Widgit di statistiche anonime sull'uso
- Verifica disponibilità di aggiornamenti
- Visualizza la chiave di licenza nella maschera Informazioni

Dopo aver selezionato le opzioni desiderate, fate click su **'Avanti'** per continuare.

**8.** Per l'attivazione automatica di alcune applicazioni Widgit è necessaria una connessione Internet attiva.

Per una corretta attivazione, potrebbero essere richiesti i dati relativi al server proxy. Potete fornire tali dati in questa finestra di dialogo.

Una volta inserite le informazioni richieste, fate click su **'Avanti'** per continuare.

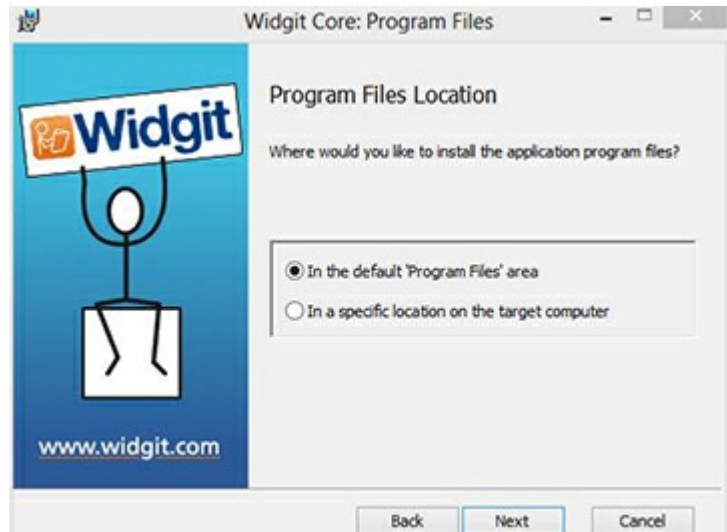

 $-$ 

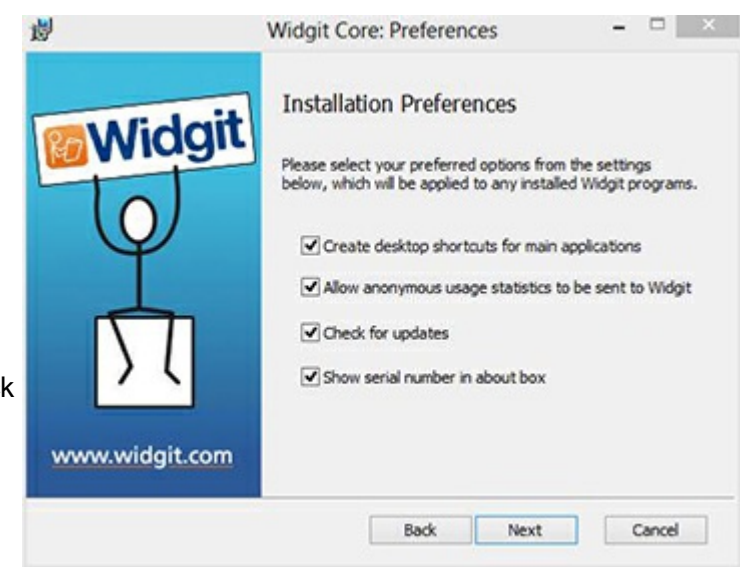

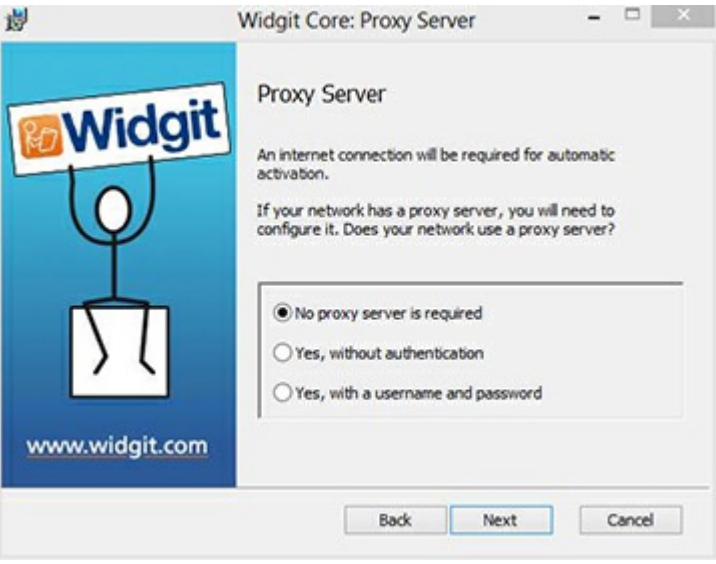

**9.** Ora potete inserire la chiave di licenza delle applicazioni che desiderate attivare.

Le applicazioni associate a ogni chiave di licenza saranno attivate automaticamente al momento dell'installazione.

Dopo aver inserito tutte le chiavi di licenza, fate click su **'Avanti'** per continuare.

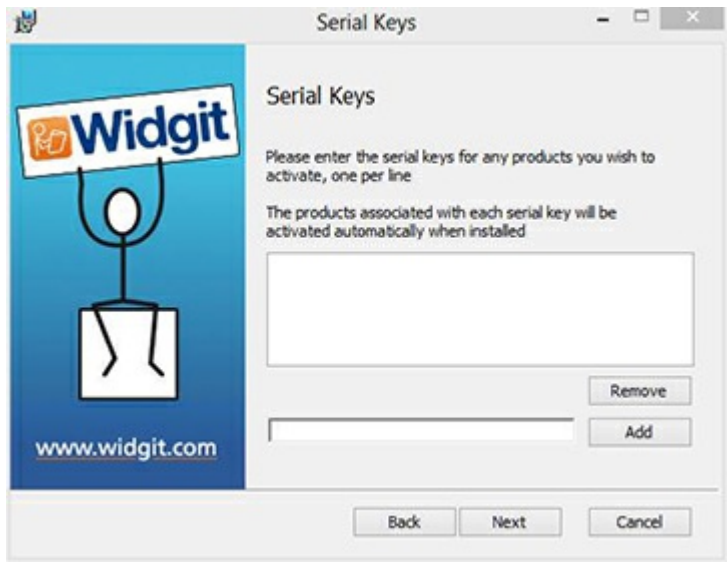

A questo punto avrete inserito tutte le informazioni necessarie per la configurazione. Sullo schermo fate click su 'Avanti' per continuare e iniziare la configurazione oppure fate click su 'Indietro' per apportare eventuali modifiche.

Verrà così creato un pacchetto amministratore che comprenderà un **MSI** e **molti altri file**. Se volete copiare o spostare questi file in un'altra posizione, dovete copiare il file MSI e tutte le altre cartelle, mantenendo inalterati i relativi percorsi.

Dovete creare un pacchetto amministratore solo per il componente core. Per il deploy di altri MSI, come inprint.msi, questo non è necessario.

### Deploy sulla vostra rete

GB

È fondamentale effettuare il deploy del pacchetto core prima di quello dei pacchetti aggiuntivi. Una volta effettuato il deploy del pacchetto core, si può procedere a quello dei pacchetti aggiuntivi in qualsiasi ordine. Sotto sono riportati alcuni esempi del processo di deploy in base al software che desiderate utilizzare.

> **Nota:** per il funzionamento di questi programmi di installazione è necessario Windows Installer 4.5. Il deploy di questi programmi non rientra negli argomenti trattati in questo documento, ma è necessario effettuarlo prima di qualsiasi altra operazione.

# **InPrint3**

- Deploy Core.msi
- Deploy InPrint.msi
- · Deploy InPrint\_resources\_uk.msi
- Deploy WordlistManager.msi

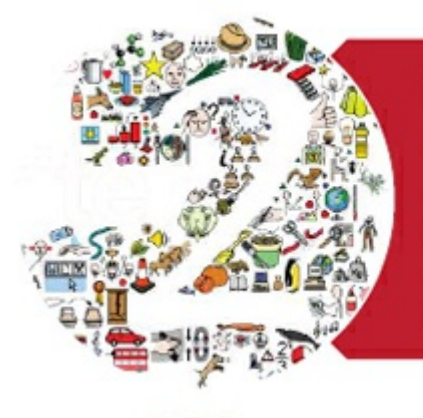

 $11111$ 

# **SymWriter 2**

- Deploy Core.msi
- · Deploy Speech\_uk.msi
- Deploy Symwriter.msi
- Deploy SymWriter\_resources\_uk.msi
- Deploy WordlistManager.msi

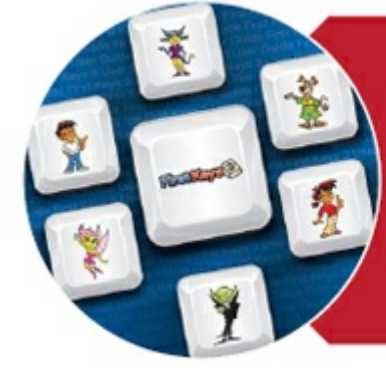

# **First Keys 3**

- · Deploy Core.msi
- · Deploy Speech\_uk.msi
- Deploy FirstKeys3.msi
- · Deploy FirstKeys3\_resources\_uk.msi

## Requisiti di sistema consigliati per computer client

Requisiti di sistema minimi:

Sistema operativo: Windows Vista o successivo Processore: 1 gigahertz (GHz) o più veloce Memoria (RAM): 512 MB Spazio su disco rigido: 3 GB Risoluzione: 1024×768

Requisiti di sistema consigliati:

Sistema operativo: Windows 7 o superiore Processore: Dual Core Memoria (RAM): 2 GB Spazio su disco rigido: 3 GB Risoluzione: 1920×1080 (display HD 1080p)

Se per il deploy state utilizzando le Group Policy e desiderate un aiuto nell'installazione del software, leggete la relativa guida (Group Policy Deployment Guide) nella cartella della documentazione sul CD di installazione, oppure scaricatela dal sito <http://download.widgit.com/network/>

## Guida all'attivazione

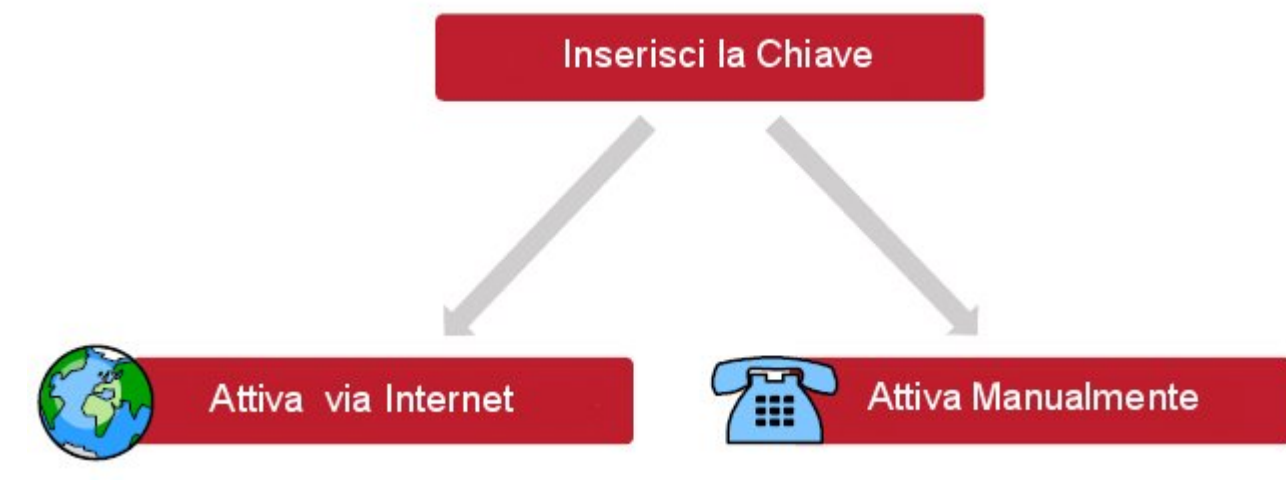

Se il vostro computer dispone di una connessione Internet attiva, essa costituisce il modo più rapido e semplice per l'attivazione del prodotto.

Se provate ad attivare il software dalla rete di una scuola o di un posto di lavoro, è probabile che vi vengano richieste informazioni sul server proxy affinché l'attivazione venga effettuata con successo. La procedura di attivazione permette di inserire questi dati durante il processo.

Se non si dispone di connessione Internet attiva, potete attivare i prodotti Widgit seguendo uno dei metodi di **'Attivazione manuale'** riportati qui sotto:

#### **tramite un altro computer**

Se avete accesso a un computer dotato di connessione Internet attiva, andate alla pagina <http://activation.widgit.com> e selezionate **'Attiva una Installazione';**

#### **telefonicamente**

contattateci telefonicamente durante l'orario di apertura dei nostri uffici e saremo lieti di aiutarvi nella procedura di attivazione manuale.

Chiamate Auxilia allo 059 216311 per attivare i vostri prodotti.

#### Attivazione Prodotti Widgit

La procedura di Attivazione dei Prodotti Widgit vi consente di attivare e gestire le licenze relative ai prodotti Widgit.

Potete aprire l'Attivazione dei Prodotti Widigit dal menù Start oppure seguendo questo percorso:

**C:\Programmi\Widgit\Common Files\Attivazione Prodotti Widgit**

### Prima dell'attivazione

#### **Assicuratevi di accedere come amministratore**

Per installare un nuovo software dovete utilizzare un account con i privilegi di amministratore. In genere, quasi tutti gli utenti domestici sono amministratori del proprio computer, ma se questo è collegato in rete, ad esempio in una scuola o in un posto di lavoro, può darsi che un tecnico debba installare il software al posto vostro.
# Istruzioni per l'attivazione

### **1. Aprite la Procedura di Attivazione dei Prodotti Widgit**

Tramite la Procedura di Attivazione dei Prodotti Widgit potete:

- visualizzare lo stato corrente delle licenze delle applicazioni Widgit;
- visualizzare la chiave di licenza di qualsiasi prodotto attivato sul vostro computer;
- richiedere una versione di prova gratuita da ricevere tramite e-mail, se allo stato attuale non possedete una licenza per il software;
- inserire e attivare una chiave di licenza per qualsiasi prodotto completo o di prova.

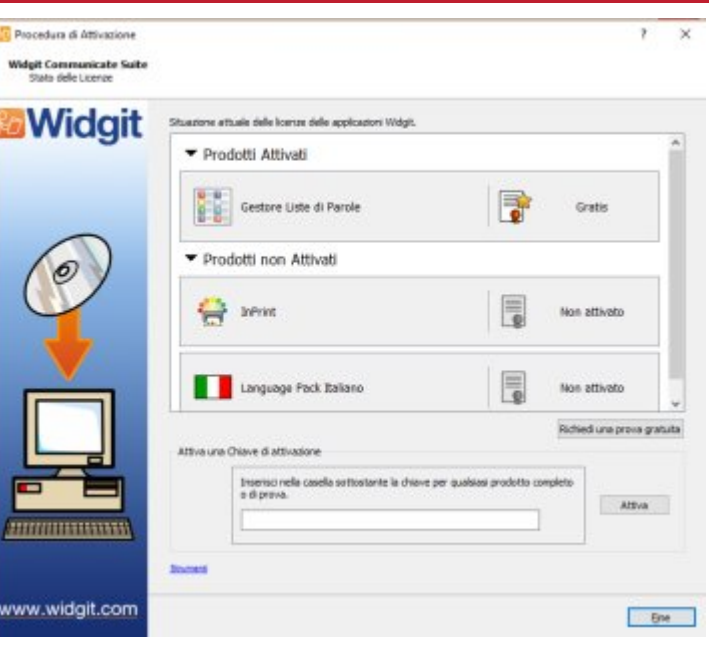

### **2. Inserire una Chiave di Licenza**

Inserite una chiave per qualsiasi prodotto ed essa sarà automaticamente controllata e verificata.

Un segno di **spunta verde** o una **crocetta rossa** indicheranno rispettivamente se avete inserito una chiave di attivazione valida oppure no.

Una volta inserita la chiave corretta, fate click su **Attiva**.

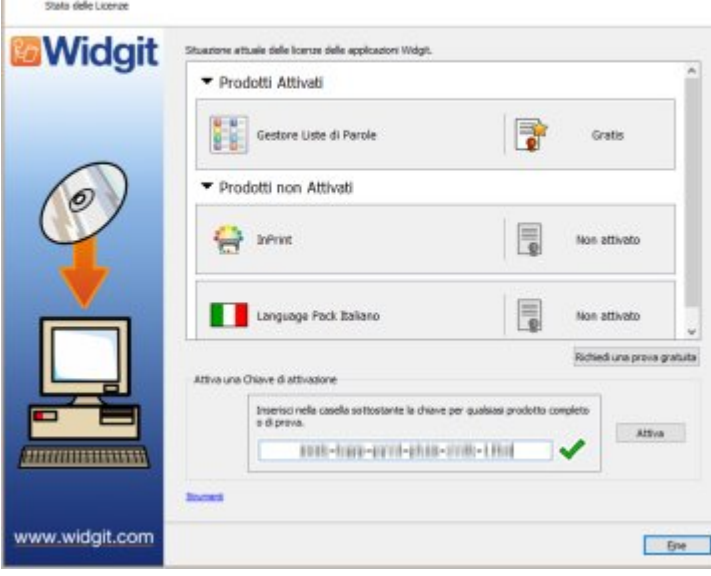

**Procedura di Attivazione** Widolf Communicate Suite

### **3. Attivazione**

Nella finestra di dialogo successiva potrete scegliere il metodo di attivazione desiderato.

## Attivazione tramite Internet

Come spiegato sopra, il modo più rapido e veloce per attivare i vostri prodotti è tramite Internet.

Se disponete di una connessione Internet attiva, selezionate la prima opzione.

Se provate ad attivare il software dalla rete di una scuola o di un posto di lavoro, vi saranno chiesti i dati del server proxy affinché l'attivazione venga eseguita correttamente. Per inserire questi dati fate click su **Impostazioni Server Proxy**.

Quando avete finito, fate click su **Avanti**.

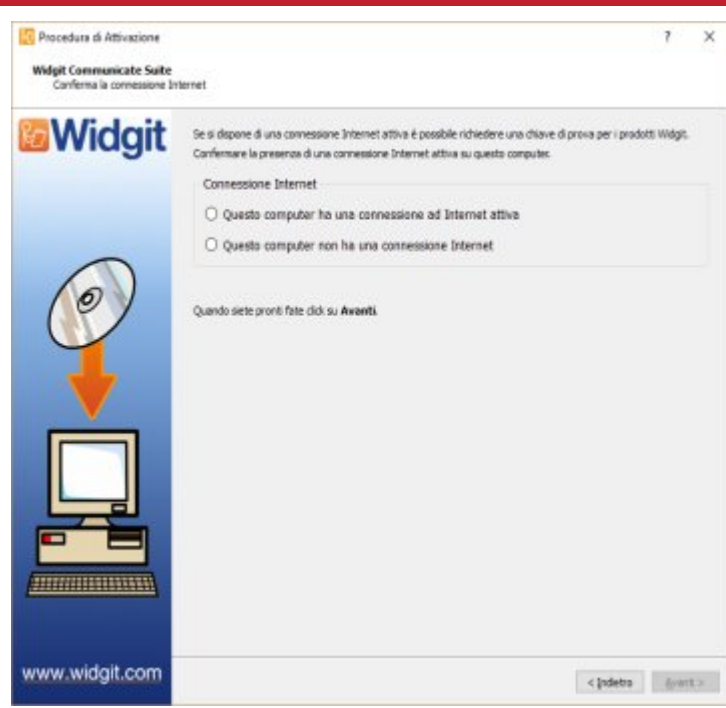

Apparirà così l'esito della vostra attivazione.

Se l'attivazione è avvenuta con successo, fate click su **Avanti**. Tornerete così alla pagina iniziale dovete potrete decidere se attivare un'altra chiave oppure terminare la procedura di attivazione.

Se invece l'attivazione non è avvenuta correttamente, ciò potrebbe essere dovuto a un problema di connessione Internet. Fate click su **Indietro** per effettuare l'**Attivazione manuale**.

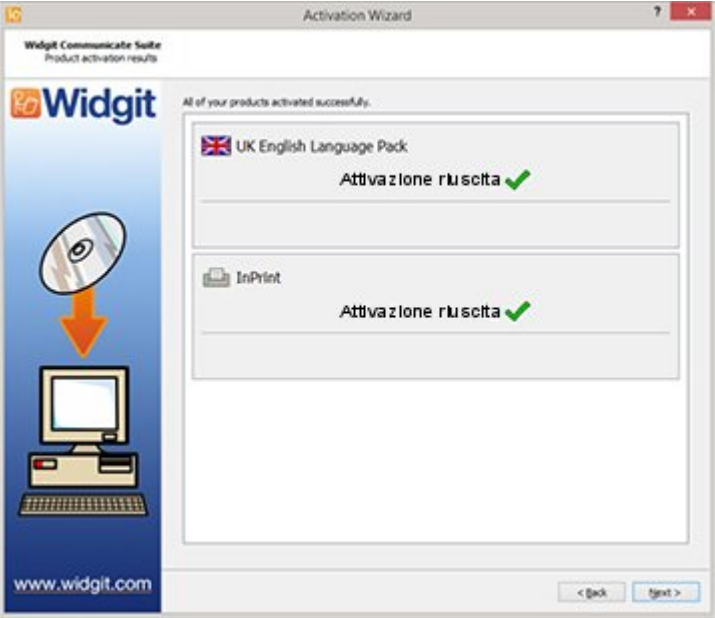

### Attivazione manuale

Se il computer in cui volete attivare i prodotti non dispone di una connessione Internet attiva, selezionate la seconda opzione per effettuare un'**Attivazione manuale**.

Per continuare fate click su **Avanti**.

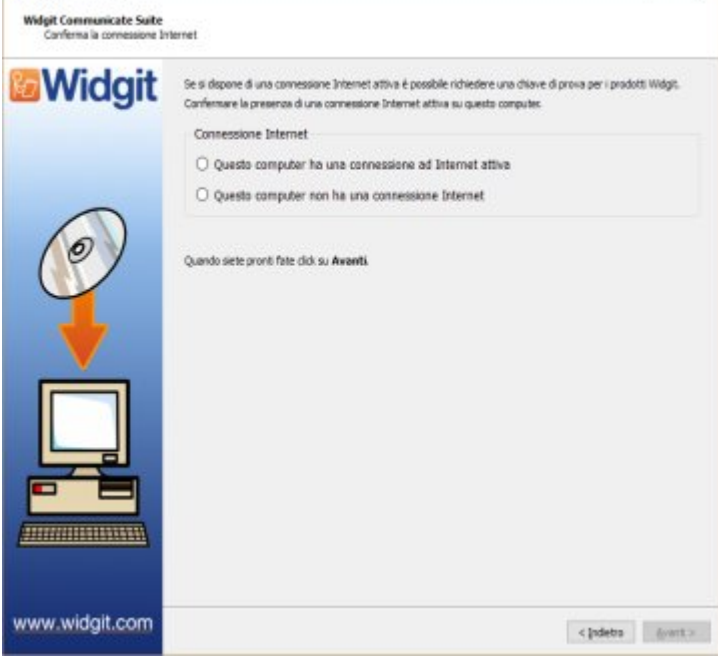

 $\times$ 

Procedura di Attivazione

#### Ora potete decidere di effettuare l'attivazione manuale **utilizzando un altro computer** oppure **telefonicamente**.

In entrambi i casi vi occorre la **Chiave di Licenza** e il numero **identificativo ID del computer** che saranno visualizzati sullo schermo.

Scegliendo uno di questi metodi, vi verrà assegnato un **Codice di attivazione** specifico per il vostro computer e una chiave di licenza. Inserite subito questi numeri nella casella **Codice di attivazione**.

Se inserite un codice valido, apparirà un segno di spunta verde dopo che è stato verificato. Fate click su **Avanti'** per continuare con la procedura di attivazione.

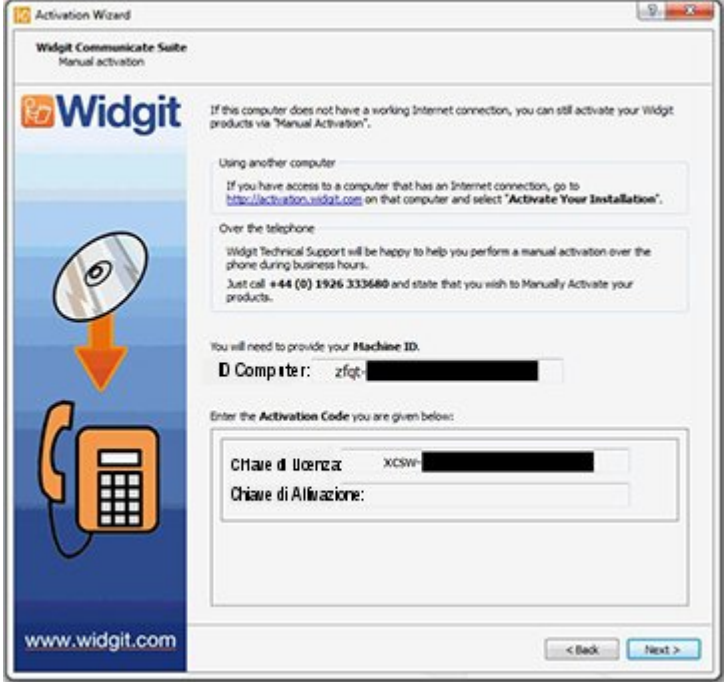

Apparirà così l'esito dell'attivazione.

Se l'attivazione è avvenuta con successo, fate click su **Avanti**. Tornerete così alla pagina iniziale dovete potrete decidere se attivare un'altra chiave oppure terminare la procedura di attivazione.

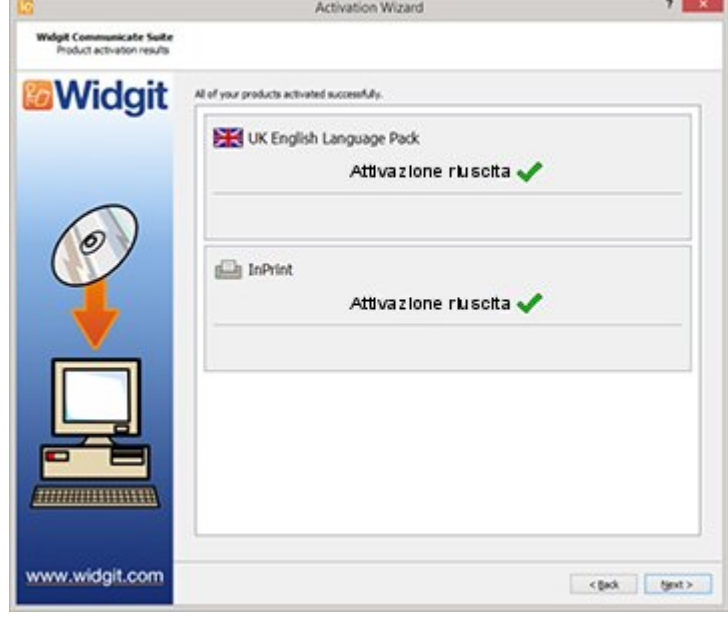

# Posizioni predefinite dei file

Di seguito è riportato un elenco delle posizioni dei file utilizzati da InPrint 3. Tenete presente che alcune possono essere diverse nel caso in cui abbiate scelto un'opzione di installazione personalizzata o di rete o nelle versioni localizzate.

### **Documenti condivisi:**

C:\Utenti\Pubblica\Documenti Pubblici\Widgit\InPrint **Documenti personali:** C:\Utenti\%nome utente%\Documenti\Widgit\InPrint (*dove %nome utente% è una componente variabile che verrà sostituita da Windows.*)

### **Risorse:**

C:\Utenti\Pubblica\Documenti pubblici\Widgit\InPrint\Resource Packs **Modelli:** C:\Utenti\Pubblica\Documenti pubblici\Widgit\InPrint\Templates

**Liste di Parole contestuali:** C:\ProgramData\Widgit\Common Files\Topic Wordlists **Liste di Parole di Set di Simboli:** C:\ProgramData\Widgit\Common Files\Symbol Set Wordlists **Liste di Parole di InPrint 2:** C:\Utenti\Pubblica\Documenti pubblici\Widgit\Communicate Files\Wordlist